**Oracle® Exadata X8-2 Database Server Service Manual**

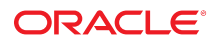

**Part No: E96390-06** July 2020

### Oracle Exadata X8-2 Database Server Service Manual

### **Part No: E96390-06**

#### Copyright © 2019, 2020, Oracle and/or its affiliates.

### **License Restrictions Warranty/Consequential Damages Disclaimer**

This software and related documentation are provided under a license agreement containing restrictions on use and disclosure and are protected by intellectual property laws. Except as expressly permitted in your license agreement or allowed by law, you may not use, copy, reproduce, translate, broadcast, modify, license, transmit, distribute, exhibit, perform, publish, or display any part, in any form, or by any means. Reverse engineering, disassembly, or decompilation of this software, unless required by law for interoperability, is prohibited.

#### **Warranty Disclaimer**

The information contained herein is subject to change without notice and is not warranted to be error-free. If you find any errors, please report them to us in writing.

### **Restricted Rights Notice**

If this is software or related documentation that is delivered to the U.S. Government or anyone licensing it on behalf of the U.S. Government, then the following notice is applicable:

U.S. GOVERNMENT END USERS: Oracle programs (including any operating system, integrated software, any programs embedded, installed or activated on delivered hardware, and modifications of such programs) and Oracle computer documentation or other Oracle data delivered to or accessed by U.S. Government end users are "commercial computer software" or "commercial computer software documentation" pursuant to the applicable Federal Acquisition Regulation and agency-specific supplemental regulations. As such, the use, reproduction, duplication, release, display, disclosure, modification, preparation of derivative works, and/or adaptation of i) Oracle programs (including any operating system, integrated software, any programs embedded, installed or activated on delivered hardware, and modifications of such programs), ii) Oracle computer documentation and/or iii) other Oracle data, is subject to the rights and limitations specified in the license contained in the applicable contract. The terms governing the U.S. Government's use of Oracle cloud services are defined by the applicable contract for such services. No other rights are granted to the U.S. Government.

### **Hazardous Applications Notice**

This software or hardware is developed for general use in a variety of information management applications. It is not developed or intended for use in any inherently dangerous applications, including applications that may create a risk of personal injury. If you use this software or hardware in dangerous applications, then you shall be responsible to take all appropriate fail-safe, backup, redundancy, and other measures to ensure its safe use. Oracle Corporation and its affiliates disclaim any liability for any damages caused by use of this software or hardware in dangerous applications.

### **Trademark Notice**

Oracle and Java are registered trademarks of Oracle and/or its affiliates. Other names may be trademarks of their respective owners.

Intel and Intel Inside are trademarks or registered trademarks of Intel Corporation. All SPARC trademarks are used under license and are trademarks or registered trademarks of SPARC International, Inc. AMD, Epyc, and the AMD logo are trademarks or registered trademarks of Advanced Micro Devices. UNIX is a registered trademark of The Open Group.

### **Third-Party Content, Products, and Services Disclaimer**

This software or hardware and documentation may provide access to or information about content, products, and services from third parties. Oracle Corporation and its affiliates are not responsible for and expressly disclaim all warranties of any kind with respect to third-party content, products, and services unless otherwise set forth in an applicable agreement between you and Oracle. Oracle Corporation and its affiliates will not be responsible for any loss, costs, or damages incurred due to your access to or use of third-party content, products, or services, except as set forth in an applicable agreement between you and Oracle.

### **Revenue Recognition Notice**

If this document is in private pre-General Availability status:

The information contained in this document is for informational sharing purposes only and should be considered in your capacity as a customer advisory board member or pursuant to your pre-General Availability trial agreement only. It is not a commitment to deliver any material, code, or functionality, and should not be relied upon in making purchasing decisions. The development, release, timing, and pricing of any features or functionality described in this document may change and remains at the sole discretion of Oracle.

This document in any form, software or printed matter, contains proprietary information that is the exclusive property of Oracle. Your access to and use of this confidential material is subject to the terms and conditions of your Oracle Master Agreement, Oracle License and Services Agreement, Oracle PartnerNetwork Agreement, Oracle distribution agreement, or other license agreement which has been executed by you and Oracle and with which you agree to comply. This document and information contained herein may not be disclosed, copied, reproduced, or distributed to anyone outside Oracle without prior written consent of Oracle. This document is not part of your license agreement nor can it be incorporated into any contractual agreement with Oracle or its subsidiaries or affiliates.

### **Documentation Accessibility**

For information about Oracle's commitment to accessibility, visit the Oracle Accessibility Program website at <http://www.oracle.com/pls/topic/lookup?ctx=acc&id=docacc>.

### **Access to Oracle Support**

Oracle customers that have purchased support have access to electronic support through My Oracle Support. For information, visit [http://www.oracle.com/pls/topic/lookup?](http://www.oracle.com/pls/topic/lookup?ctx=acc&id=info) [ctx=acc&id=info](http://www.oracle.com/pls/topic/lookup?ctx=acc&id=info) or visit <http://www.oracle.com/pls/topic/lookup?ctx=acc&id=trs> if you are hearing impaired.

### **Référence: E96390-06**

Copyright © 2019, 2020, Oracle et/ou ses affiliés.

### **Restrictions de licence/Avis d'exclusion de responsabilité en cas de dommage indirect et/ou consécutif**

Ce logiciel et la documentation qui l'accompagne sont protégés par les lois sur la propriété intellectuelle. Ils sont concédés sous licence et soumis à des restrictions d'utilisation et de divulgation. Sauf stipulation expresse de votre contrat de licence ou de la loi, vous ne pouvez pas copier, reproduire, traduire, diffuser, modifier, accorder de licence, transmettre,<br>distribuer, exposer, exécuter, publ ingénierie inverse du logiciel, de le désassembler ou de le décompiler, excepté à des fins d'interopérabilité avec des logiciels tiers ou tel que prescrit par la loi.

### **Exonération de garantie**

Les informations fournies dans ce document sont susceptibles de modification sans préavis. Par ailleurs, Oracle Corporation ne garantit pas qu'elles soient exemptes d'erreurs et vous invite, le cas échéant, à lui en faire part par écrit.

### **Avis sur la limitation des droits**

Si ce logiciel, ou la documentation qui l'accompagne, est livré sous licence au Gouvernement des Etats-Unis, ou à quiconque qui aurait souscrit la licence de ce logiciel pour le compte du Gouvernement des Etats-Unis, la notice suivante s'applique :

U.S. GOVERNMENT END USERS: Oracle programs (including any operating system, integrated software, any programs embedded, installed or activated on delivered hardware, and modifications of such programs) and Oracle computer documentation or other Oracle data delivered to or accessed by U.S. Government end users are "commercial computer software" or "commercial computer software documentation" pursuant to the applicable Federal Acquisition Regulation and agency-specific supplemental regulations. As such, the use, reproduction, duplication, release, display, disclosure, modification, preparation of derivative works, and/or adaptation of i) Oracle programs (including any operating system, integrated software, any programs embedded, installed or activated on delivered hardware, and modifications of such programs), ii) Oracle computer documentation and/or iii) other Oracle data, is subject to the rights and limitations specified in the license contained in the applicable contract. The terms governing the U.S. Government's use of Oracle cloud services are defined by the applicable contract for such services. No other rights are granted to the U.S. Government.

### **Avis sur les applications dangereuses**

Ce logiciel ou matériel a été développé pour un usage général dans le cadre d'applications de gestion des informations. Ce logiciel ou matériel n'est pas conçu ni n'est destiné à être utilisé dans des applications à risque, notamment dans des applications pouvant causer un risque de dommages corporels. Si vous utilisez ce logiciel ou matériel dans le cadre d'applications dangereuses, il est de votre responsabilité de prendre toutes les mesures de secours, de sauvegarde, de redondance et autres mesures nécessaires à son utilisation dans des conditions optimales de sécurité. Oracle Corporation et ses affiliés déclinent toute responsabilité quant aux dommages causés par l'utilisation de ce logiciel ou matériel pour des applications dangereuses.

### **Marques**

Oracle et Java sont des marques déposées d'Oracle Corporation et/ou de ses affiliés. Tout autre nom mentionné peut correspondre à des marques appartenant à d'autres propriétaires qu'Oracle.

Intel et Intel Inside sont des marques ou des marques déposées d'Intel Corporation. Toutes les marques SPARC sont utilisées sous licence et sont des marques ou des marques déposées de SPARC International, Inc. AMD, Epyc, et le logo AMD sont des marques ou des marques déposées d'Advanced Micro Devices. UNIX est une marque déposée de The Open Group.

### **Avis d'exclusion de responsabilité concernant les services, produits et contenu tiers**

Ce logiciel ou matériel et la documentation qui l'accompagne peuvent fournir des informations ou des liens donnant accès à des contenus, des produits et des services émanant de tiers. Oracle Corporation et ses affiliés déclinent toute responsabilité ou garantie expresse quant aux contenus, produits ou services émanant de tiers, sauf mention contraire stipulée dans un contrat entre vous et Oracle. En aucun cas, Oracle Corporation et ses affiliés ne sauraient être tenus pour responsables des pertes subies, des coûts occasionnés ou des dommages causés par l'accès à des contenus, produits ou services tiers, ou à leur utilisation, sauf mention contraire stipulée dans un contrat entre vous et Oracle.

#### **Avis sur la reconnaissance du revenu**

Si ce document est fourni dans la Version préliminaire de Disponibilité Générale ("Pre-GA") à caractère privé :

Les informations contenues dans ce document sont fournies à titre informatif uniquement et doivent être prises en compte en votre qualité de membre du customer advisory board<br>ou conformément à votre contrat d'essai de Vers des composants, du code ou des fonctionnalités et ne doit pas être retenu comme base d'une quelconque décision d'achat. Le développement, la publication, les dates et les tarifs des caractéristiques ou fonctionnalités décrites sont susceptibles d'être modifiés et relèvent de la seule discrétion d'Oracle.

Ce document contient des informations qui sont la propriété exclusive d'Oracle, qu'il s'agisse de la version électronique ou imprimée. Votre accès à ce contenu confidentiel et son utilisation sont soumis aux termes de vos contrats, Contrat-Cadre Oracle (OMA), Contrat de Licence et de Services Oracle (OLSA), Contrat Réseau Partenaires Oracle (OPN), contrat de distribution Oracle ou de tout autre contrat de licence en vigueur que vous avez signé et que vous vous engagez à respecter. Ce document et son contenu ne peuvent en aucun cas être communiqués, copiés, reproduits ou distribués à une personne extérieure à Oracle sans le consentement écrit d'Oracle. Ce document ne fait pas partie de votre contrat de licence. Par ailleurs, il ne peut être intégré à aucun accord contractuel avec Oracle ou ses filiales ou ses affiliés.

### **Accessibilité de la documentation**

Pour plus d'informations sur l'engagement d'Oracle pour l'accessibilité de la documentation, visitez le site Web Oracle Accessibility Program, à l'adresse : [http://www.oracle.com/](http://www.oracle.com/pls/topic/lookup?ctx=acc&id=docacc) [pls/topic/lookup?ctx=acc&id=docacc](http://www.oracle.com/pls/topic/lookup?ctx=acc&id=docacc).

### **Accès aux services de support Oracle**

Les clients Oracle qui ont souscrit un contrat de support ont accès au support électronique via My Oracle Support. Pour plus d'informations, visitez le site [http://www.oracle.com/](http://www.oracle.com/pls/topic/lookup?ctx=acc&id=info) [pls/topic/lookup?ctx=acc&id=info](http://www.oracle.com/pls/topic/lookup?ctx=acc&id=info) ou le site <http://www.oracle.com/pls/topic/lookup?ctx=acc&id=trs> si vous êtes malentendant.

### Oracle Exadata X8-2 Database Server Service Manual

### **Part No: E96390-06**

#### Copyright © 2019, 2020, Oracle and/or its affiliates.

### **License Restrictions Warranty/Consequential Damages Disclaimer**

This software and related documentation are provided under a license agreement containing restrictions on use and disclosure and are protected by intellectual property laws. Except as expressly permitted in your license agreement or allowed by law, you may not use, copy, reproduce, translate, broadcast, modify, license, transmit, distribute, exhibit, perform, publish, or display any part, in any form, or by any means. Reverse engineering, disassembly, or decompilation of this software, unless required by law for interoperability, is prohibited.

### **Warranty Disclaimer**

The information contained herein is subject to change without notice and is not warranted to be error-free. If you find any errors, please report them to us in writing.

### **Restricted Rights Notice**

If this is software or related documentation that is delivered to the U.S. Government or anyone licensing it on behalf of the U.S. Government, then the following notice is applicable:

U.S. GOVERNMENT END USERS: Oracle programs (including any operating system, integrated software, any programs embedded, installed or activated on delivered hardware, and modifications of such programs) and Oracle computer documentation or other Oracle data delivered to or accessed by U.S. Government end users are "commercial computer software" or "commercial computer software documentation" pursuant to the applicable Federal Acquisition Regulation and agency-specific supplemental regulations. As such, the use, reproduction, duplication, release, display, disclosure, modification, preparation of derivative works, and/or adaptation of i) Oracle programs (including any operating system, integrated software, any programs embedded, installed or activated on delivered hardware, and modifications of such programs), ii) Oracle computer documentation and/or iii) other Oracle data, is subject to the rights and limitations specified in the license contained in the applicable contract. The terms governing the U.S. Government's use of Oracle cloud services are defined by the applicable contract for such services. No other rights are granted to the U.S. Government.

### **Hazardous Applications Notice**

This software or hardware is developed for general use in a variety of information management applications. It is not developed or intended for use in any inherently dangerous applications, including applications that may create a risk of personal injury. If you use this software or hardware in dangerous applications, then you shall be responsible to take all appropriate fail-safe, backup, redundancy, and other measures to ensure its safe use. Oracle Corporation and its affiliates disclaim any liability for any damages caused by use of this software or hardware in dangerous applications.

### **Trademark Notice**

Oracle and Java are registered trademarks of Oracle and/or its affiliates. Other names may be trademarks of their respective owners.

Intel and Intel Inside are trademarks or registered trademarks of Intel Corporation. All SPARC trademarks are used under license and are trademarks or registered trademarks of SPARC International, Inc. AMD, Epyc, and the AMD logo are trademarks or registered trademarks of Advanced Micro Devices. UNIX is a registered trademark of The Open Group.

### **Third-Party Content, Products, and Services Disclaimer**

This software or hardware and documentation may provide access to or information about content, products, and services from third parties. Oracle Corporation and its affiliates are not responsible for and expressly disclaim all warranties of any kind with respect to third-party content, products, and services unless otherwise set forth in an applicable agreement between you and Oracle. Oracle Corporation and its affiliates will not be responsible for any loss, costs, or damages incurred due to your access to or use of third-party content, products, or services, except as set forth in an applicable agreement between you and Oracle.

### **Pre-General Availability Draft Label and Publication Date**

Pre-General Availability: 2020-01-15

### **Pre-General Availability Draft Documentation Notice**

If this document is in public or private pre-General Availability status:

This documentation is in pre-General Availability status and is intended for demonstration and preliminary use only. It may not be specific to the hardware on which you are using the software. Oracle Corporation and its affiliates are not responsible for and expressly disclaim all warranties of any kind with respect to this documentation and will not be responsible for any loss, costs, or damages incurred due to the use of this documentation.

#### **Oracle Confidential Label**

ORACLE CONFIDENTIAL. For authorized use only. Do not distribute to third parties.

### **Revenue Recognition Notice**

If this document is in private pre-General Availability status:

The information contained in this document is for informational sharing purposes only and should be considered in your capacity as a customer advisory board member or pursuant to your pre-General Availability trial agreement only. It is not a commitment to deliver any material, code, or functionality, and should not be relied upon in making purchasing decisions. The development, release, and timing of any features or functionality described in this document remains at the sole discretion of Oracle.

This document in any form, software or printed matter, contains proprietary information that is the exclusive property of Oracle. Your access to and use of this confidential material is subject to the terms and conditions of your Oracle Master Agreement, Oracle License and Services Agreement, Oracle PartnerNetwork Agreement, Oracle distribution agreement, or other license agreement which has been executed by you and Oracle and with which you agree to comply. This document and information contained herein may not be disclosed, copied, reproduced, or distributed to anyone outside Oracle without prior written consent of Oracle. This document is not part of your license agreement nor can it be incorporated into any contractual agreement with Oracle or its subsidiaries or affiliates.

### **Documentation Accessibility**

For information about Oracle's commitment to accessibility, visit the Oracle Accessibility Program website at <http://www.oracle.com/pls/topic/lookup?ctx=acc&id=docacc>.

### **Access to Oracle Support**

Oracle customers that have purchased support have access to electronic support through My Oracle Support. For information, visit [http://www.oracle.com/pls/topic/lookup?](http://www.oracle.com/pls/topic/lookup?ctx=acc&id=info) [ctx=acc&id=info](http://www.oracle.com/pls/topic/lookup?ctx=acc&id=info) or visit <http://www.oracle.com/pls/topic/lookup?ctx=acc&id=trs> if you are hearing impaired.

### **Référence: E96390-06**

Copyright © 2019, 2020, Oracle et/ou ses affiliés.

### **Restrictions de licence/Avis d'exclusion de responsabilité en cas de dommage indirect et/ou consécutif**

Ce logiciel et la documentation qui l'accompagne sont protégés par les lois sur la propriété intellectuelle. Ils sont concédés sous licence et soumis à des restrictions d'utilisation et de divulgation. Sauf stipulation expresse de votre contrat de licence ou de la loi, vous ne pouvez pas copier, reproduire, traduire, diffuser, modifier, accorder de licence, transmettre,<br>distribuer, exposer, exécuter, publ ingénierie inverse du logiciel, de le désassembler ou de le décompiler, excepté à des fins d'interopérabilité avec des logiciels tiers ou tel que prescrit par la loi.

### **Exonération de garantie**

Les informations fournies dans ce document sont susceptibles de modification sans préavis. Par ailleurs, Oracle Corporation ne garantit pas qu'elles soient exemptes d'erreurs et vous invite, le cas échéant, à lui en faire part par écrit.

### **Avis sur la limitation des droits**

Si ce logiciel, ou la documentation qui l'accompagne, est livré sous licence au Gouvernement des Etats-Unis, ou à quiconque qui aurait souscrit la licence de ce logiciel pour le compte du Gouvernement des Etats-Unis, la notice suivante s'applique :

U.S. GOVERNMENT END USERS: Oracle programs (including any operating system, integrated software, any programs embedded, installed or activated on delivered hardware, and modifications of such programs) and Oracle computer documentation or other Oracle data delivered to or accessed by U.S. Government end users are "commercial computer software" or "commercial computer software documentation" pursuant to the applicable Federal Acquisition Regulation and agency-specific supplemental regulations. As such, the use, reproduction, duplication, release, display, disclosure, modification, preparation of derivative works, and/or adaptation of i) Oracle programs (including any operating system, integrated software, any programs embedded, installed or activated on delivered hardware, and modifications of such programs), ii) Oracle computer documentation and/or iii) other Oracle data, is subject to the rights and limitations specified in the license contained in the applicable contract. The terms governing the U.S. Government's use of Oracle cloud services are defined by the applicable contract for such services. No other rights are granted to the U.S. Government.

### **Avis sur les applications dangereuses**

Ce logiciel ou matériel a été développé pour un usage général dans le cadre d'applications de gestion des informations. Ce logiciel ou matériel n'est pas conçu ni n'est destiné à être utilisé dans des applications à risque, notamment dans des applications pouvant causer un risque de dommages corporels. Si vous utilisez ce logiciel ou matériel dans le cadre d'applications dangereuses, il est de votre responsabilité de prendre toutes les mesures de secours, de sauvegarde, de redondance et autres mesures nécessaires à son utilisation dans des conditions optimales de sécurité. Oracle Corporation et ses affiliés déclinent toute responsabilité quant aux dommages causés par l'utilisation de ce logiciel ou matériel pour des applications dangereuses.

### **Marques**

Oracle et Java sont des marques déposées d'Oracle Corporation et/ou de ses affiliés. Tout autre nom mentionné peut correspondre à des marques appartenant à d'autres propriétaires qu'Oracle.

Intel et Intel Inside sont des marques ou des marques déposées d'Intel Corporation. Toutes les marques SPARC sont utilisées sous licence et sont des marques ou des marques déposées de SPARC International, Inc. AMD, Epyc, et le logo AMD sont des marques ou des marques déposées d'Advanced Micro Devices. UNIX est une marque déposée de The Open Group.

### **Avis d'exclusion de responsabilité concernant les services, produits et contenu tiers**

Ce logiciel ou matériel et la documentation qui l'accompagne peuvent fournir des informations ou des liens donnant accès à des contenus, des produits et des services émanant de tiers. Oracle Corporation et ses affiliés déclinent toute responsabilité ou garantie expresse quant aux contenus, produits ou services émanant de tiers, sauf mention contraire stipulée dans un contrat entre vous et Oracle. En aucun cas, Oracle Corporation et ses affiliés ne sauraient être tenus pour responsables des pertes subies, des coûts occasionnés ou des dommages causés par l'accès à des contenus, produits ou services tiers, ou à leur utilisation, sauf mention contraire stipulée dans un contrat entre vous et Oracle.

### **Date de publication et mention de la version préliminaire de Disponibilité Générale ("Pre-GA")**

Version préliminaire de Disponibilité Générale ("Pre-GA") : 15.01.2020

### **Avis sur la version préliminaire de Disponibilité Générale ("Pre-GA") de la documentation**

Si ce document est fourni dans la Version préliminaire de Disponibilité Générale ("Pre-GA") à caractère public ou privé :

Cette documentation est fournie dans la Version préliminaire de Disponibilité Générale ("Pre-GA") et uniquement à des fins de démonstration et d'usage à titre préliminaire de la version finale. Celle-ci n'est pas toujours spécifique du matériel informatique sur lequel vous utilisez ce logiciel. Oracle Corporation et ses affiliés déclinent expressément toute responsabilité ou garantie expresse quant au contenu de cette documentation. Oracle Corporation et ses affiliés ne sauraient en aucun cas être tenus pour responsables des pertes subies, des coûts occasionnés ou des dommages causés par l'utilisation de cette documentation.

### **Mention sur les informations confidentielles Oracle**

INFORMATIONS CONFIDENTIELLES ORACLE. Destinées uniquement à un usage autorisé. Ne pas distribuer à des tiers.

#### **Avis sur la reconnaissance du revenu**

Si ce document est fourni dans la Version préliminaire de Disponibilité Générale ("Pre-GA") à caractère privé :

Les informations contenues dans ce document sont fournies à titre informatif uniquement et doivent être prises en compte en votre qualité de membre du customer advisory board ou conformément à votre contrat d'essai de Version préliminaire de Disponibilité Générale ("Pre-GA") uniquement. Ce document ne constitue en aucun cas un engagement à fournir des composants, du code ou des fonctionnalités et ne doit pas être retenu comme base d'une quelconque décision d'achat. Le développement, la commercialisation et la mise à disposition des fonctions ou fonctionnalités décrites restent à la seule discrétion d'Oracle.

Ce document contient des informations qui sont la propriété exclusive d'Oracle, qu'il s'agisse de la version électronique ou imprimée. Votre accès à ce contenu confidentiel et son utilisation sont soumis aux termes de vos contrats, Contrat-Cadre Oracle (OMA), Contrat de Licence et de Services Oracle (OLSA), Contrat Réseau Partenaires Oracle (OPN), contrat de distribution Oracle ou de tout autre contrat de licence en vigueur que vous avez signé et que vous vous engagez à respecter. Ce document et son contenu ne peuvent en aucun cas être communiqués, copiés, reproduits ou distribués à une personne extérieure à Oracle sans le consentement écrit d'Oracle. Ce document ne fait pas partie de votre contrat<br>de licence. Par ailleurs, il ne peut être

### **Accessibilité de la documentation**

Pour plus d'informations sur l'engagement d'Oracle pour l'accessibilité de la documentation, visitez le site Web Oracle Accessibility Program, à l'adresse : [http://www.oracle.com/](http://www.oracle.com/pls/topic/lookup?ctx=acc&id=docacc) [pls/topic/lookup?ctx=acc&id=docacc](http://www.oracle.com/pls/topic/lookup?ctx=acc&id=docacc).

### **Accès aux services de support Oracle**

Les clients Oracle qui ont souscrit un contrat de support ont accès au support électronique via My Oracle Support. Pour plus d'informations, visitez le site [http://www.oracle.com/](http://www.oracle.com/pls/topic/lookup?ctx=acc&id=info) [pls/topic/lookup?ctx=acc&id=info](http://www.oracle.com/pls/topic/lookup?ctx=acc&id=info) ou le site <http://www.oracle.com/pls/topic/lookup?ctx=acc&id=trs> si vous êtes malentendant.

# **Contents**

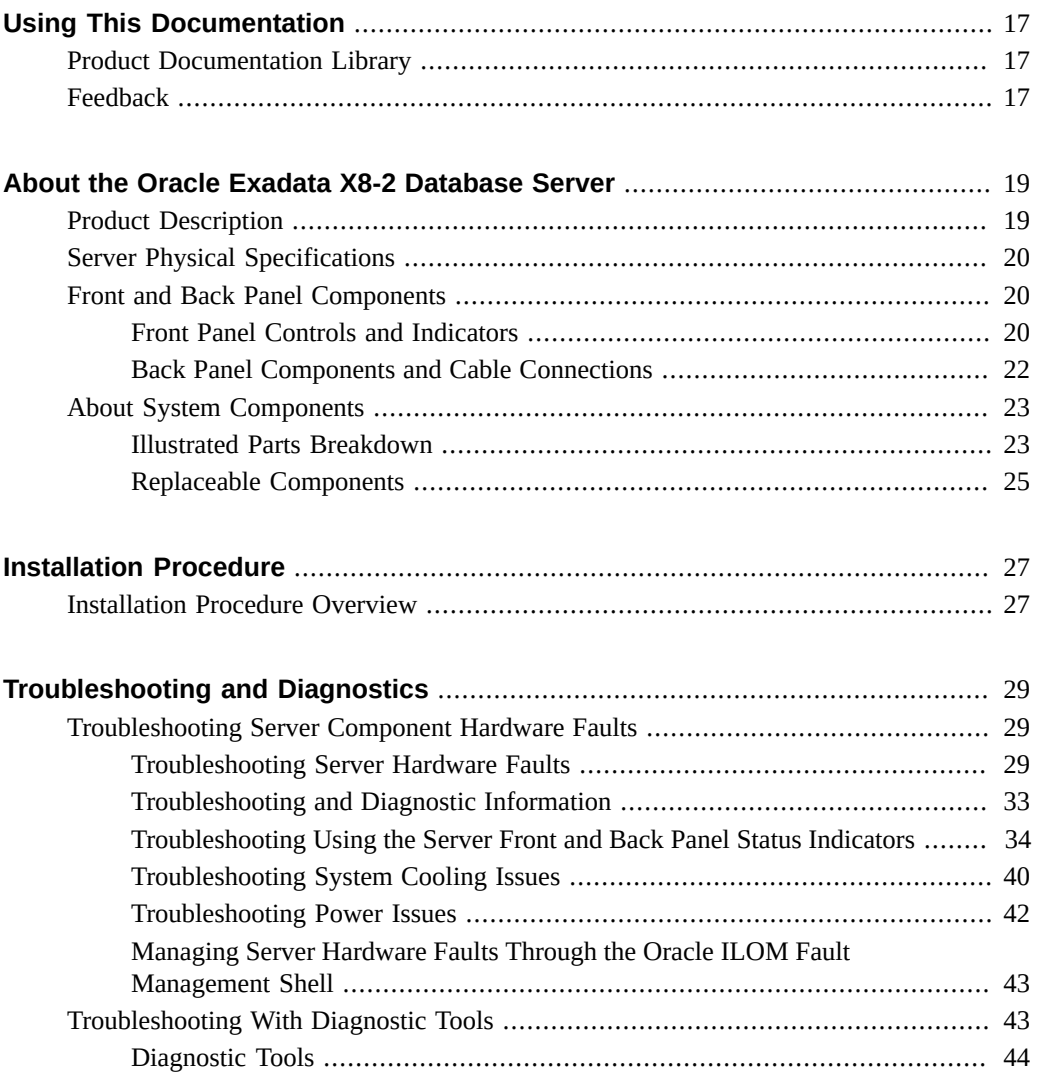

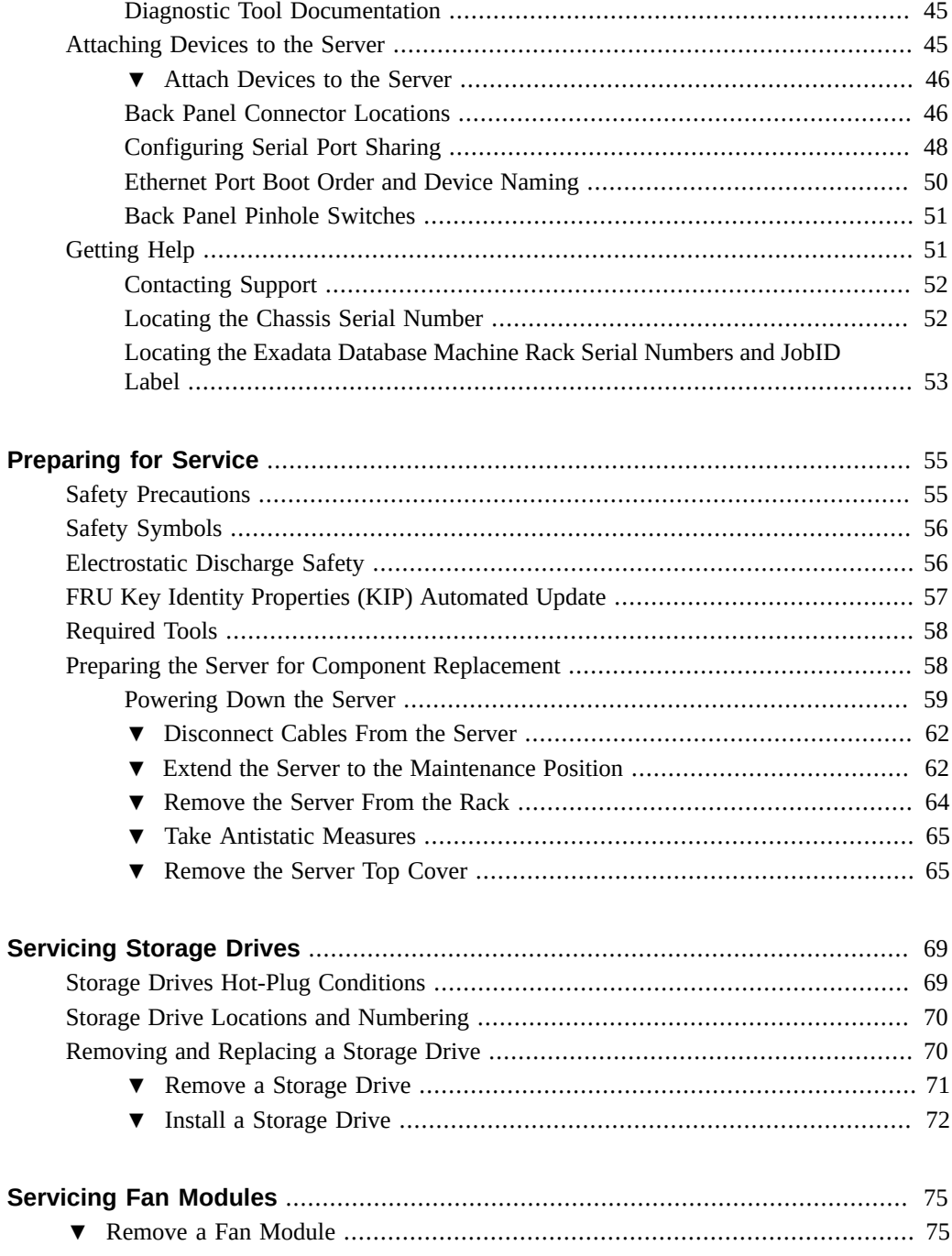

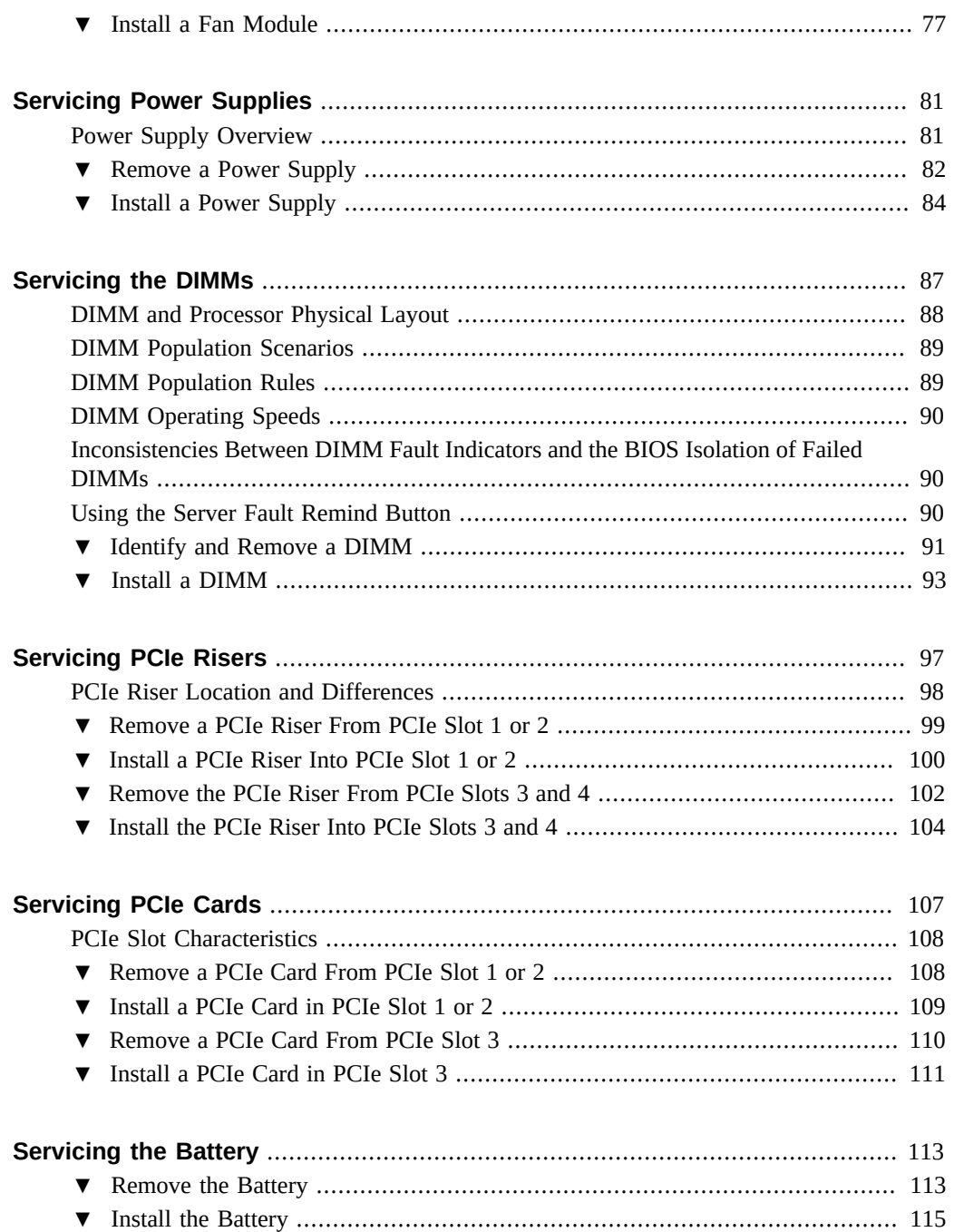

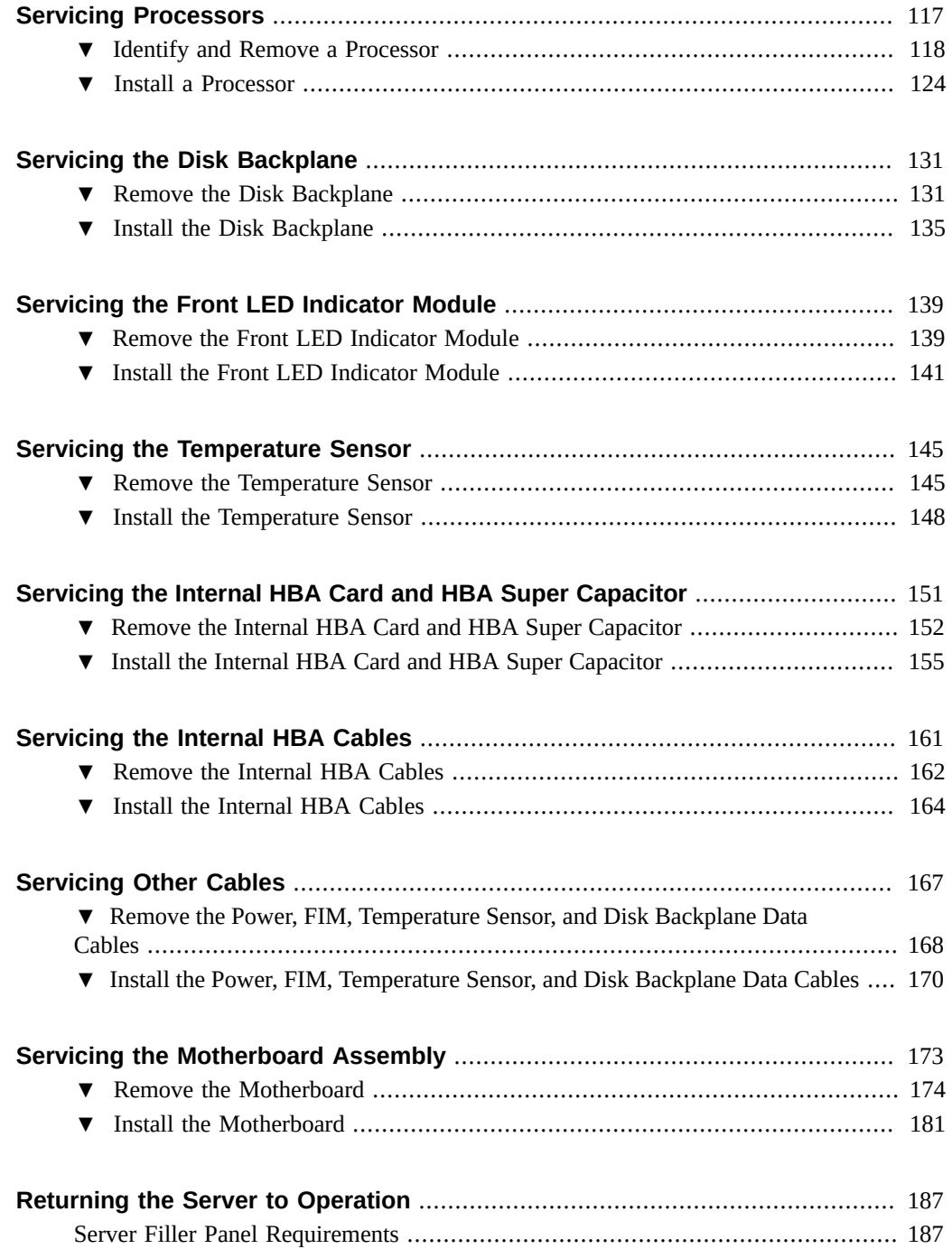

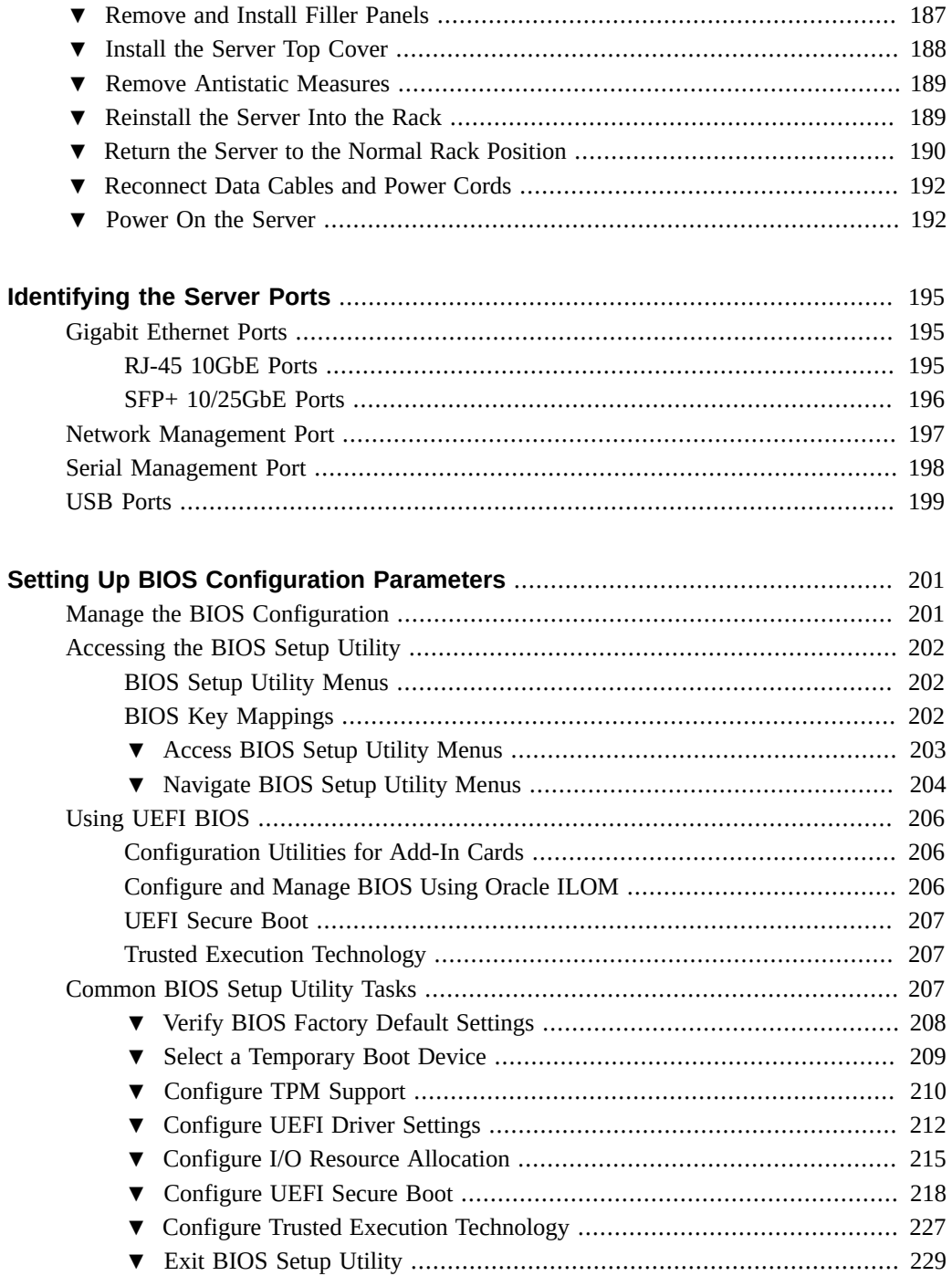

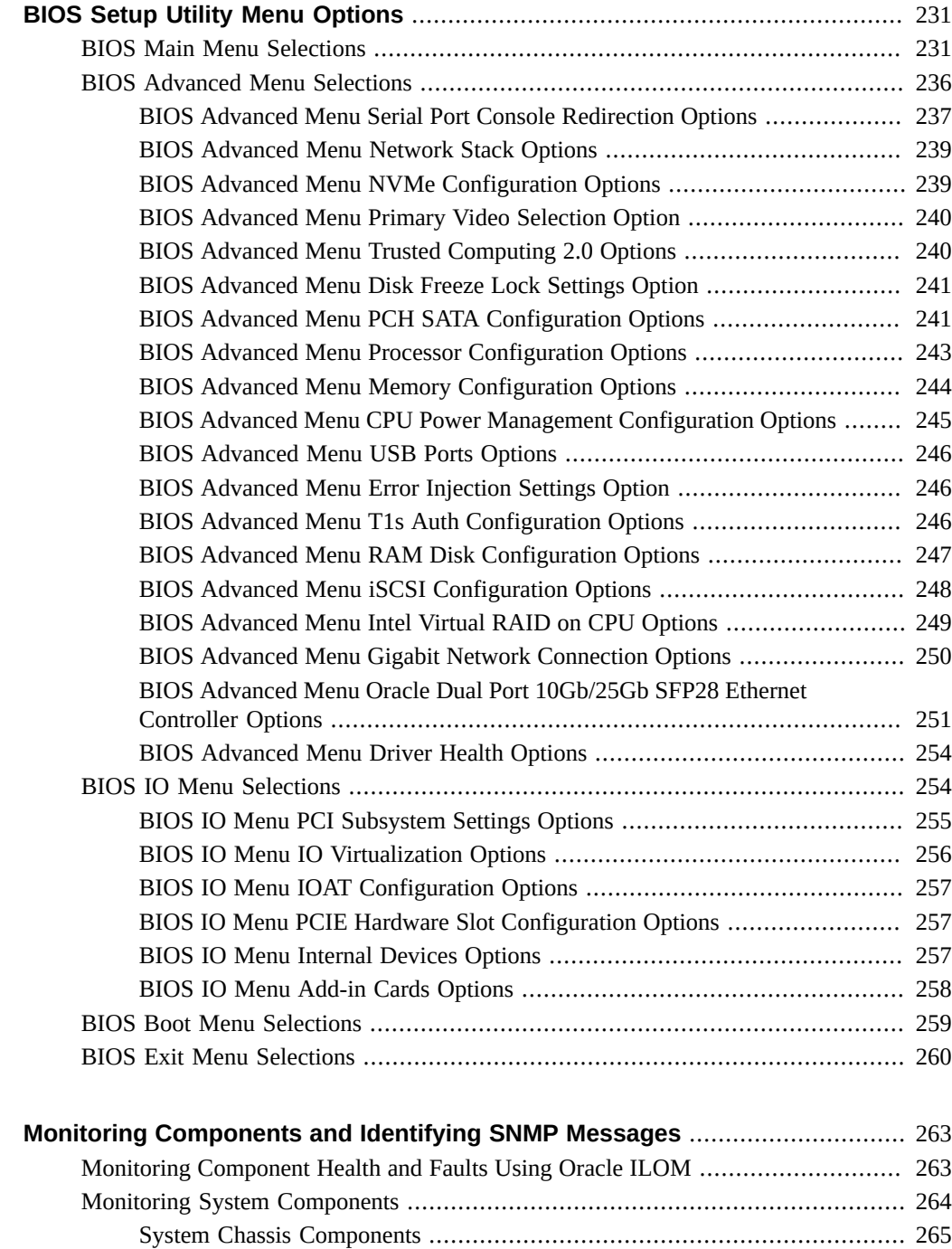

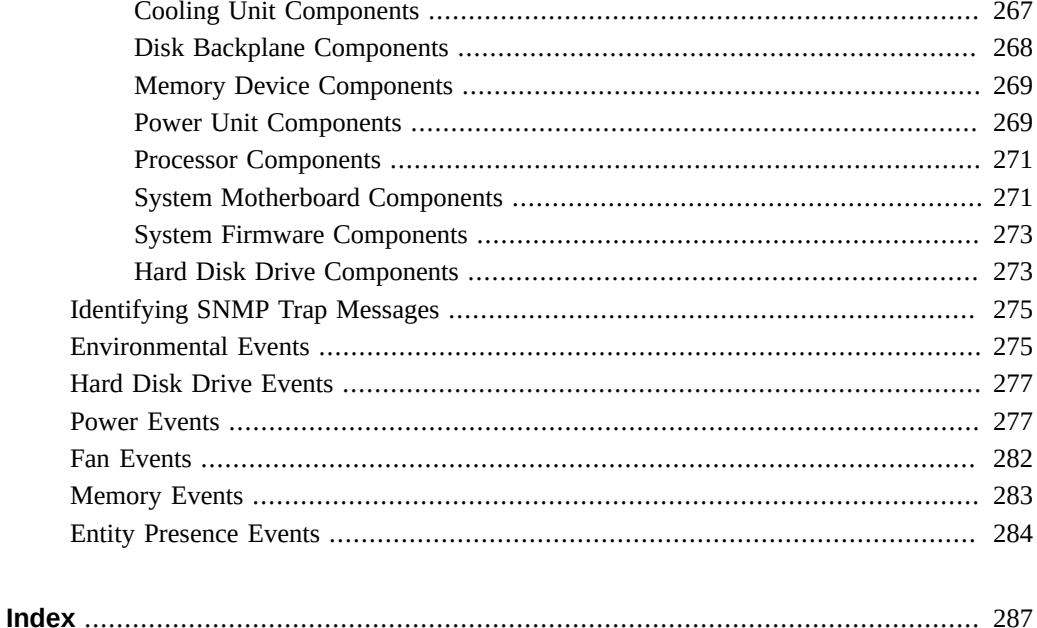

# <span id="page-16-0"></span>Using This Documentation

- **Overview** Describes how to troubleshoot and maintain the Oracle Exadata X8-2 Database Server.
- **Audience** Technicians, system administrators, authorized service providers, and trained hardware service personnel who have been instructed on the hazards within the equipment and are qualified to remove and replace hardware.
- **Required knowledge** Advanced experience troubleshooting and replacing hardware.

# <span id="page-16-1"></span>**Product Documentation Library**

Documentation and resources for this product and related products are available at [https://](https://www.oracle.com/goto/x8-2l/docs) [www.oracle.com/goto/x8-2l/docs](https://www.oracle.com/goto/x8-2l/docs).

## <span id="page-16-2"></span>**Feedback**

Provide feedback about this documentation at <http://www.oracle.com/goto/docfeedback>.

# <span id="page-18-0"></span>About the Oracle Exadata X8-2 Database Server

These sections describe the controls, connectors, status indicators, system components, and replaceable components of the server:

- ["Product Description" on page 19](#page-18-1)
- ["Server Physical Specifications" on page 20](#page-19-0)
- ["Front and Back Panel Components" on page 20](#page-19-1)
- ["About System Components" on page 23](#page-22-0)

**Note -** All system firmware and software for Exadata database servers is automatically maintained by the Exadata update process. Do not manually update firmware or software unless directed by Oracle Support.

## <span id="page-18-1"></span>**Product Description**

The Oracle Exadata X8-2 Database Server is an enterprise-class, one rack unit (1U) server. It supports the following components:

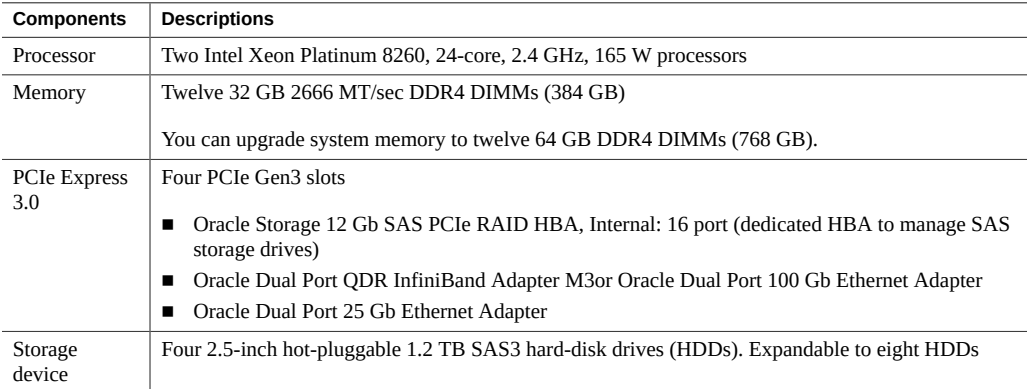

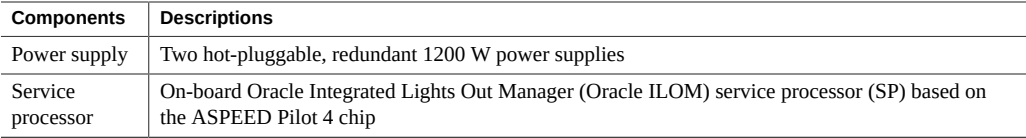

# <span id="page-19-0"></span>**Server Physical Specifications**

The following tables list the physical specifications for the Oracle Exadata X8-2 Database Server.

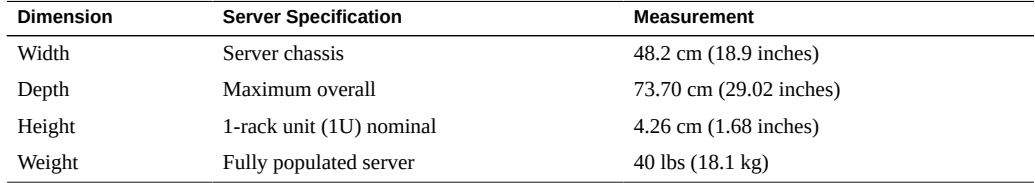

## <span id="page-19-1"></span>**Front and Back Panel Components**

The following sections describe the controls, indicators, connectors, and drives located on the front and back panels.

- ["Front Panel Controls and Indicators" on page 20](#page-19-2)
- ["Back Panel Components and Cable Connections" on page 22](#page-21-0)

## **Related Information**

- ["About System Components" on page 23](#page-22-0)
- ["Illustrated Parts Breakdown" on page 23](#page-22-1)

# <span id="page-19-2"></span>**Front Panel Controls and Indicators**

The following figure shows the controls, status indicators (LEDs), connectors, and drives on the front panel of the Oracle Exadata X8-2 Database Server.

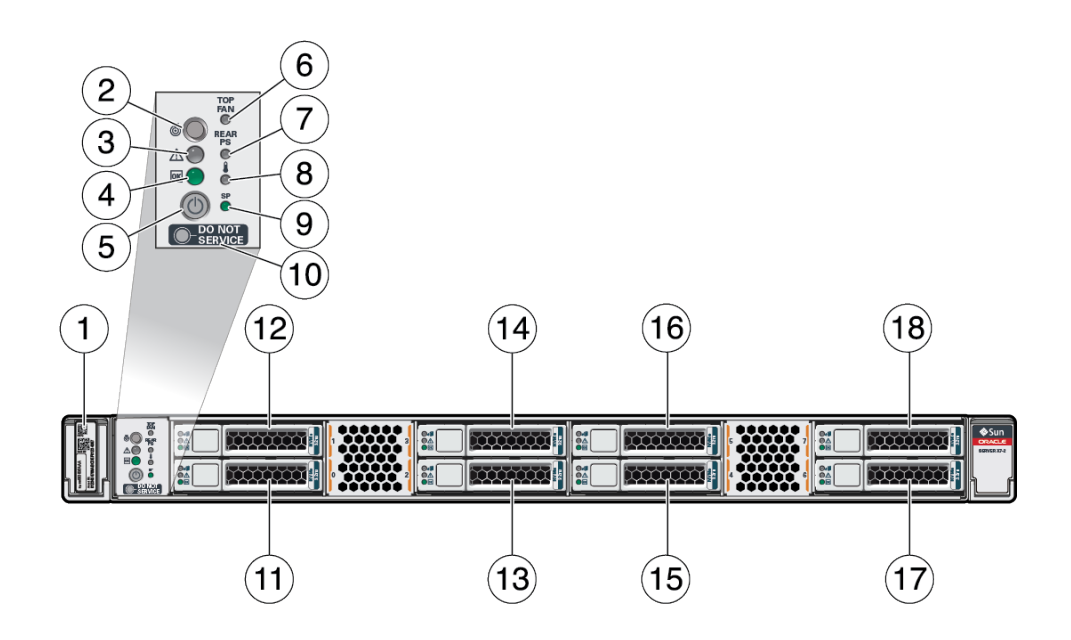

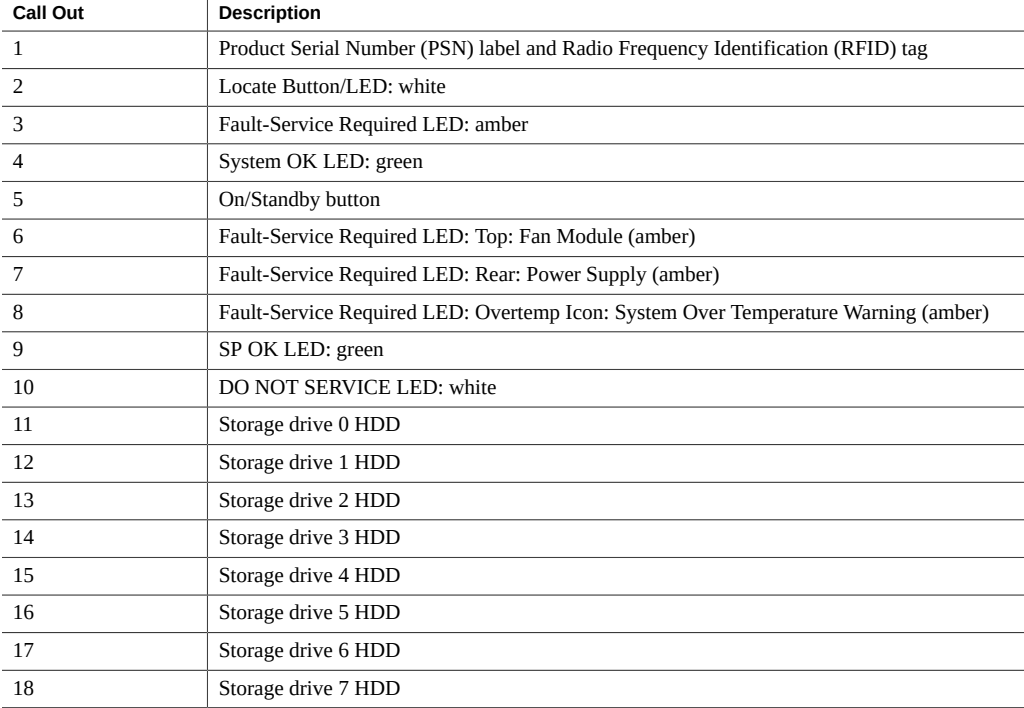

## **Related Information**

- ["Back Panel Components and Cable Connections" on page 22](#page-21-0)
- ["About System Components" on page 23](#page-22-0)

# <span id="page-21-0"></span>**Back Panel Components and Cable Connections**

The following figure shows the Oracle Exadata X8-2 Database Server back panel and the location of power supplies, status indicators (LEDs), connectors, and PCIe slots.

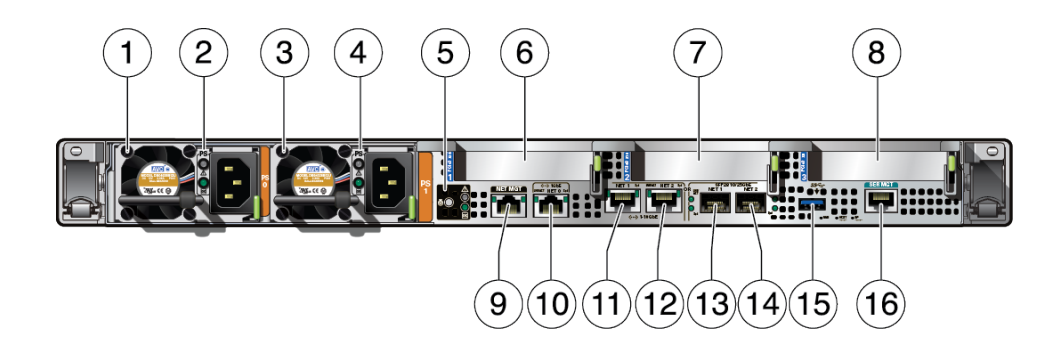

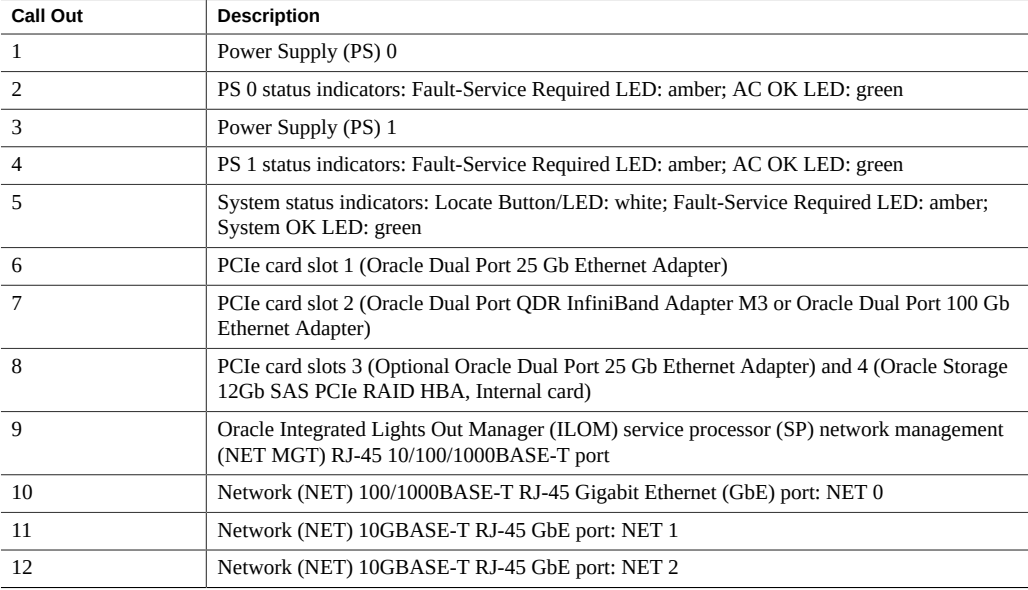

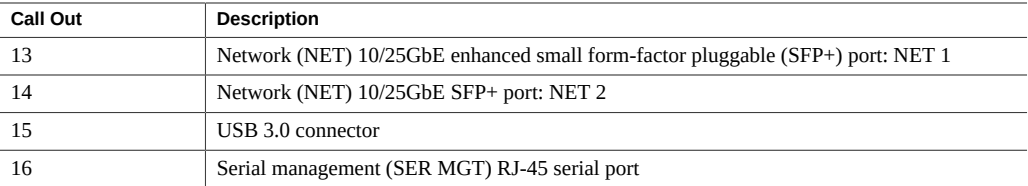

**Note -** For more information on back panel components and connections, see ["Back Panel](#page-45-1) [Connector Locations" on page 46](#page-45-1). See also ["Back Panel Pinhole Switches" on page 51.](#page-50-0)

## **Related Information**

- ["Front Panel Controls and Indicators" on page 20](#page-19-2)
- ["About System Components" on page 23](#page-22-0)

## <span id="page-22-0"></span>**About System Components**

These sections describe the components of the server:

- ["Illustrated Parts Breakdown" on page 23](#page-22-1)
- ["Replaceable Components" on page 25](#page-24-0)

# <span id="page-22-1"></span>**Illustrated Parts Breakdown**

The following figure identifies the major components of the server.

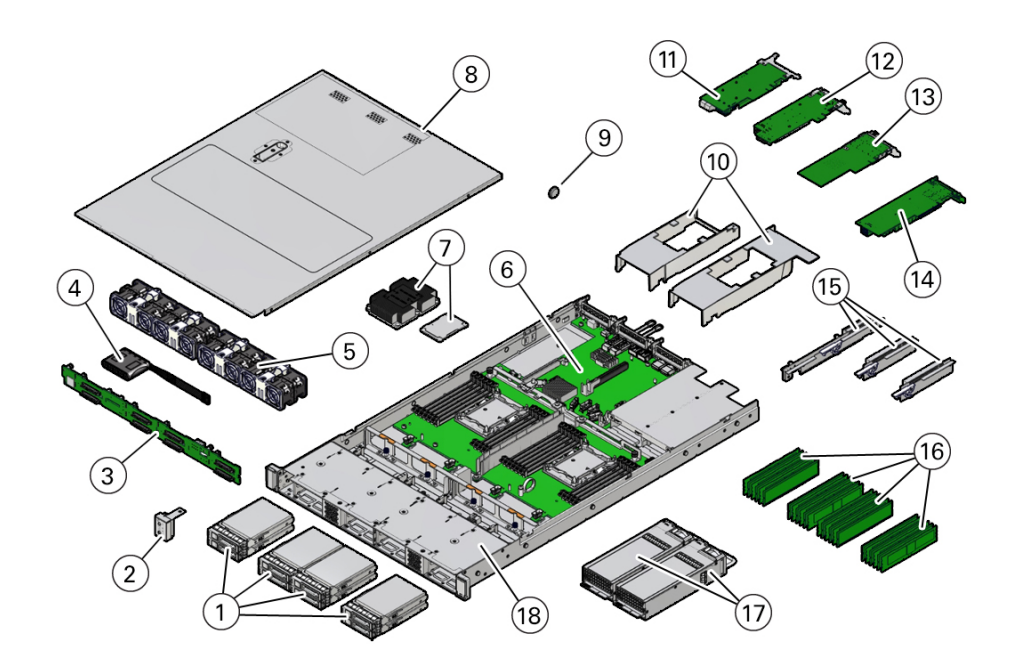

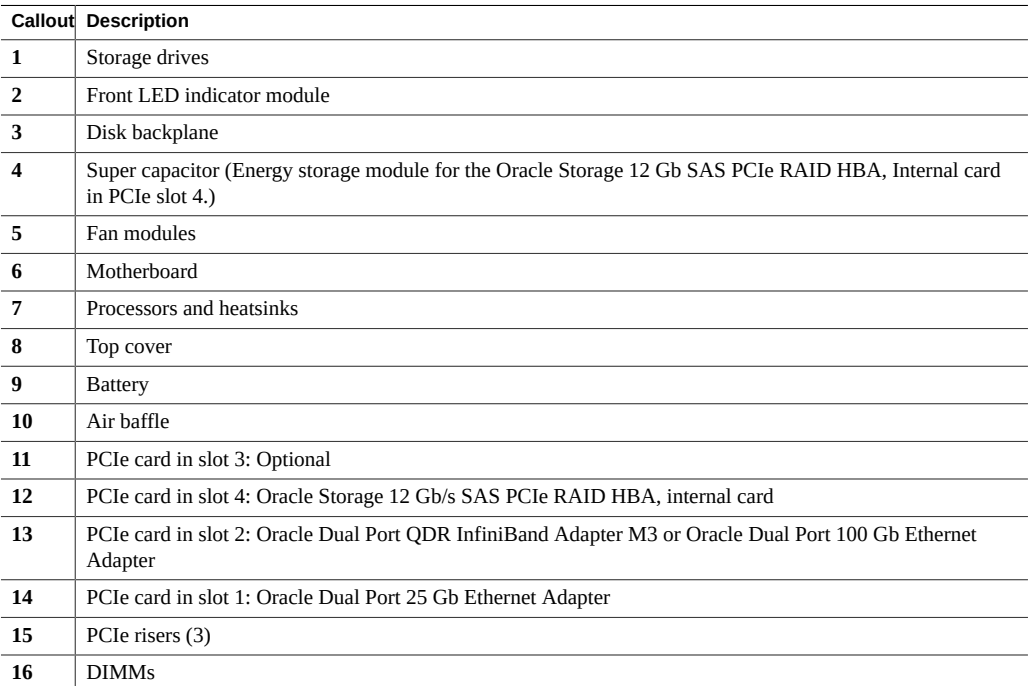

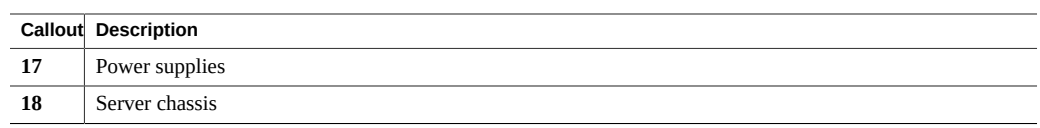

# <span id="page-24-0"></span>**Replaceable Components**

The following table lists the replaceable components in the server and directs you to the replacement instructions.

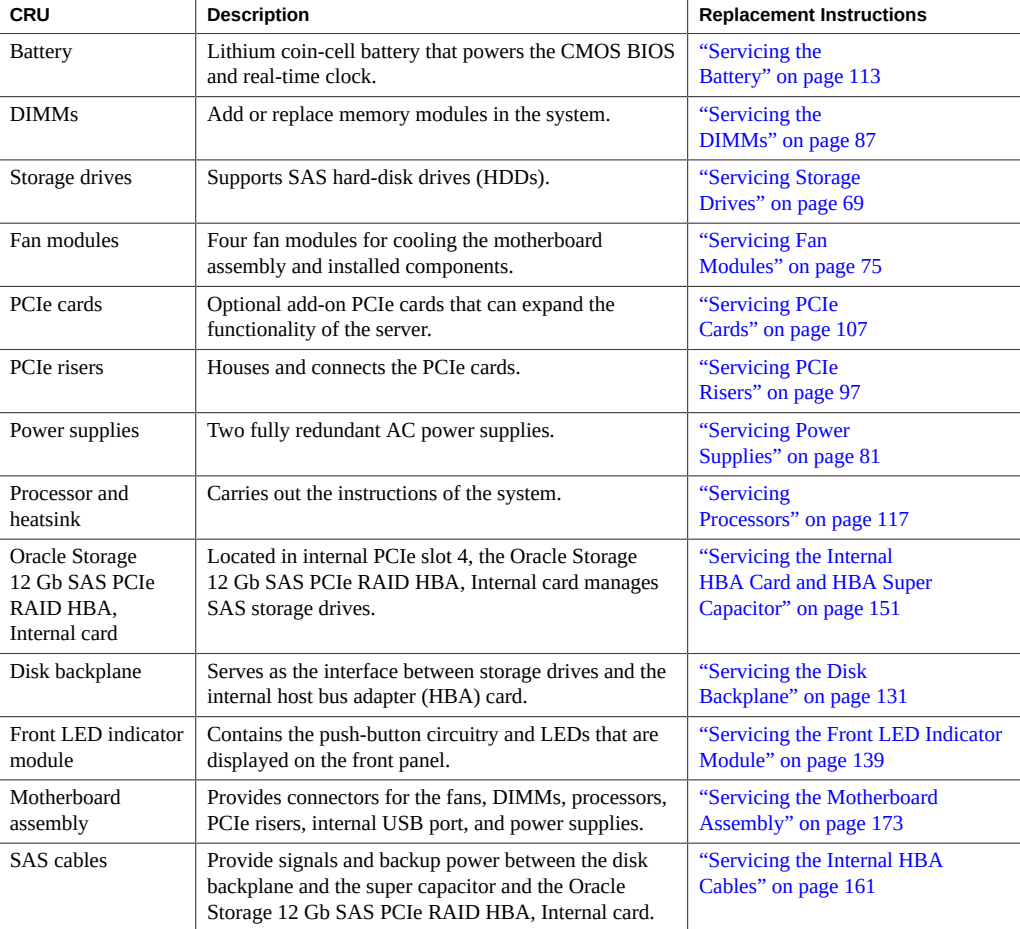

## **Related Information**

■ ["Illustrated Parts Breakdown" on page 23](#page-22-1)

# <span id="page-26-0"></span>Installation Procedure

This section provides an overview of the installation procedure for Oracle Exadata X8-2 Database Server. Review the entire installation procedure and find links to more information about each step.

■ ["Installation Procedure Overview" on page 27](#page-26-1)

# <span id="page-26-1"></span>**Installation Procedure Overview**

The following table lists the tasks you need to complete to install Oracle Exadata X8-2 Database Server.

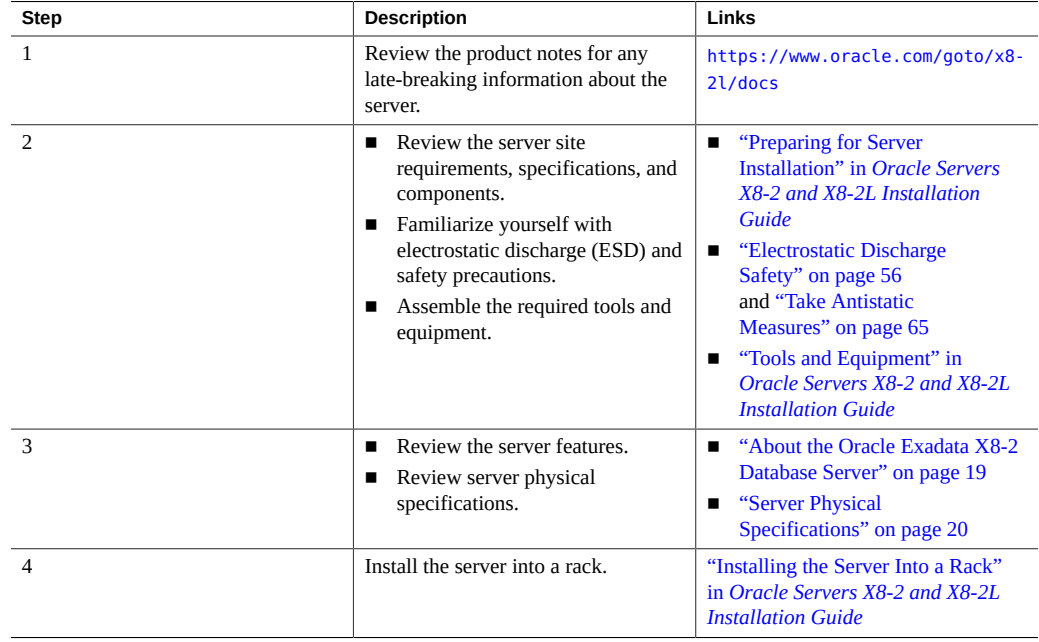

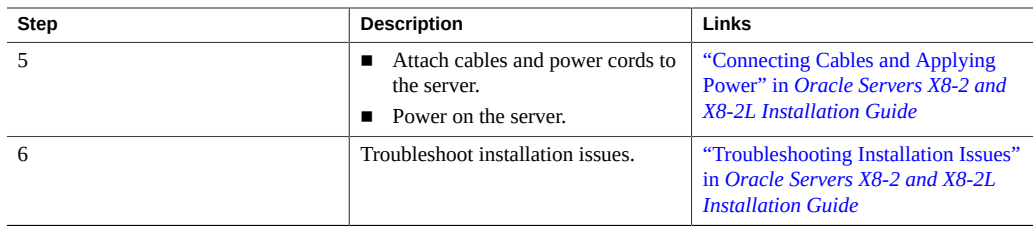

## **Related Installation Documentation**

- *[Oracle Servers X8-2 and X8-2L Installation Guide](http://www.oracle.com/pls/topic/lookup?ctx=E93361-01&id=XELIG)*
- *Oracle Server X8-2L Safety and Compliance Guide*
- *Important Safety Information for Oracle's Hardware Systems*

# <span id="page-28-0"></span>Troubleshooting and Diagnostics

This section includes information about troubleshooting hardware component faults for the Oracle Exadata X8-2 Database Server. It contains the following topics:

- ["Troubleshooting Server Component Hardware Faults" on page 29](#page-28-1)
- ["Troubleshooting With Diagnostic Tools" on page 43](#page-42-1)
- ["Attaching Devices to the Server" on page 45](#page-44-1)
- ["Getting Help" on page 51](#page-50-1)

For more information about server troubleshooting and diagnostics, refer to the *Oracle x86 Servers Diagnostics and Troubleshooting Guide for Servers With Oracle ILOM 4.0.x* at [https:](https://www.oracle.com/goto/x86admindiag/docs) [//www.oracle.com/goto/x86admindiag/docs](https://www.oracle.com/goto/x86admindiag/docs).

## <span id="page-28-1"></span>**Troubleshooting Server Component Hardware Faults**

This section contains maintenance-related information and procedures to troubleshoot and repair server hardware issues. The following topics are covered.

- ["Troubleshooting Server Hardware Faults" on page 29](#page-28-2)
- ["Troubleshooting and Diagnostic Information" on page 33](#page-32-0)
- ["Troubleshooting Using the Server Front and Back Panel Status Indicators" on page 34](#page-33-0)
- ["Troubleshooting System Cooling Issues" on page 40](#page-39-0)
- ["Troubleshooting Power Issues" on page 42](#page-41-0)

# <span id="page-28-2"></span>**Troubleshooting Server Hardware Faults**

When a server hardware fault event occurs, the system lights the Fault-Service Required LED and captures the event in the Oracle ILOM event log. If you set up notifications through Oracle ILOM, you also receive an alert through the notification method you chose. When you become aware of a hardware fault, address it immediately.

To investigate a hardware fault, see the following:

- ["Basic Troubleshooting Process" on page 30](#page-29-0)
- ["Troubleshoot Hardware Faults Using the Oracle ILOM Web Interface" on page 31](#page-30-0)

## <span id="page-29-0"></span>**Basic Troubleshooting Process**

Use the following process to address a hardware fault. For the step-by-step procedure, see ["Troubleshoot Hardware Faults Using the Oracle ILOM Web Interface" on page 31.](#page-30-0)

## **1. Identify the server subsystem containing the fault.**

You can use Oracle ILOM to identify the failed component.

**2. Review the** *Oracle Server X8-2 Product Notes* **and the** *Oracle Exadata Database Machine Release Notes* **at [https://docs.oracle.com/en/engineered-systems/](https://docs.oracle.com/en/engineered-systems/exadata-database-machine/index.html) [exadata-database-machine/index.html](https://docs.oracle.com/en/engineered-systems/exadata-database-machine/index.html).**

The release notes contain up-to-date information about the server, including hardware-related issues.

### **3. Prepare the server for service using Oracle ILOM.**

■ Prepare for hot service if the component supports it.

To hot service components (such as storage drives, fan modules, and power supplies), see the removal, installation, and replacement procedures in this document.

- Prepare for cold service if hot service is not supported for the component.
	- Use Oracle to power off the system or server module.
	- Use Oracle ILOM to set the OK to Remove status for a server module that you must remove. This prevents any power or update processes from being initiated before you can remove the server module from the chassis.

### **4. Prepare the service work space.**

Before servicing the server, prepare the work space, ensuring Electrostatic Discharge Safety (ESD) protection for the server and components.

See ["Preparing for Service" on page 55](#page-54-0).

### **5. Service the components.**

To service the components, see the removal, installation, and replacement procedures in this document.

### **6. Clear the fault in Oracle ILOM.**

Depending on the component, you might need to clear the fault in Oracle ILOM. Generally, components that have a FRU ID clear the fault automatically.

## **Related Information**

["Troubleshoot Hardware Faults Using the Oracle ILOM Web Interface" on page 31](#page-30-0)

## <span id="page-30-0"></span>**Troubleshoot Hardware Faults Using the Oracle ILOM Web Interface**

**Note -** The screens shown in this procedure might differ from those for your server.

This procedure uses the basic troubleshooting steps described in ["Basic Troubleshooting](#page-29-0) [Process" on page 30](#page-29-0).

Use this procedure to troubleshoot hardware faults using the Oracle ILOM web interface and, if necessary, prepare the server for service.

**Note -** This procedure provides one basic approach to troubleshooting hardware faults. It uses the Oracle ILOM web interface. However, the procedure can be performed using the Oracle ILOM command-line interface (CLI). For more information about the Oracle ILOM web interface and CLI, refer to the Oracle ILOM documentation.

## **1. Log in to the server SP Oracle ILOM web interface.**

**a. Open a browser and direct it using the IP address of the server SP.**

## **b. At the Login screen, enter a user name (with administrator privileges) and password.**

The Summary Information page appears. The Status section of the Summary Information page provides information about the server subsystems, including:

- **Processors**
- Memory
- **Power**
- **Cooling**
- **Storage**
- Networking

**2. In the Status section of the Oracle ILOM Summary Information page, identify the server subsystem that requires service.**

In the following example, the Status page shows that the Processor subsystem requires service, which indicates that a hardware component in the subsystem is in a fault state.

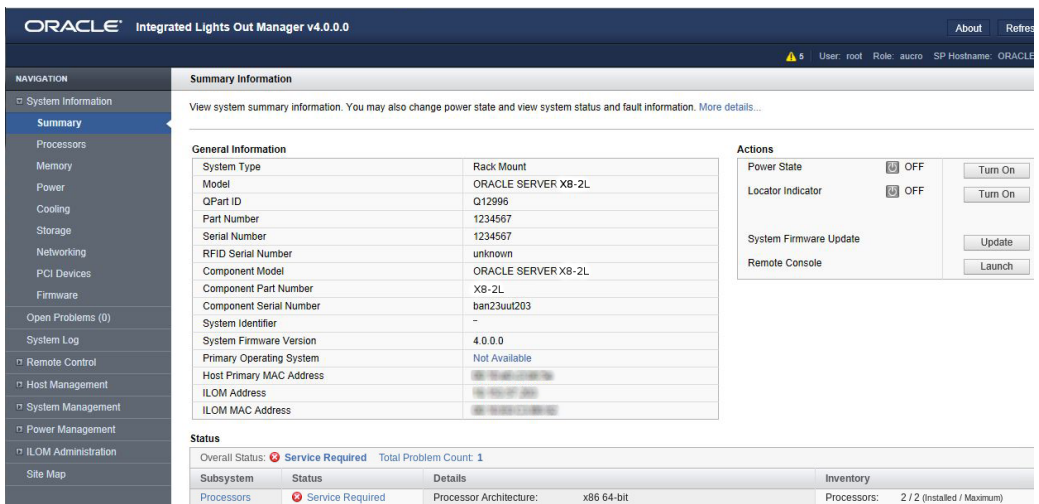

**3. To identify the component, click the Processors in the Status section.**

The Oracle ILOM Processors page appears.

The following example shows the Processors subsystem section, which indicates that CPU 0 has a fault.

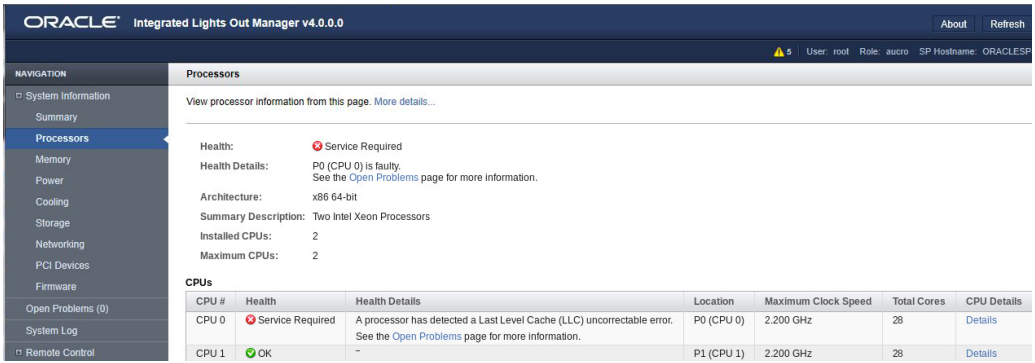

### **4. To get more information, click the Open Problems link.**

The Open Problems page provides detailed information, such as the time the event occurred, the component and subsystem name, and a description of the issue. It also includes a link to an Oracle Knowledge Base article.

**Tip -** The System Log provides a chronological list of all the system events and faults that occurred since the log was last reset and includes additional information, such as severity levels and error counts. The System Log also includes information on the devices not reported in the Status section. To access the System Log, in the left panel, click System Log.

In this example, the hardware fault with CPU 0 requires local/physical access to the server.

## **5. Before going to the server, review the** *Oracle Server X8-2 Product Notes* **for information related to the issue or the component.**

The Product Notes contain up-to-date information about the server, including hardware-related issues. To access the Product Notes, go to <https://www.oracle.com/goto/x8-2/docs>.

### **6. To prepare the server for service, see ["Preparing for Service" on page 55.](#page-54-0)**

After servicing the component, you might need to clear the fault in Oracle ILOM. For more information, refer to the service procedure for the component.

<span id="page-32-0"></span>**7. Service the component.**

## **Troubleshooting and Diagnostic Information**

The following list displays diagnostic and troubleshooting-related procedures and references that can assist you with resolving server issues.

- *[Oracle x86 Servers Diagnostics and Troubleshooting Guide for Servers With Oracle ILOM](https://www.oracle.com/goto/x86admindiag/docs) [4.0.x](https://www.oracle.com/goto/x86admindiag/docs)*
- *[Oracle X8 Series Servers Administration Guide](http://www.oracle.com/goto/x86admindiag/docs)*
- ["Troubleshooting Using the Server Front and Back Panel Status Indicators" on page 34](#page-33-0)
- ["Managing Server Hardware Faults Through the Oracle ILOM Fault Management](#page-42-0) [Shell" on page 43](#page-42-0)

# <span id="page-33-0"></span>**Troubleshooting Using the Server Front and Back Panel Status Indicators**

These sections describe the status indicators (LEDs) located on the front and back of the server, including those found on components and ports. This section includes the following topics:

- ["Server Boot Process and Normal Operating State Indicators" on page 34](#page-33-1)
- ["Server System-Level Status Indicators" on page 35](#page-34-0)
- ["Server Fan Status Indicators" on page 36](#page-35-0)
- ["Storage Drive Status Indicators" on page 37](#page-36-0)
- ["Power Supply Status Indicators" on page 37](#page-36-1)
- ["Network Management Port Status Indicators" on page 38](#page-37-0)
- ["Ethernet Ports Status Indicators" on page 38](#page-37-1)
- ["Motherboard Status Indicators" on page 39](#page-38-0)

## **Related Information**

- ["Front Panel Controls and Indicators" on page 20](#page-19-2)
- ["Back Panel Components and Cable Connections" on page 22](#page-21-0)

## <span id="page-33-1"></span>**Server Boot Process and Normal Operating State Indicators**

A normal server boot process involves two indicators, the service processor SP OK LED indicator and the System OK LED indicator.

When AC power is connected to the server, the server boots into standby power mode:

- 1. The SP OK LED blinks slowly (0.5 seconds on, 0.5 seconds off) while the SP is starting, and the System OK LED remains off until the SP is ready.
- 2. After a few minutes, the main System OK LED slowly flashes the standby blink pattern (0.1 seconds on, 2.9 seconds off), indicating that the SP (and Oracle ILOM) is ready for use. In Standby power mode, the server is not initialized or fully powered on at this point.

When powering on the server (either by the On/Standby button or Oracle ILOM), the server boots to full power mode:

- 1. The System OK LED blinks slowly (0.5 seconds on, 0.5 seconds off), and the SP OK LED remains lit (no blinking).
- 2. When the server successfully boots, the System OK LED remains lit. When the System OK LED and the SP OK LED indicators remain lit, the server is in Main power mode.

**Note -** The green System OK LED indicator and the green SP OK indicator remain lit (no blinking) when the server is in a normal operating state.

## <span id="page-34-0"></span>**Server System-Level Status Indicators**

There are seven system-level status indicators (LEDs), some of which are located on both the server front panel and the back panel. For the location of the status indicators, see ["Front and](#page-19-1) [Back Panel Components" on page 20](#page-19-1). The following table describes these indicators.

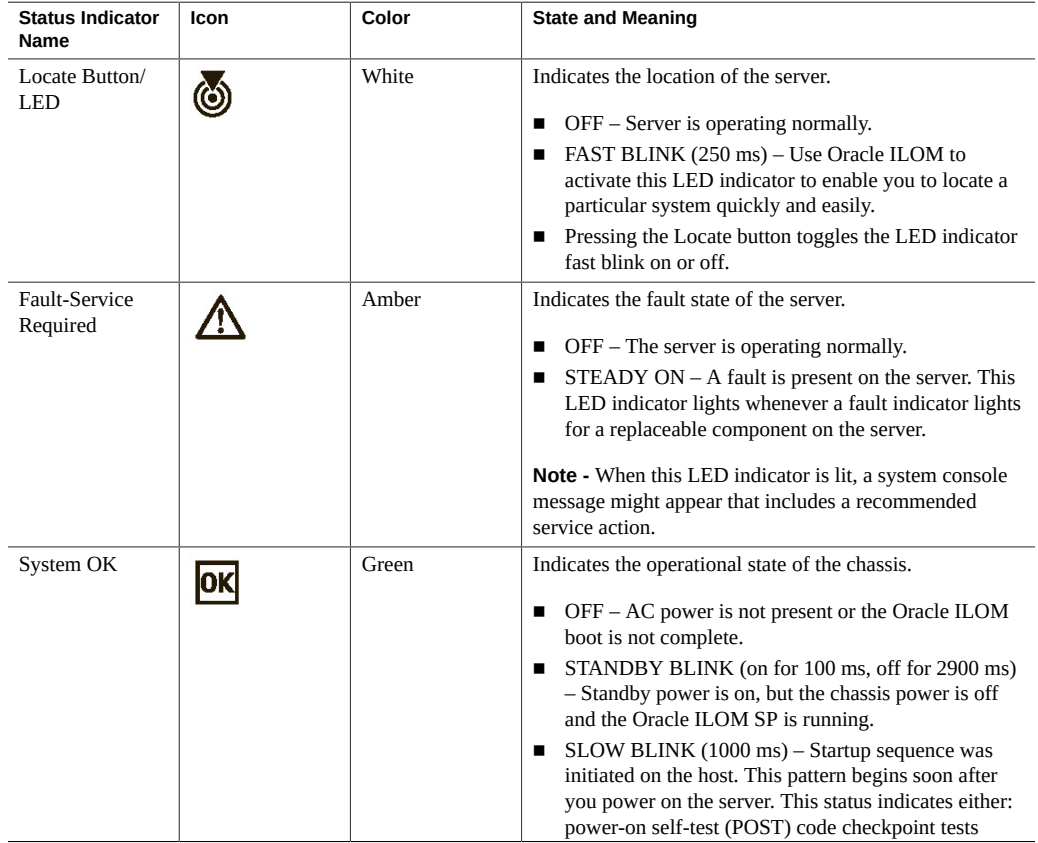

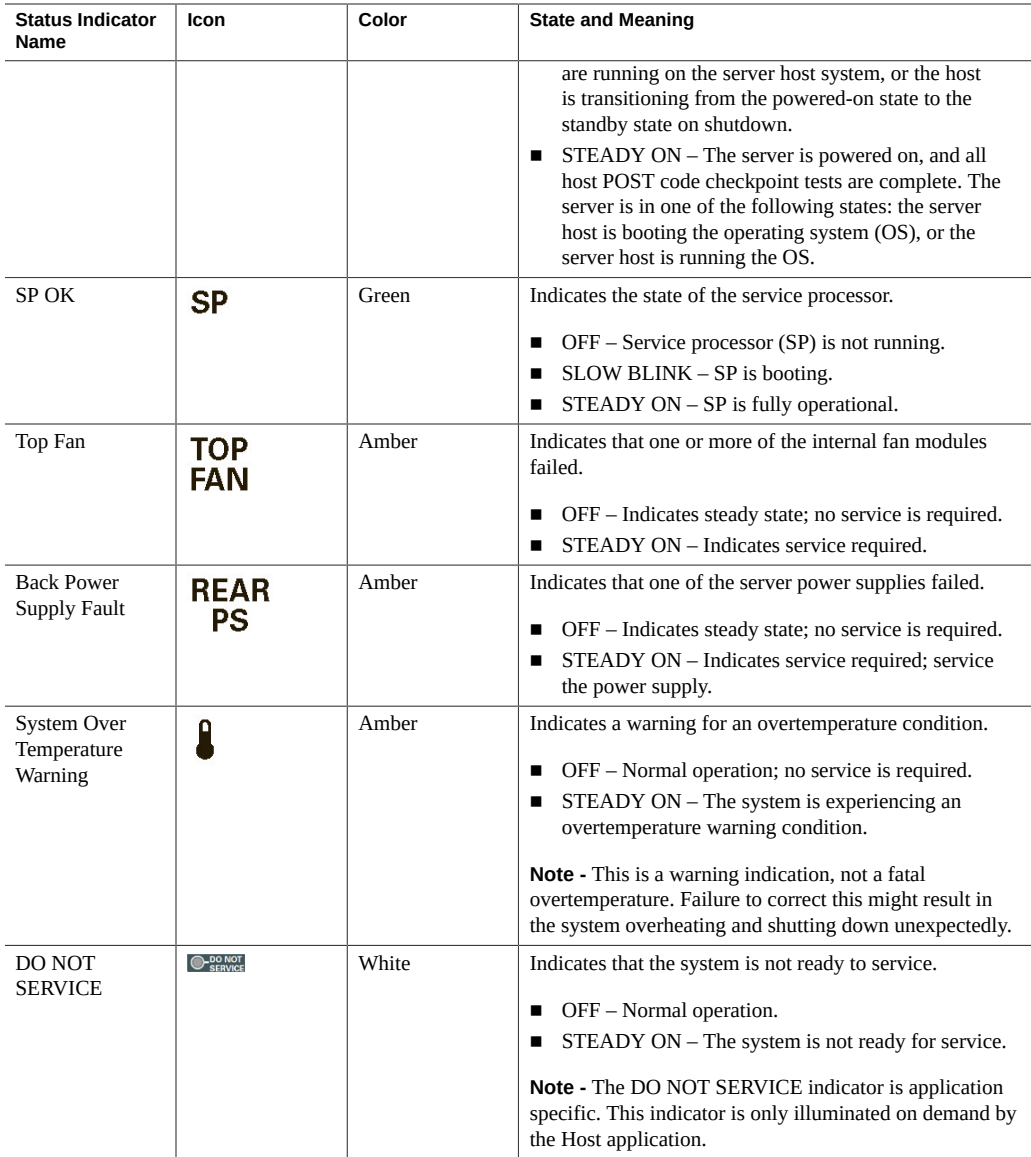

## <span id="page-35-0"></span>**Server Fan Status Indicators**

Each fan module has one status indicator (LED). The LEDs are located on the chassis midwall adjacent to and aligned with the fan modules and are visible when the server top cover is removed.
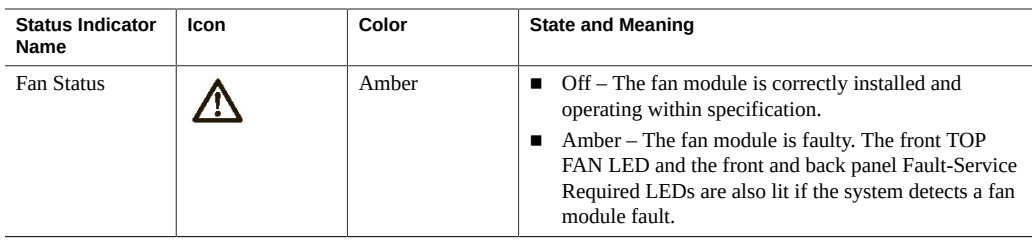

## <span id="page-36-0"></span>**Storage Drive Status Indicators**

There are three status indicators (LEDs) on each drive.

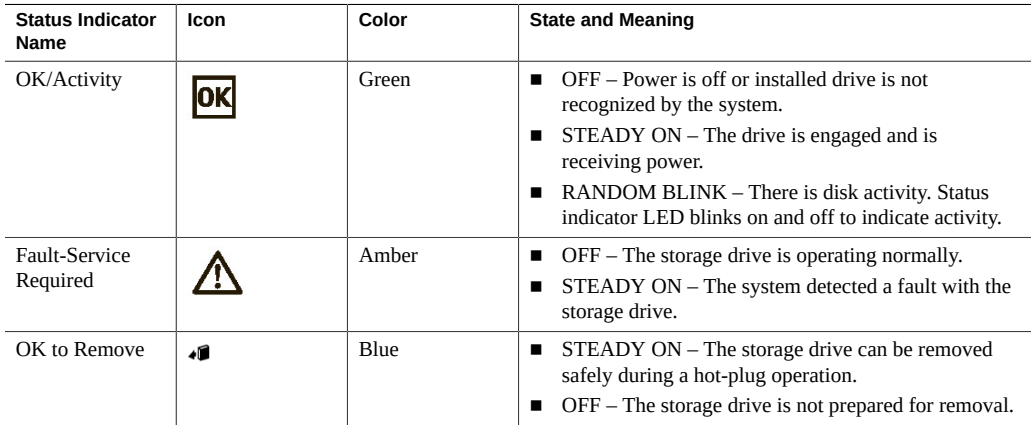

# **Power Supply Status Indicators**

There are two status indicators (LEDs) on each power supply. These indicators are visible from the back of the server.

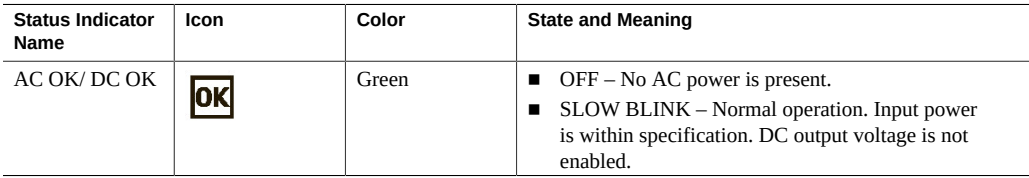

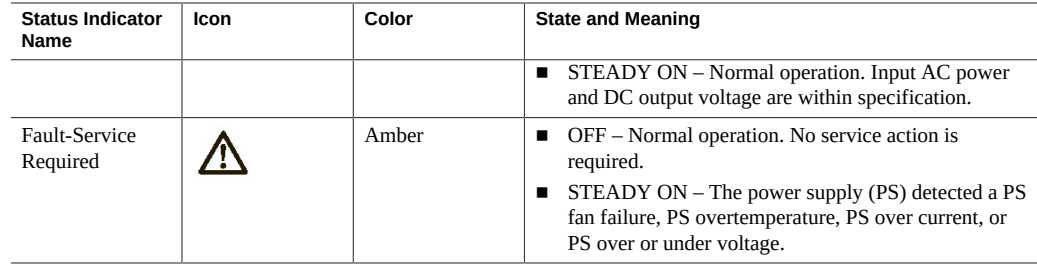

## **Network Management Port Status Indicators**

The server has one 10/100/1000BASE-T Ethernet management domain interface, labeled NET MGT. There are two status indicators (LEDs) on this port. These indicators are visible from the back of the server.

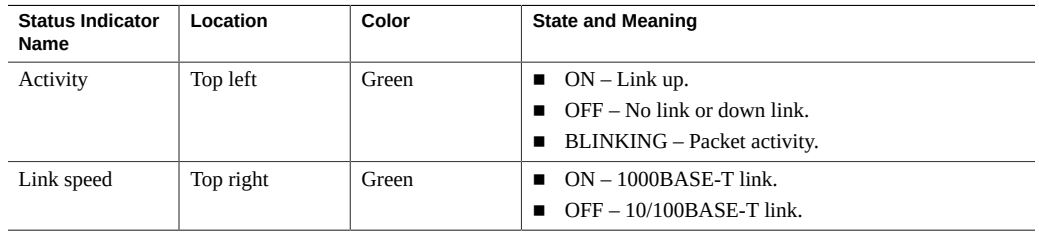

## **Ethernet Ports Status Indicators**

The server has five Gigabit Ethernet (GbE) ports:

- One 100/1000BASE-T RJ-45 GbE port, labeled NET 0
- Two 10GBASE-T RJ-45 GbE ports, labeled NET 1 and NET 2
- Two 10/25GbE enhanced small form-factor pluggable (SFP+) ports, labeled NET 1 and NET 2

SFP+ ports support up to 10GbE when using SFP+ transceivers, and up to 25GbE when using SFP28 transceivers.

**Note -** The 10/25GbE SFP+ (NET 1 and NET 2) ports are the default network ports for the server. When using an SFP+ port, network connectivity is disabled on the 10GBASE-T RJ-45 GbE (NET 1 and NET 2) ports.

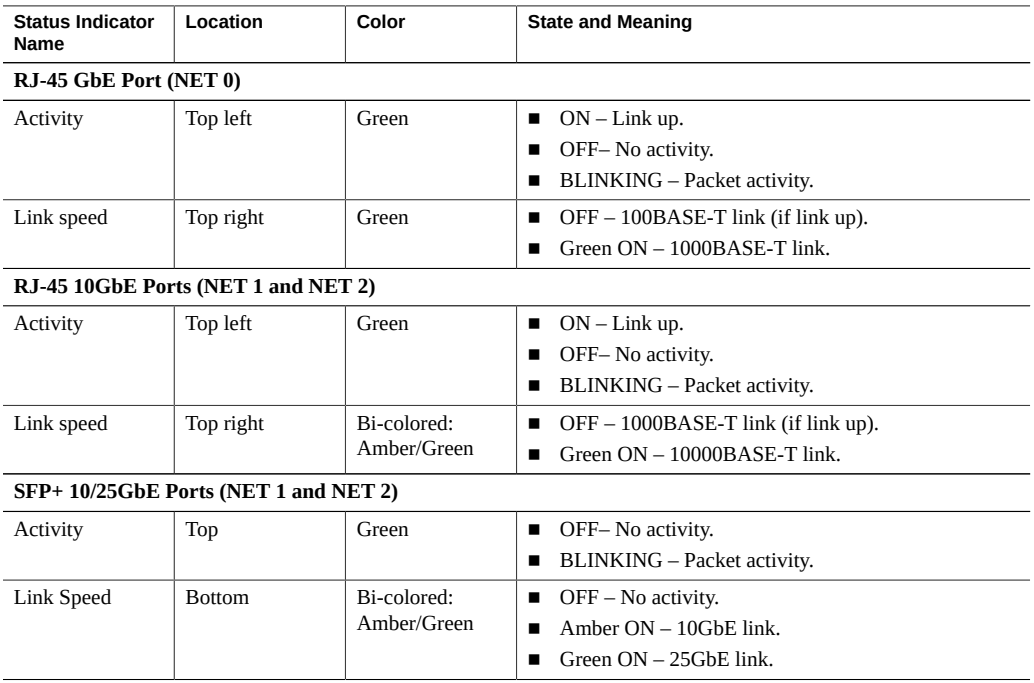

There are two status indicators (LEDs) on each port. These indicators are visible from the rear of the server.

## **Motherboard Status Indicators**

The motherboard contains the following status indicators (LEDs).

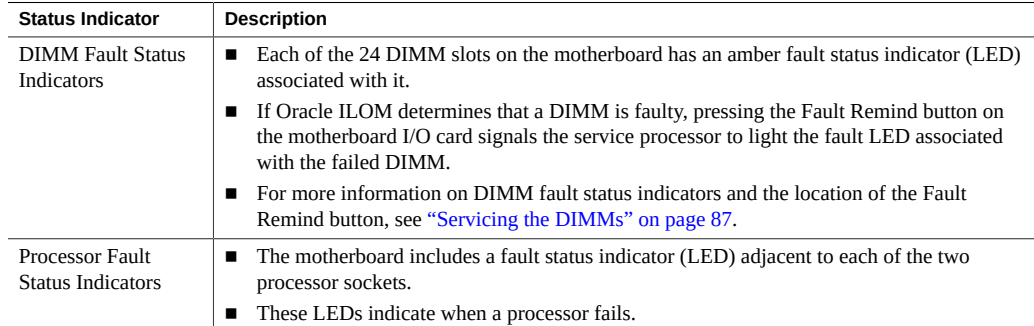

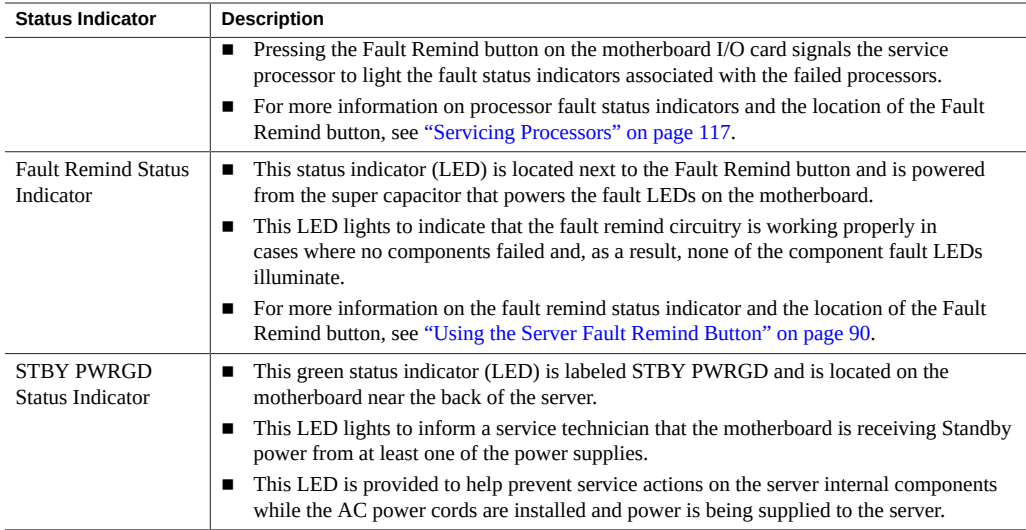

# **Troubleshooting System Cooling Issues**

Maintaining the proper internal operating temperature of the server is crucial to the health of the server. To prevent server shutdown and damage to components, address over temperature and hardware-related issues as soon as they occur. If your server has a temperature-related fault, use the information in the following table to troubleshoot the issue.

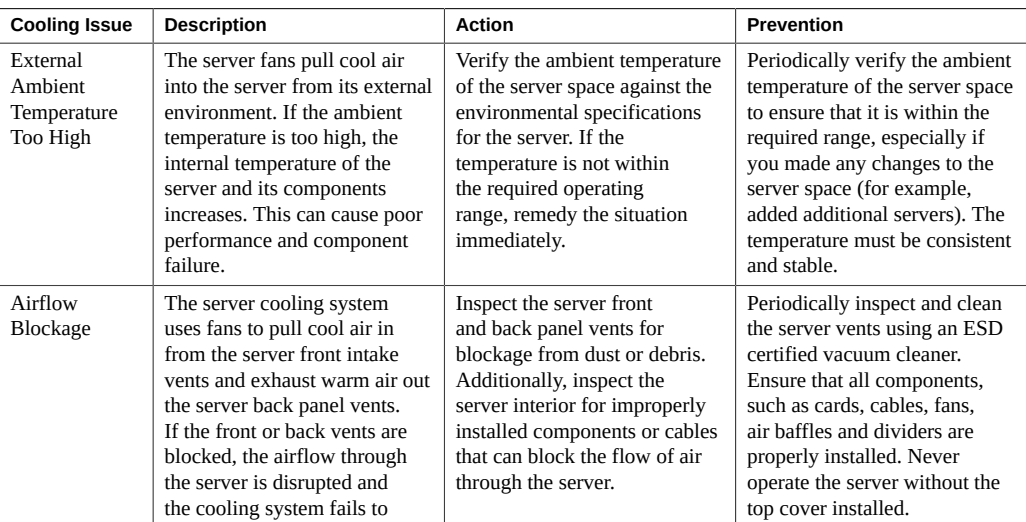

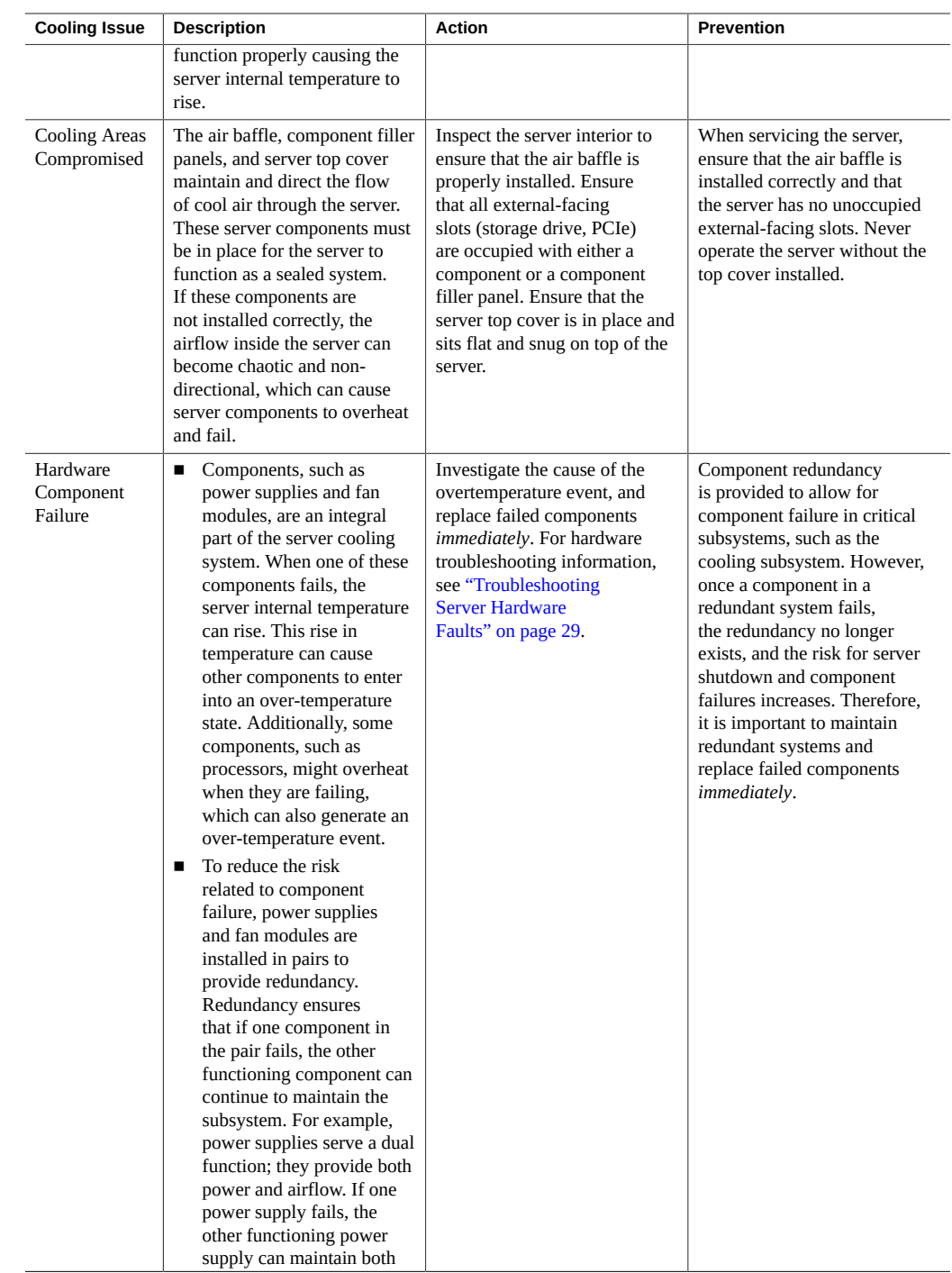

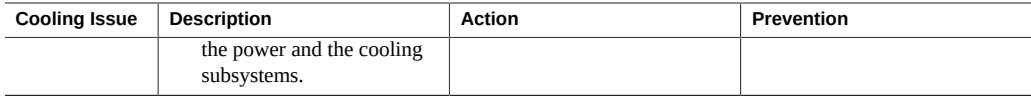

# **Troubleshooting Power Issues**

If your server does not power on, use the information in the following table to troubleshoot the issue.

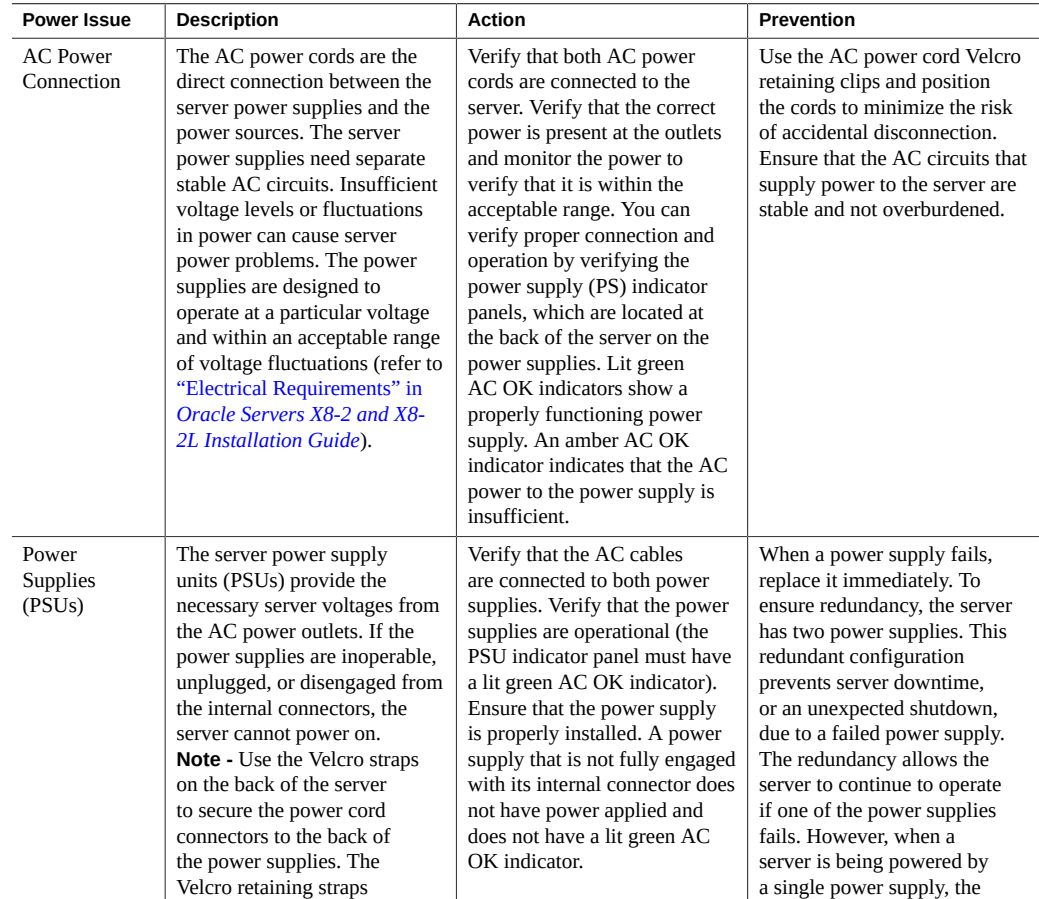

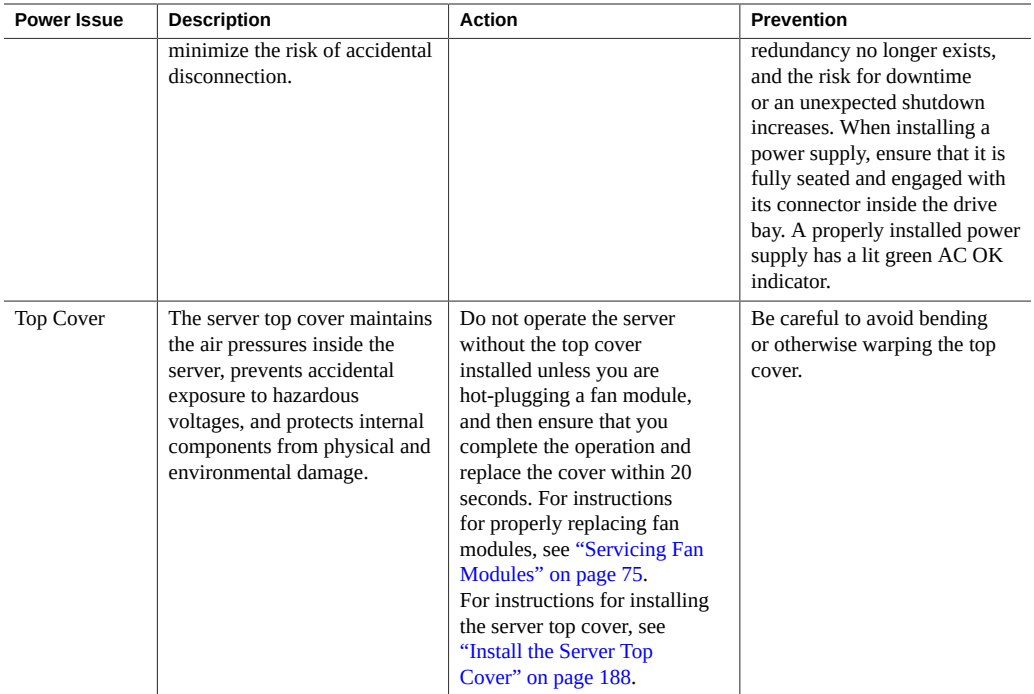

# **Managing Server Hardware Faults Through the Oracle ILOM Fault Management Shell**

The Oracle ILOM Fault Management Shell enables you to view and manage fault activity on managed servers and other types of devices.

For more information about how to use the Oracle ILOM Fault Management Shell, refer to the *Oracle ILOM User's Guide for System Monitoring and Diagnostics Firmware Release 4.0.x* in the Oracle Integrated Lights Out Manager (ILOM) 4.0 Documentation Library at [https://www.](https://www.oracle.com/goto/ilom/docs) [oracle.com/goto/ilom/docs](https://www.oracle.com/goto/ilom/docs).

## **Troubleshooting With Diagnostic Tools**

The server and its accompanying software and firmware contain diagnostic tools and features that can help you isolate component problems, monitor the status of a functioning system,

and exercise one or more subsystem to disclose more subtle or intermittent hardware-related problems.

Each diagnostic tool has its own specific strength and application. Review the tools listed in this section and determine which tool might be best to use for your situation. After you determine the tool to use, you can access it locally, while at the server, or remotely.

- ["Diagnostic Tools" on page 44](#page-43-0)
- ["Diagnostic Tool Documentation" on page 45](#page-44-0)

# <span id="page-43-0"></span>**Diagnostic Tools**

The selection of diagnostic tools available for your server includes a chronological event log (Oracle ILOM System Log), standalone software packages, firmware-based tests, and hardware-based LED indicators.

The following table summarizes the diagnostic tools that you can use when troubleshooting or monitoring your server.

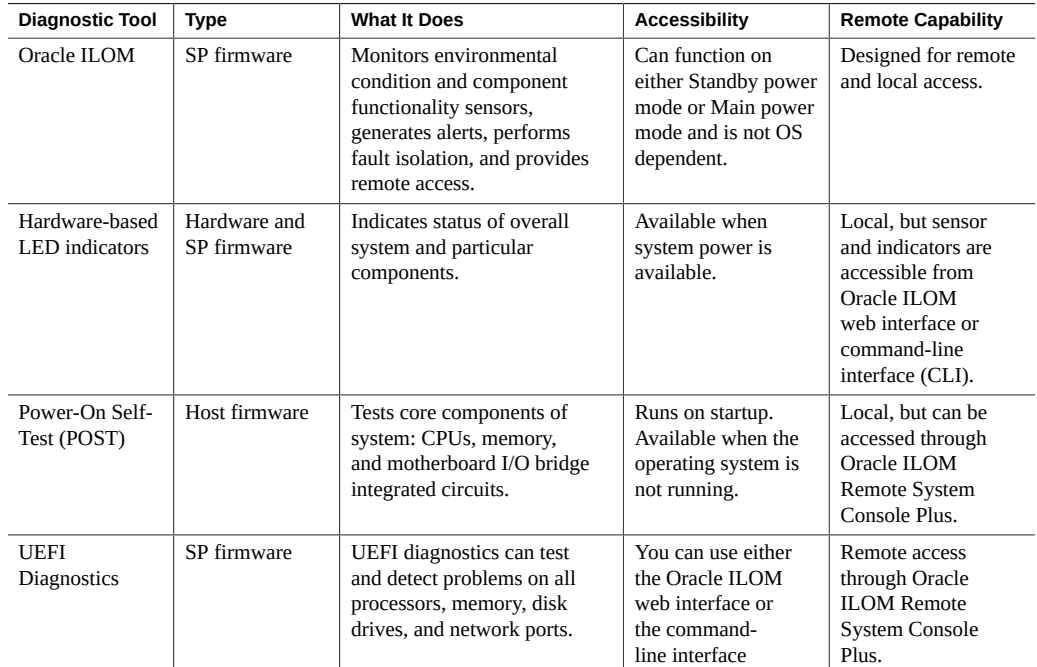

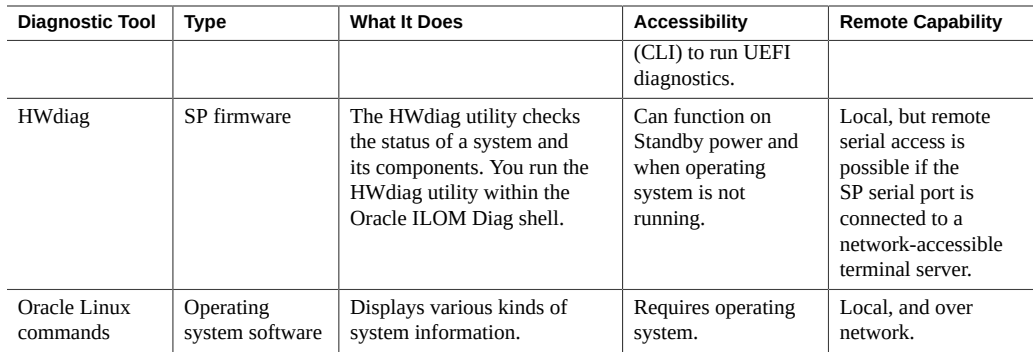

# <span id="page-44-0"></span>**Diagnostic Tool Documentation**

The following table identifies where you can find more information about diagnostic tools.

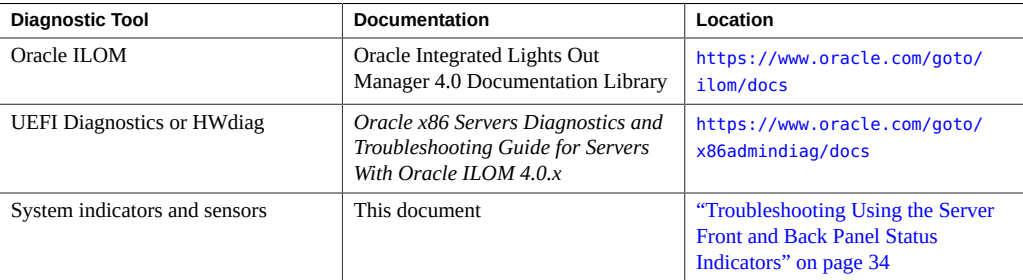

# **Attaching Devices to the Server**

The following sections contain procedural information for attaching devices to the server so you can access diagnostic tools when troubleshooting and servicing the server:

- ["Attach Devices to the Server" on page 46](#page-45-0)
- ["Back Panel Connector Locations" on page 46](#page-45-1)
- ["Configuring Serial Port Sharing" on page 48](#page-47-0)
- ["Ethernet Port Boot Order and Device Naming" on page 50](#page-49-0)
- ["Back Panel Pinhole Switches" on page 51](#page-50-0)

# <span id="page-45-0"></span>**Attach Devices to the Server**

This procedure explains how to connect devices to the server (remotely and locally), so that you can interact with the service processor (SP) and the server console.

**1. Connect an Ethernet cable to the Gigabit Ethernet (NET) connector as needed for OS support.**

See ["Back Panel Connector Locations" on page 46](#page-45-1).

**2. To connect to the service processor's Oracle ILOM over the network, connect an Ethernet cable to the Ethernet port labeled NET MGT.**

See ["Back Panel Connector Locations" on page 46](#page-45-1).

**3. To access the Oracle ILOM command-line interface (CLI) locally, connect a serial null modem cable to the RJ-45 serial port labeled SER MGT.**

To access the system console, connect the RJ-45 cable to a terminal or terminal emulator, log on to Oracle ILOM, and type **start /HOST/console**.

See ["Back Panel Connector Locations" on page 46](#page-45-1).

# <span id="page-45-1"></span>**Back Panel Connector Locations**

The following illustration shows and describes the locations of the back panel connectors. Use this information to set up the server, so that you can access diagnostic tools and manage the server during service.

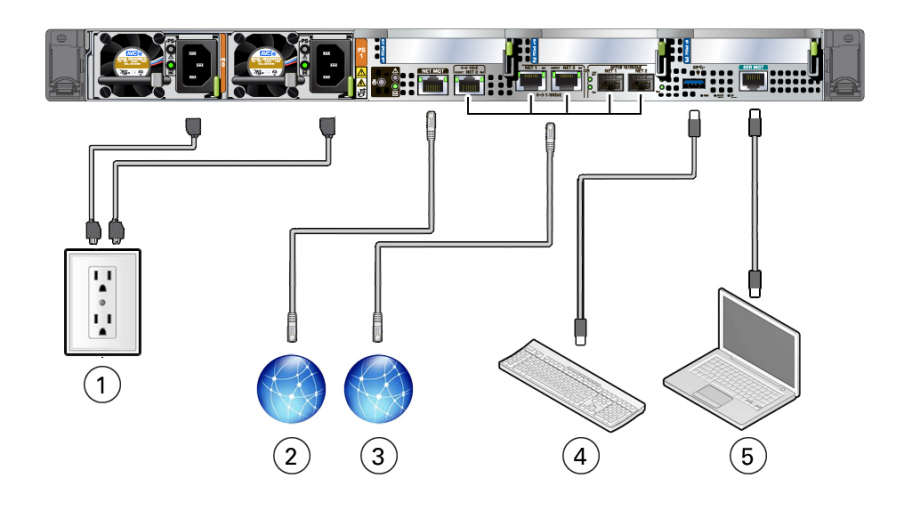

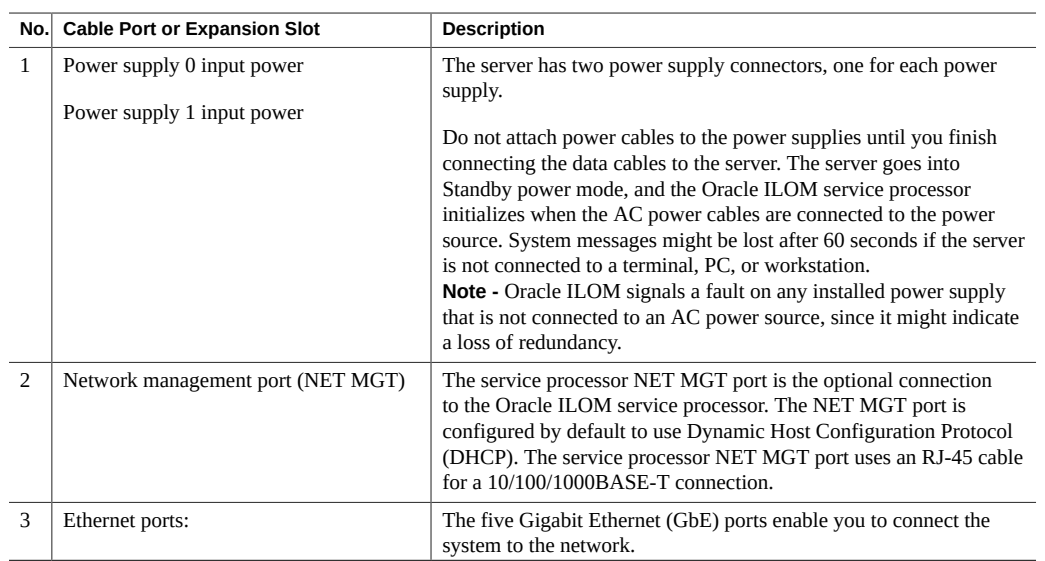

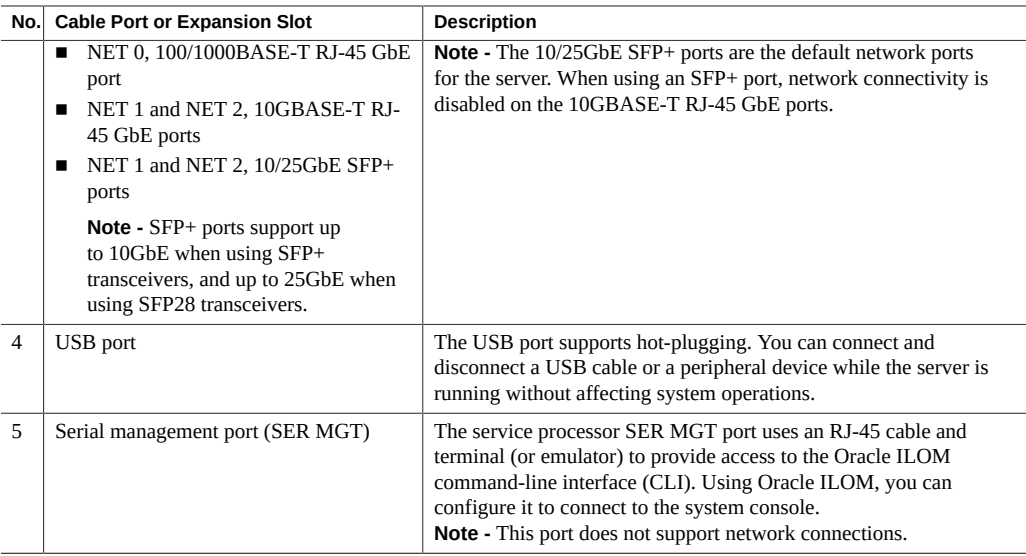

# <span id="page-47-0"></span>**Configuring Serial Port Sharing**

By default, the service processor (SP) controls the serial management (SER MGT) port and uses it to redirect the host serial console output. Using Oracle ILOM, you can assign the host console (COM1) as owner of the SER MGT port output, which allows the host console to output information directly to the SER MGT port. Serial port sharing is useful for Windows kernel debugging, because you can view non-ASCII character traffic output from the host console.

Set up the network on the SP before attempting to change the serial port owner to the host server. If the network is not set up first, and you switch the serial port owner to the host server, you cannot connect using the CLI or web interface to change the serial port owner back to the SP. To return the serial port owner setting to the SP, restore access to the serial port on the server. For details, refer to the Oracle Integrated Lights Out Manager (ILOM) 4.0 Documentation Library at <https://www.oracle.com/goto/ilom/docs>.

If you accidentally lose access to Oracle ILOM, contact Oracle Service and follow the process to return the serial port ownership back to the SP.

You can assign serial port output using either the Oracle ILOM CLI or web interface, as described in the following sections:

- ["Assign Serial Port Output Using the Oracle ILOM CLI" on page 49](#page-48-0)
- ["Assign Serial Port Output Using the Oracle ILOM Web Interface" on page 49](#page-48-1)

## <span id="page-48-0"></span>**Assign Serial Port Output Using the Oracle ILOM CLI**

**1. Open an SSH session, and at the command line, log in to the SP Oracle ILOM CLI.**

Log in as a user with root or administrator privileges. For example:

**ssh root@***ipaddress*

The *ipaddress* is the IP address of the server SP.

For more information, refer to "Accessing Oracle ILOM" in the *[Oracle X8 Series Servers](http://www.oracle.com/goto/x86admindiag/docs) [Administration Guide](http://www.oracle.com/goto/x86admindiag/docs)*.

The Oracle ILOM CLI prompt (->) appears.

**2. To set the serial port owner, type:**

-> **set System/SP/serial/portsharing owner=host**

**Note -** The serial port sharing value, by default, is owner=SP.

<span id="page-48-1"></span>**3. Connect a serial host to the server.**

#### **Assign Serial Port Output Using the Oracle ILOM Web** v. **Interface**

### **1. Log in to the SP Oracle ILOM web interface.**

Open a web browser and direct it using the IP address of the server SP. Log in as root or a user with administrator privileges. See "Accessing Oracle ILOM" in the *[Oracle X8 Series Servers](http://www.oracle.com/goto/x86admindiag/docs) [Administration Guide](http://www.oracle.com/goto/x86admindiag/docs)*

The Summary Information page appears.

**2. In the Oracle ILOM web interface, select ILOM Administration → Connectivity from the navigation menu on the left side of the screen.**

### **3. Select the Serial Port tab.**

The Serial Port Settings page appears.

**Note -** The serial port sharing setting, by default, is Service Processor.

**4. In the Serial Port Settings page, select Host Server as the serial port owner.**

- **5. Click Save for the changes to take effect.**
- <span id="page-49-0"></span>**6. Connect a serial host to the server.**

## **Ethernet Port Boot Order and Device Naming**

This section contains information about the boot order and device naming for the Gigabit Ethernet ports on the back panel of the server. For location information, see ["Back Panel](#page-45-1) [Connector Locations" on page 46](#page-45-1).

## **Ethernet Port Boot Order**

The order in which the BIOS detects the Ethernet ports during server boot is listed below.

**Note -** You can change the boot priority using the Boot Device Priority screen available in the Boot menu of the BIOS Setup Utility.

- 1. NET 0
- 2. NET 1
- 3. NET 2

### **Ethernet Port Device Naming**

The device naming for the Ethernet interface is reported differently by different interfaces and operating systems. The following table shows the BIOS (physical) and operating system (logical) naming convention for the interface. This naming convention might vary depending on the conventions of your operating system and which devices are installed in the server.

**Note -** Naming used by the interfaces might vary from that listed below depending on which devices are installed in the system.

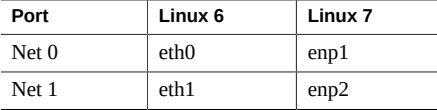

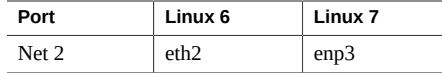

# <span id="page-50-0"></span>**Back Panel Pinhole Switches**

Oracle Service personnel might instruct you to use the back panel pinhole switches to reset the NMI, Host Warm Reset, or SP, as shown in the following figure.

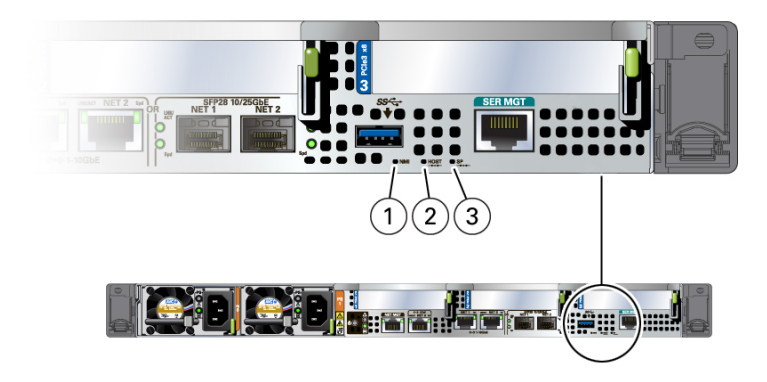

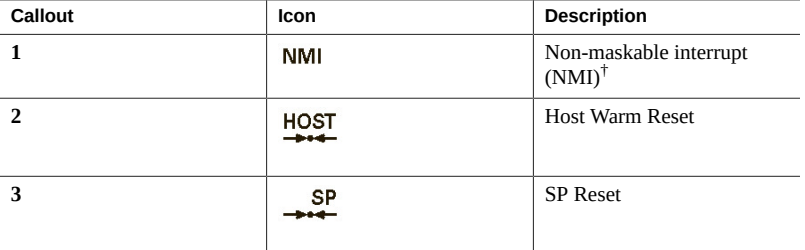

†Oracle Service use only.

# **Getting Help**

The following sections describe how to get additional help to resolve server-related problems.

- ["Contacting Support" on page 52](#page-51-0)
- ["Locating the Chassis Serial Number" on page 52](#page-51-1)
- ["Locating the Exadata Database Machine Rack Serial Numbers and JobID](#page-52-0) [Label" on page 53](#page-52-0)

# <span id="page-51-0"></span>**Contacting Support**

If the troubleshooting procedures in this chapter do not solve your problem, use the following table to collect information that you might need to communicate to support personnel.

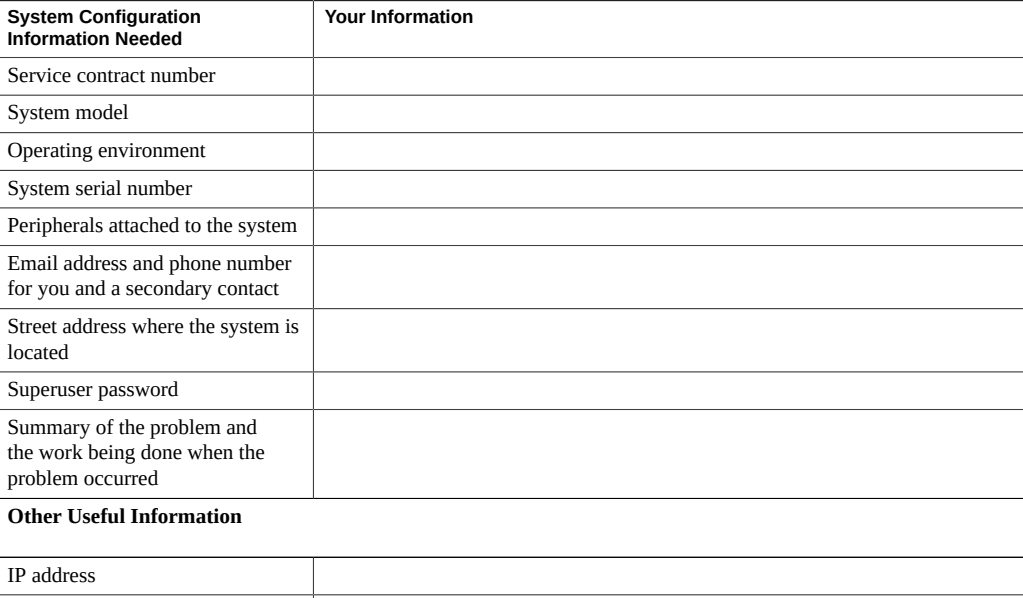

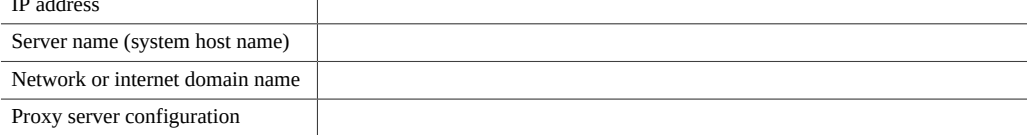

# <span id="page-51-1"></span>**Locating the Chassis Serial Number**

You might need your server serial number when you ask for service on your system. Record this number for future use. Use one of the following resources or methods to locate your server serial number.

■ The serial number is located on the Radio-frequency Identification (RFID) label on the bottom left side of the front panel bezel, below the general status LEDs.

For illustrations of the server front panel, see ["Front and Back Panel](#page-19-0) [Components" on page 20](#page-19-0).

- The serial number is recorded on a label that is attached to the top-front surface of the system.
- The serial number is recorded on the yellow Customer Information Sheet (CIS) that is attached to your server packaging.
- Using Oracle ILOM:
	- From the command-line interface (CLI), type the command: show /System
	- From the web interface, view the serial number on the System Information screen.

# <span id="page-52-0"></span>**Locating the Exadata Database Machine Rack Serial Numbers and JobID Label**

During a service call, you might need the serial numbers and the JobID label from the Exadata Database Machine rack. Record these numbers for future use. You can find the system serial numbers and JobID label in the following physical locations:

- Look for the Large System Serial Number label and JobID label on the front of the rack, inside the door, on the left vertical strut starting at rack unit 23 (U23) and going down.
- Look for the Small System Serial Number label on the top left portion of the cabinet from the rear above the power distribution unit (PDU).

# <span id="page-54-1"></span>Preparing for Service

These sections describe safety considerations and provide prerequisite procedures and information to replace components within the server:

- ["Safety Precautions" on page 55](#page-54-0)
- ["Safety Symbols" on page 56](#page-55-0)
- ["Electrostatic Discharge Safety" on page 56](#page-55-1)
- ["FRU Key Identity Properties \(KIP\) Automated Update" on page 57](#page-56-0)
- ["Required Tools" on page 58](#page-57-0)
- ["Preparing the Server for Component Replacement" on page 58](#page-57-1)

#### **Related Information**

["Returning the Server to Operation" on page 187](#page-186-0)

## <span id="page-54-0"></span>**Safety Precautions**

For your protection, observe the following safety precautions when setting up your equipment:

- Follow all standard cautions, warnings, and instructions marked on the equipment and described in the *Oracle Exadata X8-2 Database Server Safety and Compliance Guide* and in the printed *Important Safety Information for Oracle's Hardware Systems*.
- Ensure that the voltage and frequency of your power source match the voltage and frequency inscribed on the equipment's electrical rating label.
- Follow the electrostatic discharge safety practices as described in ["Electrostatic Discharge](#page-55-1) [Safety" on page 56](#page-55-1).
- Disconnect both power supply cords (if necessary) before servicing components.

### **Related Information**

["Safety Symbols" on page 56](#page-55-0)

["Electrostatic Discharge Safety" on page 56](#page-55-1)

## <span id="page-55-0"></span>**Safety Symbols**

The following symbols might appear in this book. Note their meanings.

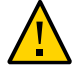

**Caution - Risk of personal injury or equipment damage.** To avoid personal injury or equipment damage, follow the instructions.

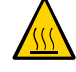

**Caution - Hot surface.** Avoid contact. Surfaces are hot and might cause personal injury if touched.

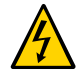

**Caution - Hazardous voltages are present.** To reduce the risk of electric shock and danger to personal health, follow the instructions.

### **Related Information**

- ["Safety Precautions" on page 55](#page-54-0)
- ["Electrostatic Discharge Safety" on page 56](#page-55-1)

## <span id="page-55-1"></span>**Electrostatic Discharge Safety**

Devices that are sensitive to electrostatic discharge (ESD), such as the motherboard, PCIe cards, drives, processors, and memory cards require special handling.

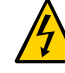

**Caution -** The boards and drives contain electronic components that are extremely sensitive to static electricity. Ordinary amounts of static electricity from clothing or the work environment can destroy components. Do not touch the components along their connector edges.

Do the following when handling ESD-sensitive components:

■ Use an antistatic wrist strap.

Wear an antistatic wrist strap when handling components such as drive assemblies, boards, or cards. When servicing or removing server components, disconnect the power cords from the server and then attach an antistatic strap to your wrist and then to a metal area on the

chassis. Following this practice equalizes the electrical potentials between you and the server.

**Note -** An antistatic wrist strap is not included in the Ship Kit for the server. However, antistatic wrist straps are included with optional components.

Use an antistatic mat.

Place ESD-sensitive components such as the motherboard, DIMMs (memory modules), and other printed circuit boards on an antistatic mat. The following items can be used as an antistatic mat:

- An antistatic bag used to wrap an Oracle replacement part
- An Oracle ESD mat (orderable item)
- A disposable ESD mat (shipped with some replacement parts or optional system components)

#### **Related Information**

- ["Safety Precautions" on page 55](#page-54-0)
- ["Safety Symbols" on page 56](#page-55-0)
- ["Preparing the Server for Component Replacement" on page 58](#page-57-1)
- ["Returning the Server to Operation" on page 187](#page-186-0)

## <span id="page-56-0"></span>**FRU Key Identity Properties (KIP) Automated Update**

Oracle ILOM includes a key identity properties (KIP) auto-update feature that ensures product information that is used for service entitlement and warranty coverage is accurately maintained by the server at all times, including during hardware replacement activities.

The KIP includes the server product name, product part number (PPN), and product serial number (PSN). The KIP is stored in the FRUID (field-replaceable unit identifiers) container of the three server FRUs that are designated quorum members.

The quorum members include:

- Disk backplane (DBP), designated as a primary quorum member.
- Motherboard (MB), designated as a backup quorum member.
- Power supply (PS), designated as a backup quorum member.

When a server FRU that contains the KIP is removed and a replacement component is installed, the KIP of the replacement component is programmed by Oracle ILOM to contain the same KIP as the other two components.

**Note -** Only one of the quorum members can be replaced at a time. Automated updates can only be completed when two of the three quorum members contain matching key identity properties.

#### **Related Information**

- ["Servicing Power Supplies" on page 81](#page-80-0)
- ["Servicing the Disk Backplane" on page 131](#page-130-0)
- ["Servicing the Motherboard Assembly" on page 173](#page-172-0)

## <span id="page-57-0"></span>**Required Tools**

The server can be serviced with the following tools:

- Antistatic wrist strap
- Antistatic mat
- No. 2 Phillips screwdriver
- Torx (6 lobe) T10, T15, T25, and T30 screwdrivers
- 12.0 in-lbs/ft (inch-pounds/foot) torque driver

### **Related Information**

["Preparing for Service" on page 55](#page-54-1)

## <span id="page-57-1"></span>**Preparing the Server for Component Replacement**

Before you can remove and install components that are inside the server, you must perform the procedures in some or all of the following tasks:

**Note -** When replacing the storage drives or power supplies, not all of these procedures are necessary. See the replacement tasks for those components for more information.

- ["Powering Down the Server" on page 59](#page-58-0)
- ["Disconnect Cables From the Server" on page 62](#page-61-0)
- ["Extend the Server to the Maintenance Position" on page 62](#page-61-1)
- ["Remove the Server From the Rack" on page 64](#page-63-0)
- ["Take Antistatic Measures" on page 65](#page-64-0)
- ["Remove the Server Top Cover" on page 65](#page-64-1)

### **Related Information**

["Returning the Server to Operation" on page 187](#page-186-0)

# <span id="page-58-0"></span>**Powering Down the Server**

**Note -** Some server components, such as storage drives, power supplies, and fan modules are hot-pluggable. Components that are hot-pluggable do not require the server to be powered down when performing service procedures.

These sections describe how to power down the server:

- ["Power Down the Server for Immediate Shutdown Using the On/Standby](#page-58-1) [Button" on page 59](#page-58-1)
- ["Power Down the Server for Immediate Shutdown Using the Oracle ILOM](#page-59-0) [CLI" on page 60](#page-59-0)
- ["Power Down the Server for Immediate Shutdown Using the Oracle ILOM Web](#page-60-0) [Interface" on page 61](#page-60-0)

### **Related Information**

["Power On the Server" on page 192](#page-191-0)

## <span id="page-58-1"></span>**Power Down the Server for Immediate Shutdown Using the On/Standby Button**

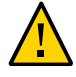

**Caution -** An immediate power-off might corrupt system data, therefore, use this procedure to power down the server only after attempting the graceful power down procedure.

### **1. Press and hold the On/Standby button for four seconds to force the Main power off and to enter Standby power mode.**

When Main power is off, the System OK LED on the front panel begins blinking, indicating that the server is in Standby power mode. See ["Server System-Level Status](#page-34-0) [Indicators" on page 35.](#page-34-0)

#### **2. Disconnect the power and data cables from the server.**

See ["Disconnect Cables From the Server" on page 62](#page-61-0).

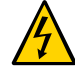

**Caution -** When you press the On/Standby button to enter Standby power mode, power is still directed to the service processor and power supply fans. To completely power off the server, you must disconnect the power cords from the power supplies.

### **Related Information**

- ["Power Down the Server for Immediate Shutdown Using the Oracle ILOM](#page-59-0) [CLI" on page 60](#page-59-0)
- ["Power Down the Server for Immediate Shutdown Using the Oracle ILOM Web](#page-60-0) [Interface" on page 61](#page-60-0)
- ["Power On the Server" on page 192](#page-191-0)

## <span id="page-59-0"></span>**Power Down the Server for Immediate Shutdown Using the Oracle ILOM CLI**

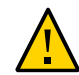

**Caution -** An immediate power-off might corrupt system data, therefore, use this procedure to power down the server only after attempting the graceful power down procedure.

### **1. Log in to the Oracle ILOM command-line interface (CLI) using an Administrator account.**

Oracle ILOM displays the default command prompt (->), indicating that you have successfully logged in to Oracle ILOM.

#### **2. From the CLI prompt, type the following command:**

```
-> stop -f /System
```
The server powers down immediately to Standby power mode.

#### **3. Disconnect the power and data cables from the server.**

See ["Disconnect Cables From the Server" on page 62](#page-61-0).

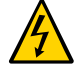

**Caution -**When the server is powered down, it enters Standby power mode In standby power mode, power is still directed to the service processor and power supply fans. To completely power off the server, you must disconnect the power cords from the power supplies.

### **Related Information**

- ["Power Down the Server for Immediate Shutdown Using the On/Standby](#page-58-1) [Button" on page 59](#page-58-1)
- ["Power Down the Server for Immediate Shutdown Using the Oracle ILOM Web](#page-60-0) [Interface" on page 61](#page-60-0)

<span id="page-60-0"></span>**Power Down the Server for Immediate Shutdown Using the Oracle ILOM Web Interface**

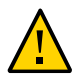

**Caution -** An immediate power-off might corrupt system data, therefore, use this procedure to power down the server only after attempting the graceful power down procedure.

- **1. Log in to the Oracle ILOM web interface using an Administrator account.** The Oracle ILOM web interface System Information page appears.
- **2. In the left pane, click Host Management → Power Control, and select Immediate Power Off in the Select Action list.**
- **3. Click Save, then click OK.**

The server powers down immediately to Standby power mode.

**4. Disconnect the power and data cables from the server.** See ["Disconnect Cables From the Server" on page 62](#page-61-0).

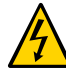

**Caution -**When the server is powered down, it enters Standby power mode In standby power mode, power is still directed to the service processor and power supply fans. To completely power off the server, you must disconnect the power cords from the power supplies.

### **Related Information**

- ["Power Down the Server for Immediate Shutdown Using the On/Standby](#page-58-1) [Button" on page 59](#page-58-1)
- ["Power On the Server" on page 192](#page-191-0)

## **Disconnect Cables From the Server**

<span id="page-61-0"></span>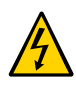

**Caution -**The system supplies Standby power to the circuit boards when the power cords are connected even when the system is powered off.

- **1. Label all cables connected to the server.**
- **2. Power down the server.** See ["Powering Down the Server" on page 59](#page-58-0).
- **3. Disconnect the power cords from the rear of the server.**
- **4. Disconnect all data cables from the rear of the server.**

### **Related Information**

- ["Back Panel Components and Cable Connections" on page 22](#page-21-0)
- ["Powering Down the Server" on page 59](#page-58-0)
- ["Remove the Server From the Rack" on page 64](#page-63-0)
- ["Reconnect Data Cables and Power Cords" on page 192](#page-191-1)

# <span id="page-61-1"></span>**Extend the Server to the Maintenance Position**

The following components can be serviced with the server in the maintenance position:

- Storage drives
- Fan modules
- Power supplies
- PCIe risers
- PCIe cards and cables
- SAS cables
- DIMMs
- System battery
- Processors
- Disk backplane
- Front LED indicator module
- Motherboard assembly

If the server is installed in a rack with extendable slide-rails, use this procedure to extend the server to the maintenance position.

**1. To prevent the rack from tipping forward when the server is extended, extend all rack anti-tilt mechanisms.**

Refer to "Stabilize the Rack" in *[Oracle Servers X8-2 and X8-2L Installation Guide](http://www.oracle.com/pls/topic/lookup?ctx=E93361-01&id=XELIGgqqrc)*. Also refer to the *Oracle Rack Cabinet 1242 User's Guide* at [https://docs.oracle.com/cd/E85660\\_01/](https://docs.oracle.com/cd/E85660_01/index.html) [index.html](https://docs.oracle.com/cd/E85660_01/index.html).

**2. Verify that no cables will be damaged or will interfere when the server is extended.**

Although the cable management arm (CMA) that is supplied with the server is hinged to accommodate extending the server, you should ensure that all cables and cords are capable of extending.

**3. From the front of the server, open and hold the left and right release latch covers in the open position [1].**

When in an open position, the release latch covers engage the slide-rail release latches [1].

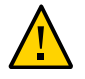

**Caution -** Deploy any rack anti-tilt mechanism before releasing the slide-rail release latches.

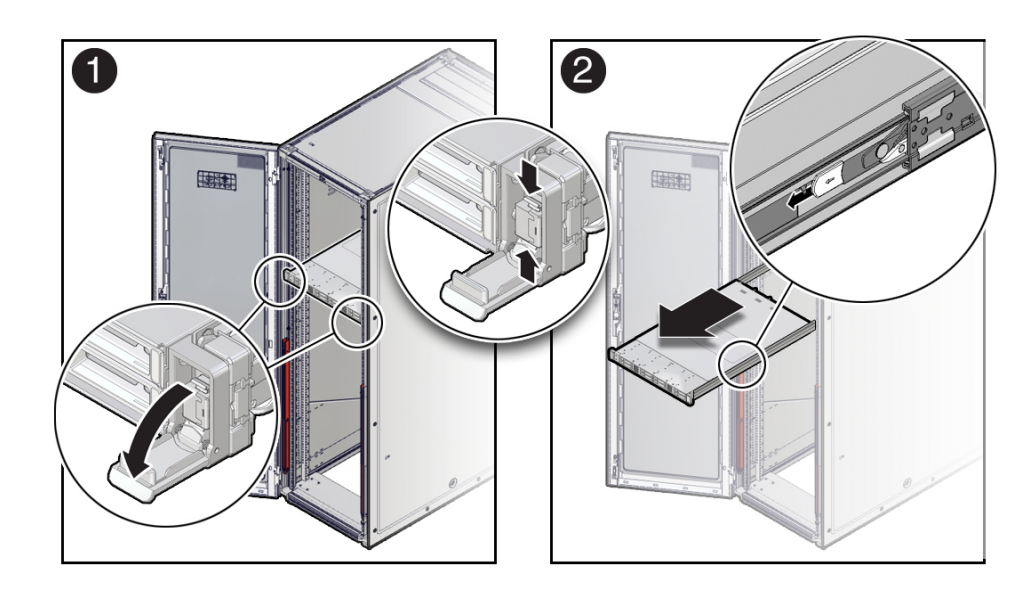

**4. While the release latch covers are in the open position, slowly pull the server forward until the slide-rails latch into a locked position [2].**

The server is now in the extended maintenance position.

#### **Related Information**

- ["Disconnect Cables From the Server" on page 62](#page-61-0)
- ["Remove the Server From the Rack" on page 64](#page-63-0)
- ["Reinstall the Server Into the Rack" on page 189](#page-188-0)

## <span id="page-63-0"></span>**Remove the Server From the Rack**

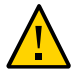

**Caution -** The server weighs approximately 35.0 lbs (15.88 kg). Two people are required to dismount and carry the chassis.

**1. Disconnect all the cables and power cords from the server.**

#### **2. Remove the cable management arm (CMA).**

Refer to "Remove the Cable Management Arm" in *[Oracle Servers X8-2 and X8-2L Installation](http://www.oracle.com/pls/topic/lookup?ctx=E93361-01&id=XELIGgqque) [Guide](http://www.oracle.com/pls/topic/lookup?ctx=E93361-01&id=XELIGgqque)*.

- **3. Extend the server to the maintenance position.** See ["Extend the Server to the Maintenance Position" on page 62.](#page-61-1)
- **4. From the front of the server, pull the green slide-rail release tabs toward the front of the server, and pull the server out of the rack until it is free of the rack rails.**

A slide-rail release tab is located on each slide-rail.

**Note -** To pull the green slide-rail release tab, place your finger in the center of the tab, not on the end, and apply pressure as you pull the tab toward the front of the server.

**5. Set the server on a sturdy work surface.**

### **Related Information**

- ["Disconnect Cables From the Server" on page 62](#page-61-0)
- ["Take Antistatic Measures" on page 65](#page-64-0)
- ["Extend the Server to the Maintenance Position" on page 62](#page-61-1)
- ["Reinstall the Server Into the Rack" on page 189](#page-188-0)

## <span id="page-64-0"></span>**Take Antistatic Measures**

**1. Prepare an antistatic surface on which to set parts during removal and installation.**

Place electrostatic discharge (ESD)-sensitive components such as the printed circuit boards on an antistatic mat. The following items can be used as an antistatic mat:

- An antistatic bag used to wrap a replacement part
- An Oracle ESD mat (orderable item)
- A disposable ESD mat (shipped with some replacement parts or optional system components)

### **2. Attach an antistatic wrist strap.**

When servicing or removing server components, attach an antistatic strap to your wrist and then to a metal area on the chassis. Then disconnect the power cords from the server.

**Note -** An antistatic wrist strap is not included in the Ship Kit for the server. However, antistatic wrist straps might be included with options and components.

#### **Related Information**

■ ["Remove Antistatic Measures" on page 189](#page-188-1)

<span id="page-64-1"></span>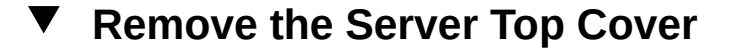

Servicing some components requires that the top cover be removed.

### **1. Ensure that the AC power cords are disconnected from the server power supplies.**

**Note -** Fan modules are hot-pluggable and do not require AC power cables to be disconnected from the server power supplies.

**2. If the release button latch is in the locked position, use a Torx T15 screwdriver to turn the release button latch clockwise to the unlocked position.**

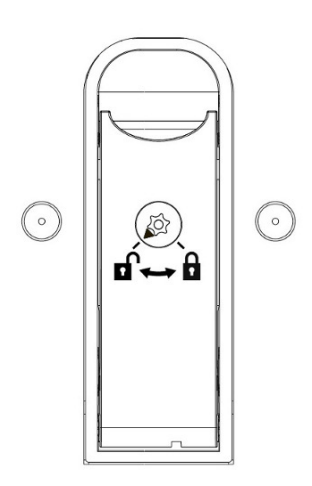

### **3. Unlatch the top cover [1].**

Lift up on the release button on top of the server cover. Lifting the release button causes the server cover to slide toward the rear of the chassis for easy removal.

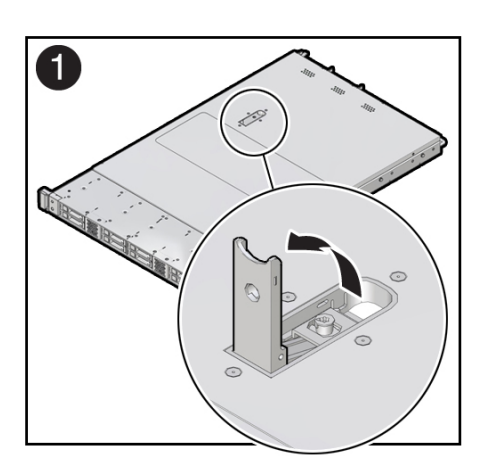

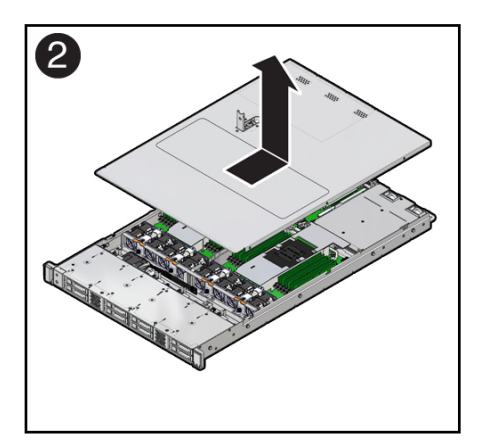

**4. Lift up and remove the top cover [2].**

## **Related Information**

- ["Take Antistatic Measures" on page 65](#page-64-0)
- ["Install the Server Top Cover" on page 188](#page-187-0)

# Servicing Storage Drives

This section describes how to service storage drives. Storage drives are replaceable components that do not require you to power off the server for service. For more information about replaceable components, see ["Illustrated Parts Breakdown" on page 23](#page-22-0) and ["Replaceable](#page-24-0) [Components" on page 25](#page-24-0).

- ["Storage Drives Hot-Plug Conditions" on page 69](#page-68-0)
- ["Storage Drive Locations and Numbering" on page 70](#page-69-0)
- ["Removing and Replacing a Storage Drive" on page 70](#page-69-1)

### **Related Information**

["Remove and Install Filler Panels" on page 187](#page-186-1)

## <span id="page-68-0"></span>**Storage Drives Hot-Plug Conditions**

The hard-disk drives (HDDs) that are installed in the server are hot-pluggable, but this capability depends on how you configure the drives. To hot-plug a drive you must take the drive offline before you can remove it. When you take the drive offline, you prevent any application from accessing the drive and remove the logical software links to the drive.

The following conditions inhibit the ability to perform hot-plugging of a drive:

- The drive provides the operating system, and the operating system is not mirrored on another drive.
- The drive cannot be logically isolated from the online operations of the server.

If any of these disk drive conditions are true, then you must shut down the system before you replace the drive. See ["Powering Down the Server" on page 59](#page-58-0).

**Note -** Replacing a storage drive does not require removing the server from a rack.

### **Related Information**

- ["Storage Drive Status Indicators" on page 37](#page-36-0)
- ["Removing and Replacing a Storage Drive" on page 70](#page-69-1)

# <span id="page-69-0"></span>**Storage Drive Locations and Numbering**

The following illustration shows the location of the drives and the internal system software designations for the drives. For information on storage drive status indicators (LEDs), see ["Storage Drive Status Indicators" on page 37](#page-36-0).

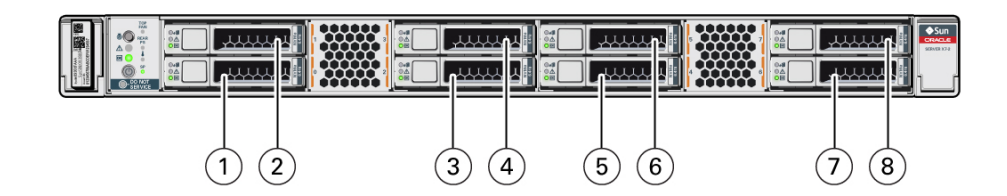

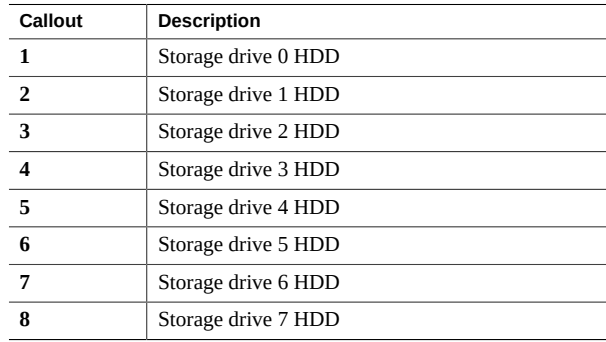

## <span id="page-69-1"></span>**Removing and Replacing a Storage Drive**

The following sections describe how to remove and replace an HDD storage drive.

- ["Remove a Storage Drive" on page 71](#page-70-0)
- ["Install a Storage Drive" on page 72](#page-71-0)

## <span id="page-70-0"></span>**Remove a Storage Drive**

**1. Prepare the system for the drive removal.**

See ["Take Antistatic Measures" on page 65.](#page-64-0)

**2. Identify the location of the drive that you want to remove.**

For storage drive locations, see ["Storage Drive Locations and Numbering" on page 70.](#page-69-0)

### **3. Remove the storage drive.**

If you are removing an HDD storage drive, type the required operating system commands to stop the server from using the drive; otherwise, proceed to the next step.

The exact commands required depend on the configuration of your drives. Unmount file systems or issue RAID commands, as needed.

**Note -** The blue OK to Remove status indicator LED on the drive might not light, as support for this varies depending on the operating system in use. For information on storage drive status indicators (LEDs), see ["Storage Drive Status Indicators" on page 37](#page-36-0).

**4. Push the latch release button to open the drive latch [1].**

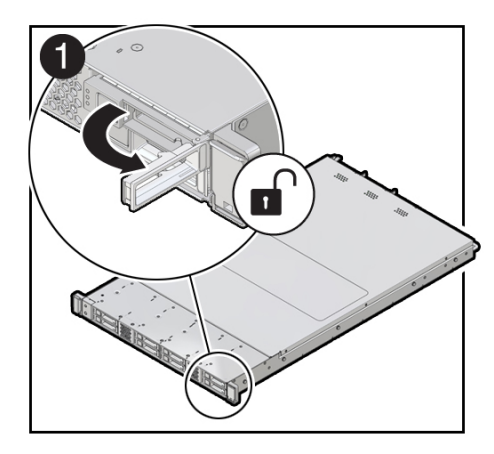

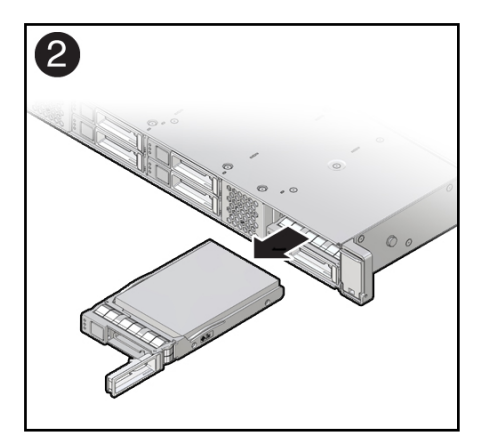

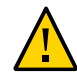

**Caution -** The latch is not an ejector. Do not open the latch too far to the right. Doing so can damage the latch.

### **5. Grasp the latch and pull the drive out of the drive slot [2].**

### **6. Consider your next steps:**

- If you are replacing the drive, continue to ["Install a Storage Drive" on page 72.](#page-71-0)
- If you are not replacing the drive, install a filler panel in the empty drive slot to maintain proper airflow and perform administrative tasks to configure the server to operate without the drive.

For information on how to install a storage drive filler panel, see ["Remove and Install Filler](#page-186-1) [Panels" on page 187.](#page-186-1)

### **Related Information**

- ["Storage Drive Status Indicators" on page 37](#page-36-0)
- ["Storage Drives Hot-Plug Conditions" on page 69](#page-68-0)
- ["Install a Storage Drive" on page 72](#page-71-0)

#### <span id="page-71-0"></span>**Install a Storage Drive**  $\blacktriangledown$

- **1. Remove the replacement drive from its packaging and place the drive on an antistatic mat.**
- **2. If necessary, remove the drive filler panel.**

See ["Remove and Install Filler Panels" on page 187](#page-186-1).

**3. Align the replacement drive with the drive slot.**

The drive is physically addressed according to the slot in which it is installed. It is important to install a replacement drive in the same slot as the drive that was removed.
- 1  $\Omega$
- **4. Slide the drive into the slot until the drive is fully seated [1].**

### **5. Close the drive latch to lock the drive in place [2].**

### **6. Perform administrative tasks to reconfigure the drive.**

The procedures that you perform at this point depend on how your data is configured. You might need to partition the drive, create file systems, load data from backups, or have the drive updated from a RAID configuration.

### **Related Information**

- ["Storage Drive Status Indicators" on page 37](#page-36-0)
- ["Storage Drives Hot-Plug Conditions" on page 69](#page-68-0)
- ["Remove a Storage Drive" on page 71](#page-70-0)

# Servicing Fan Modules

This section describes how to service fan modules. Fan modules are replaceable components that do not require you to power off the server for service. For more information about replaceable components, see ["Illustrated Parts Breakdown" on page 23](#page-22-0) and ["Replaceable](#page-24-0) [Components" on page 25](#page-24-0).

The fan modules are located in the front of the server. See the following procedures:

- ["Remove a Fan Module" on page 75](#page-74-0)
- ["Install a Fan Module" on page 77](#page-76-0)

### **Related Information**

["Remove the Server Top Cover" on page 65](#page-64-0)

### <span id="page-74-0"></span>**Remove a Fan Module**

You do not have to power off the server to service the fan modules.

Do not begin this procedure unless you have a replacement fan and you are ready to install it right away.

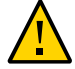

**Caution -** When removing and replacing a fan module in the Oracle Exadata X8-2 Database Server, you must complete the entire procedure within 60 seconds to maintain adequate cooling within the system. Remove and replace only one fan module at a time. Ensure that you have obtained the replacement fan module and that is it is ready for installation before starting the replacement procedure. Each fan module contains two fans, with two fan motors per fan. The four fan motors provide separate tachometer signals so that the fan module reports four tach signals to Oracle ILOM. Even if only one fan motor is faulted within the fan module, the Oracle ILOM service processor detects that four fan motors have failed to spin while the fan module is removed. If the fan module is not replaced within 60 seconds of removal, Oracle ILOM will take the protective action to shut down the system to prevent thermal damage to the system.

#### **1. Extend the server to the maintenance position.**

See ["Extend the Server to the Maintenance Position" on page 62.](#page-61-0)

#### **2. To access the fan modules, remove the server top cover.**

See ["Remove the Server Top Cover" on page 65](#page-64-0).

#### **3. Identify the faulty fan module.**

Each fan module has a fan status indicator (LED) that is located next to the module. If the LED is amber, the fan has failed. The location of the fan status LED is shown in the following figure.

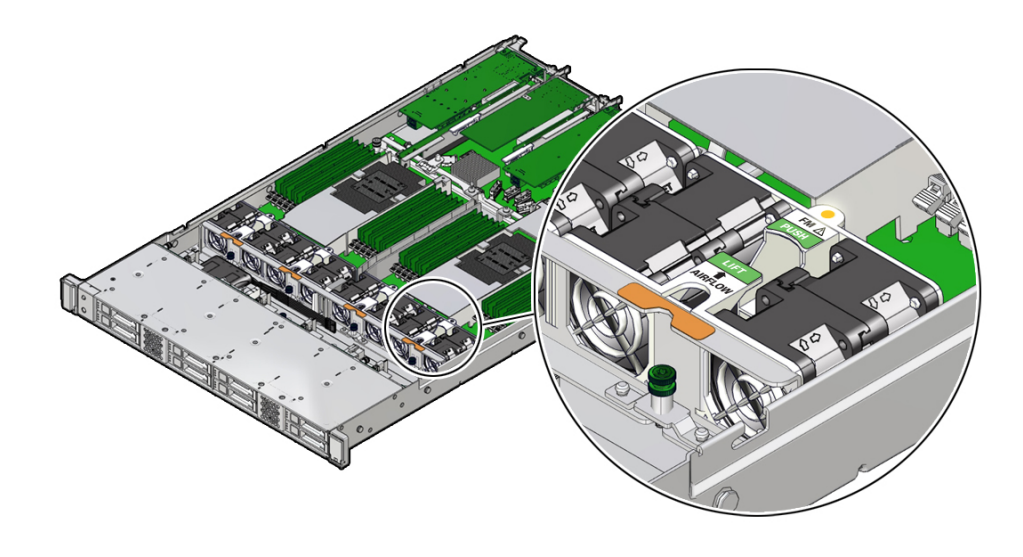

#### **LED Color and State Meaning**

Amber – The fan module is faulty. The front Top Fan LED and the front and back panel Fault-Service Required LEDs are also lit if the system detects a fan module fault.

#### **4. Remove the faulty fan module.**

- **a. Using your thumb and forefinger, grasp the fan module in the finger recesses located in the plastic between the fans.**
- **b. Lift the fan module straight up and out of the chassis and set it aside on an antistatic mat.**

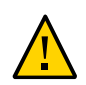

**Caution -** When removing a fan module, do not rock it back and forth. Rocking a fan module can cause damage to the motherboard connectors.

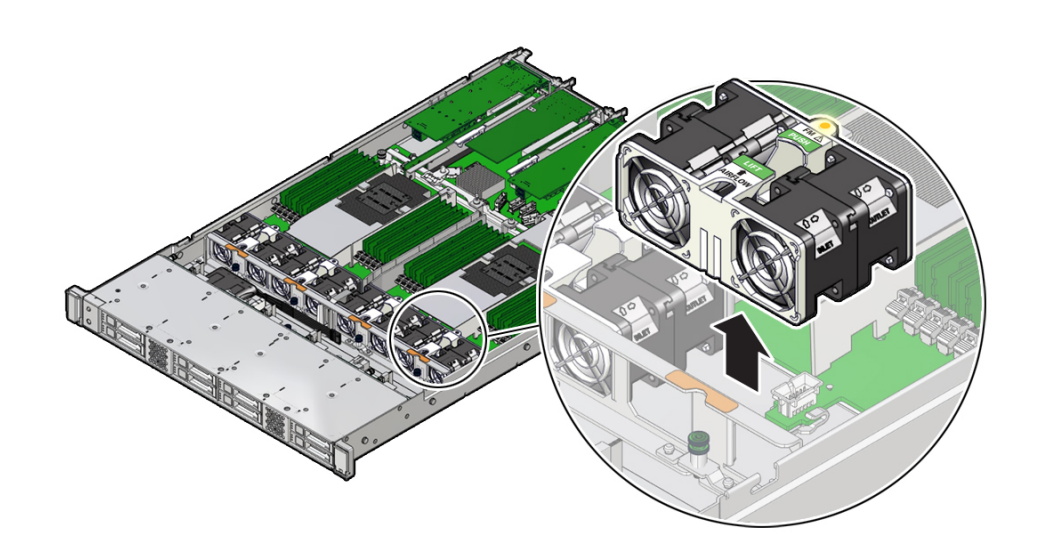

### **5. Consider your next step:**

- If you removed the fan assembly as part of another procedure, return to that procedure.
- Otherwise, continue to ["Install a Fan Module" on page 77](#page-76-0).

### **Related Information**

■ ["Install a Fan Module" on page 77](#page-76-0)

#### <span id="page-76-0"></span>**Install a Fan Module** V

- **1. Remove the replacement fan module from its packaging and place it on an antistatic mat.**
- **2. With the server top cover removed, position the replacement fan module into the server.**

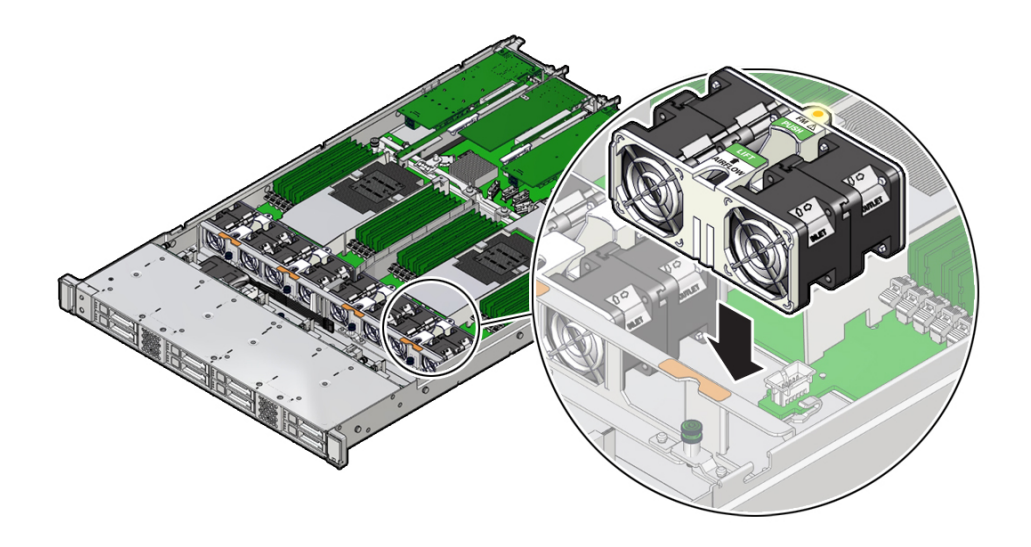

The fan modules are keyed to ensure that they are installed in the correct orientation.

- **3. Press down on the fan module and apply firm pressure to fully seat the fan module.**
- **4. Verify that the fan module status indicator (LED) that aligns with the replaced fan module is not illuminated.**
- **5. Install the server top cover.**

See ["Install the Server Top Cover" on page 188](#page-187-0).

**6. Verify that the Top Fan Fault LED on the front of the server and the Fault-Service Required LEDs on the front and back of the server are off.**

See ["Troubleshooting Using the Server Front and Back Panel Status Indicators" on page 34](#page-33-0) for more information about identifying and interpreting system indicators.

#### **7. Consider your next step:**

- If you installed the fan module as part of another procedure, return to that procedure.
- Otherwise, return the server to operation. See ["Returning the Server to](#page-186-0) [Operation" on page 187.](#page-186-0)

### **Related Information**

■ ["Remove a Fan Module" on page 75](#page-74-0)

# Servicing Power Supplies

This section describes how to service power supplies. Power supplies are replaceable components that do not require you to power off the server for service. For more information about replaceable components, see ["Illustrated Parts Breakdown" on page 23](#page-22-0) and ["Replaceable](#page-24-0) [Components" on page 25](#page-24-0).

The power supplies are located at the back of the server. See the following procedures:

- ["Power Supply Overview" on page 81](#page-80-0)
- ["Remove a Power Supply" on page 82](#page-81-0)
- ["Install a Power Supply" on page 84](#page-83-0)

### <span id="page-80-0"></span>**Power Supply Overview**

The server's redundant power supplies support concurrent maintenance, which enables you to remove and replace a power supply without shutting down the server, provided that the other power supply is online and working.

The server supports model A266 (1200 watt) power supplies. The A266 power supply unit (PSU) provides conversion from the AC lines to the system, accepting ranges from 100-240 volts AC (VAC). These PSUs are designed to be hot-pluggable, and in most cases will provide fully redundant "1+1" power, allowing the system to suffer the loss of a PSU or an AC feed with no loss to system availability.

In maximally configured systems, it is possible that the worst-case power consumption of the system could exceed the capacity of a single PSU. The PSUs provide an over-subscription mode, which allows the system to operate with fault-tolerance even with modest excursions beyond the rated capacity of a single PSU. This over-subscription support is accomplished using hardware signaling between the PSU and motherboard circuitry, which can force the system to throttle processor (CPU) and memory power in the event that a PSU is lost. The resulting power savings will be enough to allow the system to continue to run (in a lowerperformance state) until the power problem is resolved.

The following status indicators (LEDs) are lit when a power supply fault is detected:

- Front and back Fault-Service Required LEDs
- Amber Fault-Service Required LED on the faulty power supply
- Rear Power Supply Fault-Service Required LED located on the server front panel

For more information, see ["Power Supply Status Indicators" on page 37.](#page-36-1)

If a power supply fails and you do not have a replacement available, leave the failed power supply installed to ensure proper airflow in the server.

#### **Related Information**

■ ["Troubleshooting Using the Server Front and Back Panel Status Indicators" on page 34](#page-33-0)

## <span id="page-81-0"></span>**Remove a Power Supply**

- **1. Prepare the system for power supply removal.** See ["Take Antistatic Measures" on page 65](#page-64-1).
- **2. Identify which power supply requires replacement.**

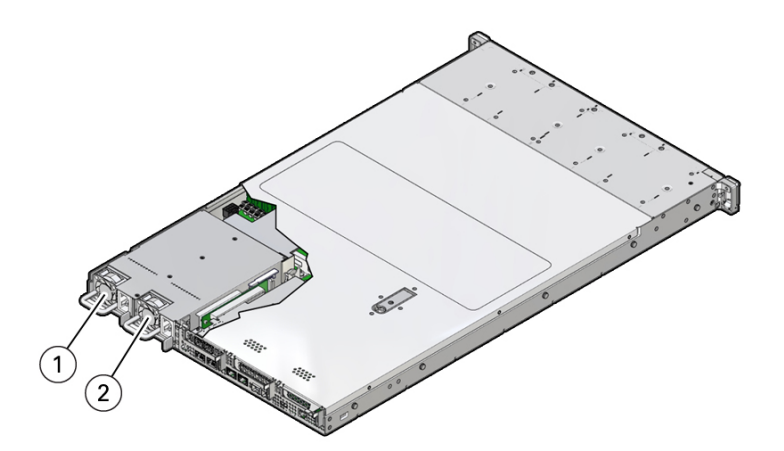

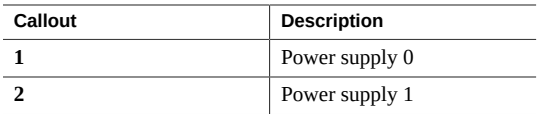

A lit amber Fault-Service Required LED on a power supply indicates that a failure was detected. You can also use the Oracle ILOM show faulty command at the Oracle ILOM command line prompt (->) to identify a power supply failure.

Alternatively, to list all known faults in the server, log in to the Oracle Solaris OS and issue the fmadm faulty command, or log in to the Oracle ILOM service processor from the Oracle ILOM Fault Management Shell and issue the fmadm faulty command. For more information about how to use the Oracle ILOM Fault Management Shell and supported commands, refer to the *Oracle ILOM User's Guide for System Monitoring and Diagnostics Firmware Release 4.0.x* in the Oracle Integrated Lights Out Manager (ILOM) 4.0 Documentation Library at [https://](https://www.oracle.com/goto/ilom/docs) [www.oracle.com/goto/ilom/docs](https://www.oracle.com/goto/ilom/docs).

**Note -** The fans of a failed power supply might still be spinning when the system is powered on. You can remove a power supply while the fans are still spinning.

- **3. Gain access to the rear of the server where the failed power supply is located.**
- **4. If the cable management arm (CMA) is installed, disconnect both CMA left-side connectors and move the CMA out of the way.**

Refer to "Remove the Cable Management Arm" in *[Oracle Servers X8-2 and X8-2L Installation](http://www.oracle.com/pls/topic/lookup?ctx=E93361-01&id=XELIGgqque) [Guide](http://www.oracle.com/pls/topic/lookup?ctx=E93361-01&id=XELIGgqque)*.

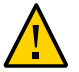

**Caution -** When disconnecting the CMA left-side connectors, use your arm to support the CMA so that it does not hang down under its own weight and stress the right-side connectors; otherwise, the CMA might be damaged. You must continue to support the CMA until you have reconnected both of the left-side connectors.

**5. Disconnect the power cord from the failed power supply.**

- 2  $\blacksquare$  $\overline{\mathbf{1}}$
- **6. Grasp the power supply handle and push the power supply latch to the left [1].**

**7. Pull the power supply out of the chassis [2].**

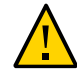

**Caution -** Whenever you remove a power supply, replace it with another power supply; otherwise, the server might overheat due to improper airflow.

**8. Continue to ["Install a Power Supply" on page 84](#page-83-0).**

#### **Related Information**

- ["Back Panel Components and Cable Connections" on page 22](#page-21-0)
- ["Power Supply Status Indicators" on page 37](#page-36-1)
- ["Install a Power Supply" on page 84](#page-83-0)

# <span id="page-83-0"></span>**Install a Power Supply**

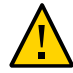

**Caution -** Always replace the failed power supply with the same type model of power supply.

- **1. Remove the replacement power supply from its packaging and place it on an antistatic mat.**
- **2. Align the replacement power supply with the empty power supply slot [1].**

### **3. Slide the power supply into the bay until it is fully seated [2].**

You hear an audible click when the power supply fully seats.

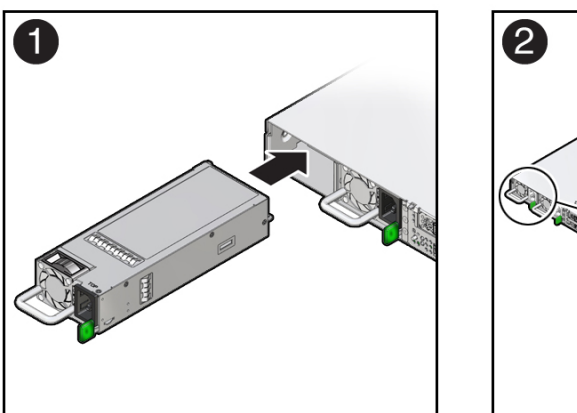

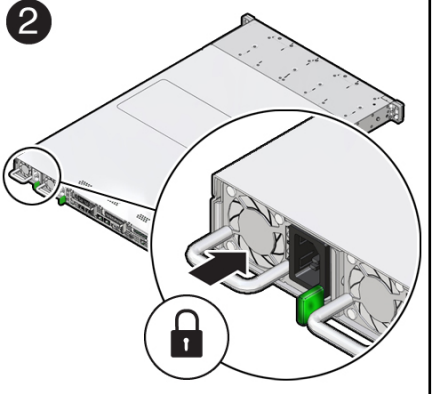

- **4. Reconnect the power cord to the power supply.**
- **5. Verify that the amber Fault-Service Required LED on the replaced power supply and the Fault-Service Required LEDs are not lit on the front and back panels.**

**Note -** After you have replaced Power Supply 0, you must reset the Oracle ILOM service processor (SP) to propagate the key identity properties (KIP) data to the new power supply. For instructions on resetting the SP, refer to the *Oracle Integrated Lights Out Manager (ILOM) 4.0 Configuration and Maintenance Guide Firmware Release 4.0.x* at [https://www.oracle.com/](https://www.oracle.com/goto/ilom/docs) [goto/ilom/docs](https://www.oracle.com/goto/ilom/docs). Power Supply 1 does not contain KIP data, and therefore does not require an SP reset after replacement.

### **6. If you disconnected the two CMA left-side connectors, reconnect the connectors.**

Refer to ["Install the Cable Management Arm \(Optional\)" in](http://www.oracle.com/pls/topic/lookup?ctx=E93361-01&id=XELIGgqqjm) *Oracle Servers X8-2 and X8-2L [Installation Guide](http://www.oracle.com/pls/topic/lookup?ctx=E93361-01&id=XELIGgqqjm)*.

### **Related Information**

- ["Back Panel Components and Cable Connections" on page 22](#page-21-0)
- ["Power Supply Status Indicators" on page 37](#page-36-1)
- ["Remove a Power Supply" on page 82](#page-81-0)

# Servicing the DIMMs

This section describes how to service memory modules (DIMMs). DIMMs are replaceable components that require you to power off the server for service. For more information about replaceable components, see ["Illustrated Parts Breakdown" on page 23](#page-22-0) and ["Replaceable](#page-24-0) [Components" on page 25](#page-24-0).

The Oracle Exadata X8-2 Database Server supports a fixed base configuration of twelve 32 GB quad-rank (LR) DDR4 DIMMs. You can upgrade system memory to twelve 64 GB DDR4 DIMMs.

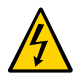

**Caution -** These procedures require that you handle components that are sensitive to electrostatic discharge. This sensitivity can cause the components to fail. To avoid damage, ensure that you follow antistatic practices as described in ["Electrostatic Discharge](#page-55-0) [Safety" on page 56](#page-55-0).

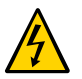

**Caution -** Ensure that all power is removed from the server before removing or installing DIMMs, or damage to the DIMMs might occur. You must disconnect all power cables from the system before performing these procedures.

The following topics and procedures provide information to assist you when replacing a DIMM or upgrading DIMMs:

- ["DIMM and Processor Physical Layout" on page 88](#page-87-0)
- ["DIMM Population Scenarios" on page 89](#page-88-0)
- ["DIMM Population Rules" on page 89](#page-88-1)
- ["DIMM Operating Speeds" on page 90](#page-89-0)
- ["Inconsistencies Between DIMM Fault Indicators and the BIOS Isolation of Failed](#page-89-1) [DIMMs" on page 90](#page-89-1)
- ["Using the Server Fault Remind Button" on page 90](#page-89-2)
- ["Identify and Remove a DIMM" on page 91](#page-90-0)
- ["Install a DIMM" on page 93](#page-92-0)

### **Related Information**

■ ["Servicing Processors" on page 117](#page-116-0)

# <span id="page-87-0"></span>**DIMM and Processor Physical Layout**

The physical layout of the DIMMs and processor(s) is shown in the following figure. When viewing the server from the front, processor 0 (P0) is on the left.

Each processor, P0 and P1, has twelve DIMM slots organized into six memory channels. Each memory channel contains two DIMM slots: a black DIMM slot (channel slot 0) and a white DIMM slot (channel slot 1).

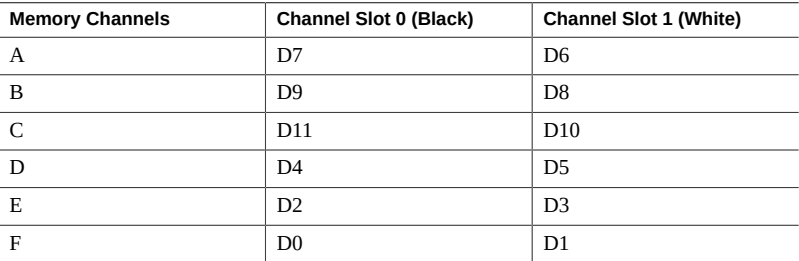

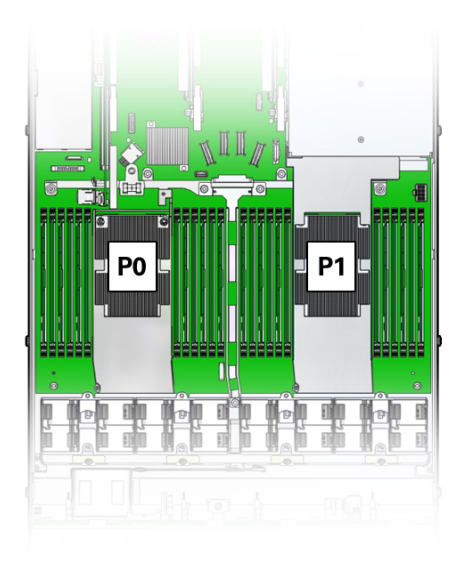

### **Related Information**

- ["DIMM Population Scenarios" on page 89](#page-88-0)
- ["DIMM Population Rules" on page 89](#page-88-1)
- ["DIMM Operating Speeds" on page 90](#page-89-0)
- ["Inconsistencies Between DIMM Fault Indicators and the BIOS Isolation of Failed](#page-89-1) [DIMMs" on page 90](#page-89-1)

# <span id="page-88-0"></span>**DIMM Population Scenarios**

There are two scenarios in which you are required to populate DIMMs:

A DIMM fails and needs to be replaced.

In this scenario, you can use the Fault Remind button to determine the failed DIMM, and remove the failed DIMM and replace it. To ensure that system performance is maintained, you must replace the failed DIMM with a DIMM of the same size (in gigabytes) and type (quad-rank or DCPMM). In this scenario, do not change the DIMM configuration.

You have purchased new DIMMs and you want to use them to upgrade the server's memory.

In this scenario, you should adhere to the DIMM population rules. See ["DIMM Population](#page-88-1) [Rules" on page 89.](#page-88-1)

### **Related Information**

- ["DIMM Population Rules" on page 89](#page-88-1)
- ["Using the Server Fault Remind Button" on page 90](#page-89-2)
- ["Identify and Remove a DIMM" on page 91](#page-90-0)
- ["Install a DIMM" on page 93](#page-92-0)

# <span id="page-88-1"></span>**DIMM Population Rules**

The population rules for adding DIMMs to the server are as follows:

■ The Oracle Exadata X8-2 Database Server supports a fixed base configuration of twelve 32 GB DDR4 DIMMs (384 GB). Do not attempt to any install any other DIMM sizes or DIMM types in the server unless you are upgrading the memory with an Exadata memory expansion kit

- Populate only the black DIMM slot (channel slot 0) within each memory channel for processors P0 and P1
- If you are upgrading the memory to twelve 64 GB DDR4 DIMMs (768 GB), remove the existing 32 GB DIMMs and repopulate the black DIMM slots with 64 GB DIMMs

### <span id="page-89-0"></span>**DIMM Operating Speeds**

The maximum supported memory speed is 2666 MT/s. However, not all system configurations will support operation at this speed. The maximum attainable memory speed is limited by the maximum speed supported by the specific type of processor. All memory installed in the system operates at the same speed, or frequency.

# <span id="page-89-1"></span>**Inconsistencies Between DIMM Fault Indicators and the BIOS Isolation of Failed DIMMs**

When a single DIMM is marked as failed by Oracle ILOM (for example, fault.memory. intel.dimm.training-failed is listed in the service processor Oracle ILOM event log), BIOS might disable the entire memory channel that contains the failed DIMM, up to two DIMMs. As a result, none of the memory installed in the disabled channel will be available to the operating system. However, when the Fault Remind button is pressed, only the fault status indicator (LED) associated with the failed DIMM lights. The fault LEDs for the other DIMMs in the memory channel remain off. Therefore, you can correctly identify the failed DIMM using the lit LED.

## <span id="page-89-2"></span>**Using the Server Fault Remind Button**

When the server Fault Remind button [1] is pressed, an LED located next to the Fault Remind button lights green to indicate that there is sufficient voltage present in the fault remind circuit to light any fault LEDs that were lit due to a component failure. If this LED does not light when you press the Fault Remind button, it is likely that the capacitor powering the fault remind circuit has lost its charge. This can happen if the Fault Remind button is pressed for several minutes with fault LEDs lit or if power has been removed from the server for more than 15 minutes.

The following figure shows the location of the Fault Remind button.

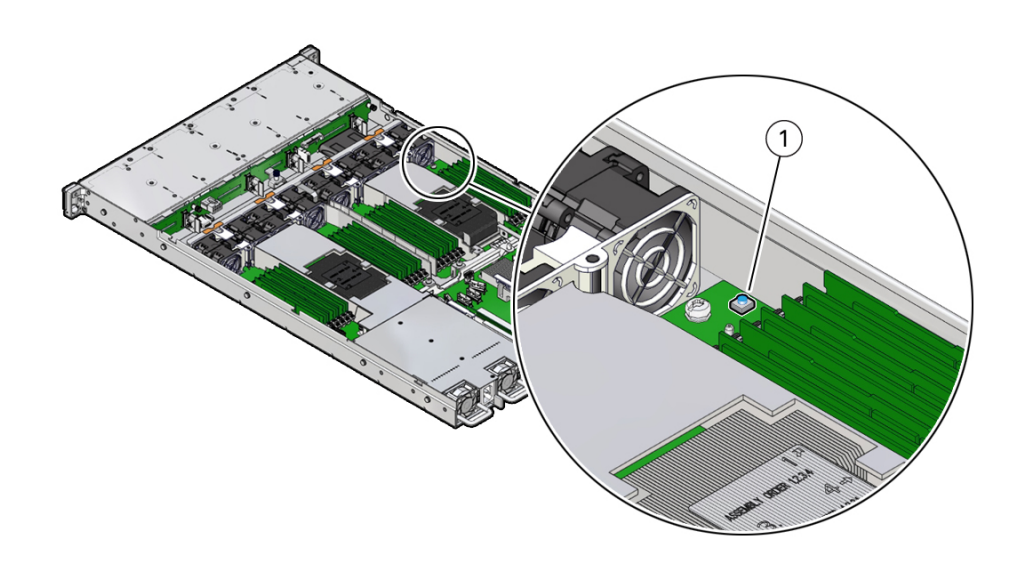

#### <span id="page-90-0"></span>**Identify and Remove a DIMM** V.

- **1. Prepare the server for service.**
	- **a. Power off the server, and disconnect the power cords from the power supplies.**

See ["Powering Down the Server" on page 59.](#page-58-0)

- **b. Extend the server to the maintenance position.** See ["Extend the Server to the Maintenance Position" on page 62](#page-61-0).
- **c. Attach an antistatic wrist strap to your wrist and then to a metal area on the chassis.**

See ["Take Antistatic Measures" on page 65.](#page-64-1)

**d. Remove the server top cover.**

See ["Remove the Server Top Cover" on page 65.](#page-64-0)

**2. Identify and note the location of the failed DIMM by pressing the Fault Remind button on the motherboard.**

See ["Using the Server Fault Remind Button" on page 90.](#page-89-2)

Failed DIMMs are identified with a corresponding amber LED on the motherboard.

- If the DIMM Fault LED is off, then the DIMM is operating properly.
- If the DIMM Fault LED is on (amber), then the DIMM is failed and should be replaced [1].

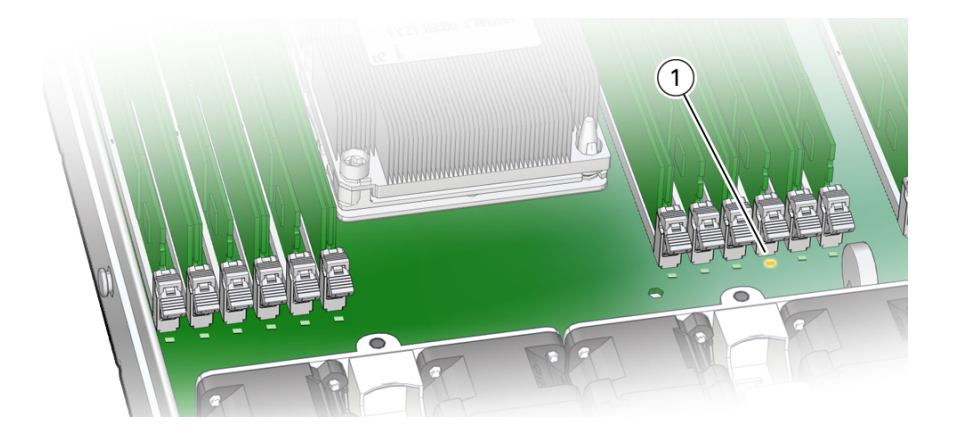

- **3. To remove the failed DIMM do the following:**
	- **a. Rotate both DIMM slot ejectors outward as far as they will go.** The DIMM is partially ejected from the slot.

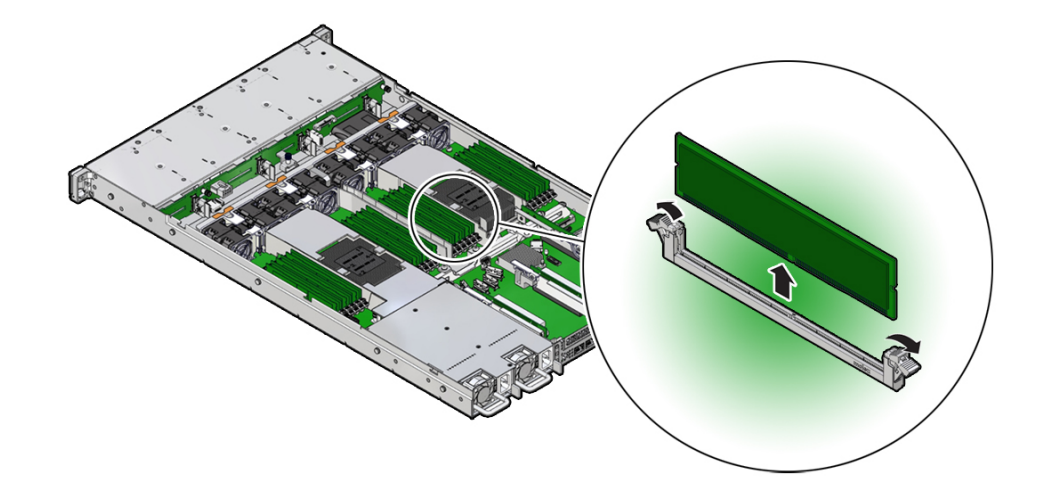

**b. Carefully lift the DIMM straight up to remove it from the slot.**

**4. Replace each failed DIMM with another DIMM of the same size and type.** For DIMM replacement instructions, see ["Install a DIMM" on page 93](#page-92-0).

### **Related Information**

- ["DIMM and Processor Physical Layout" on page 88](#page-87-0)
- ["DIMM Population Rules" on page 89](#page-88-1)
- ["Install a DIMM" on page 93](#page-92-0)

# <span id="page-92-0"></span>**Install a DIMM**

- **1. Unpack the replacement DIMM and place it on an antistatic mat.**
- **2. Ensure that the replacement DIMM matches the size, type, and rank of the DIMM it is replacing.**

You must not replace a quad-rank DIMM with a dual-rank DIMM and vice versa. If you violate this rule, the performance of the server might be adversely affected. For DIMM slot population rules, see ["DIMM Population Rules" on page 89](#page-88-1).

<span id="page-92-1"></span>**3. Install a DIMM.**

- **a. Ensure that the ejector tabs are in the open position.**
- **b. Align the notch in the replacement DIMM with the connector key in the connector slot.**

The notch ensures that the DIMM is oriented correctly.

**c. Push the DIMM into the connector slot until the ejector tabs lock the DIMM in place.**

If the DIMM does not easily seat into the connector slot, verify that the notch in the DIMM is aligned with the connector key in the connector slot. If the notch is not aligned, damage to the DIMM might occur.

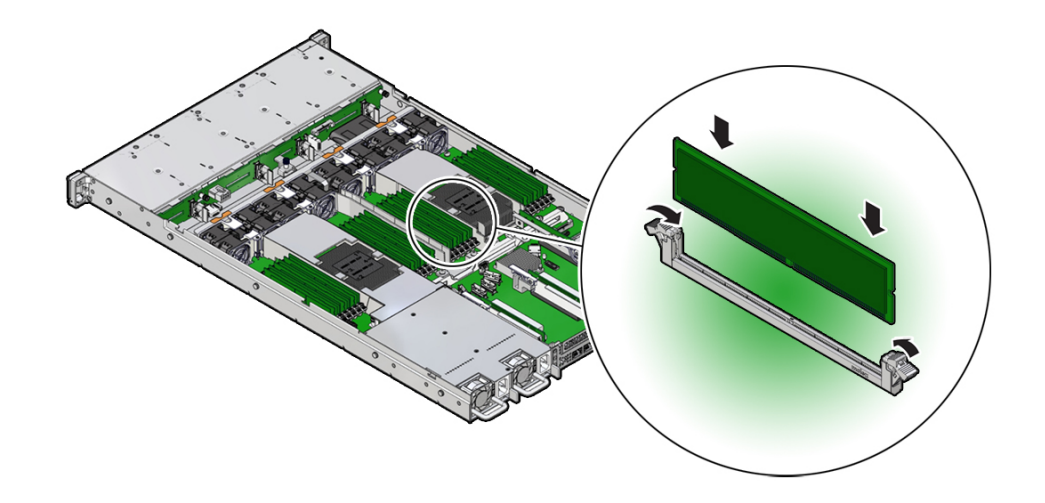

- **4. Repeat [Step 3](#page-92-1) until all replacement DIMMs are installed.**
- **5. Return the server to operation.**
	- **a. Install the server top cover.** See ["Install the Server Top Cover" on page 188](#page-187-0).
	- **b. Return the server to the normal rack position.** See ["Return the Server to the Normal Rack Position" on page 190.](#page-189-0)

**c. Reconnect the power cords to the server power supplies and reconnect the data cables.**

See ["Reconnect Data Cables and Power Cords" on page 192.](#page-191-0)

**d. Power on the server.**

See ["Power On the Server" on page 192.](#page-191-1)

**e. Verify that the power supply AC OK LED is lit.**

#### **6. (Optional) Use Oracle ILOM to clear server DIMM faults.**

DIMM faults are automatically cleared after a new DIMM has been installed. If you need to manually clear DIMM faults, refer to the Oracle Integrated Lights Out Manager (ILOM) 4.0 Documentation Library at <https://www.oracle.com/goto/ilom/docs>.

**Note -** If you want to move a failed DIMM to a new DIMM slot or re-seat a DIMM for troubleshooting, you must first manually clear the associated DIMM fault. Otherwise, the DIMM fault might follow the DIMM to the new slot location or reoccur on the current slot location, causing a false DIMM fault condition.

### **Related Information**

- ["DIMM and Processor Physical Layout" on page 88](#page-87-0)
- ["DIMM Population Rules" on page 89](#page-88-1)
- ["Identify and Remove a DIMM" on page 91](#page-90-0)

# <span id="page-96-0"></span>Servicing PCIe Risers

This section describes how to service PCIe risers. PCIe risers are replaceable components that require you to power off the server for service. For more information about replaceable components, see ["Illustrated Parts Breakdown" on page 23](#page-22-0) and ["Replaceable](#page-24-0) [Components" on page 25](#page-24-0).

PCIe cards in all slots are installed on vertical risers. You must remove the associated riser to remove and replace a PCIe card. You must remove all three PCIe risers when replacing the motherboard.

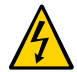

**Caution -** These procedures require that you handle components that are sensitive to electrostatic discharge. This sensitivity can cause the components to fail. To avoid damage, ensure that you follow antistatic practices as described in ["Electrostatic Discharge](#page-55-0) [Safety" on page 56](#page-55-0).

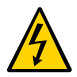

**Caution -** Ensure that all power is removed from the server before removing or installing PCIe risers, or damage to the PCIe cards installed in the risers might occur. You must disconnect all power cables from the system before performing these procedures.

The following sections provide information to assist you in servicing PCIe risers:

- ["PCIe Riser Location and Differences" on page 98](#page-97-0)
- ["Remove a PCIe Riser From PCIe Slot 1 or 2" on page 99](#page-98-0)
- ["Install a PCIe Riser Into PCIe Slot 1 or 2" on page 100](#page-99-0)
- ["Remove the PCIe Riser From PCIe Slots 3 and 4" on page 102](#page-101-0)
- ["Install the PCIe Riser Into PCIe Slots 3 and 4" on page 104](#page-103-0)

### **Related Information**

["Servicing PCIe Cards" on page 107](#page-106-0)

# <span id="page-97-0"></span>**PCIe Riser Location and Differences**

The PCIe riser that installs in PCIe slots 3 and 4 is different than the risers in PCIe slots 1 and 2. The riser for slots 3 and 4 supports two PCIe cards: a standard PCIe card and the internal HBA card. Do not attempt to install the PCIe riser for PCIe slots 3 and 4 in slots 1 or 2, and vice versa.

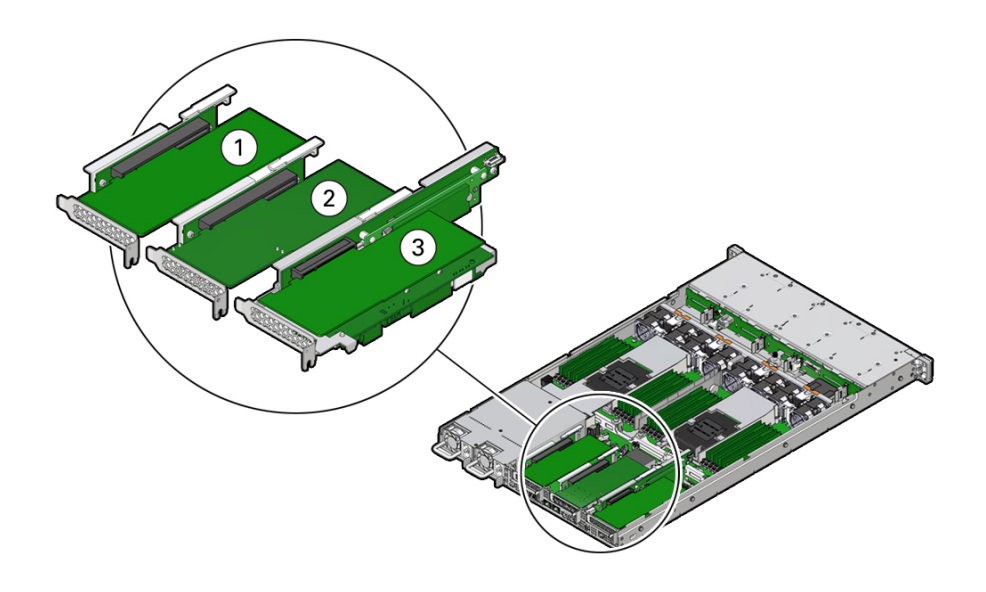

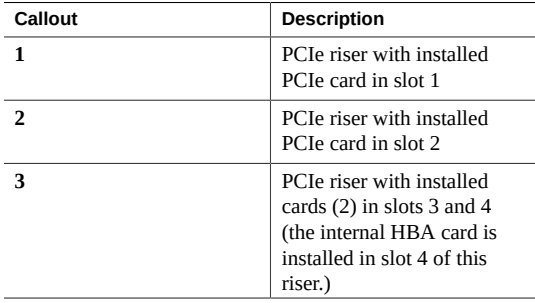

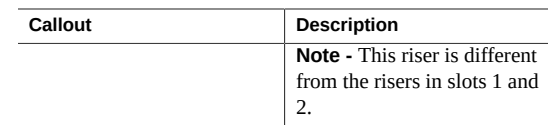

### **Related Information**

■ ["PCIe Slot Characteristics" on page 108](#page-107-0)

#### <span id="page-98-0"></span>**Remove a PCIe Riser From PCIe Slot 1 or 2** 7

- **1. Prepare the server for service.**
	- **a. Power off the server and disconnect the power cords from the power supplies.**

See ["Powering Down the Server" on page 59.](#page-58-0)

**b. Extend the server to the maintenance position.**

See ["Extend the Server to the Maintenance Position" on page 62](#page-61-0).

**c. Attach an antistatic wrist strap to your wrist and then to a metal area on the chassis.**

See ["Take Antistatic Measures" on page 65.](#page-64-1)

- **d. Remove the server top cover.** See ["Remove the Server Top Cover" on page 65.](#page-64-0)
- **2. Select the PCIe riser that you want to remove.** See ["PCIe Slot Characteristics" on page 108.](#page-107-0)
- **3. If a PCIe card is installed in the riser, disconnect any external cables from the card.**
- $\boldsymbol{2}$ 1
- **Note** If the riser does not have a PCIe card installed, then lift the latch to release the PCIe slot filler panel.
- **5. Lift the green-tabbed riser release lever on the PCIe riser with one hand and use your other hand to remove the riser from the motherboard connector [1, 2].**
- **6. If there is a PCIe card installed in the riser, place the riser on an antistatic mat and note the slot in which the PCIe riser was originally installed; otherwise, set the PCIe riser aside.**

### **Related Information**

- ["Install a PCIe Riser Into PCIe Slot 1 or 2" on page 100](#page-99-0)
- ["Install a PCIe Card in PCIe Slot 1 or 2" on page 109](#page-108-0)

# <span id="page-99-0"></span>**Install a PCIe Riser Into PCIe Slot 1 or 2**

**Note -** The PCIe riser in slots 3 and 4 is different than the PCIe risers in slots 1 and 2. Do not attempt to install a PCIe riser from slot 1 or 2 into PCIe slots 3 and 4 and vice versa.

- **1. Determine into which slot you will install the PCIe riser.**
- **2. Retrieve the PCIe riser and any PCIe cards attached to it.**
- **3. Raise the green-tabbed release lever on the PCIe riser to the open (up) position [1].**

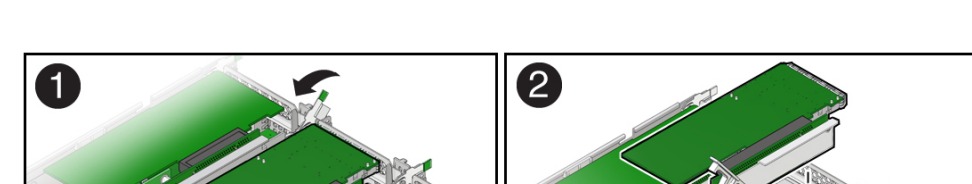

**4. Lift the green-tabbed latch on the rear of the server chassis next to the applicable PCIe slot to release the rear bracket on the PCIe card [1].**

**4. Gently press the riser into the motherboard connector until it is seated, and then press the green-tabbed release lever on the PCIe riser to the closed (down) position [1, 2].**

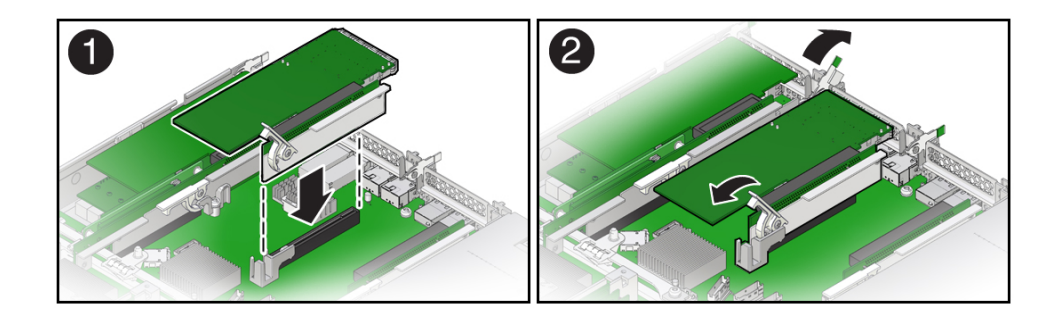

**5. Close the green-tabbed latch on the rear of the server chassis next to the applicable PCIe slot to secure the rear bracket on the PCIe card to the server chassis [2].**

**Note -** If the riser does not have a PCIe card installed, install a PCIe slot filler panel and close the green-tabbed latch to secure the filler panel.

- **6. If there were any external cables connected to the PCIe card, reconnect them.**
- **7. Return the server to operation.**
	- **a. Install the server top cover.** See ["Install the Server Top Cover" on page 188](#page-187-0).
	- **b. Return the server to the normal rack position.** See ["Return the Server to the Normal Rack Position" on page 190.](#page-189-0)
	- **c. Reconnect the power cords to the server power supplies and reconnect the data cables.** See ["Reconnect Data Cables and Power Cords" on page 192.](#page-191-0)
	- **d. Power on the server.** See ["Power On the Server" on page 192.](#page-191-1)
	- **e. Verify that the System OK status indicator is steady on.**

#### **8. Use Oracle ILOM to clear the server PCIe riser fault.**

If the PCIe riser fault message in Oracle ILOM is not cleared under Open Problems, you must manually clear the fault in Oracle ILOM. For instructions for manually clearing a PCIe riser fault, see the procedure "Clear Faults for Undetected Replaced or Repaired Hardware Components" in the *Oracle ILOM User's Guide for System Monitoring and Diagnostics Firmware Release 4.0.x* in the Oracle Integrated Lights Out Manager (ILOM) 4.0 Documentation Library at <https://www.oracle.com/goto/ilom/docs>.

#### **Related Information**

- ["Remove a PCIe Riser From PCIe Slot 1 or 2" on page 99](#page-98-0)
- ["Remove a PCIe Card From PCIe Slot 1 or 2" on page 108](#page-107-1)

## <span id="page-101-0"></span>**Remove the PCIe Riser From PCIe Slots 3 and 4**

**Note -** This PCIe riser is actually installed in PCIe slot 3, but it supports up to two PCIe cards. The upper slot, referred to as slot 3, can be used for any supported PCIe card, and, therefore, is optionally populated. The lower slot, referred to as slot 4, is dedicated to the internal HBA card, and, therefore is always populated. For instructions for servicing the internal HBA card, see ["Servicing the Internal HBA Card and HBA Super Capacitor" on page 151](#page-150-0).

- **1. Prepare the server for service.**
	- **a. Power off the server and disconnect the power cords from the power supplies.**

See ["Powering Down the Server" on page 59](#page-58-0)

- **b. Extend the server to the maintenance position.** See ["Extend the Server to the Maintenance Position" on page 62.](#page-61-0)
- **c. Attach an antistatic wrist strap to your wrist and then to a metal area on the chassis.**

See ["Take Antistatic Measures" on page 65](#page-64-1).

- **d. Remove the server top cover.** See ["Remove the Server Top Cover" on page 65](#page-64-0).
- **2. If there is a PCIe card installed in PCIe slot 3, disconnect any external or internal cables.**

**Note -** Do not disconnect the SAS cables from the internal host bus adapter card in slot 4 until after you have removed the riser from the server.

**3. Open the green-tabbed latch located on the rear of the server chassis next to PCIe slot 3 to release the rear bracket on the PCIe card [1].**

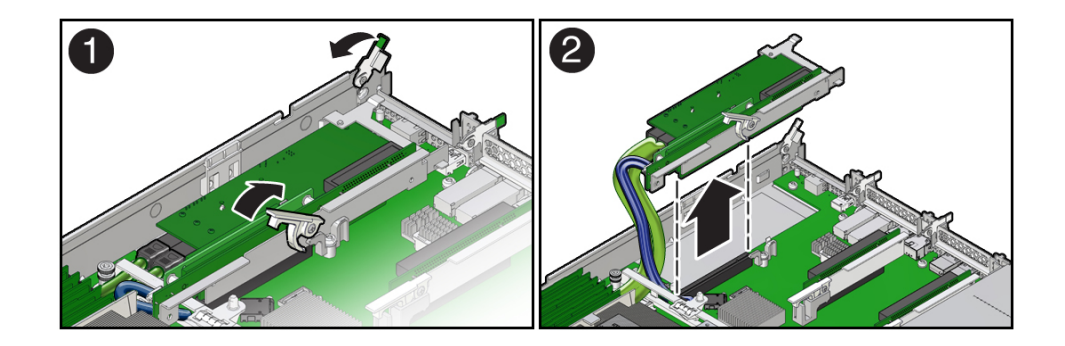

**Note -** If the riser does not have a PCIe card installed in slot 3, then lift the latch to release the PCIe slot 3 filler panel.

- **4. To release the riser from the motherboard connector, lift the green-tabbed release lever on the PCIe riser to the open position [1].**
- **5. Grasp the riser with both hands and remove it from the server [2].**
- **6. Disconnect the SAS cables from the internal HBA card installed in PCIe slot 4.**
- **7. Disconnect the super capacitor cable from the internal HBA card in slot 4.**
- **8. Place the riser on an antistatic mat.**

### **Related Information**

- ["Install the PCIe Riser Into PCIe Slots 3 and 4" on page 104](#page-103-0)
- ["Install a PCIe Card in PCIe Slot 3" on page 111](#page-110-0)

# <span id="page-103-0"></span>**Install the PCIe Riser Into PCIe Slots 3 and 4**

**Note -** The PCIe riser in slots 3 and 4 is different than the PCIe risers in slots 1 and 2. Do not attempt to install a PCIe riser from slot 1 or 2 into PCIe slots 3 and 4 and vice versa.

- **1. Retrieve the PCIe riser and any PCIe cards attached to it.**
- **2. Reconnect the SAS cables and the super capacitor cable to the internal HBA card in slot 4.**

To ensure SAS cables are properly connected to the internal HBA card, see ["Install the Internal](#page-163-0) [HBA Cables" on page 164](#page-163-0).

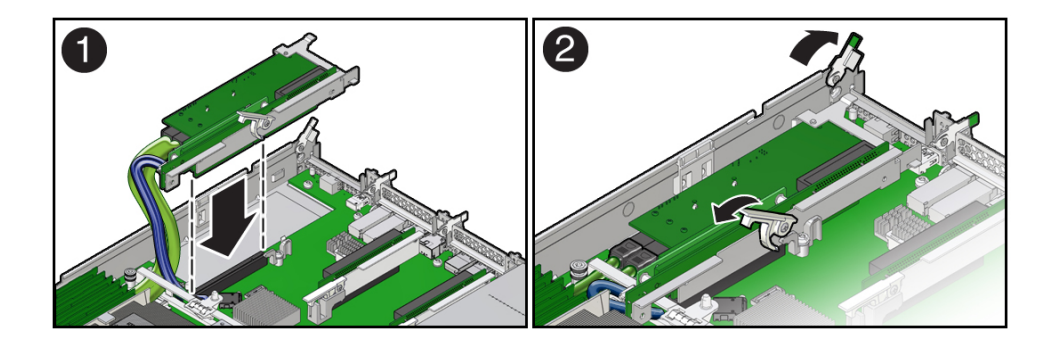

- **3. Raise the green-tabbed release lever on the PCIe riser to the open (up) position, and then gently press the riser into the motherboard connector until it is seated [1].**
- **4. Ensure that the rear bracket on the internal HBA card in PCIe slot 4 is connected to the slot in the server chassis side wall.**

If the bracket is not connected, remove the riser and reposition it so that the rear bracket connects to the side wall, and then gently press the riser into the motherboard connector.

- **5. Press the green-tabbed release lever on the PCIe riser to the closed (down) position [2].**
- **6. To secure the rear bracket on the PCIe card to the server, close the green-tabbed latch on the rear of the server chassis [2].**

**Note -** If the riser does not have a PCIe card installed in slot 3, install a PCIe slot filler panel and close the green-tabbed latch to secure the PCIe slot filler panel.

- **7. If there is a PCIe card in PCIe slot 3, reconnect any external or internal cables.**
- **8. Return the server to operation.**
	- **a. Install the server top cover.**

See ["Install the Server Top Cover" on page 188](#page-187-0).

**b. Return the server to the normal rack position.**

See ["Return the Server to the Normal Rack Position" on page 190.](#page-189-0)

- **c. Reconnect the power cord to the server power supply and the data cables.** See ["Reconnect Data Cables and Power Cords" on page 192.](#page-191-0)
- **d. Power on the server.**

See ["Power On the Server" on page 192.](#page-191-1)

**e. Verify that the System OK status indicator is lit.**

#### **9. Use Oracle ILOM to clear the server PCIe riser fault.**

If the PCIe riser fault message in Oracle ILOM is not cleared under Open Problems, you must manually clear the fault in Oracle ILOM. For instructions for manually clearing a PCIe riser fault, see the procedure "Clear Faults for Undetected Replaced or Repaired Hardware Components" in the *Oracle ILOM User's Guide for System Monitoring and Diagnostics Firmware Release 4.0.x* in the Oracle Integrated Lights Out Manager (ILOM) 4.0 Documentation Library at <https://www.oracle.com/goto/ilom/docs>.

### **Related Information**

- ["Remove the PCIe Riser From PCIe Slots 3 and 4" on page 102](#page-101-0)
- ["Remove a PCIe Card From PCIe Slot 3" on page 110](#page-109-0)

# <span id="page-106-0"></span>Servicing PCIe Cards

This section describes how to service PCIe cards. PCIe cards are replaceable components that require you to power off the server for service. For more information about replaceable components, see ["Illustrated Parts Breakdown" on page 23](#page-22-0) and ["Replaceable](#page-24-0) [Components" on page 25](#page-24-0).

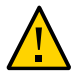

**Caution -** Customers must not use the procedures in this section to service the Oracle Storage 12 Gb SAS PCIe RAID HBA, Internal card that is installed in PCIe slot 4. This card must be serviced only by authorized Oracle Service personnel.

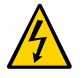

**Caution -** These procedures require that you handle components that are sensitive to electrostatic discharge. This sensitivity can cause the components to fail. To avoid damage, ensure that you follow antistatic practices as described in ["Electrostatic Discharge](#page-55-0) [Safety" on page 56](#page-55-0).

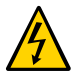

**Caution -** Ensure that all power is removed from the server before removing or installing PCIe cards. You must disconnect all power cables from the system before performing these procedures.

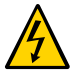

**Caution -** The Oracle Dual Port QDR InfiniBand Adapter M3 card and the Oracle Dual Port 100 Gb Ethernet Adapter that can be installed in PCIe slot 2 are not hot-pluggable. Therefore, you need to power off the server and disconnect the power cables from the system before you remove or install these cards.

**Note -** For a complete list of supported PCIe cards, refer to the *Oracle Server X8-2L Product Notes* at <https://www.oracle.com/goto/x8-2l/docs>.

This section covers the following topics and procedures:

- ["PCIe Slot Characteristics" on page 108](#page-107-0)
- ["Remove a PCIe Card From PCIe Slot 1 or 2" on page 108](#page-107-1)
- ["Install a PCIe Card in PCIe Slot 1 or 2" on page 109](#page-108-0)
- ["Remove a PCIe Card From PCIe Slot 3" on page 110](#page-109-0)
- ["Install a PCIe Card in PCIe Slot 3" on page 111](#page-110-0)

#### **Related Information**

■ ["Servicing PCIe Risers" on page 97](#page-96-0)

# <span id="page-107-0"></span>**PCIe Slot Characteristics**

There are three external PCIe slots and one internal PCIe slot available in the Oracle Exadata X8-2 Database Server. The external slots support standard PCIe cards and are numbered 1, 2, and 3 from left to right when you view the server from the rear. The internal slot, which installs on the riser in PCIe slots 3 and 4, supports a required internal SAS controller HBA card. For a view of the back panel that shows PCIe slot numbering, see ["Back Panel Components and](#page-21-0) [Cable Connections" on page 22](#page-21-0).

**Note -** All of the PCIe slots comply with the PCI Express 3.0 specification and can accommodate 25 Watt PCIe cards.

The following table lists the characteristics and requirements of the PCIe slots.

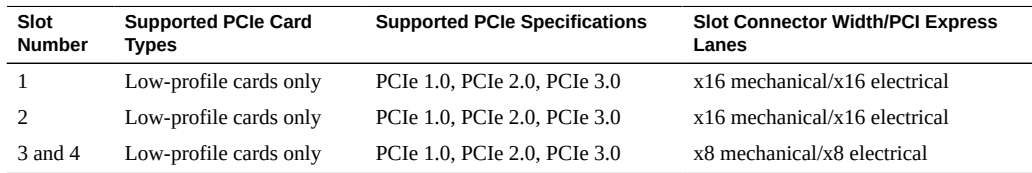

### **Related Information**

■ ["Back Panel Components and Cable Connections" on page 22](#page-21-0)

# <span id="page-107-1"></span>**Remove a PCIe Card From PCIe Slot 1 or 2**

**1. Remove the PCIe riser from the server.**
See ["Remove a PCIe Riser From PCIe Slot 1 or 2" on page 99](#page-98-0).

- **2. Remove the PCIe card from the PCIe riser.**
	- **a. Hold the riser in one hand and use your other hand to carefully pull the PCIe card connector out of the riser.**
	- **b. Disconnect the rear bracket that is attached to the PCIe card from the rear of the PCIe riser.**

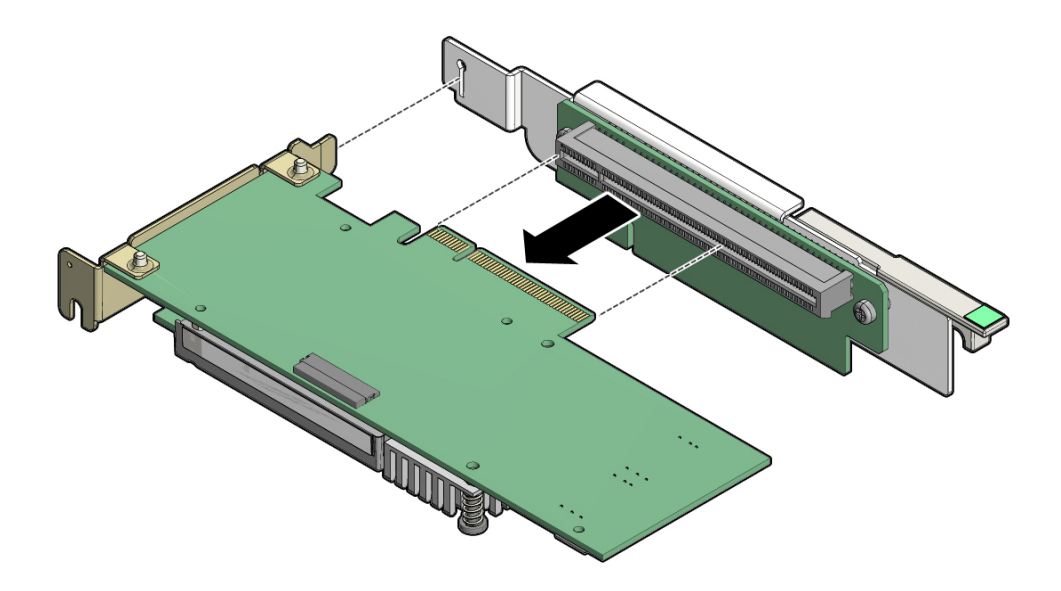

**3. Place the PCIe card on an antistatic mat.**

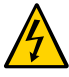

**Caution -** Whenever you remove a PCIe card, you should replace it with another PCIe card or a PCIe filler panel. Installing PCIe filler panels in vacant PCIe slots helps reduce the level of electromagnetic interference (EMI) emitted by the server. See ["Remove and Install Filler](#page-186-0) [Panels" on page 187.](#page-186-0)

## **Install a PCIe Card in PCIe Slot 1 or 2**

**1. Retrieve the PCIe card and riser you want to install.**

- **2. Locate the proper PCIe slot for the card you are replacing.** See ["Illustrated Parts Breakdown" on page 23](#page-22-0).
- **3. Insert the rear bracket that is attached to the PCIe card into the PCIe riser.**
- **4. Hold the riser in one hand and use your other hand to carefully insert the PCIe card connector into the riser.**

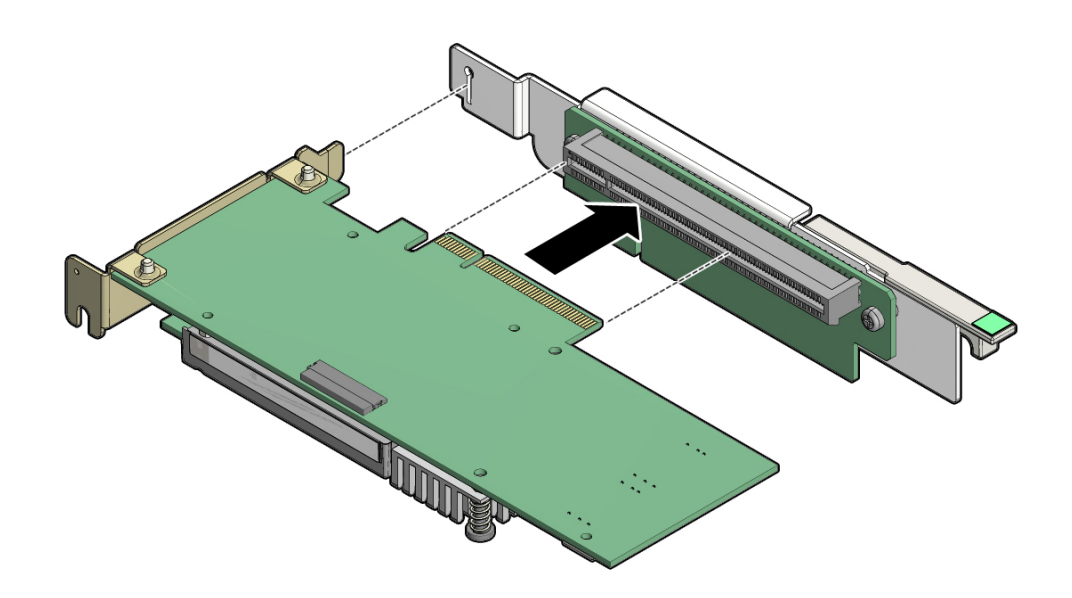

**5. Install the PCIe riser into the server.** See ["Install a PCIe Riser Into PCIe Slot 1 or 2" on page 100](#page-99-0).

## **Remove a PCIe Card From PCIe Slot 3**

- **1. Remove the PCIe riser from the server.** See ["Remove the PCIe Riser From PCIe Slots 3 and 4" on page 102](#page-101-0).
- **2. Remove the PCIe card from the riser.**
	- **a. Hold the riser in one hand and use your other hand to carefully remove the PCIe card connector from the riser.**

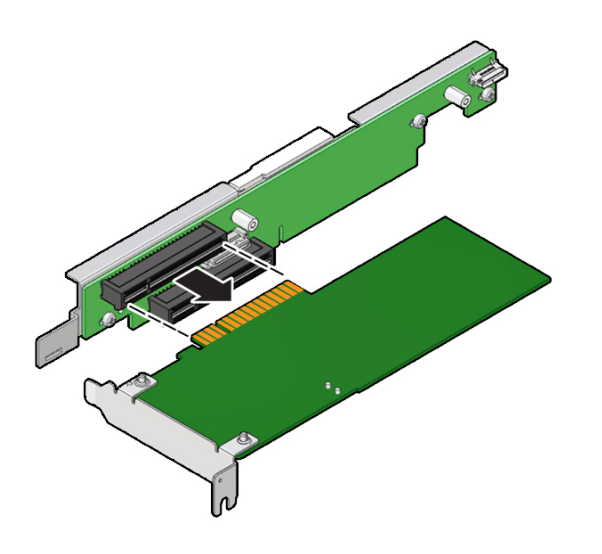

**b. Disconnect the rear bracket attached to the PCIe card from the rear of the PCIe riser.**

**3. Place the PCIe card on an antistatic mat.**

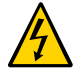

**Caution -** Whenever you remove a PCIe card, you should replace it with another PCIe card or a PCIe filler panel. Installing PCIe filler panels in vacant PCIe slots helps reduce the level of electromagnetic interference (EMI) emitted by the server. See ["Remove and Install Filler](#page-186-0) [Panels" on page 187.](#page-186-0)

#### **Install a PCIe Card in PCIe Slot 3 V**

- **1. Retrieve the PCIe card and riser you want to install.**
- **2. Locate the proper PCIe slot for the card you are replacing.** See ["Illustrated Parts Breakdown" on page 23.](#page-22-0)
- **3. Insert the rear bracket that is attached to the PCIe card into the PCIe riser.**

**4. Hold the riser in one hand and use your other hand to carefully insert the PCIe card connector into the riser.**

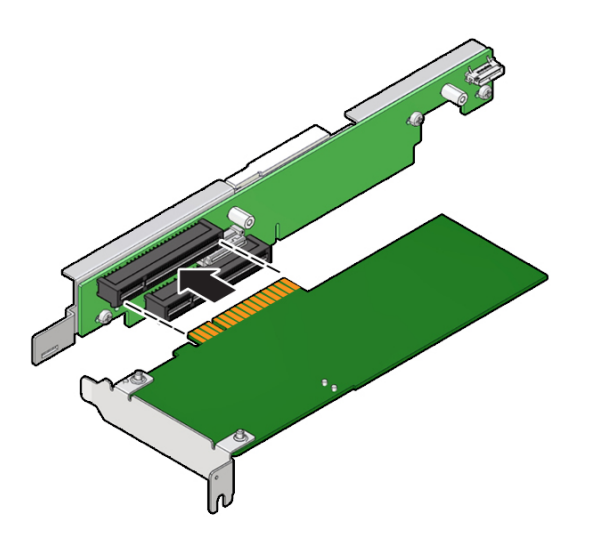

**5. Install the PCIe riser.** See ["Install the PCIe Riser Into PCIe Slots 3 and 4" on page 104](#page-103-0).

## Servicing the Battery

This section describes how to service the system battery. The system battery is a replaceable component that requires you to power off the server for service. For more information about replaceable components, see ["Illustrated Parts Breakdown" on page 23](#page-22-0) and ["Replaceable](#page-24-0) [Components" on page 25](#page-24-0).

The real-time clock (RTC) battery maintains system time when the server is powered off and a time server is unavailable. If the server fails to maintain the proper time when the system is powered off and not connected to a network, replace the battery.

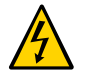

**Caution -** These procedures require that you handle components that are sensitive to electrostatic discharge. This sensitivity can cause the components to fail. To avoid damage, ensure that you follow antistatic practices as described in ["Electrostatic Discharge](#page-55-0) [Safety" on page 56](#page-55-0).

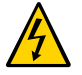

**Caution -** Ensure that all power is removed from the server before removing or installing the battery. You must disconnect the power cables from the system before performing this procedure.

This section covers the following procedures:

- ["Remove the Battery" on page 113](#page-112-0)
- ["Install the Battery" on page 115](#page-114-0)

#### **Related Information**

- ["Extend the Server to the Maintenance Position" on page 62](#page-61-0)
- ["Remove the Server Top Cover" on page 65](#page-64-0)

### <span id="page-112-0"></span>**Remove the Battery**

**1. Prepare the server for service.**

**a. Power off the server and disconnect the power cords from the power supplies.**

See ["Powering Down the Server" on page 59](#page-58-0).

- **b. Extend the server to the maintenance position.** See ["Extend the Server to the Maintenance Position" on page 62.](#page-61-0)
- **c. Attach an antistatic wrist strap to your wrist and then to a metal area on the chassis.**

See ["Take Antistatic Measures" on page 65](#page-64-1).

**d. Remove the server top cover.**

See ["Remove the Server Top Cover" on page 65](#page-64-0).

**2. To dislodge the battery from its retainer, use your finger to gently push the top edge of the battery away from the retainer.**

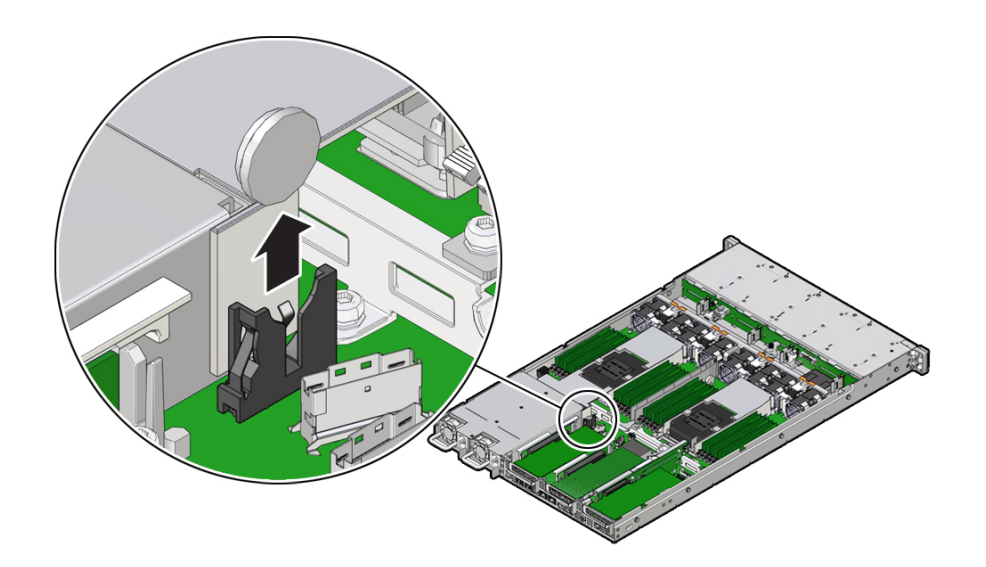

## <span id="page-114-0"></span>**Install the Battery**

- **1. Unpack the replacement battery.**
- **2. Press the new battery into the battery retainer.**
- **3. Return the server to operation.**
	- **a. Install the server top cover.** See ["Install the Server Top Cover" on page 188](#page-187-0).
	- **b. Return the server to the normal rack position.** See ["Return the Server to the Normal Rack Position" on page 190.](#page-189-0)
	- **c. Reconnect the power cords to the server power supplies and reconnect the data cables.**

See ["Reconnect Data Cables and Power Cords" on page 192.](#page-191-0)

**d. Power on the server.**

See ["Power On the Server" on page 192.](#page-191-1)

**e. Verify that the System OK LED indicator is lit.**

**Note -** If the service processor is configured to synchronize with a network time server using the Network Time Protocol (NTP), the Oracle ILOM SP clock will be reset as soon as the server is powered on and connected to the network; otherwise, proceed to the next step.

- **4. If the service processor is not configured to use NTP, do one of the following:**
	- Reset the Oracle ILOM clock using the Oracle ILOM CLI or the web interface. Refer to the Oracle Integrated Lights Out Manager (ILOM) 4.0 Documentation Library at <https://www.oracle.com/goto/ilom/docs>.
	- Use the BIOS Setup Utility to reprogram the host clock.

Refer to the *Oracle X8 Series Servers Administration Guide* at [https://www.oracle.com/](https://www.oracle.com/goto/x86admindiag/docs) [goto/x86admindiag/docs](https://www.oracle.com/goto/x86admindiag/docs).

## Servicing Processors

The following section describes how to service processors. Processors are replaceable components that require you to power off the server for service. For more information about replaceable components, see ["Illustrated Parts Breakdown" on page 23](#page-22-0) and ["Replaceable](#page-24-0) [Components" on page 25](#page-24-0).

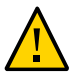

**Caution -** Processors must be removed and replaced only by authorized Oracle Service personnel.

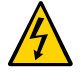

**Caution -** Ensure that all power is removed from the server before removing or installing a processor. You must disconnect the power cables from the system before performing these procedures.

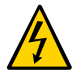

**Caution -** These procedures require that you handle components that are sensitive to electrostatic discharge. This sensitivity can cause the component to fail. To avoid damage, ensure that you follow electrostatic discharge safety measures and antistatic practices. See ["Electrostatic Discharge Safety" on page 56.](#page-55-0)

This section covers the following topics:

- ["Identify and Remove a Processor" on page 118](#page-117-0)
- ["Install a Processor" on page 124](#page-123-0)

#### **Related Information**

- ["Disconnect Cables From the Server" on page 62](#page-61-1)
- ["Take Antistatic Measures" on page 65](#page-64-1)
- ["Remove the Server From the Rack" on page 64](#page-63-0)
- ["Remove the Server Top Cover" on page 65](#page-64-0)

### <span id="page-117-0"></span>**Identify and Remove a Processor**

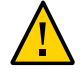

**Caution -** Be careful not to touch the processor socket pins. The processor socket pins are very fragile. A light touch can bend the processor socket pins beyond repair.

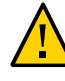

**Caution -** Whenever you remove a processor, replace it with another processor and reinstall the processor heatsink; otherwise, the server might overheat due to improper airflow. See ["Install a](#page-123-0) [Processor" on page 124](#page-123-0).

- **1. Prepare the server for service.**
	- **a. Power off the server and disconnect the power cords from the power supplies.** See ["Powering Down the Server" on page 59](#page-58-0).
	- **b. Extend the server to the maintenance position.** See ["Extend the Server to the Maintenance Position" on page 62.](#page-61-0)
	- **c. Attach an antistatic wrist strap to your wrist, and then to a metal area on the chassis.**

See ["Take Antistatic Measures" on page 65](#page-64-1).

- **d. Remove the server top cover.** See ["Remove the Server Top Cover" on page 65](#page-64-0).
- **e. Lift the air baffles up and out of the server and set them aside.**

#### **2. Identify the location of the failed processor by pressing the Fault Remind button on the motherboard.**

**Note -** When you press the Fault Remind button, an LED located next to the Fault Remind button lights green, indicates that there is sufficient voltage in the fault remind circuit to light any fault LEDs that were lit due to a failure. If this LED fails to light when you press the Fault Remind button, it is likely that the capacitor powering the fault remind circuit lost its charge. This can happen if you press the Fault Remind button for a long time with fault LEDs lit, or if power was removed from the server for more than 15 minutes.

The processor fault LED for the failed processor lights. The processor fault LEDs are located next to the processors. See ["Motherboard Status Indicators" on page 39](#page-38-0).

- If the processor fault LED is off, the processor is operating properly.
- If the processor fault LED is on (amber), the processor has failed and must be replaced.

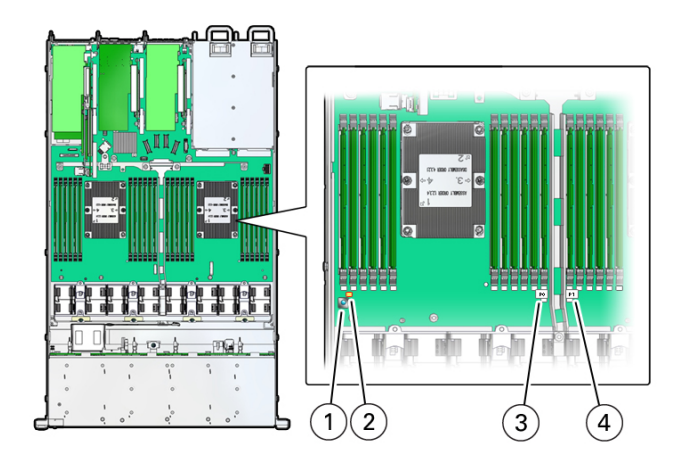

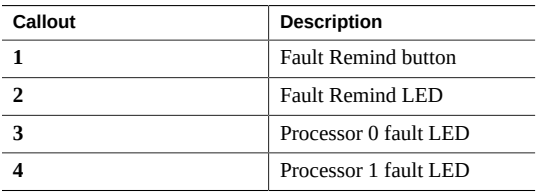

**3. Using a Torx T30 screwdriver, loosen the four captive nuts that secure the processor-heatsink module to the socket: fully loosen nut 4, then 3, then 2, then 1 [1].**

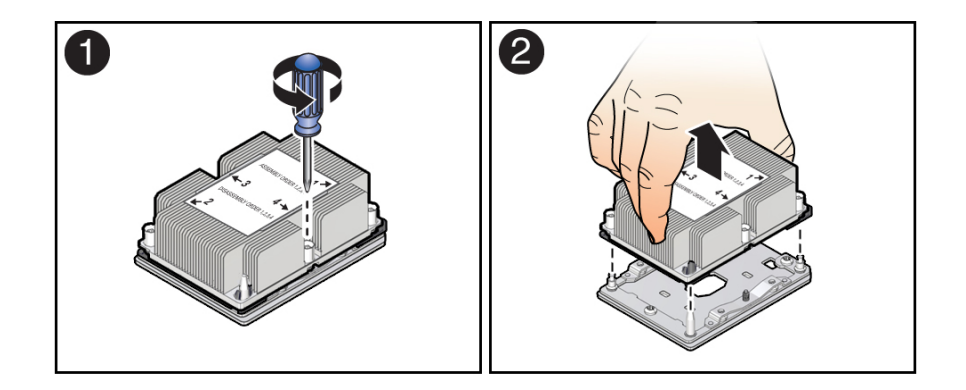

#### **4. Lift the processor-heatsink module from the socket [2].**

Always hold the processor-heatsink module along the axis of the fins to prevent damage.

**5. Separate the processor from the heatsink.**

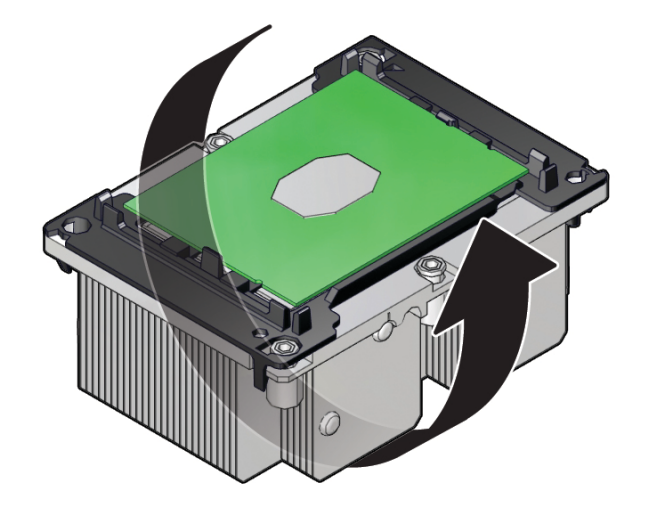

**a. Flip over the processor-heatsink module, place it on a flat surface, and locate the thermal interface material (TIM) breaker slot.**

**b. While holding down the processor-heatsink module by the edges, insert a flat blade screwdriver into the TIM breaker slot.**

The blade of the screwdriver goes into the slot between the heatsink and processor carrier, not between the processor and processor carrier.

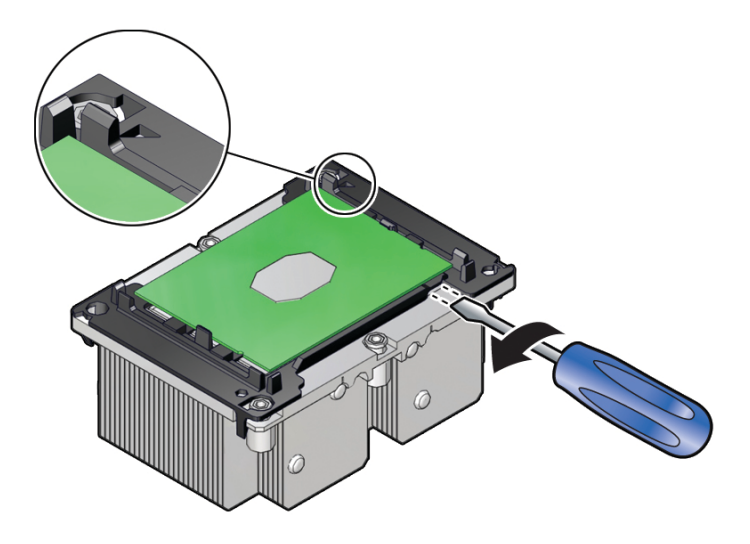

**c. Using a rocking motion, gently pry the corner of the processor carrier away from the heatsink.**

**d. Remove the processor carrier (with processor still attached) from the heatsink by prying or pinching the plastic latch tabs that attach the**

**processor to the heatsink.**

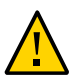

**Caution -** A thin layer of thermal grease separates the heatsink and the processor. This grease acts as an adhesive. Do not allow the thermal grease to contaminate the work space or other components.

**6. If you plan on reusing either the heatsink or processor, use an alcohol pad to clean the thermal grease on the underside of the heatsink and on the top of the processor. If reusing a processor, do not remove it from the processor carrier.**

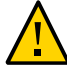

**Caution -** Failure to clean thermal grease from the heatsink could result in the accidental contamination of the processor socket or other components. Also, be careful not to get the grease on your fingers, as this could contaminate components.

### **Related Information**

["Install a Processor" on page 124](#page-123-0)

## <span id="page-123-0"></span>**Install a Processor**

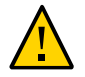

**Caution -** Be careful not to touch the processor socket pins. The processor socket pins are very fragile. A light touch can bend the processor socket pins beyond repair.

**1. Attach an antistatic wrist strap to your wrist, and then to a metal area on the chassis.**

See ["Take Antistatic Measures" on page 65](#page-64-1).

**2. Ensure that the replacement processor is identical to the failed processor that you removed.**

For a description of the processors that are supported by the server, see ["Product](#page-18-0) [Description" on page 19](#page-18-0).

**3. Use the syringe supplied with the new or replacement processor [1] to apply 0.3 cc of thermal interface material (TIM) in an "X" pattern to the processor contact area of the heatsink [2].**

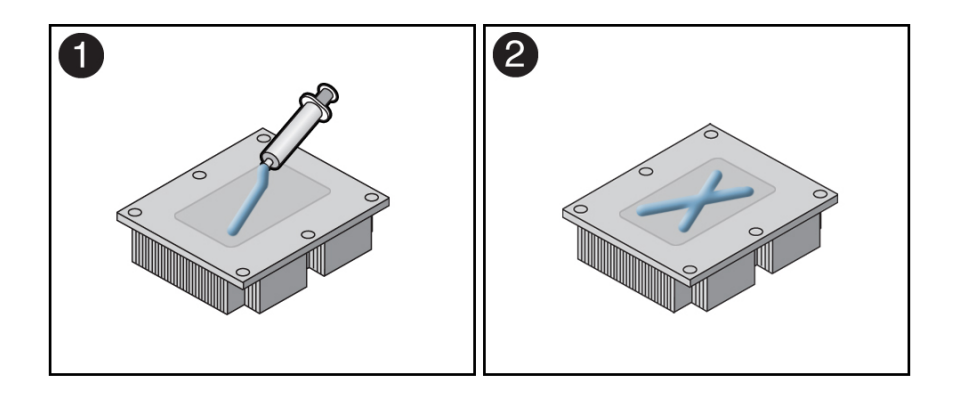

**Note -** Do not distribute the TIM; the pressure of the heatsink will do so for you when you install the heatsink.

- **4. Install the new processor.**
	- **a. Open the box that contains the new processor but do not remove it from its packaging tray.**

**b. Align the pin 1 indicators between the heatsink and processor carrier in the packaging tray [1], and place the heatsink (thermal side down) onto the processor carrier until it snaps in place and lies flat.**

**Note -** The processor carrier has latching posts at each corner: two that insert into heatsink holes and two that attach to the edge of the heatsink.

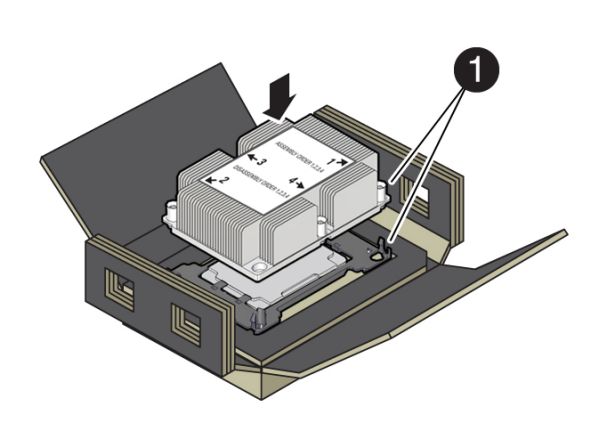

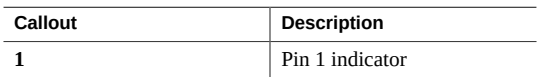

- R IG
- **c. Lift the processor-heatsink module out of the packaging tray.**

**d. Align the processor-heatsink module to the processor socket bolster plate on the motherboard, matching the pin 1 location [1].**

A small pin 1 indicator (triangle) is near the beveled corner of the socket.

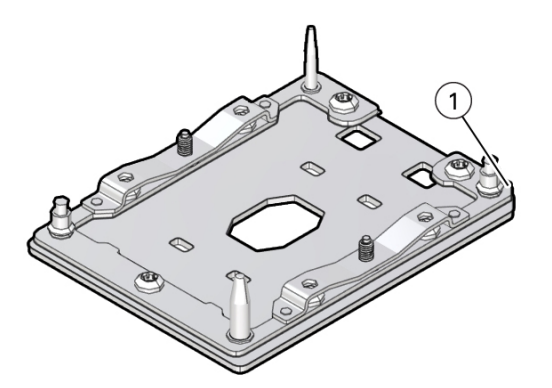

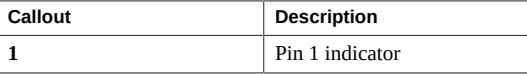

**e. Place the processor-heatsink module on the socket on the motherboard.**

The socket bolster plate has alignment pins that go into holes on the processor-heatsink module to help center the module during installation.

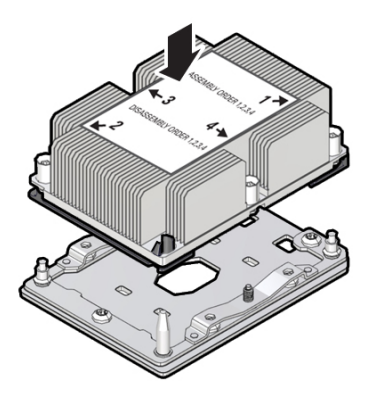

**f. Ensure that the processor-heatsink module lies evenly on the bolster plate and that the captive screws align with the threaded socket posts [1].**

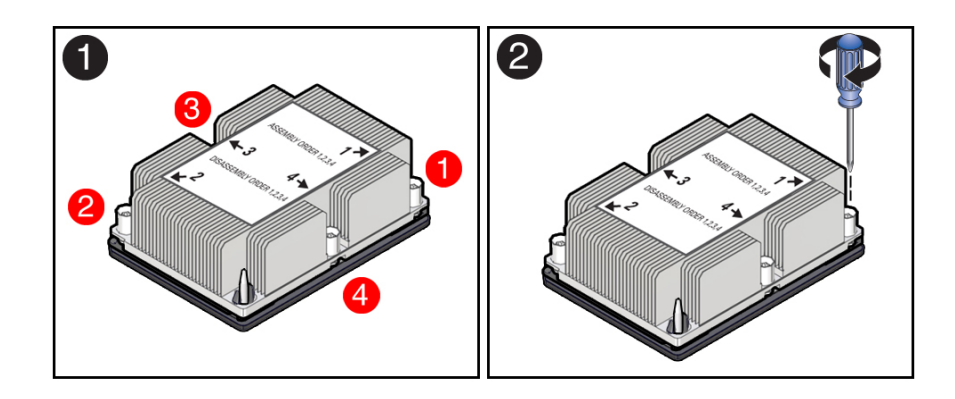

**g. Using a 12.0 in-lbs (inch-pounds) torque driver with a Torx T30 bit, tighten the processor-heatsink module to the socket. First, fully tighten captive nuts 1 and 2. Then fully tighten nuts 3 and 4 [2].**

As you tighten nuts 3 and 4, some resistance occurs as the bolster leaf spring rises and comes in contact with the heatsink.

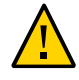

**Caution -** Using an incorrect torque setting or driver bit can damage a processor-heatsink module.

- **5. Return the server to operation.**
	- **a. Install the air baffles.**
	- **b. Install the server top cover.**

See ["Install the Server Top Cover" on page 188](#page-187-0).

**c. Return the server to the normal rack position.**

See ["Return the Server to the Normal Rack Position" on page 190.](#page-189-0)

- **d. Reconnect the power cords to the power supplies, and power on the server.** See ["Reconnect Data Cables and Power Cords" on page 192](#page-191-0) and ["Power On the](#page-191-1) [Server" on page 192.](#page-191-1)
- **e. Verify that the power supply AC OK LED is lit.**

#### **6. Use Oracle ILOM to clear server processor faults.**

Refer to the Oracle Integrated Lights Out Manager (ILOM) 4.0 Documentation Library at <https://www.oracle.com/goto/ilom/docs> for more information about the following steps.

#### <span id="page-127-0"></span>**a. To show server faults, log in to the server as root using the Oracle ILOM CLI, and type the following command to list all known faults on the server:**

-> **show /SP/faultmgmt**

The server lists all known faults, for example:

```
-> show /SP/faultmgmt
  Targets:
       shell
       0 (/SYS/MB/P0)
  Properties:
  Commands:
       cd
       show
```
Alternatively, to list all known faults in the server, log into the Oracle Solaris OS and issue the fmadm faulty command or log in to the Oracle ILOM service processor from the Oracle ILOM Fault Management Shell and issue the fmadm faulty command. For more information about how to use the Oracle ILOM Fault Management Shell and supported commands, see the *Oracle ILOM User's Guide for System Monitoring and Diagnostics Firmware Release 4.0.x* in the Oracle Integrated Lights Out Manager (ILOM) 4.0 Documentation Library at <https://www.oracle.com/goto/ilom/docs>.

#### **b. To clear the fault identified in [Step 6a](#page-127-0), type the following command:**

-> **set /SYS/MB/P0 clear\_fault\_action=true**

For example:

-> **set /SYS/MB/P0 clear\_fault\_action=true** Are you sure you want to clear /SYS/MB/P0 (y/n)? **y** Set 'clear\_fault\_action' to 'true'

Alternatively, to clear all known faults in the server, log in to the Oracle Solaris OS and issue the fmadm repair command or log in to the Oracle ILOM service processor from the Oracle ILOM Fault Management Shell and issue the fmadm repair command. For more information about how to use the Oracle ILOM Fault Management Shell and supported commands, see the *Oracle ILOM User's Guide for System Monitoring and Diagnostics Firmware Release 4.0.x* in the Oracle Integrated Lights Out Manager (ILOM) 4.0 Documentation Library at <https://www.oracle.com/goto/ilom/docs>.

#### **Related Information**

["Identify and Remove a Processor" on page 118](#page-117-0)

# Servicing the Disk Backplane

The following section describes how to service the disk backplane. The disk backplane is a replaceable component that requires you to power off the server for service. For more information about replaceable components, see ["Illustrated Parts Breakdown" on page 23](#page-22-0) and ["Replaceable Components" on page 25](#page-24-0).

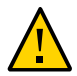

**Caution -** The disk backplane should be removed and replaced only by authorized Oracle Service personnel.

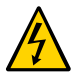

**Caution -** Ensure that all power is removed from the server before removing or installing the disk backplane. You must disconnect the power cables before performing this procedure.

**Caution -** These procedures require that you handle components that are sensitive to electrostatic discharge. This sensitivity can cause the component to fail. To avoid damage, ensure that you follow electrostatic discharge safety measures and antistatic practices. See ["Electrostatic Discharge Safety" on page 56.](#page-55-0)

To remove and install the disk backplane, follow these procedures:

- ["Remove the Disk Backplane" on page 131](#page-130-0)
- ["Install the Disk Backplane" on page 135](#page-134-0)

#### **Related Information**

- ["Disconnect Cables From the Server" on page 62](#page-61-1)
- ["Take Antistatic Measures" on page 65](#page-64-1)
- ["Extend the Server to the Maintenance Position" on page 62](#page-61-0)

### <span id="page-130-0"></span>**Remove the Disk Backplane**

**1. Prepare the server for service.**

**a. Power off the server and disconnect the power cords from the power supplies.**

See ["Powering Down the Server" on page 59](#page-58-0).

**b. Extend the server to the maintenance position.**

See ["Extend the Server to the Maintenance Position" on page 62.](#page-61-0)

**c. Attach an antistatic wrist strap to your wrist, and then to a metal area on the chassis.**

See ["Take Antistatic Measures" on page 65](#page-64-1).

#### **d. Remove the server top cover.**

See ["Remove the Server Top Cover" on page 65](#page-64-0).

**e. Lift up the super capacitor to release the capacitor from the reclosable fasteners that secure it to the chassis.**

Set the super capacitor aside (leaving the super capacitor cable attached) until you are ready to install the replacement storage drive backplane.

#### **2. Pull all storage drives out far enough to disengage them from the disk backplane.**

See ["Remove a Storage Drive" on page 71](#page-70-0).

**Note -** It is not necessary to completely remove the storage drives from the server; simply pull them out far enough to disengage them from the disk backplane. If you do remove the storage drives from the server, record their locations so that you can reinstall them in the same locations.

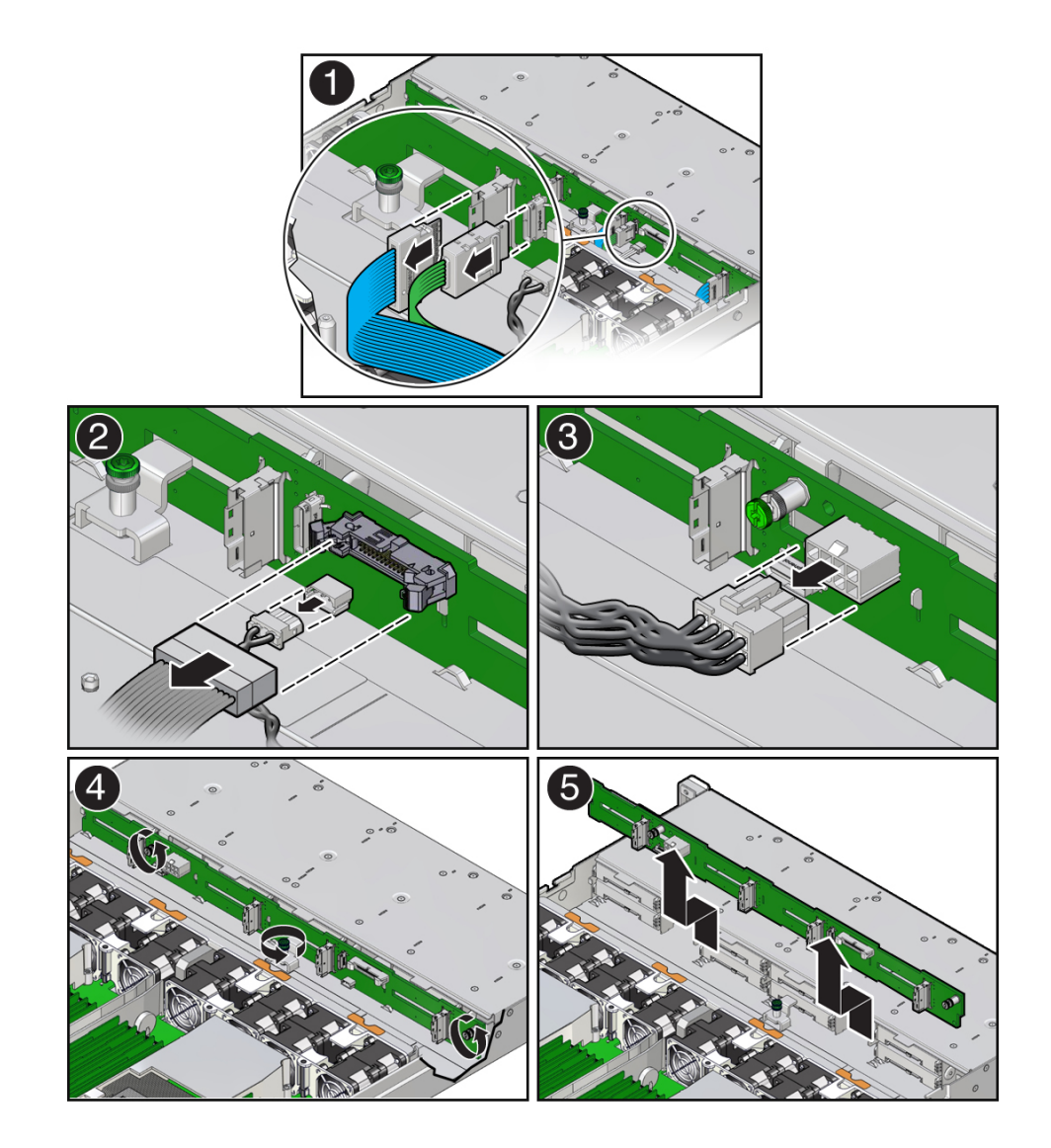

**3. Disconnect the SAS cables from the disk backplane [1].**

- **4. Disconnect the disk backplane data cable and the temperature sensor cable from the disk backplane [2].**
- **5. Disconnect the disk backplane power cable from the disk backplane [3].**
- **6. Using a Torx T15 screwdriver, loosen the three captive screws that secure the disk backplane to the chassis [4].**
- **7. Lift the backplane up and tilt it toward the rear of the server to free it from the hooks and right-side metal bracket, and lift it out of the server [5].**
- **8. Place the disk backplane on an antistatic mat.**

#### **Related Information**

■ ["Install the Disk Backplane" on page 135](#page-134-0)

## <span id="page-134-0"></span>**Install the Disk Backplane**

**1. Install the disk backplane into the server so that it engages the three metal hooks and also sits behind the metal tab located on the right-side chassis wall [1].**

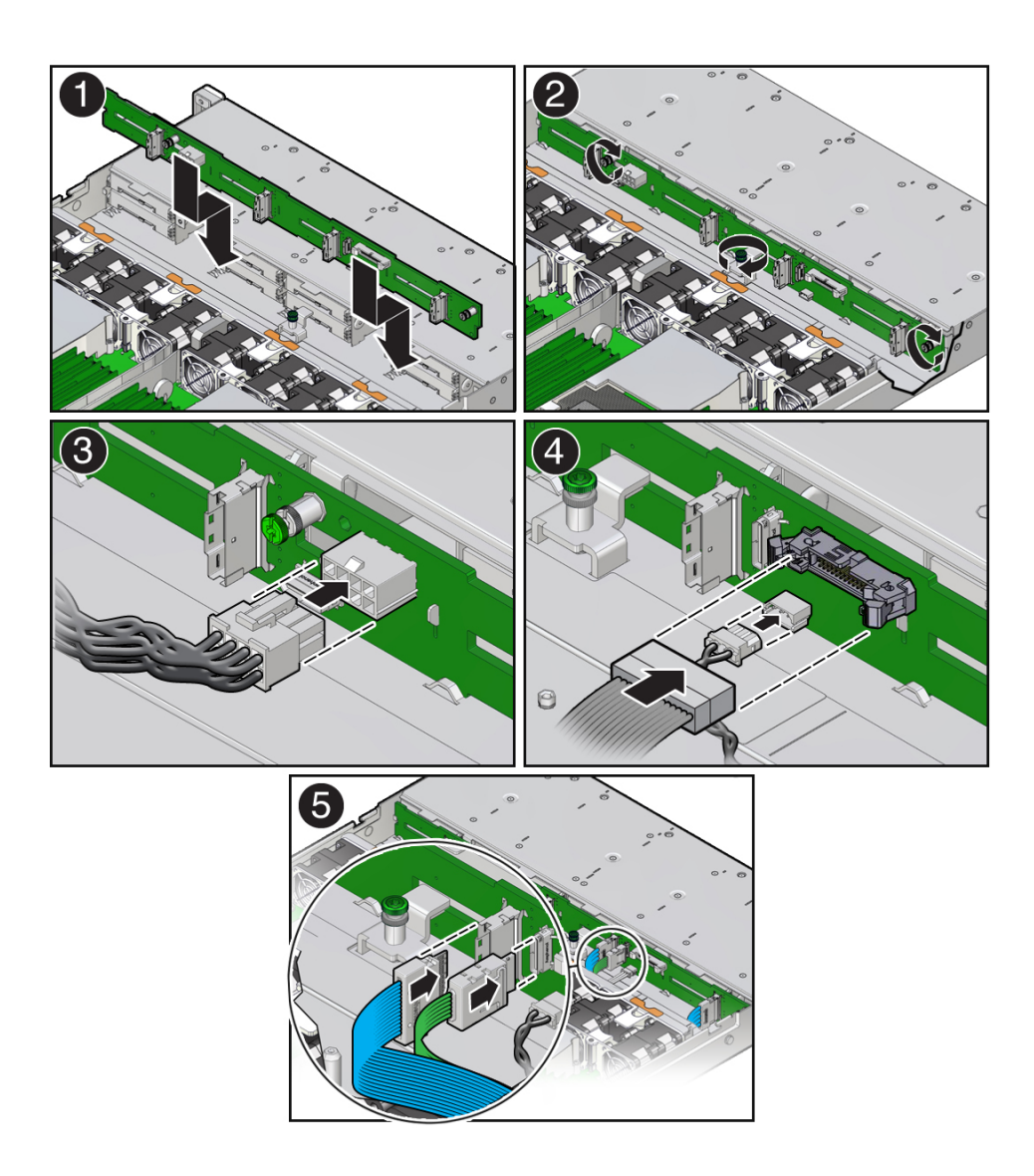

- **2. Using a Torx T15 screwdriver, tighten the three storage drive backplane captive screws clockwise until the disk backplane is secure [2].**
- **3. Reconnect the disk backplane power cable to the disk backplane [3].**
- **4. Reconnect the disk backplane data cable and temperature sensor cable to the disk backplane [4].**
- **5. Reconnect the SAS cables to the disk backplane [5].**
- **6. Reinstall the super capacitor by pressing down on the capacitor to secure it to the reclosable fastener in the chassis.**
- **7. Reinstall all of the storage drives into the server.** See ["Install a Storage Drive" on page 72](#page-71-0).
- **8. Return the server to operation.**
	- **a. Install the server top cover.** See ["Install the Server Top Cover" on page 188](#page-187-0)
	- **b. Return the server to the normal rack position.** See ["Return the Server to the Normal Rack Position" on page 190.](#page-189-0)
	- **c. Reconnect the power cords to the power supplies.** See ["Reconnect Data Cables and Power Cords" on page 192](#page-191-0).
	- **d. Connect the Oracle ILOM serial and graphics consoles to monitor the boot process.**

See ["Attaching Devices to the Server" on page 45.](#page-44-0)

**Note -** By default, the Oracle ILOM serial console displays the primary console output. In the event of unexpected boot behavior, simultaneously connect both the Oracle ILOM serial and graphics consoles to monitor the boot process.

- **e. Power on the server.** See ["Power On the Server" on page 192](#page-191-1).
- **f. During the boot process, select the F2 key to enter the BIOS Setup Utility.**
- **g. Select the Boot tab.**
- **h. Confirm and set Boot Option #1 to ExadataLinux\_1 or Oracle Linux (shim.efi).**
- **i. Select Save & Exit to exit the BIOS Setup Utility and reboot the server.**
- **j. After the operating system (OS) has booted and waiting approximately thirty (30) minutes, log in to the OS terminal and execute the efibootmgr -v command.**

Confirm that BootOrder begins with 0000 and Boot0000 is ExadataLinux\_1.

For example:

```
 [root@ ~]# uptime
 14:29:15 up 31 min, 3 users, load average: 0.44, 0.42, 0.48
[root@ ~]# efibootmgr -v
BootCurrent: 0012
Timeout: 1 seconds
BootOrder: 0000,0001,000B,000C,0006,0007,000F,0010
Boot0000* ExadataLinux_1 HD(2,GPT,********-****-****-****-*******
Boot0001* NET0:PXE IP4 Intel(R) I210 Gigabit Network Connection
Boot0006* PCIE1:PXE IP4 Oracle dual 25Gb Ethernet Adapter or dual 10
Boot0007* PCIE1:PXE IP4 Oracle dual 25Gb Ethernet Adapter or dual 10
Boot000B* NET1:PXE IP4 Oracle Dual Port 10GBase-T Ethernet Controlle
Boot000C* NET2:PXE IP4 Oracle Dual Port 10GBase-T Ethernet Controlle
Boot000F* PCIE2:PXE IP4 Mellanox Network Adapter - **:**:**:**:**:**
Boot0010* PCIE2:PXE IP4 Mellanox Network Adapter - **:**:**:**:**:**
MirroredPercentageAbove4G: 0.00
MirrorMemoryBelow4GB: false
[root@ -]#
```
Perform the following procedure if Boot0000 is not ExadataLinux 1.

**i. Type the following commands in to the OS terminal:**

```
# efibootmgr -c -d /dev/sda -p 2 -l '\EFI\REDHAT\SHIM.EFI' -L 'ExadataLinux_1'
# efibootmgr -o 0000
# efibootmgr -v
```
- **ii. Reboot the server and select the F2 key to enter the BIOS Setup Utility.**
- **iii. Change the boot device order to ExadataLinux\_1.**
- **iv. Select Save & Exit to exit the BIOS Setup Utility and reboot the server.**

**Note - IMPORTANT:** When the disk backplane is replaced, the key identity properties (KIP) of the backplane is programmed by Oracle ILOM to contain the same KIP as the other quorum member components. If you have removed other quorum member components, you might need to manually program the product serial number (PSN) into the new backplane. For more information, refer to ["FRU Key Identity Properties \(KIP\) Automated Update" on page 57](#page-56-0).

#### **Related Information**

■ ["Remove the Disk Backplane" on page 131](#page-130-0)

# Servicing the Front LED Indicator Module

The following section describes how to service the front indicator module. The front indicator module is a replaceable component that requires you to power off the server for service. For more information about replaceable components, see ["Illustrated Parts Breakdown" on page 23](#page-22-0) and ["Replaceable Components" on page 25.](#page-24-0)

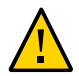

**Caution -** The front indicator module should be removed and replaced only by authorized Oracle Service personnel.

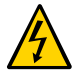

**Caution -** Ensure that all power is removed from the server before removing or installing the front indicator module. You must disconnect the power cables before performing this procedure.

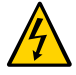

**Caution -** These procedures require that you handle components that are sensitive to electrostatic discharge. This sensitivity can cause the component to fail. To avoid damage, ensure that you follow electrostatic discharge safety measures and antistatic practices. See ["Electrostatic Discharge Safety" on page 56.](#page-55-0)

Follow these procedures to remove and install the front indicator module (FIM).

- ["Remove the Front LED Indicator Module" on page 139](#page-138-0)
- ["Install the Front LED Indicator Module" on page 141](#page-140-0)

#### **Related Information**

- ["Disconnect Cables From the Server" on page 62](#page-61-1)
- ["Remove the Server From the Rack" on page 64](#page-63-0)
- ["Take Antistatic Measures" on page 65](#page-64-1)

## <span id="page-138-0"></span>**Remove the Front LED Indicator Module**

**1. Prepare the server for service.**

**a. Power off the server and disconnect the power cords from the power supplies.**

See ["Powering Down the Server" on page 59](#page-58-0).

- **b. Extend the server to the maintenance position.** See ["Extend the Server to the Maintenance Position" on page 62.](#page-61-0)
- **c. Attach an antistatic wrist strap to your wrist, and then to a metal area on the chassis.**

See ["Take Antistatic Measures" on page 65](#page-64-1).

**2. Using a Philips screwdriver, remove the two screws that secure the front indicator module (FIM) assembly to the server chassis [1].**

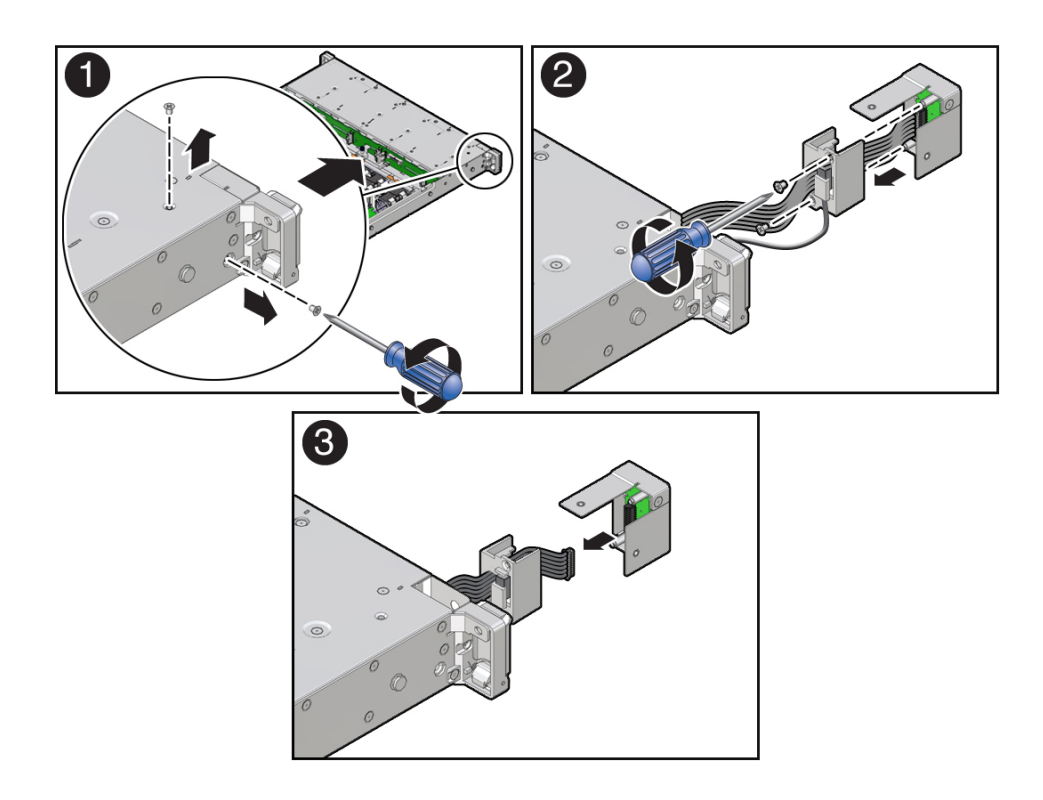

- **3. Carefully slide the FIM assembly toward the front of the server to remove it from the chassis [2].**
- **4. Using a Phillips screwdriver, remove the two screws that secure the plastic temperature sensor housing to the FIM assembly, and then detach the housing from the FIM assembly [2].**

**Note -** You do not need to remove the temperature sensor from the housing.

- **5. Disconnect the FIM cable from the FIM assembly and set the FIM assembly aside [3].**
- **6. Continue to ["Install the Front LED Indicator Module" on page 141](#page-140-0).**

#### **Related Information**

■ ["Install the Front LED Indicator Module" on page 141](#page-140-0)

#### <span id="page-140-0"></span>V. **Install the Front LED Indicator Module**

**1. Attach an antistatic wrist strap to your wrist, and then to a metal area on the chassis.**

See ["Take Antistatic Measures" on page 65.](#page-64-1)

**2. Unpack the replacement FIM and place it on an antistatic mat.**

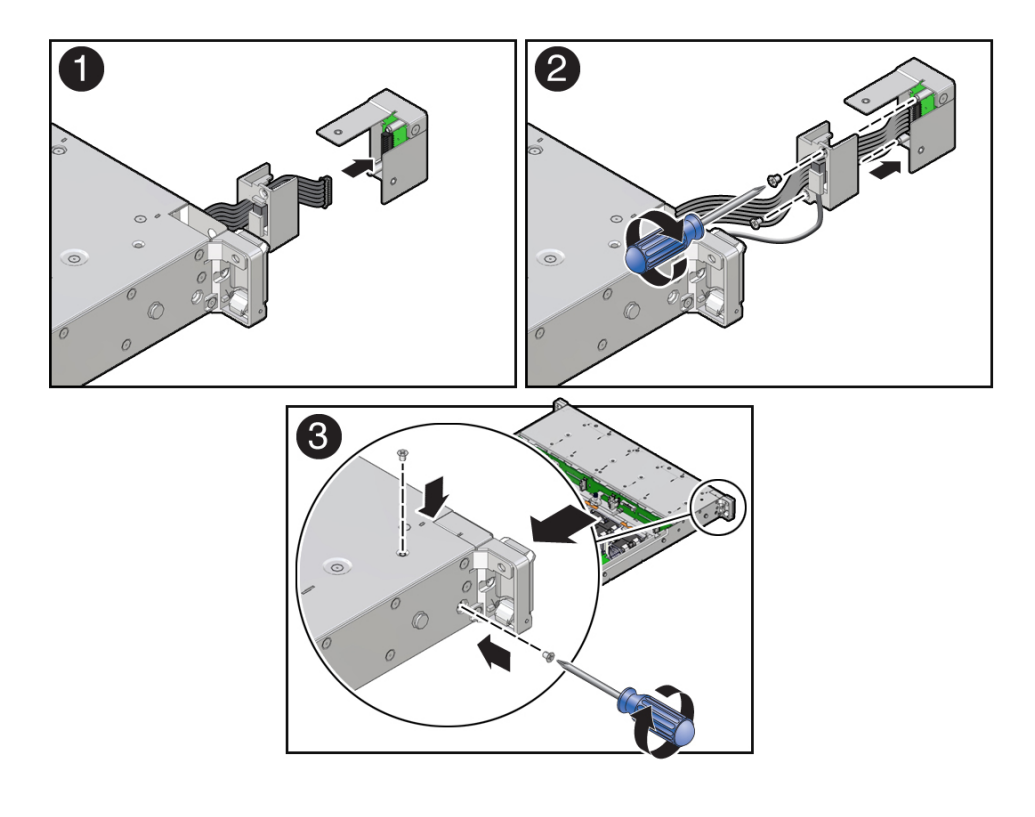

**3. If not installed, install the FIM cable through the plastic temperature sensor housing [1].**

- **4. Connect the FIM cable to the replacement FIM assembly [1, 2].**
- **5. Using a Phillips screwdriver, tighten the two screws to secure the temperature sensor housing to the FIM assembly [2].**
- **6. Carefully insert the FIM assembly into the front panel of the server chassis [3].**
- **7. Install and tighten the two Phillips screws to secure the FIM assembly to the server chassis [3].**
- **8. Return the server to operation.**
	- **a. Return the server to the normal rack position.** See ["Return the Server to the Normal Rack Position" on page 190.](#page-189-0)
- **b. Reconnect the power cords to the power supplies, and power on the server.** See ["Reconnect Data Cables and Power Cords" on page 192](#page-191-0) and ["Power On the](#page-191-1) [Server" on page 192.](#page-191-1)
- **c. Verify that the System OK status indicator is lit.**

### **Related Information**

■ ["Remove the Front LED Indicator Module" on page 139](#page-138-0)
# Servicing the Temperature Sensor

The following section describes how to service the temperature sensor. The temperature sensor is a replaceable component that requires you to power off the server for service. For more information about replaceable components, see ["Illustrated Parts Breakdown" on page 23](#page-22-0) and ["Replaceable Components" on page 25](#page-24-0).

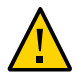

**Caution -** The temperature sensor should be removed and replaced only by authorized Oracle Service personnel.

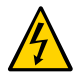

**Caution -** Ensure that all power is removed from the server before removing or installing the temperature sensor. You must disconnect the power cables before performing this procedure.

**Caution -** These procedures require that you handle components that are sensitive to electrostatic discharge. This sensitivity can cause the component to fail. To avoid damage, ensure that you follow electrostatic discharge safety measures and antistatic practices. See ["Electrostatic Discharge Safety" on page 56.](#page-55-0)

This section covers the following procedures:

- ["Remove the Temperature Sensor" on page 145](#page-144-0)
- ["Install the Temperature Sensor" on page 148](#page-147-0)

### **Related Information**

- ["Disconnect Cables From the Server" on page 62](#page-61-0)
- ["Remove the Server From the Rack" on page 64](#page-63-0)
- ["Take Antistatic Measures" on page 65](#page-64-0)

### <span id="page-144-0"></span>**Remove the Temperature Sensor**

**1. Prepare the server for service.**

**a. Power off the server and disconnect the power cords from the power supplies.**

See ["Powering Down the Server" on page 59](#page-58-0).

- **b. Extend the server to the maintenance position.** See ["Extend the Server to the Maintenance Position" on page 62.](#page-61-1)
- **c. Attach an antistatic wrist strap to your wrist, and then to a metal area on the chassis.**

See ["Take Antistatic Measures" on page 65](#page-64-0).

### **d. Remove the server top cover.**

See ["Remove the Server Top Cover" on page 65](#page-64-1).

**2. Disconnect the temperature sensor cable from the disk backplane.**

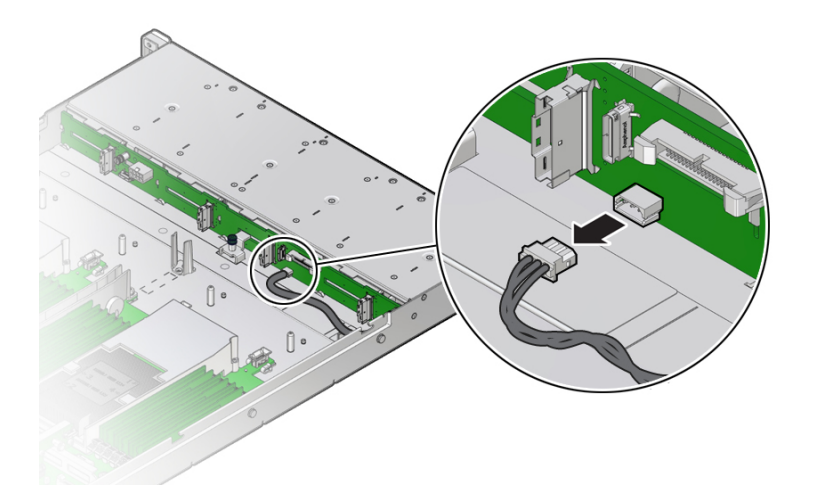

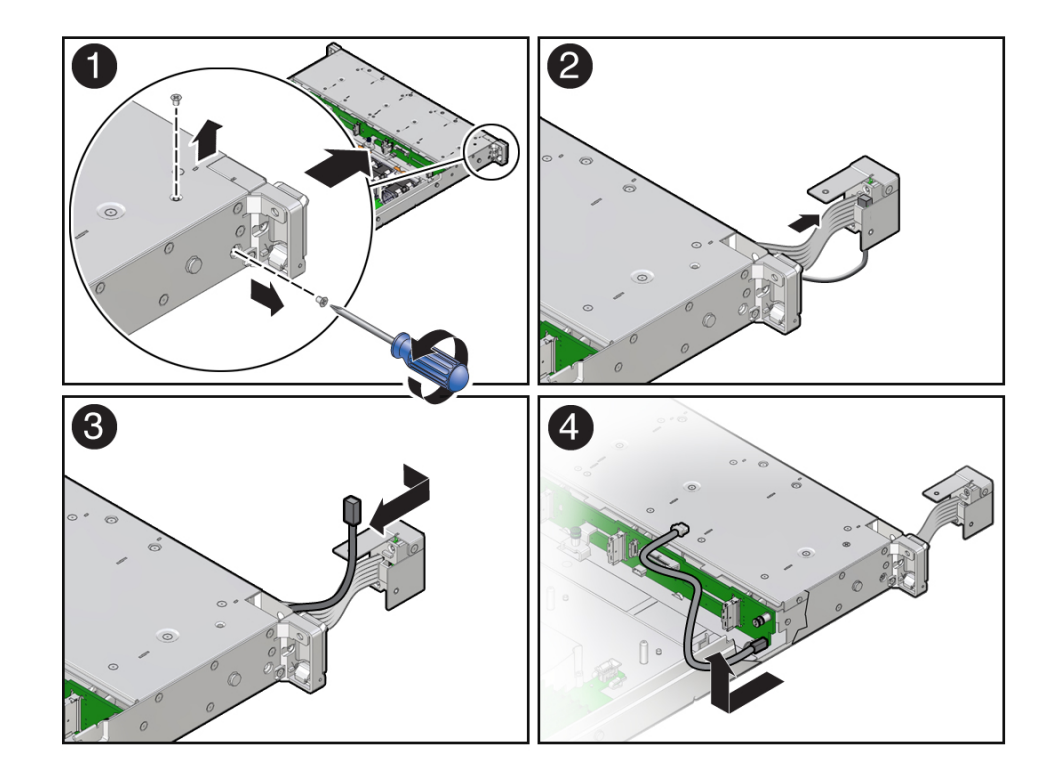

**3. Using a Phillips screwdriver, remove the two screws that secure the front indicator module (FIM) assembly to the server chassis [1].**

- **4. Carefully slide the FIM assembly toward the front of the server to remove it from the chassis [2].**
- **5. Remove the temperature sensor from the plastic housing by pulling the sensor from its seated location. Then remove the sensor cable by pulling it through the slit in the housing [2, 3].**
- **6. Remove the temperature sensor and cable by carefully pulling the sensor cable rearward and through the left-front chassis sidewall. Then lift the temperature sensor from the chassis [4].**

### **Related Information**

■ ["Install the Temperature Sensor" on page 148](#page-147-0)

## <span id="page-147-0"></span>**Install the Temperature Sensor**

**1. Install the temperature sensor by carefully inserting the sensor-end of the cable through the rear opening directly under the left side of the disk backplane. Then push/pull the sensor cable through the left-front chassis sidewall [1].**

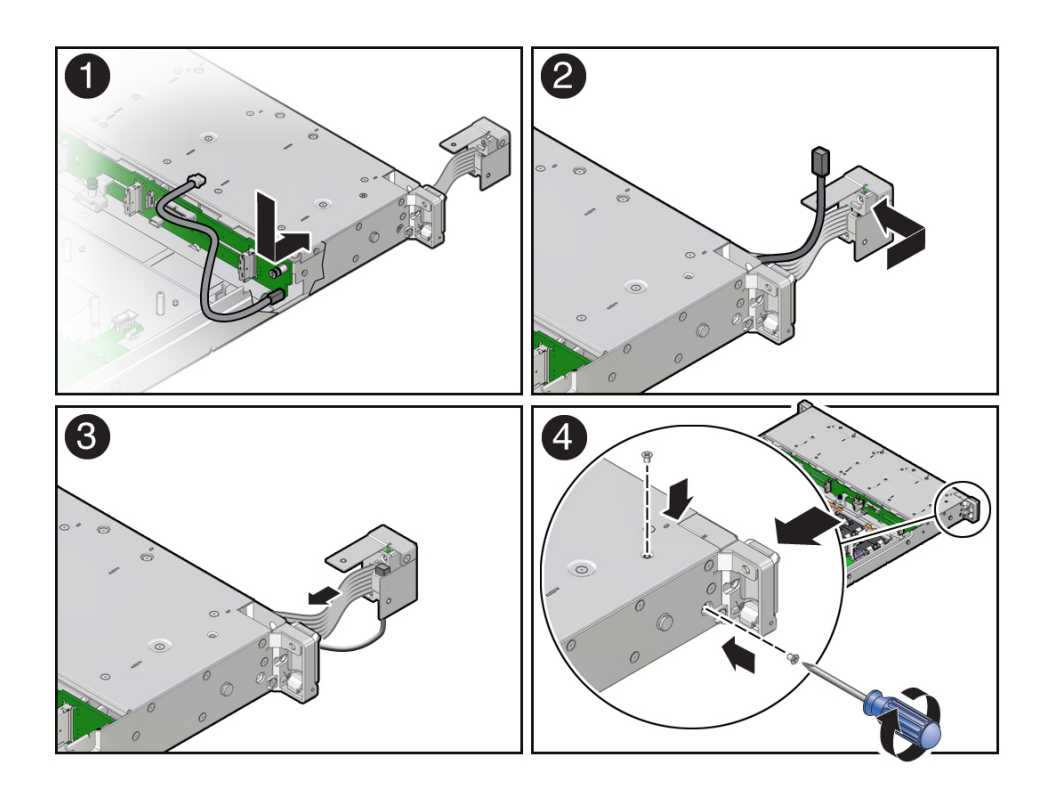

- **2. Install the temperature sensor into the plastic housing by inserting the cable through the slit in the housing. Then ensure that the temperature sensor is properly seated into the housing [2, 3].**
- **3. Carefully insert the FIM assembly into the front panel of the server chassis [3].**
- **4. Install and tighten the two Phillips screws to secure the FIM assembly to the server chassis [4].**
- 
- **5. Reconnect the temperature sensor cable to the disk backplane.**

### **6. Return the server to operation.**

- **a. Install the server top cover.** See ["Install the Server Top Cover" on page 188](#page-187-0).
- **b. Return the server to the normal rack position.** See ["Return the Server to the Normal Rack Position" on page 190.](#page-189-0)
- **c. Reconnect the power cords to the power supplies, and power on the server.** See ["Reconnect Data Cables and Power Cords" on page 192](#page-191-0) and ["Power On the](#page-191-1) [Server" on page 192.](#page-191-1)
- **d. Verify that the power supply AC OK LED is lit.**

### **Related Information**

■ ["Remove the Temperature Sensor" on page 145](#page-144-0)

# <span id="page-150-0"></span>Servicing the Internal HBA Card and HBA Super Capacitor

The following section describes how to service and install the Oracle Storage 12 Gb SAS PCIe RAID HBA, Internal card and HBA super capacitor. The internal HBA card and HBA super capacitor are replaceable components that require you to power off the server for service. For more information about replaceable components, see ["Illustrated Parts Breakdown" on page 23](#page-22-0) and ["Replaceable Components" on page 25.](#page-24-0)

For more information about the internal HBA card, refer to the *Oracle Storage 12 Gb SAS PCIe RAID HBA Internal: 16 Port and 2 GB Memory Installation Guide For HBA Model 7116970* at [http://docs.oracle.com/cd/E87591\\_01/index.html](http://docs.oracle.com/cd/E87591_01/index.html).

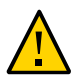

**Caution -** The internal HBA card and HBA super capacitor should be removed and replaced only by authorized Oracle Service personnel.

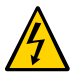

**Caution -** Ensure that all power is removed from the server before removing or installing the internal HBA card and super capacitor. You must disconnect all power cables from the system before performing these procedures.

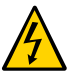

**Caution -** These procedures require that you handle components that are sensitive to electrostatic discharge. This sensitivity can cause the component to fail. To avoid damage, ensure that you follow electrostatic discharge safety measures and antistatic practices. See ["Electrostatic Discharge Safety" on page 56.](#page-55-0)

This section covers the following procedures:

- ["Remove the Internal HBA Card and HBA Super Capacitor" on page 152](#page-151-0)
- ["Install the Internal HBA Card and HBA Super Capacitor" on page 155](#page-154-0)

### **Related Information**

["Disconnect Cables From the Server" on page 62](#page-61-0)

- ["Take Antistatic Measures" on page 65](#page-64-0)
- ["Extend the Server to the Maintenance Position" on page 62](#page-61-1)

#### <span id="page-151-0"></span>**Remove the Internal HBA Card and HBA Super Capacitor**  $\blacktriangledown$

### **1. Remove the PCIe riser from slots 3 and 4.**

See ["Remove the PCIe Riser From PCIe Slots 3 and 4" on page 102](#page-101-0).

- **2. Remove the internal host bus adapter card from the riser.**
	- **a. Hold the riser in one hand and use your other hand to carefully remove the card from slot 4 of the riser.**
	- **b. Disconnect the rear bracket attached to the PCIe card from the rear of the PCIe riser.**

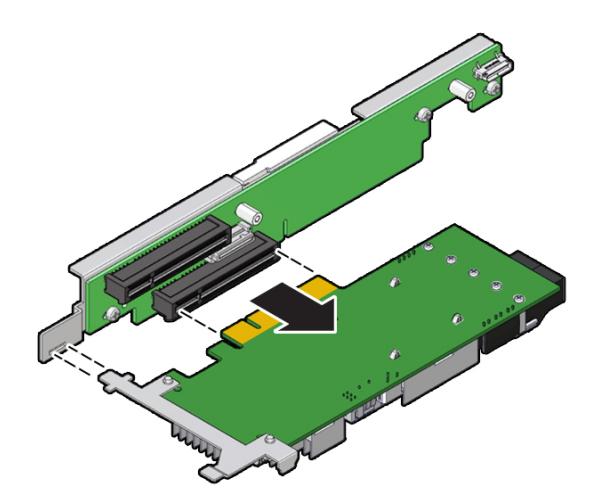

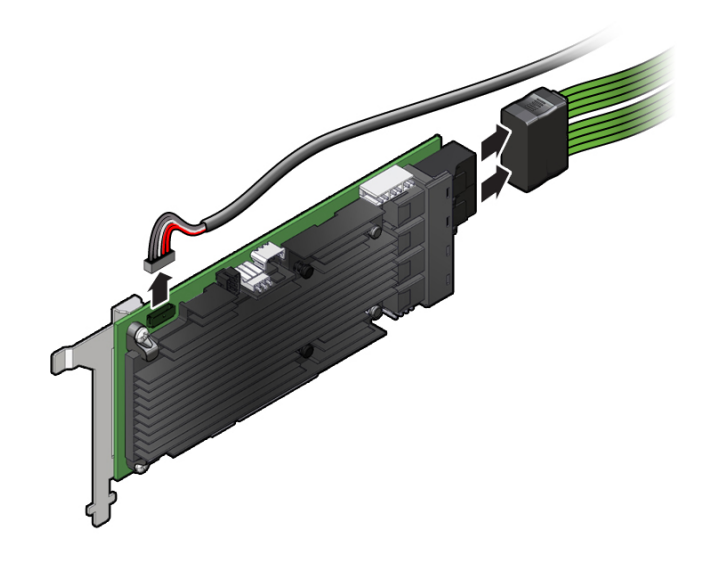

**3. Disconnect the SAS cables and the super capacitor cable from the internal HBA card and place the card on an antistatic mat.**

<span id="page-152-0"></span>**4. If you are replacing the internal HBA card, use a No. 2 Philips screwdriver to remove the special fitted bracket from the HBA card.**

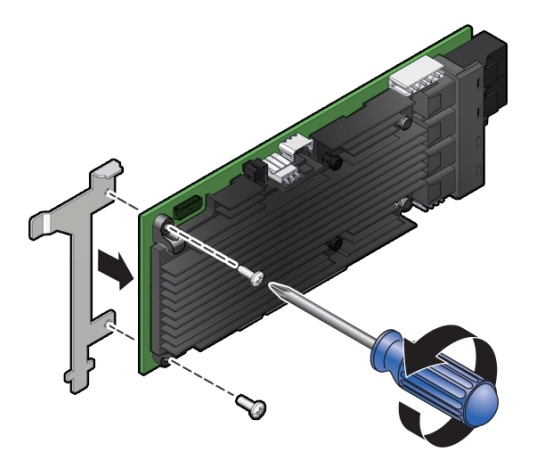

You will need to install the special fitted bracket on the replacement HBA card. Set aside the bracket and screws until you are ready to install the replacement HBA card.

### **5. Lift the super capacitor up to release the reclosable fasteners that secure it to the server's chassis [1, 2].**

**Note -** If you are removing and replacing only the internal HBA card, you do not need to remove the HBA super capacitor. You can disconnect the HBA super capacitor cable from the internal HBA card and then remove the internal HBA card from the system.

**Note -** (Optional) Disconnect the data cable from the disk backplane to allow easy access to the super capacitor.

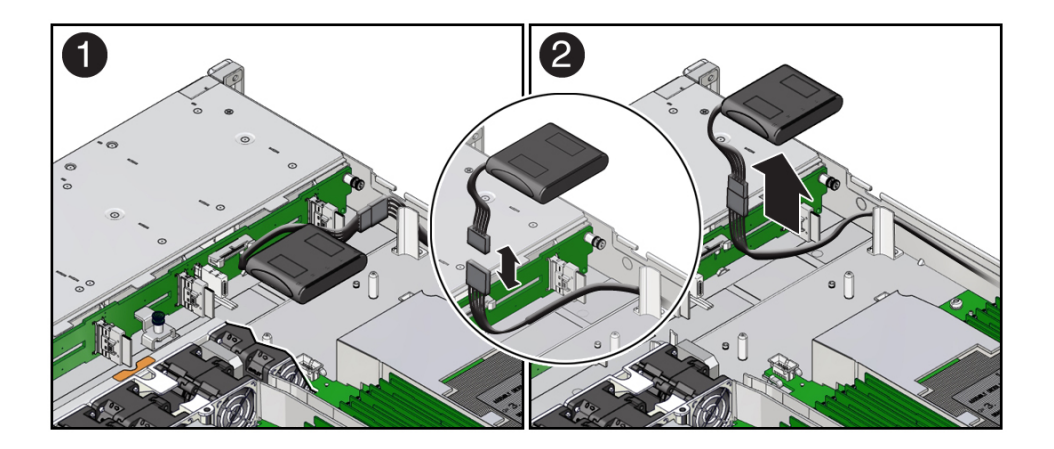

- **6. Disconnect the super capacitor cable from the super capacitor and place the super capacitor on an antistatic mat [2].**
- **7. Carefully remove the SAS cables and super capacitor cable from the server by lifting them from the left-side cable trough.**

See ["Remove the Internal HBA Cables" on page 162.](#page-161-0)

# <span id="page-154-0"></span>**Install the Internal HBA Card and HBA Super Capacitor**

**1. Unpack the replacement host bus adapter (HBA) card, the SAS cables, super capacitor, and the super capacitor cable, and retrieve the PCIe riser for slot 3.** **2. Using a No. 2 Philips screwdriver, remove the standard HBA bracket that shipped with the replacement HBA card.**

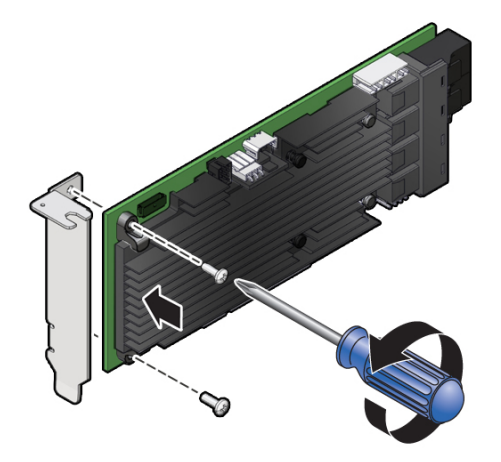

**3. Install the special fitted bracket that was removed in [Step 4](#page-152-0) in ["Remove the](#page-151-0) [Internal HBA Card and HBA Super Capacitor" on page 152](#page-151-0).**

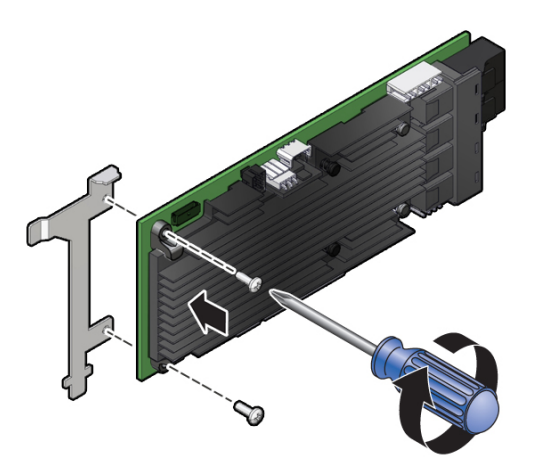

**4. Carefully guide the SAS cables and super capacitor cable that connect to the disk backplane and the super capacitor through the left-side cable trough.**

See ["Install the Internal HBA Cables" on page 164.](#page-163-0)

**Note -** If you did not remove the HBA super capacitor when removing the internal HBA card, reconnect the HBA super capacitor cable to the internal HBA card.

- **5. Install the super capacitor into the server.**
	- **a. Attach the reclosable fasteners supplied with the replacement super capacitor to its underside.**
	- **b. Connect the super capacitor cable to the super capacitor [1, 2].**

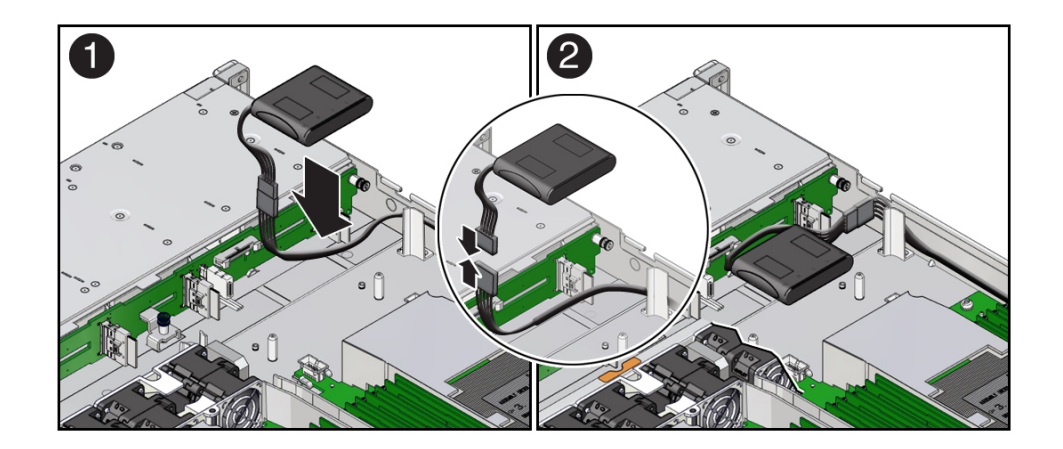

**c. Press the super capacitor into the server's chassis so that it is secured to the existing reclosable fastener [2].**

**Note -** If disconnected during the removal procedure, reconnect the data cable to the disk backplane.

**6. Connect the SAS cables and the super capacitor cable to the internal HBA card.**

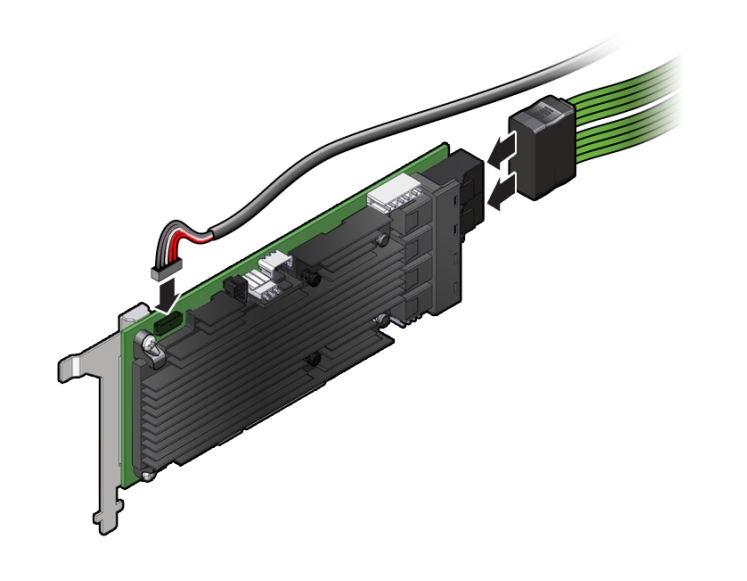

To ensure SAS cables are properly connected to the internal HBA card, see ["Install the Internal](#page-163-0) [HBA Cables" on page 164](#page-163-0).

**7. Insert the internal HBA card connector into the bottom connector on the riser for PCIe slot 3 and 4. While inserting the HBA, ensure that rear bracket on the HBA card fits into the connector slot on the PCIe riser.**

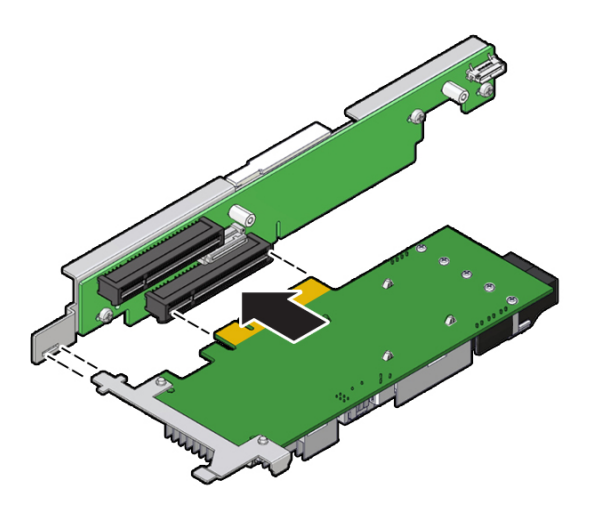

**8. Install the PCIe riser.**

See ["Install the PCIe Riser Into PCIe Slots 3 and 4" on page 104](#page-103-0).

# Servicing the Internal HBA Cables

The following section describes how to service the internal HBA cables. The HBA SAS cables and super capacitor cable are a replaceable components that require you to power off the server for service. For more information about replaceable components, see ["Illustrated Parts](#page-22-0) [Breakdown" on page 23](#page-22-0) and ["Replaceable Components" on page 25](#page-24-0).

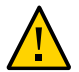

**Caution -** The HBA SAS cable assembly should be removed and replaced only by authorized Oracle Service personnel.

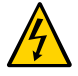

**Caution -** Ensure that all power is removed from the server before removing or installing the HBA SAS cable assembly. You must disconnect the power cables before performing this procedure.

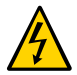

**Caution -** These procedures require that you handle components that are sensitive to electrostatic discharge. This sensitivity can cause the component to fail. To avoid damage, ensure that you follow electrostatic discharge safety measures and antistatic practices. See ["Electrostatic Discharge Safety" on page 56.](#page-55-0)

This section covers the following procedures:

- ["Remove the Internal HBA Cables" on page 162](#page-161-0)
- ["Install the Internal HBA Cables" on page 164](#page-163-0)

### **Related Information**

- ["Extend the Server to the Maintenance Position" on page 62](#page-61-1)
- ["Take Antistatic Measures" on page 65](#page-64-0)
- ["Remove the Server Top Cover" on page 65](#page-64-1)
- ["Servicing the Internal HBA Card and HBA Super Capacitor" on page 151](#page-150-0)

#### <span id="page-161-0"></span>**Remove the Internal HBA Cables** ◤

- **1. Prepare the server for service.**
	- **a. Power off the server and disconnect the power cords from the power supplies.**

See ["Powering Down the Server" on page 59](#page-58-0).

- **b. Extend the server to the maintenance position.** See ["Extend the Server to the Maintenance Position" on page 62.](#page-61-1)
- **c. Attach an antistatic wrist strap to your wrist, and then to a metal area on the chassis.**

See ["Take Antistatic Measures" on page 65](#page-64-0).

**d. Remove the server top cover.**

See ["Remove the Server Top Cover" on page 65](#page-64-1).

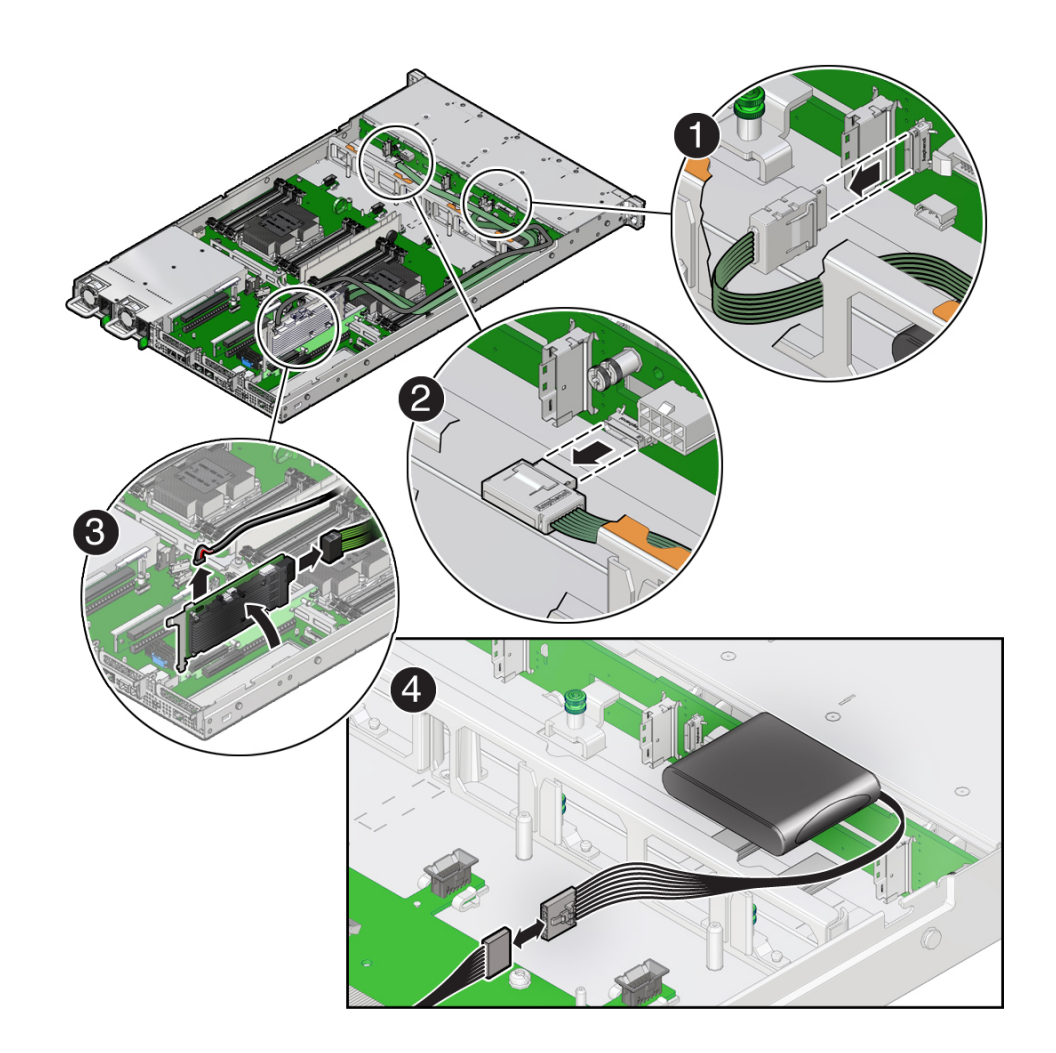

**2. Disconnect both SAS cables from the disk backplane by pressing the latch on the cable connector and then pulling out the connector [1, 2].**

- **3. Disconnect the SAS cables and the super capacitor cable from the internal host bus adapter (HBA) card.**
	- **a. Remove the PCIe riser from PCIe slot 3 and 4.**

See ["Remove the PCIe Riser From PCIe Slots 3 and 4" on page 102](#page-101-0)

- **b. Press the SAS cable connector latch and then pull out the connector [3].**
- **c. Grasp the super capacitor cable connector and pull it out [3].**
- **4. Disconnect the super capacitor cable from the super capacitor [4].**

**Note -** You might need to disconnect the data cable from the disk backplane to ease access to the super capacitor.

**5. Carefully remove the SAS cables and the super capacitor cable from the server.**

#### **Related Information**

- ["Remove the Internal HBA Card and HBA Super Capacitor" on page 152](#page-151-0)
- ["Install the Internal HBA Cables" on page 164](#page-163-0)

## <span id="page-163-0"></span>**Install the Internal HBA Cables**

- **1. Carefully guide SAS cables and the super capacitor cable along the left-side cable trough.**
- **2. Connect the super capacitor cable to the super capacitor [4].**

For reference, use the illustration provided in ["Remove the Internal HBA](#page-161-0) [Cables" on page 162.](#page-161-0)

**Note -**SAS cable assembly, part number 7117386 is required to connect the internal HBA card to the disk backplane.

**Note -** If you disconnected the data cable from the disk backplane during the removal procedure, reconnect the data cable.

### <span id="page-163-1"></span>**3. Connect the SAS cables and the super capacitor cable to the internal HBA card [3].**

When attaching SAS cables, ensure that you match the numbers on the SAS cables with the SAS connectors on the disk backplane. Use the following table to ensure proper SAS connections between the disk backplane and the internal HBA card.

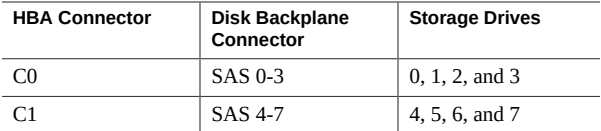

**4. Install the SAS cables into the disk backplane [1, 2].**

To ensure proper connections, see the SAS cable connections table in [Step 3.](#page-163-1)

**5. Install the PCIe riser with the internal HBA card into PCIe slot 3 and 4.** See ["Install the PCIe Riser Into PCIe Slots 3 and 4" on page 104](#page-103-0).

#### **6. Return the server to operation.**

**a. Install the server top cover.**

See ["Install the Server Top Cover" on page 188](#page-187-0).

- **b. Return the server to the normal rack position.** See ["Return the Server to the Normal Rack Position" on page 190.](#page-189-0)
- **c. Reconnect the power cords to the power supplies, and power on the server.** See ["Reconnect Data Cables and Power Cords" on page 192](#page-191-0) and ["Power On the](#page-191-1) [Server" on page 192.](#page-191-1)
- **d. Verify that the System OK status indicator is lit.**

### **Related Information**

- ["Install the Internal HBA Card and HBA Super Capacitor" on page 155](#page-154-0)
- ["Remove the Internal HBA Cables" on page 162](#page-161-0)

# Servicing Other Cables

The following section describes how to service the power, front indicator module (FIM), temperature sensor, and disk backplane data cables. These cables are replaceable components that require you to power off the server for service. For more information about replaceable components, see ["Illustrated Parts Breakdown" on page 23](#page-22-0) and ["Replaceable](#page-24-0) [Components" on page 25](#page-24-0).

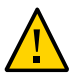

**Caution -** The power, FIM, temperature sensor, and disk backplane data cables should be removed and replaced only by authorized Oracle Service personnel.

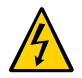

**Caution -** Ensure that all power is removed from the server before removing or installing these cables. You must disconnect the power cables before performing this procedure.

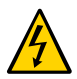

**Caution -** These procedures require that you handle components that are sensitive to electrostatic discharge. This sensitivity can cause the component to fail. To avoid damage, ensure that you follow electrostatic discharge safety measures and antistatic practices. See ["Electrostatic Discharge Safety" on page 56.](#page-55-0)

This section covers the following procedures:

- ["Remove the Power, FIM, Temperature Sensor, and Disk Backplane Data](#page-167-0) [Cables" on page 168](#page-167-0)
- ["Install the Power, FIM, Temperature Sensor, and Disk Backplane Data](#page-169-0) [Cables" on page 170](#page-169-0)

### **Related Information**

- ["Extend the Server to the Maintenance Position" on page 62](#page-61-1)
- ["Take Antistatic Measures" on page 65](#page-64-0)
- ["Remove the Server Top Cover" on page 65](#page-64-1)

## <span id="page-167-0"></span>**Remove the Power, FIM, Temperature Sensor, and Disk Backplane Data Cables**

- **1. Prepare the server for service.**
	- **a. Power off the server and disconnect the power cords from the power supplies.**

See ["Powering Down the Server" on page 59](#page-58-0).

**b. Extend the server to the maintenance position.**

See ["Extend the Server to the Maintenance Position" on page 62.](#page-61-1)

**c. Attach an antistatic wrist strap to your wrist, and then to a metal area on the chassis.**

See ["Take Antistatic Measures" on page 65](#page-64-0).

**d. Remove the server top cover.**

See ["Remove the Server Top Cover" on page 65](#page-64-1).

- **2. Remove the disk backplane power cable.**
	- **a. Disconnect the disk backplane power cable from the motherboard by pressing the release latch on the side of the cable connector and pulling out the connector [1].**

**b. Disconnect the disk backplane power cable from the disk backplane by pressing the release latch on the side of the cable connector and pulling out the connector [2].**

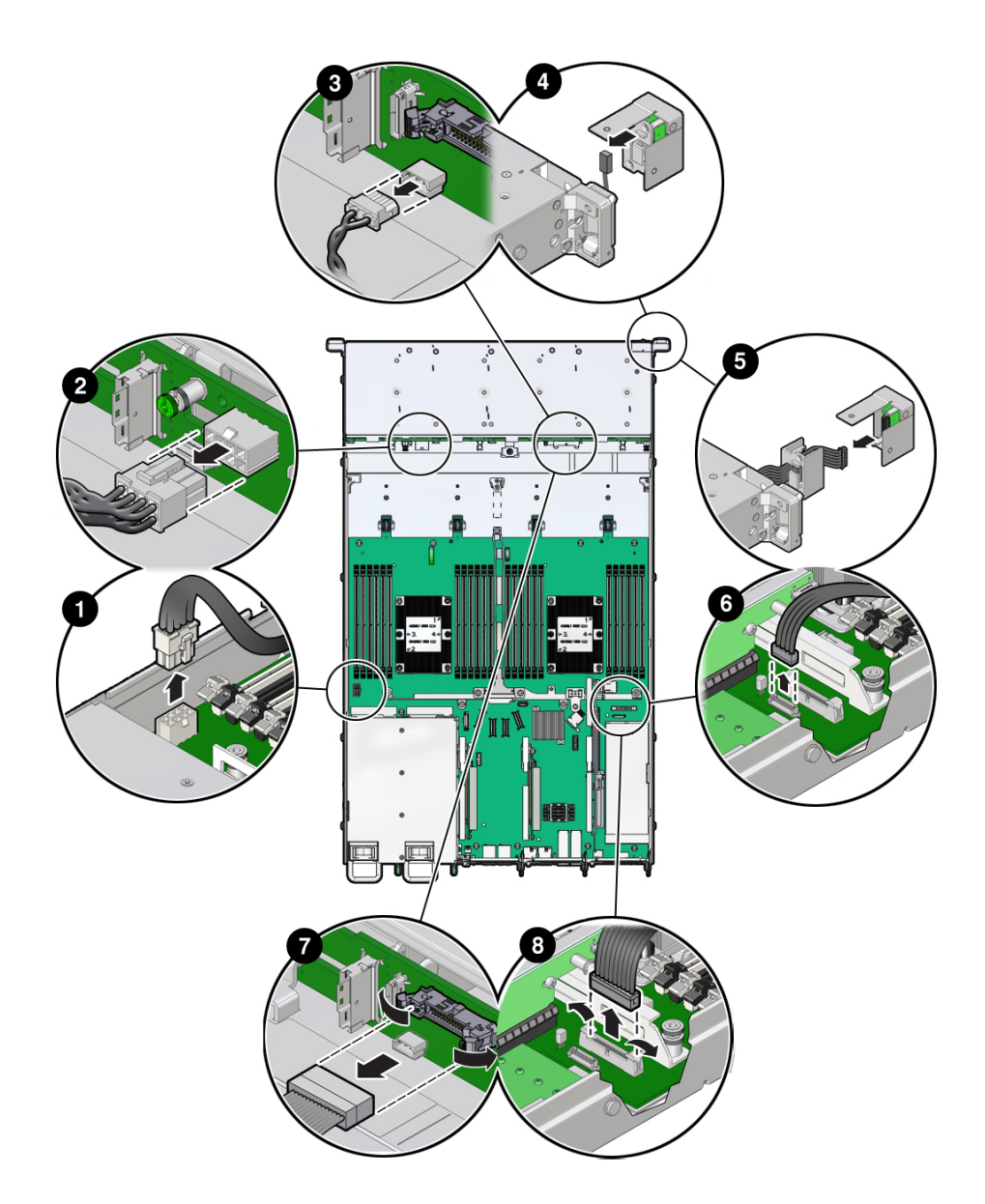

#### **3. Remove the temperature sensor cable.**

**a. Remove the FIM from the server.**

See ["Remove the Temperature Sensor" on page 145](#page-144-0).

- **b. Disconnect the temperature sensor cable from the disk backplane by pulling the cable from the connector [3].**
- **c. Remove the temperature sensor and cable from the FIM housing, then pull the cable and sensor through the left-front chassis sidewall [4].**
- **4. Remove the FIM cable.**
	- **a. Remove the FIM from the server.**

See ["Remove the Front LED Indicator Module" on page 139](#page-138-0)

- **b. Disconnect the FIM cable from the FIM by pulling the cable from the connector [5].**
- **c. Eject the FIM cable from the motherboard by opening both side latches on the connector [6].**
- **5. Remove the disk backplane data cable.**
	- **a. Eject the disk backplane data cable from the disk backplane by opening both side latches on the connector [7].**
	- **b. Eject the disk backplane data cable from the motherboard by opening both side latches on the connector [8].**

### **Related Information**

["Install the Power, FIM, Temperature Sensor, and Disk Backplane Data](#page-169-0) [Cables" on page 170](#page-169-0)

## <span id="page-169-0"></span>**Install the Power, FIM, Temperature Sensor, and Disk Backplane Data Cables**

**1. Install the disk backplane data cable.**

**a. Connect the disk backplane data cable to the motherboard by opening both side latches and plugging the data cable connector into the motherboard connector [8].**

The motherboard connector side latches will close, locking the disk backplane data cable connector in place.

**b. Connect the disk backplane data cable to the disk backplane by opening both side latches and plugging the data cable connector into the disk backplane connector [7].**

The disk backplane connector side latches will close, locking the disk backplane data cable connector in place.

- **2. Install the FIM cable.**
	- **a. Install the FIM cable into the motherboard by opening both side latches and plugging the FIM connector into the motherboard connector [6].** The motherboard connector side latches will close, locking the FIM cable connector in place.
	- **b. Connect the FIM cable to the FIM by plugging the cable connector into the FIM [5].**
	- **c. Install the FIM into the server.** See ["Install the Front LED Indicator Module" on page 141](#page-140-0).
- **3. Install the temperature sensor cable.**
	- **a. Route the temperature sensor cable through the left-front chassis sidewall and install the sensor into the FIM housing [4].**
	- **b. Connect the temperature sensor cable to the disk backplane by plugging the cable connector into the disk backplane connector [3].**
	- **c. Install the FIM into the server.** See ["Install the Temperature Sensor" on page 148](#page-147-0).
- **4. Install the disk backplane power cable.**
	- **a. Connect the disk backplane power cable to the disk backplane by plugging the cable connector into the disk backplane connector [2].**
- **b. Connect the disk backplane power cable to the motherboard by plugging the cable connector into the motherboard connector [1].**
- **5. Return the server to operation.**
	- **a. Install the server top cover.** See ["Install the Server Top Cover" on page 188](#page-187-0).
	- **b. Return the server to the normal rack position.** See ["Return the Server to the Normal Rack Position" on page 190.](#page-189-0)
	- **c. Reconnect the power cords to the power supplies, and power on the server.** See ["Reconnect Data Cables and Power Cords" on page 192](#page-191-0) and ["Power On the](#page-191-1) [Server" on page 192.](#page-191-1)
	- **d. Verify that the System OK status indicator is lit.**

### **Related Information**

■ ["Remove the Power, FIM, Temperature Sensor, and Disk Backplane Data](#page-167-0) [Cables" on page 168](#page-167-0)

# Servicing the Motherboard Assembly

The following section describes how to service the motherboard assembly. The motherboard assembly is a replaceable component that requires you to power off the server for service. For more information about replaceable components, see ["Illustrated Parts Breakdown" on page 23](#page-22-0) and ["Replaceable Components" on page 25.](#page-24-0)

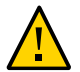

**Caution -** The motherboard assembly should be removed and replaced only by authorized Oracle Service personnel.

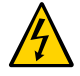

**Caution -** Ensure that all power is removed from the server before removing or installing the motherboard. You must disconnect the power cables before performing these procedures.

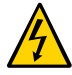

**Caution -** These procedures require that you handle components that are sensitive to electrostatic discharge. This sensitivity can cause the component to fail. To avoid damage, ensure that you follow electrostatic discharge safety measures and antistatic practices. See ["Electrostatic Discharge Safety" on page 56.](#page-55-0)

- ["Remove the Motherboard" on page 174](#page-173-0)
- ["Install the Motherboard" on page 181](#page-180-0)

### **Related Information**

- ["Remove the Server From the Rack" on page 64](#page-63-0)
- ["Take Antistatic Measures" on page 65](#page-64-0)
- ["Remove the Server Top Cover" on page 65](#page-64-1)

## <span id="page-173-0"></span>**Remove the Motherboard**

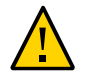

**Caution -** Use the Oracle ILOM backup utility prior to removing the motherboard. This utility backs up the Oracle ILOM configuration of the service processor. For more information, see the Oracle ILOM 4.0 Documentation Library at <https://www.oracle.com/goto/ilom/docs>.

- **1. Prepare the server for service.**
	- **a. Power off the server and disconnect the power cords from the power supplies.**

See ["Powering Down the Server" on page 59](#page-58-0).

**b. Extend the server to the maintenance position.**

See ["Extend the Server to the Maintenance Position" on page 62.](#page-61-1)

**c. Attach an antistatic wrist strap to your wrist, and then to a metal area on the chassis.**

See ["Take Antistatic Measures" on page 65](#page-64-0).

#### **d. Remove the server top cover.**

See ["Remove the Server Top Cover" on page 65](#page-64-1).

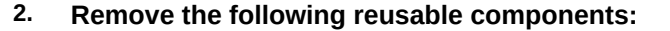

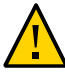

**Caution -** During the motherboard removal procedure, it is important to label power supplies with the slot numbers from which they were removed (PS0, PS1). This is required because the power supplies must be reinstalled into the slots from which they were removed; otherwise, the server key identity properties (KIP) data might be lost. When a server requires service, the KIP is used by Oracle to verify that the warranty on the server has not expired. For more information on KIP, see ["FRU Key Identity Properties \(KIP\) Automated Update" on page 57](#page-56-0).

- Air baffles
- Fan modules

See ["Remove a Fan Module" on page 75](#page-74-0).

- Power supplies See ["Remove a Power Supply" on page 82](#page-81-0).
- PCIe risers and attached PCIe cards

See ["Servicing PCIe Risers" on page 97](#page-96-0), ["Servicing PCIe Cards" on page 107](#page-106-0), and ["Servicing the Internal HBA Card and HBA Super Capacitor" on page 151.](#page-150-0)

**3. Remove cables from the motherboard.**

**a. Disconnect the disk backplane power cable from the motherboard by pressing in on the connector latch and then pulling out the cable connector [1].**

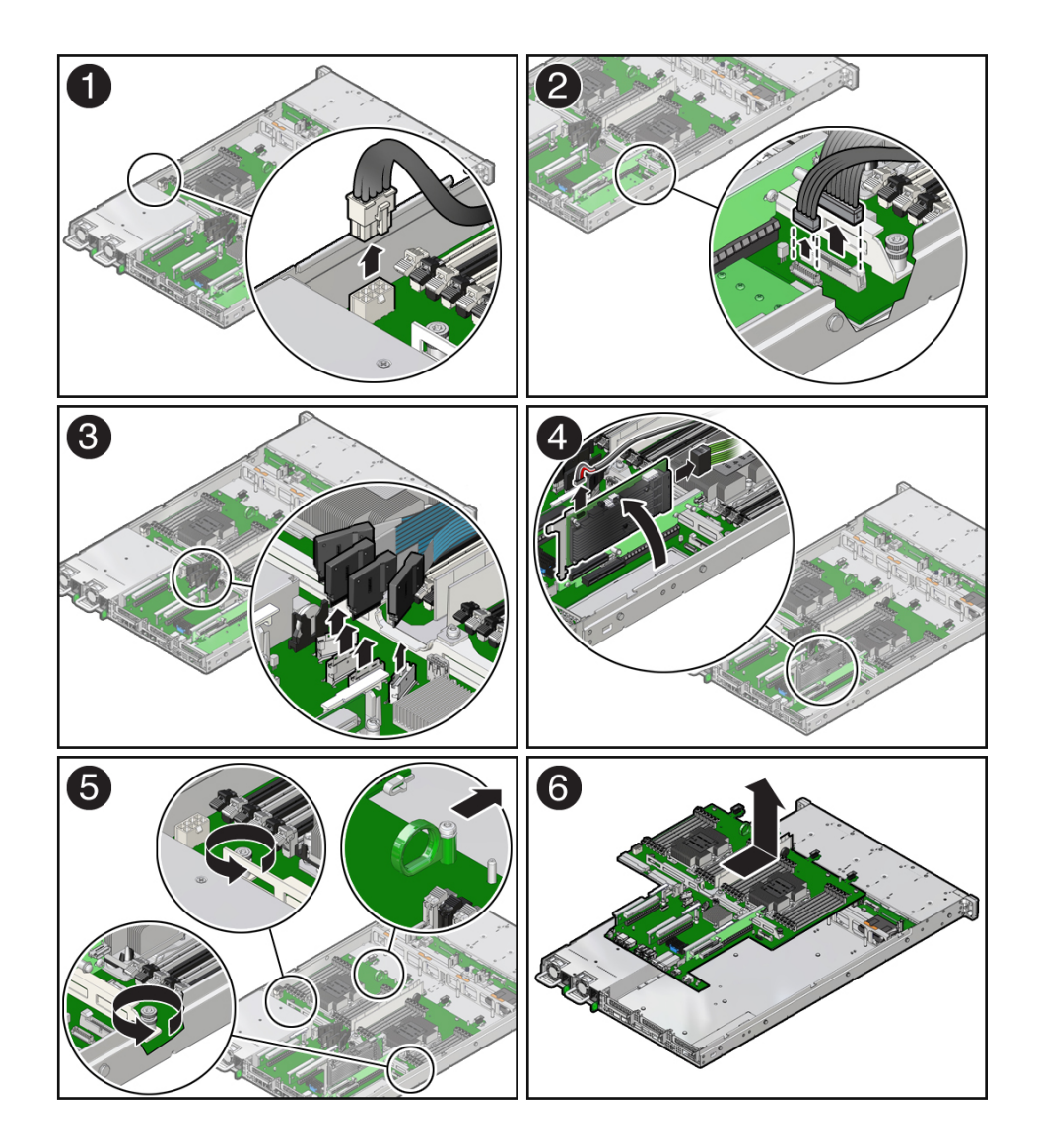

- **b. Disconnect the disk backplane data cable by opening the ejectors and pulling out the cable connector [2].**
- **c. Disconnect the front indicator module (FIM) cable connector by opening the ejectors and pulling out the cable connector [2].**
- **d. Remove the SAS cables and the super capacitor cable that were connected to the internal HBA card, and then carefully lift them from the left-side cable trough and set them aside [4].**

See ["Remove the Internal HBA Cables" on page 162.](#page-161-0)

- **4. Remove the motherboard from the server chassis [5, 6].**
	- **a. Using a Torx T25 screwdriver, loosen the two green captive screws that secure the motherboard bracket/handle to the server chassis.**
	- **b. Grasp the metal bracket located just to the rear of the DIMM slots and the finger loop, and then slide the motherboard toward the front of the server and lift it slightly to disengage it from the eight mushroom-shaped standoffs located on the server chassis under the motherboard.**
	- **c. Lift the motherboard out of the server chassis and place it on an antistatic mat and next to the replacement motherboard.**
- **5. Remove the following reusable components from the motherboard and install them onto the replacement motherboard.**
	- DIMMs

See ["Servicing the DIMMs" on page 87.](#page-86-0)

**Note -** Install the DIMMs only in the slots (connectors) that correspond to the slots from which they were removed. Performing a one-to-one replacement of the DIMMs significantly reduces the possibility that the DIMMs will be installed in the wrong slots. If you do not reinstall the DIMMs in the same slots, server performance might suffer and some DIMMs might not be used by the server.

**6. Remove the processors from the failed motherboard.**

See ["Identify and Remove a Processor" on page 118.](#page-117-0)

- <span id="page-177-0"></span>**7. Remove the processor socket covers from the replacement motherboard and install the processors.**
	- **a. Grasp the processor socket cover finger grips (labeled REMOVE) and lift the socket cover up and off the processor socket.**

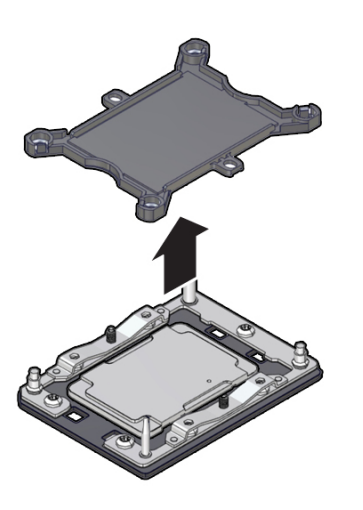

<span id="page-177-1"></span>**b. Install a processor into the socket from which you removed the processor socket cover.**

See ["Install a Processor" on page 124](#page-123-0).

- **c. Repeat [Step 7a](#page-177-0) and [Step 7b](#page-177-1) to remove the second processor socket cover from the replacement motherboard and install the second processor.**
- **8. Install the processor socket covers on the faulty motherboard.**

<span id="page-177-2"></span>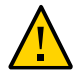

**Caution -** The processor socket covers must be installed on the faulty motherboard; otherwise, damage might result to the processor sockets during handling and shipping.

**a. Align the processor socket cover over the processor socket alignment posts. Install the processor socket cover by firmly pressing down on all four corners (labeled INSTALL) on the socket cover.**

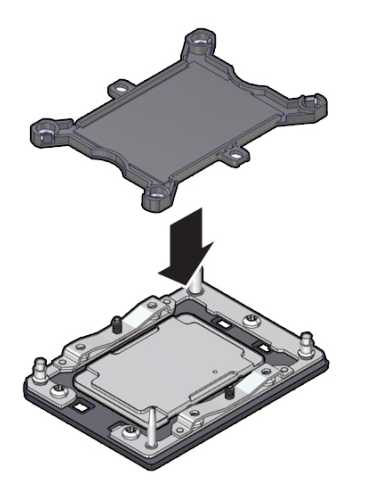

You will hear an audible click when the processor socket cover is securely attached to the processor socket.

- **b. Repeat [Step 8a](#page-177-2) to install the second processor socket cover on the faulty motherboard.**
- **9. Check to see if the replacement motherboard has a locate light pipe installed.**
	- If it does, no action is necessary.
	- If it does not, perform the following steps.
	- **a. Check to see if the replacement motherboard came with a light pipe. It should be in a separate plastic bag.**
		- If you find a replacement light pipe, skip to [Step 9b](#page-179-0).
		- If you do not find a replacement light pipe, perform the following steps to remove the light pipe from the faulty motherboard.
		- **i. Insert a flat tool such as a screwdriver or penknife blade between the light pipe housing and the light pipe.**

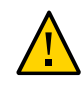

**Caution -** Equipment damage. The light pipe is fragile. Handle it carefully.

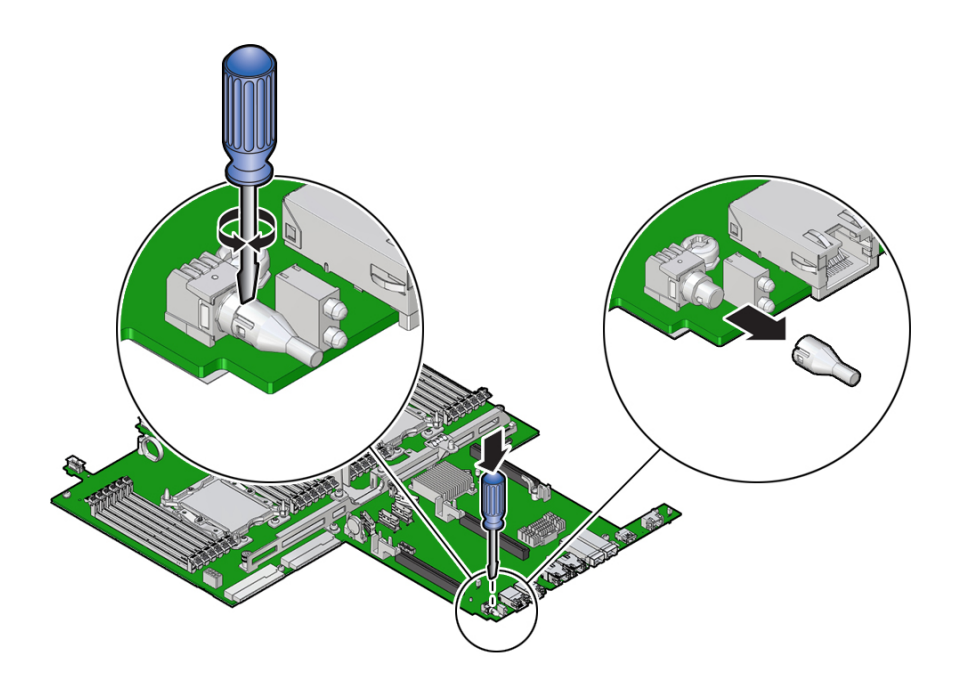

- **ii. Twist the tool back and forth to release the light pipe from the housing.**
- **iii. Pull the light pipe away from the housing.**
- <span id="page-179-0"></span>**b. Install the light pipe on the replacement motherboard.**
**i. Match the rectangular holes on the outside of the light pipe with the retaining clips on the housing.**

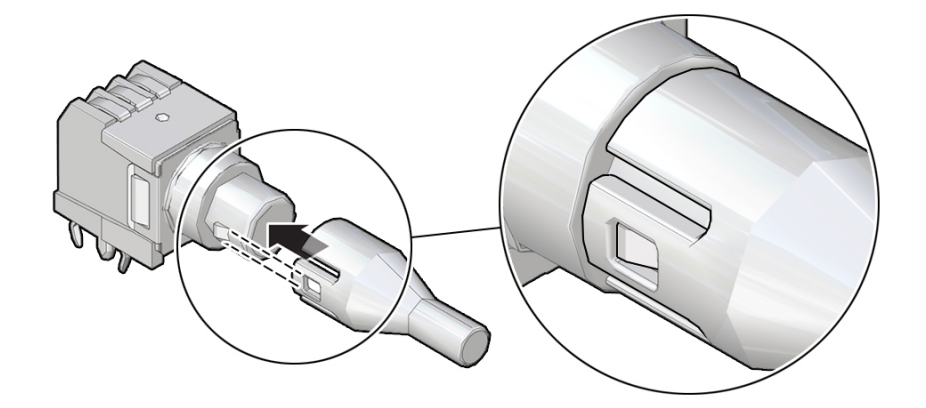

**ii. Push the light pipe onto the housing until the clips latch in the holes.**

### **Related Information**

- ["Replaceable Components" on page 25](#page-24-0)
- ["Install the Motherboard" on page 181](#page-180-0)

## $\blacktriangledown$

## <span id="page-180-0"></span>**Install the Motherboard**

**1. Attach an antistatic wrist strap to your wrist, and then to a metal area on the chassis.**

See ["Take Antistatic Measures" on page 65.](#page-64-0)

- **2. Insert the motherboard into the server chassis [1, 2].**
	- **a. Grasp the metal bracket located to the rear of the DIMMs and the finger grasp, and then tilt the front of the motherboard up slightly and push it into the opening in the rear of the server chassis.**

**b. Lower the motherboard into the server chassis and slide it to the rear until it engages the eight mushroom-shaped standoffs located on the server chassis under the motherboard.**

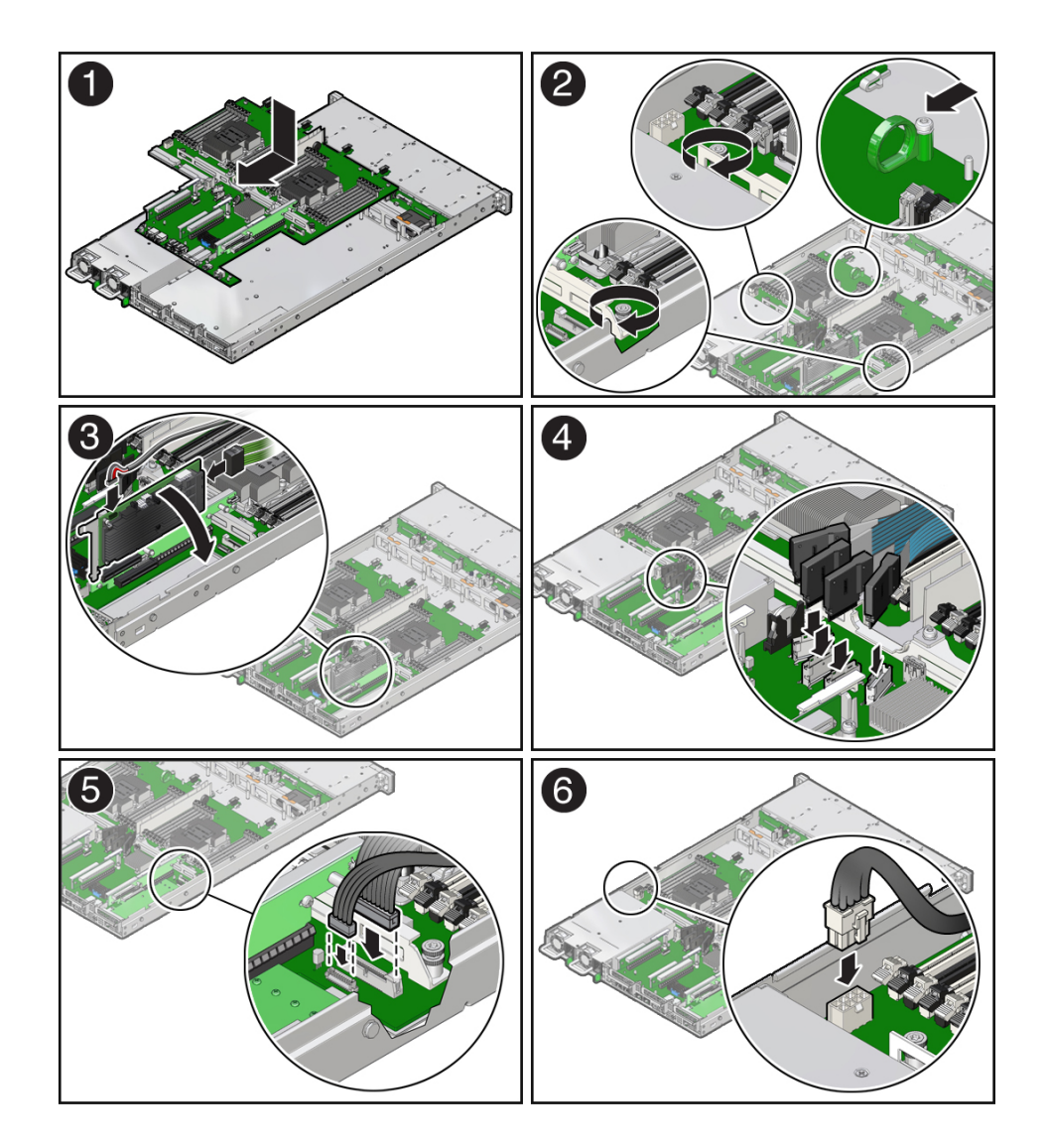

**c. Ensure that the indicators, controls, and connectors on the rear of the motherboard fit correctly into the rear of the server chassis.**

**d. Using a Torx T25 screwdriver, tighten the two green captive screws to secure the motherboard bracket/handle to the server chassis [2].**

- **3. Reinstall cables on to the motherboard.**
	- **a. Carefully reinstall the SAS cables and super capacitor cable along the leftside cable trough [3].**

See ["Install the Internal HBA Cables" on page 164](#page-163-0).

- **b. Reconnect the front indicator module (FIM) cable to the motherboard connector [5].**
- **c. Reconnect the disk backplane data cable to the motherboard connector [5].**
- **d. Reconnect the disk backplane power cable to the motherboard connector [6]**

### **4. Reinstall the following reusable components:**

- PCIe risers and attached PCIe cards See ["Servicing PCIe Risers" on page 97](#page-96-0), ["Servicing PCIe Cards" on page 107,](#page-106-0) and ["Servicing the Internal HBA Card and HBA Super Capacitor" on page 151.](#page-150-0)
- Power supplies

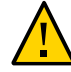

**Caution -** When reinstalling power supplies, it is important to reinstall them into the slots from which they were removed during the motherboard removal procedure; otherwise, the server key identity properties (KIP) data might be lost. When a server requires service, the KIP is used by Oracle to verify that the warranty on the server has not expired. For more information on KIP, see ["FRU Key Identity Properties \(KIP\) Automated Update" on page 57.](#page-56-0)

See ["Install a Power Supply" on page 84.](#page-83-0)

- Fan modules See ["Install a Fan Module" on page 77.](#page-76-0)
- Air baffles
- **5. Return the server to operation.**
	- **a. Install the server top cover.**

See ["Install the Server Top Cover" on page 188](#page-187-0).

### **b. Return the server to the normal rack position.**

See ["Return the Server to the Normal Rack Position" on page 190.](#page-189-0)

**c. Reconnect the power cords to the power supplies, and power on the server.**

See ["Reconnect Data Cables and Power Cords" on page 192](#page-191-0) and ["Power On the](#page-191-1) [Server" on page 192.](#page-191-1)

**d. Verify that the System OK status indicator is lit.**

**Note - IMPORTANT:** After replacing the motherboard, you might need to manually program the product serial number (PSN) into the new motherboard. This is necessary because the motherboard is a secondary member of a select group (or quorum) of components used for maintaining the PSN for service entitlement, and if you replace more than one of the quorum members during any given service procedure, a secondary quorum member might need to be programmed with the PSN. See ["FRU Key Identity Properties \(KIP\) Automated](#page-56-0) [Update" on page 57.](#page-56-0)

### **Related Information**

- ["Replaceable Components" on page 25](#page-24-0)
- ["Remove the Motherboard" on page 174](#page-173-0)

# Returning the Server to Operation

After replacing components inside of the server, perform the procedures in the following sections:

- ["Server Filler Panel Requirements" on page 187](#page-186-0)
- ["Remove and Install Filler Panels" on page 187](#page-186-1)
- ["Install the Server Top Cover" on page 188](#page-187-0)
- ["Remove Antistatic Measures" on page 189](#page-188-0)
- ["Reinstall the Server Into the Rack" on page 189](#page-188-1)
- ["Return the Server to the Normal Rack Position" on page 190](#page-189-0)
- ["Reconnect Data Cables and Power Cords" on page 192](#page-191-0)
- ["Power On the Server" on page 192](#page-191-1)

## <span id="page-186-0"></span>**Server Filler Panel Requirements**

The server might be shipped with module-replacement filler panels for storage drives and PCIe cards. These filler panels are installed at the factory and must remain in the server until you replace them with a purchased option.

Before you can install an optional server component into the server, you must remove the filler panel from the location into which you intend to install the component. When you remove a storage drive or a PCIe card from the server, you must install either a replacement for the component removed or a filler panel.

#### <span id="page-186-1"></span>**Remove and Install Filler Panels** ▼

**See the procedures in the following table to remove and install filler panels for storage drives and PCIe cards.**

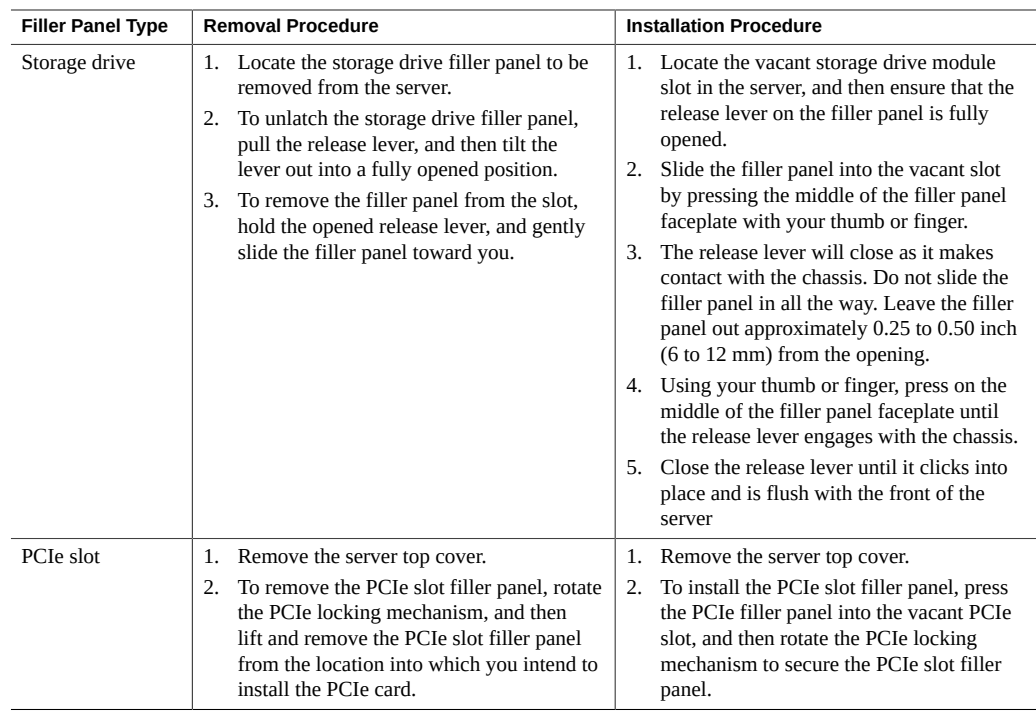

#### <span id="page-187-0"></span>▼ **Install the Server Top Cover**

### **1. Place the top cover on the chassis [1].**

Set the cover down so that it hangs over the back of the server by about 1 inch (25 mm) and the side latches align with the cutouts in the chassis.

### **2. Check both sides of the chassis to ensure that the top cover is fully down and flush with the chassis.**

If the cover is not fully down and flush with the chassis, slide the cover towards the back of the chassis to position the cover in the correct position.

### **3. Gently slide the cover toward the front of the chassis until it latches into place with an audible click [2].**

As you slide the cover toward the front of the server, the release button on the top of the server automatically rotates downward to the closed position. Latch the top cover by pushing down

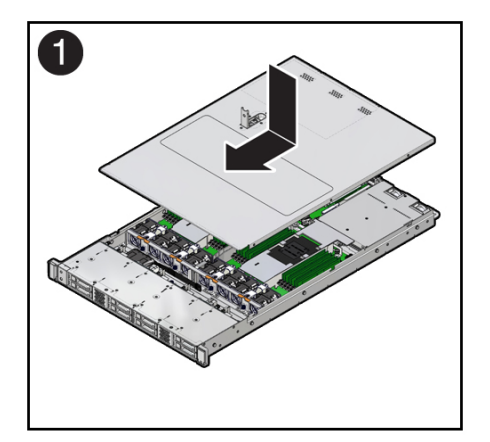

on the button until it is flush with the cover and you hear an audible click. An audible click indicates that the cover is latched.

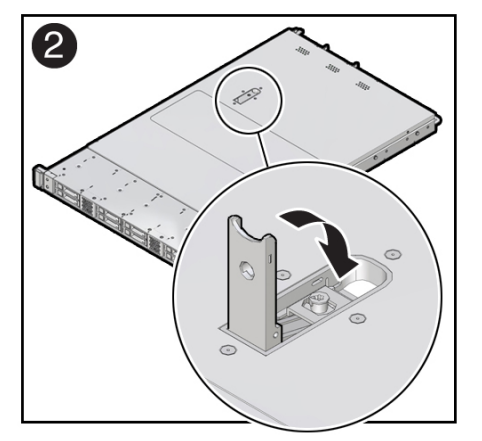

**4. Use a Torx T15 screwdriver to turn the release button latch counter-clockwise to the locked position.**

### **Related Information**

["Remove the Server Top Cover" on page 65](#page-64-1)

# <span id="page-188-0"></span>**Remove Antistatic Measures**

**Remove any antistatic straps or conductors from the server chassis.**

### **Related Information**

■ ["Take Antistatic Measures" on page 65](#page-64-0)

#### <span id="page-188-1"></span>**Reinstall the Server Into the Rack V**

After servicing the system, reinstall it into the rack.

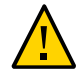

**Caution -** Deploy any rack anti-tilt mechanisms before installing the server into the rack.

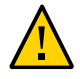

**Caution -** The server weighs approximately 35.0 lbs (15.88 kg). Two people are required to carry the chassis and install it into the rack.

- **1. Lift the server from the antistatic mat, and reinstall the server into the rack.** Refer to "Installing the Server Into a Rack" in *[Oracle Servers X8-2 and X8-2L Installation](http://www.oracle.com/pls/topic/lookup?ctx=E93361-01&id=XELIGgqqly) [Guide](http://www.oracle.com/pls/topic/lookup?ctx=E93361-01&id=XELIGgqqly)* for the installation instructions specific to your rackmount kit.
- **2. If the cable management arm (CMA) is not installed, that is, you removed it because you removed the server completely out of the rack, install the CMA.** For installation instructions for the CMA, refer to ["Install the Cable Management Arm](http://www.oracle.com/pls/topic/lookup?ctx=E93361-01&id=XELIGgqqjm) (Optional)" in *[Oracle Servers X8-2 and X8-2L Installation Guide](http://www.oracle.com/pls/topic/lookup?ctx=E93361-01&id=XELIGgqqjm)*.
- **3. If the cables are disconnected from the back of the server, that is, you disconnected the cables because you removed the server completely out of the rack, reconnect the cables.**
	- For instructions to reconnect cables to the back of the server, see **["Reconnect Data Cables and Power Cords" on page 192](#page-191-0).**
	- **To identify the location of cable connectors on the back of the server, refer to ["Back Panel Connector Locations" on page 46.](#page-45-0)**

### **Related Information**

- ["Remove the Server From the Rack" on page 64](#page-63-0)
- ["Reconnect Data Cables and Power Cords" on page 192](#page-191-0)

## <span id="page-189-0"></span>**Return the Server to the Normal Rack Position**

If the server is in the extended maintenance position, use this procedure to return the server to the normal rack position.

- **1. Push the server back into the rack, as described in the following steps.**
	- **a. Simultaneously pull and hold the two green release tabs (one on each side of the slide rails on the server) toward the front of the server while you push the server into the rack.**

As you push the server into the rack, verify that the cable management arm (CMA) retracts without binding.

**Note -** To pull a green release tab, place your finger in the center of the tab, not on the end, and apply pressure as you pull the tab toward the front of the server.

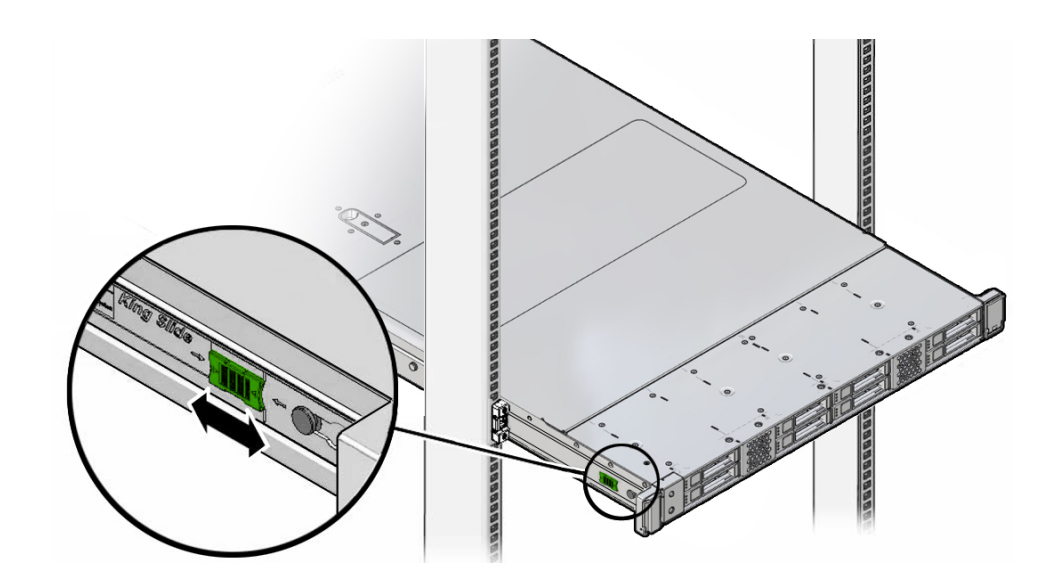

**b. Continue pushing the server into the rack until the slide-rail locks (on the front of the server) engage the slide-rail assemblies.**

You will hear an audible click when the server is in the normal rack position.

**2. If the CMA is not installed, that is, you removed it because you removed the server completely out of the rack, install the CMA.**

For installation instructions for the CMA, refer to ["Install the Cable Management Arm](http://www.oracle.com/pls/topic/lookup?ctx=E93361-01&id=XELIGgqqjm) (Optional)" in *[Oracle Servers X8-2 and X8-2L Installation Guide](http://www.oracle.com/pls/topic/lookup?ctx=E93361-01&id=XELIGgqqjm)*.

- **3. If the cables are disconnected from the back of the server, that is, you disconnected the cables because you removed the server completely out of the rack, reconnect the cables.**
	- For instructions to reconnect cables to the back of the server, see ["Reconnect Data Cables](#page-191-0) [and Power Cords" on page 192.](#page-191-0)
	- To identify the location of cable connectors on the back of the server, see ["Back Panel](#page-45-0) [Connector Locations" on page 46](#page-45-0).

### **Related Information**

■ ["Reconnect Data Cables and Power Cords" on page 192](#page-191-0)

## <span id="page-191-0"></span>**Reconnect Data Cables and Power Cords**

**1. Reconnect the data cables to the back of the server, as appropriate.**

If the cable management arm (CMA) is in the way, extend the server approximately 13 cm (5 inches) out of the front of the rack.

- **2. Reconnect the power cables to the power supplies.**
- **3. If necessary, reinstall the cables into the cable management arm and secure them with Velcro straps.**
- **4. Power on the server.**

See ["Power On the Server" on page 192](#page-191-1).

### **Related Information**

- ["Disconnect Cables From the Server" on page 62](#page-61-0)
- ["Reinstall the Server Into the Rack" on page 189](#page-188-1)
- ["Return the Server to the Normal Rack Position" on page 190](#page-189-0)
- ["Power On the Server" on page 192](#page-191-1)

## <span id="page-191-1"></span>**Power On the Server**

As soon as the power cords are connected, Standby power is applied. In Standby power mode:

- The System OK LED on the server front panel blinks slowly.
- The SP OK LED indicator is steady on.
- The AC power supply LED indicator lights are steady on.

Depending on the firmware configuration, the system might boot. If it does not boot, perform the following procedure.

- **Power on the server to Main power mode by performing one of the following actions:**
	- **Press the On/Standby button on the front bezel.**
- **Log in to the Oracle ILOM web interface, click Host Management → Power Control and select Power On from the Select Action list.**
- **Log in to the Oracle ILOM command-line interface (CLI), and type the following command at the Oracle ILOM prompt:**
	- -> **start /System**

When the server is powered on to Main power mode and the power-on self-test (POST) code checkpoint tests have completed, the green System OK LED status indicator on the front panel of the server lights and remains lit.

### **Related Information**

- ["Powering Down the Server" on page 59](#page-58-0)
- ["Reconnect Data Cables and Power Cords" on page 192](#page-191-0)

# Identifying the Server Ports

This section describes the pinouts of the server connectors:

- ["Gigabit Ethernet Ports" on page 195](#page-194-0)
- ["Network Management Port" on page 197](#page-196-0)
- ["Serial Management Port" on page 198](#page-197-0)
- ["USB Ports" on page 199](#page-198-0)

## <span id="page-194-0"></span>**Gigabit Ethernet Ports**

The server has five auto-negotiating gigabit Ethernet (GbE) ports. Three Ethernet ports use standard RJ-45 connectors, and two use enhanced small form-factor pluggable (SFP+) port connectors. The transfer rates are shown in the following table.

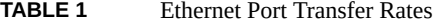

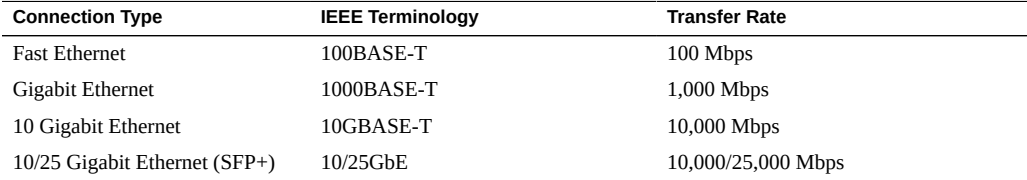

# **RJ-45 10GbE Ports**

The following figure and table describe the RJ-45 10GbE port pin signals.

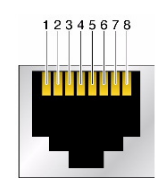

**TABLE 2** RJ-45 10GbE Port Signals

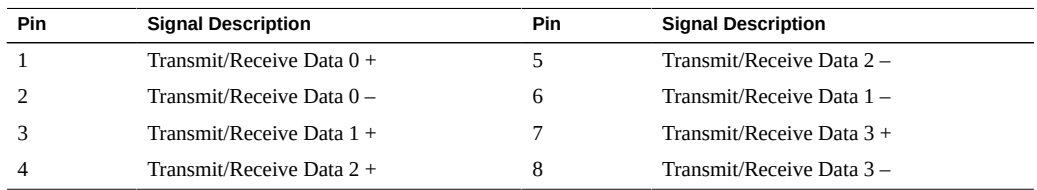

# **SFP+ 10/25GbE Ports**

The following table describes the SFP+ 10/25GbE port pin signals.

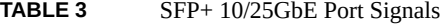

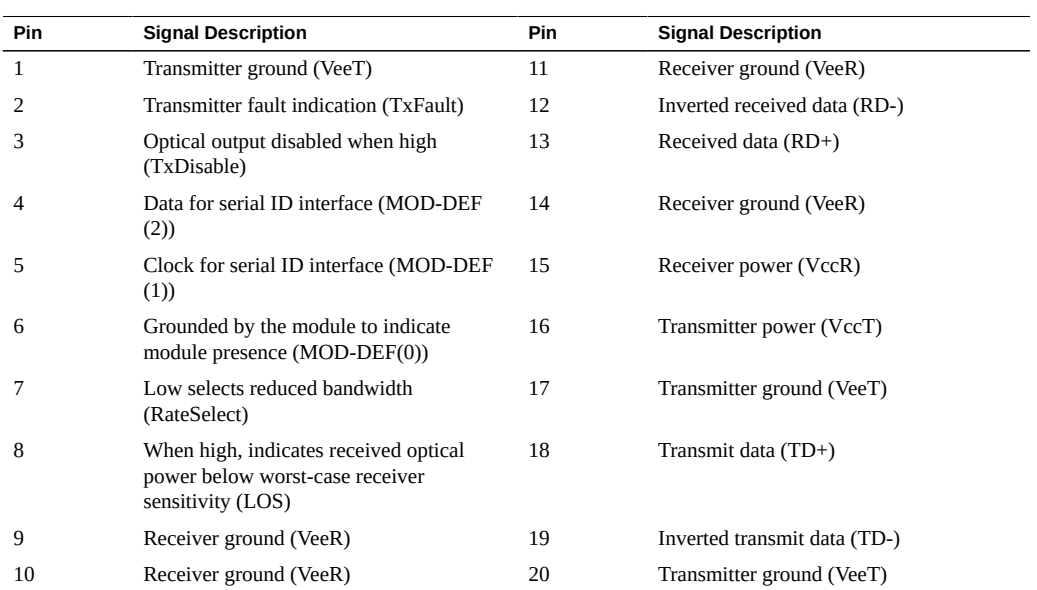

### **Related Information**

- ["Back Panel Components and Cable Connections" on page 22](#page-21-0)
- ["Disconnect Cables From the Server" on page 62](#page-61-0)
- ["Reconnect Data Cables and Power Cords" on page 192](#page-191-0)

## <span id="page-196-0"></span>**Network Management Port**

The server has one 10/100/1000BASE-T Ethernet management domain interface, labeled NET MGT. For information on configuring this port for managing the server with Oracle ILOM, refer to the Oracle Integrated Lights Out Manager (ILOM) 4.0 Documentation Library at <https://www.oracle.com/goto/ilom/docs>.

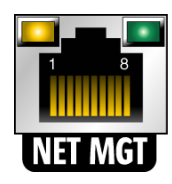

**TABLE 4** Network Management Port Signals

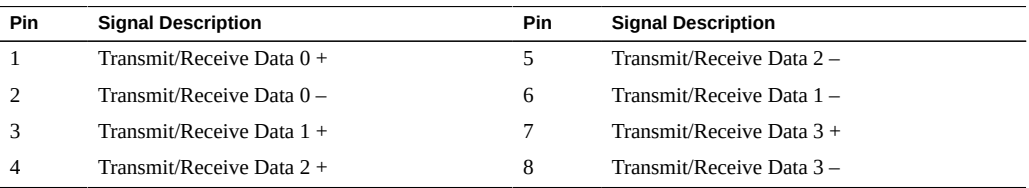

### **Related Information**

- ["Back Panel Components and Cable Connections" on page 22](#page-21-0)
- ["Disconnect Cables From the Server" on page 62](#page-61-0)
- ["Reconnect Data Cables and Power Cords" on page 192](#page-191-0)

# <span id="page-197-0"></span>**Serial Management Port**

The serial management connector, labeled SER MGT, is an RJ-45 connector that can be accessed from the back panel. This port is the default connection to the server Oracle ILOM SP. Use this port *only* for server management.

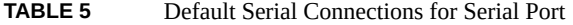

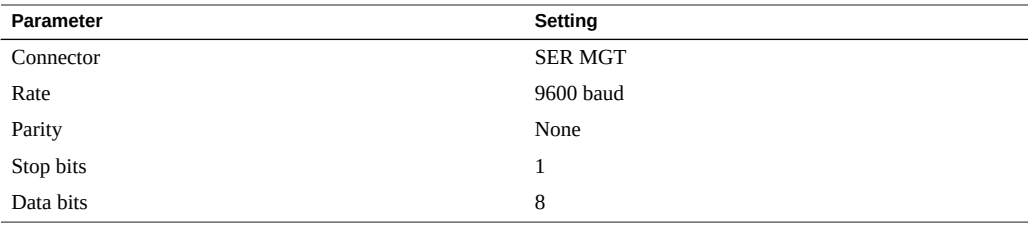

The following figure and table describe the SER MGT port pin signals.

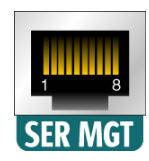

**TABLE 6** Serial Management Port Signals

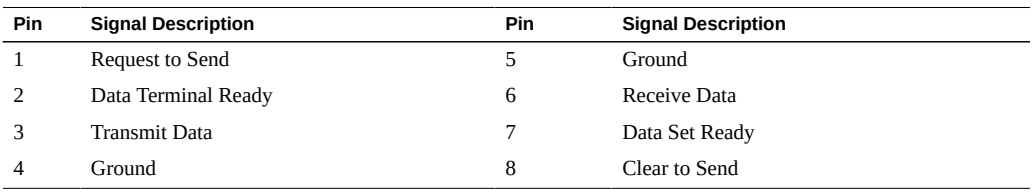

If you need to connect to the SER MGT port using a cable with either a DB-9 or a DB-25 connector, follow the pin descriptions in the tables to create a crossover adapter appropriate for your serial connection.

| Serial Port (RJ-45 Connector) |                           | <b>DB-9 Adapter</b> |                           |
|-------------------------------|---------------------------|---------------------|---------------------------|
| Pin                           | <b>Signal Description</b> | <b>Pin</b>          | <b>Signal Description</b> |
| 1                             | <b>RTS</b>                | 8                   | <b>CTS</b>                |
| $\mathcal{P}$                 | <b>DTR</b>                | 6                   | <b>DSR</b>                |
| 3                             | <b>TXD</b>                | $\overline{2}$      | <b>RXD</b>                |
| 4                             | Signal Ground             | 5                   | Signal Ground             |
| 5                             | Signal Ground             | 5                   | Signal Ground             |
| 6                             | <b>RXD</b>                | 3                   | <b>TXD</b>                |
|                               | <b>DSR</b>                | 4                   | <b>DTR</b>                |
| 8                             | <b>CTS</b>                | 7                   | <b>RTS</b>                |

**TABLE 7** RJ-45 to DB-9 Adapter Crossover Wiring Reference

**TABLE 8** RJ-45 to DB-25 Adapter Crossover Wiring Reference

| Serial Port (RJ-45 Connector) |                           | <b>DB-25 Adapter</b> |                           |
|-------------------------------|---------------------------|----------------------|---------------------------|
| Pin                           | <b>Signal Description</b> | <b>Pin</b>           | <b>Signal Description</b> |
| 1                             | <b>RTS</b>                | 5                    | <b>CTS</b>                |
| $\mathcal{L}$                 | <b>DTR</b>                | 6                    | <b>DSR</b>                |
| 3                             | TXD                       | 3                    | <b>RXD</b>                |
| 4                             | Signal Ground             | 7                    | Signal Ground             |
| 5                             | Signal Ground             | 7                    | Signal Ground             |
| 6                             | <b>RXD</b>                | 2                    | TXD                       |
| 7                             | <b>DSR</b>                | 20                   | <b>DTR</b>                |
| 8                             | <b>CTS</b>                | 4                    | <b>RTS</b>                |

### **Related Information**

- ["Back Panel Components and Cable Connections" on page 22](#page-21-0)
- ["Disconnect Cables From the Server" on page 62](#page-61-0)
- ["Reconnect Data Cables and Power Cords" on page 192](#page-191-0)

## <span id="page-198-0"></span>**USB Ports**

The server has two USB ports for attaching supported USB 3.0-compliant devices. There is one USB port on the server back panel, and one on the motherboard.

The following figure and table describe the USB port pin signals.

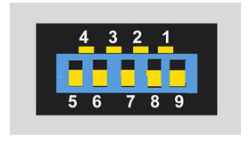

### **TABLE 9** USB Port Signals

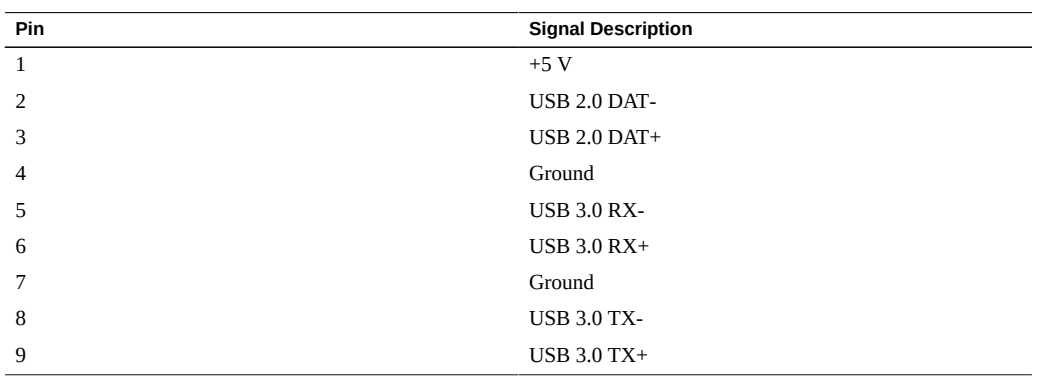

## **Related Information**

- ["Back Panel Components and Cable Connections" on page 22](#page-21-0)
- ["Disconnect Cables From the Server" on page 62](#page-61-0)
- ["Reconnect Data Cables and Power Cords" on page 192](#page-191-0)

# Setting Up BIOS Configuration Parameters

This section provides an overview of BIOS configuration management, UEFI BIOS, and the BIOS Setup Utility:

- ["Manage the BIOS Configuration" on page 201](#page-200-0)
- ["Accessing the BIOS Setup Utility" on page 202](#page-201-0)
- ["Using UEFI BIOS" on page 206](#page-205-0)
- ["Common BIOS Setup Utility Tasks" on page 207](#page-206-0)

### **Related Information**

["BIOS Setup Utility Menu Options" on page 231](#page-230-0)

## <span id="page-200-0"></span>**Manage the BIOS Configuration**

The BIOS configuration parameters on an Oracle x86 server are manageable from the BIOS Setup Utility and Oracle ILOM. For information about using these tools to manage the BIOS configuration, refer to:

- **Oracle ILOM** "Maintaining x86 BIOS Configuration Parameters" in the *Oracle ILOM Administrator's Guide for Configuration and Maintenance Firmware Release 4.0* in the Oracle Integrated Lights Out Manager (ILOM) 4.0 Documentation Library at [https://www.](https://www.oracle.com/goto/ilom/docs) [oracle.com/goto/ilom/docs](https://www.oracle.com/goto/ilom/docs).
- **BIOS Setup Utility** ["Common BIOS Setup Utility Tasks" on page 207](#page-206-0)

If the PCIe riser fault message in Oracle ILOM is not cleared under Open Problems, you must manually clear the fault in Oracle ILOM. For instructions for manually clearing a PCIe riser fault, see the procedure "Clear Faults for Undetected Replaced or Repaired Hardware Components" in the *Oracle ILOM User's Guide for System Monitoring and Diagnostics Firmware Release 4.0* in the Oracle Integrated Lights Out Manager (ILOM) 4.0 Documentation Library at <https://www.oracle.com/goto/ilom/docs>.

## <span id="page-201-0"></span>**Accessing the BIOS Setup Utility**

The BIOS Setup Utility provides five main menus that you can use to view product information, and to configure, enable, and disable, or manage system components.

This section provides the following information:

- ["BIOS Setup Utility Menus" on page 202](#page-201-1)
- ["BIOS Key Mappings" on page 202](#page-201-2)
- ["Access BIOS Setup Utility Menus" on page 203](#page-202-0)
- ["Navigate BIOS Setup Utility Menus" on page 204](#page-203-0)

## <span id="page-201-1"></span>**BIOS Setup Utility Menus**

The following table provides descriptions for the top-level BIOS Setup Utility menus.

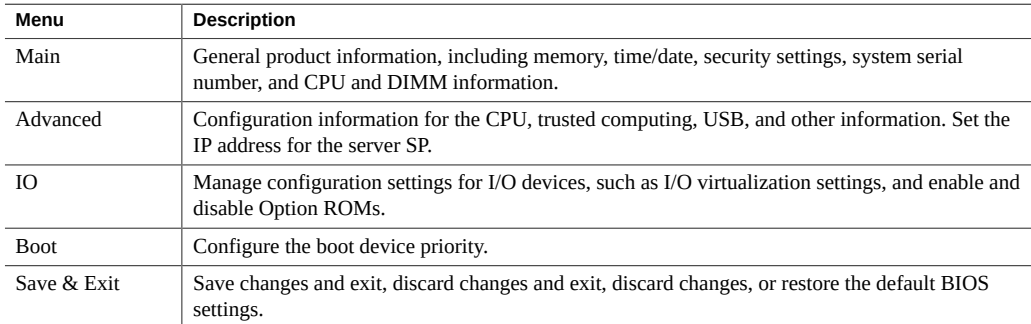

See ["BIOS Setup Utility Menu Options" on page 231](#page-230-0) for examples of each of these screens.

### **Related Information**

■ ["Navigate BIOS Setup Utility Menus" on page 204](#page-203-0)

## <span id="page-201-2"></span>**BIOS Key Mappings**

When viewing the BIOS output from a terminal using the serial console redirection feature, some terminals do not support function keys. BIOS supports the mapping of function keys

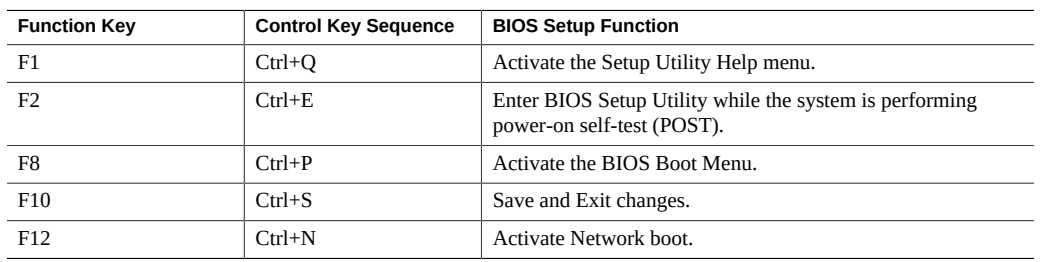

to Control key sequences when serial redirection is enabled. The following table provides a description of the function key to Control key sequence mappings.

### **Related Information**

- ["Access BIOS Setup Utility Menus" on page 203](#page-202-0)
- ["Navigate BIOS Setup Utility Menus" on page 204](#page-203-0)

## <span id="page-202-0"></span>**Access BIOS Setup Utility Menus**

You can access the BIOS Setup Utility screens from the following interfaces:

- Use a terminal (or terminal emulator connected to a computer) through the serial port on the back panel of the server.
- Connect to the server using the Oracle ILOM Remote System Console Plus application.

#### **1. Reset or power on the server.**

For example, to reset the server:

- **From the local server,** press the On/Standby button on the front panel of the server to power off the server, and then press the On/Standby button again to power on the server.
- **From the Oracle ILOM web interface,** click Host Management → Power Control and select Reset from the Select Action list.
- **From the Oracle ILOM CLI, type reset /System**
- **2. After the server resets, to enter the BIOS Setup Utility, press the F2 key (Ctrl +E from a serial connection) when prompted and while the BIOS is running the power-on self-tests (POST).**

The BIOS Setup Utility Main Menu screen appears.

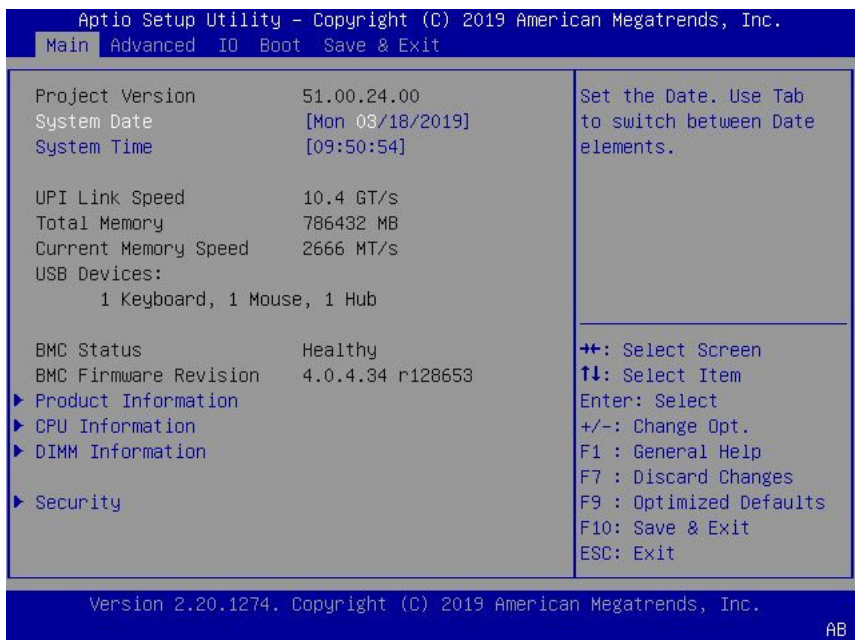

### **Related Information**

- ["BIOS Setup Utility Menus" on page 202](#page-201-1)
- ["BIOS Key Mappings" on page 202](#page-201-2)
- ["BIOS Setup Utility Menu Options" on page 231](#page-230-0)
- ["Exit BIOS Setup Utility" on page 229](#page-228-0)

# <span id="page-203-0"></span>**Navigate BIOS Setup Utility Menus**

To navigate the menus or options listed on a menu, use the arrow keys. The currently selected option or sub-menu is highlighted. For further instructions on how to navigate and change settings in the BIOS Setup Utility, refer to the online information provided on the menu.

### **1. Access the BIOS Setup Utility.**

See ["Access BIOS Setup Utility Menus" on page 203](#page-202-0).

**2. Use the left and right arrow keys to select the different primary menu options.**

As you select each menu option, the top-level screen for that menu option appears.

**3. To navigate options presented on a top-level screen, use the up and down arrow keys.**

Only options that can be modified are highlighted when you press the up and down arrow keys.

- If an option can be modified, as you select the option, user instructions for **modifying the option appear in the right column of the screen.**
- **If an option is a link to a sub-screen, a description of the sub-menu content appears in the right column.**
- **4. Modify an option by pressing the + or (plus or minus) keys or by pressing Enter and selecting the desired option from the pop-up menus.**
- **5. Press the Esc key to return from a sub-menu screen to the previous menu screen.**

Pressing Esc from a top-level menu is equivalent to selecting the Discard Changes and Exit option from the Save & Exit Menu.

- **6. Modify parameters as needed.**
- **7. Press the F10 key to save your changes and exit the BIOS Setup Utility.**

Alternatively, you can select the Save & Exit menu, and then select Save Changes and Exit to save your changes and exit the BIOS Setup Utility.

**Note -** After modifying any BIOS settings, the subsequent reboot might take longer than a typical reboot where no settings were modified. The additional delay is required to ensure that changes to the BIOS settings are synchronized with Oracle ILOM.

### **Related Information**

- ["BIOS Setup Utility Menus" on page 202](#page-201-1)
- ["BIOS Key Mappings" on page 202](#page-201-2)
- ["BIOS Setup Utility Menu Options" on page 231](#page-230-0)
- ["Exit BIOS Setup Utility" on page 229](#page-228-0)

## <span id="page-205-0"></span>**Using UEFI BIOS**

Oracle Exadata X8-2 Database Server is equipped with a Unified Extensible Firmware Interface (UEFI)-compatible BIOS, which runs with all operating systems that are supported on the server. The BIOS firmware controls the system from power-on until an operating system is booted, and allows you to configure, enable, disable, or manage system components.

This section includes the following information:

- ["Configuration Utilities for Add-In Cards" on page 206](#page-205-1)
- ["Configure and Manage BIOS Using Oracle ILOM" on page 206](#page-205-2)
- ["UEFI Secure Boot" on page 207](#page-206-1)
- ["Trusted Execution Technology" on page 207](#page-206-2)

## <span id="page-205-1"></span>**Configuration Utilities for Add-In Cards**

In UEFI BIOS, the configuration screens for the add-in cards appear as menu items in the BIOS Advanced Menu as part of the standard BIOS Setup Utility screens. For example, if the Oracle Storage 12 Gb SAS PCIe RAID HBA, Internal card is installed in the server, the configuration utility for the HBA appears as a menu selection.

## <span id="page-205-2"></span>**Configure and Manage BIOS Using Oracle ILOM**

Oracle Integrated Lights Out Manager (ILOM) includes BIOS configuration and management tools. You can perform the following BIOS configuration tasks using Oracle ILOM:

- View the BIOS configuration synchronization status and synchronize the configuration parameters
- Reset the factory defaults for the service processor (SP) and Oracle ILOM BIOS
- Backup or restore the BIOS configuration
- Enable UEFI diagnostics to run at system boot

For more information about Oracle ILOM BIOS configuration and management tools, refer to the Oracle Integrated Lights Out Manager (ILOM) 4.0 Documentation Library at: [https://](https://www.oracle.com/goto/ilom/docs) [www.oracle.com/goto/ilom/docs](https://www.oracle.com/goto/ilom/docs).

## <span id="page-206-1"></span>**UEFI Secure Boot**

Oracle Exadata X8-2 Database Server UEFI BIOS supports UEFI Secure Boot. UEFI Secure Boot defines how platform firmware can authenticate a digitally signed UEFI image, such as an operating system loader or a UEFI driver.

When enabled, UEFI Secure Boot provides a policy-based invocation of various UEFI executable images, using cryptographic signatures to identify the software publishers. UEFI Secure Boot also requires all third-party UEFI drivers and operating system boot loaders to be signed by Microsoft or with Key Exchange Key (KEK) by using BIOS setup.

UEFI Secure Boot is enabled by default. For configuration information, see ["Configure UEFI](#page-217-0) [Secure Boot" on page 218.](#page-217-0)

## <span id="page-206-2"></span>**Trusted Execution Technology**

Oracle Exadata X8-2 Database Server uses Trusted Execution Technology (TXT), which provides authenticity of a platform and its operating system.

When enabled, TXT ensures that the operating system (OS) starts in a trusted environment, and provides the OS with additional security capabilities not available to an untrusted OS. Using cryptographic techniques, TXT provides measurements of software and platform components so that system software as well as local and remote management applications may use those measurements to make trust decisions. Trusted Execution Technology defends against softwarebased attacks aimed at stealing sensitive information by corrupting system or BIOS code, or modifying a platform's configuration.

Trusted Execution Technology is disabled by default. For configuration information, see ["Configure Trusted Execution Technology" on page 227.](#page-226-0)

## <span id="page-206-0"></span>**Common BIOS Setup Utility Tasks**

This section presents the procedures for some of the BIOS setup tasks that you typically perform when setting up and managing the server.

For additional information about BIOS setup tasks, refer to the *Oracle X8 Series Servers Administration Guide* at <https://www.oracle.com/goto/x86admindiag/docs>

■ ["Verify BIOS Factory Default Settings" on page 208](#page-207-0)

- ["Select a Temporary Boot Device" on page 209](#page-208-0)
- ["Configure TPM Support" on page 210](#page-209-0)
- ["Configure UEFI Driver Settings" on page 212](#page-211-0)
- ["Configure I/O Resource Allocation" on page 215](#page-214-0)
- ["Configure UEFI Secure Boot" on page 218](#page-217-0)
- ["Configure Trusted Execution Technology" on page 227](#page-226-0)
- ["Exit BIOS Setup Utility" on page 229](#page-228-0)

# <span id="page-207-0"></span>**Verify BIOS Factory Default Settings**

In the BIOS Setup Utility, you can return the BIOS settings to the optimal factory default values, as well as view and edit settings as needed. Any changes that you make in the BIOS Setup Utility (using the F2 key) persist until the next time you change the settings.

Before you begin, ensure that a console connection is established to the server.

#### **1. Reset or power on the server.**

For example, to reset the server:

- **From the local server,** press the On/Standby button on the front panel of the server to power off the server, and then press the On/Standby button again to power on the server.
- **From the Oracle ILOM web interface,** click Host Management → Power Control and select Reset from the Select Action list. Click Save, and then click OK.
- **From the Oracle ILOM CLI,** type **reset /System**
- **2. After the server resets and begins the initialization process, when prompted, press the F2 key to access the BIOS Setup Utility.**
- **3. To ensure that the factory defaults are set, do the following:**
	- **Press the F9 key to automatically load the optimal factory default settings.**
	- In responses to the confirmation message to continue, highlight OK, and **then press Enter.**
- **4. Press the F10 key to save the changes and exit the BIOS Setup Utility.**

### **Related Information**

■ ["Access BIOS Setup Utility Menus" on page 203](#page-202-0)

- ["BIOS Setup Utility Menus" on page 202](#page-201-1)
- ["BIOS Key Mappings" on page 202](#page-201-2)
- ["Exit BIOS Setup Utility" on page 229](#page-228-0)

## <span id="page-208-0"></span>**Select a Temporary Boot Device**

The Boot Options Priority list displays the boot device candidates for the system.

In addition to using the F2 key to view or edit the system BIOS settings, you can use the F8 key during the BIOS startup to specify a temporary boot device. This selected boot device is in effect only for the current system boot. The permanent boot device specified using the F2 key will be in effect after booting from the temporary boot device.

#### **1. Reset or power on the server.**

For example, to reset the server:

- **From the local server,** press the On/Standby button on the front panel of the server to power off the server, and then press the On/Standby button again to power on the server.
- **From the Oracle ILOM web interface,** click Host Management → Power Control and select Reset from the Select Action list. Click Save, and then click OK
- **From the Oracle ILOM CLI,** type **reset /System**
- **2. After the server resets and begins the initialization process, press the F8 key (or Ctrl+P from a serial connection) when prompted while the UEFI BIOS is running the power-on self-test (POST) to access the boot device menu.**

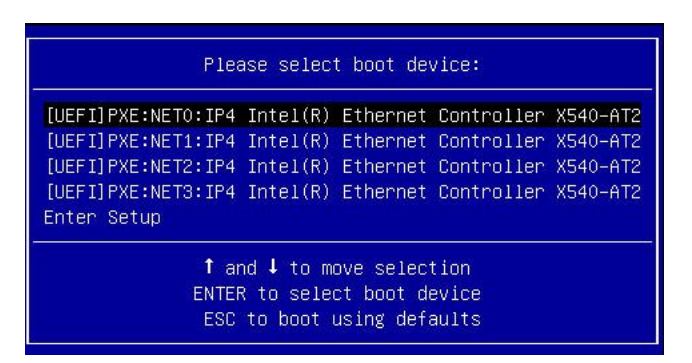

**3. In the Please Select Boot Device dialog box, select the boot device according to the operating system you elected to use, and then press Enter.**

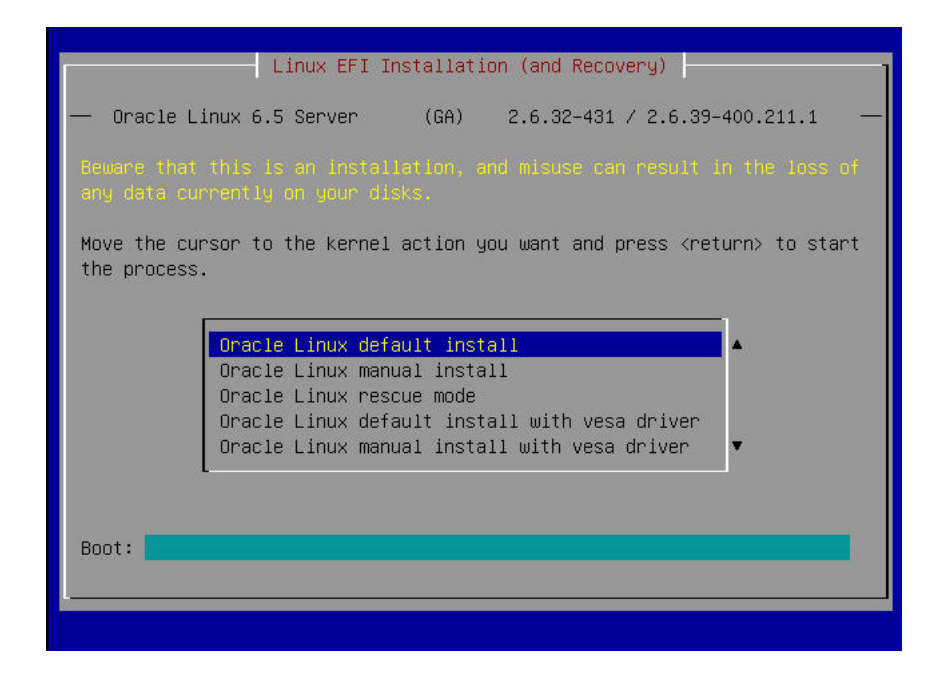

**4. Follow the on-screen instructions to install the operating system from the selected boot device.**

### **Related Information**

- ["Access BIOS Setup Utility Menus" on page 203](#page-202-0)
- ["BIOS Setup Utility Menus" on page 202](#page-201-1)
- ["BIOS Key Mappings" on page 202](#page-201-2)
- ["Exit BIOS Setup Utility" on page 229](#page-228-0)

## <span id="page-209-0"></span>**Configure TPM Support**

The TMP feature set is enabled by default. If you wish to disable it, or to enable it after it has been disabled, perform the procedure in this section.

**Note -** TPM enables you to administer the TPM security hardware in your server. For additional information about implementing this feature, refer to the Windows Trusted Platform Module Management documentation provided by your operating system or third-party software vendor.

**1. Access the BIOS Setup Utility menus.**

See ["Access BIOS Setup Utility Menus" on page 203](#page-202-0).

- **2. In the BIOS Setup Utility menus, navigate to the Advanced Menu.**
- **3. On the Advanced Menu screen, select Trusted Computing 2.0.**

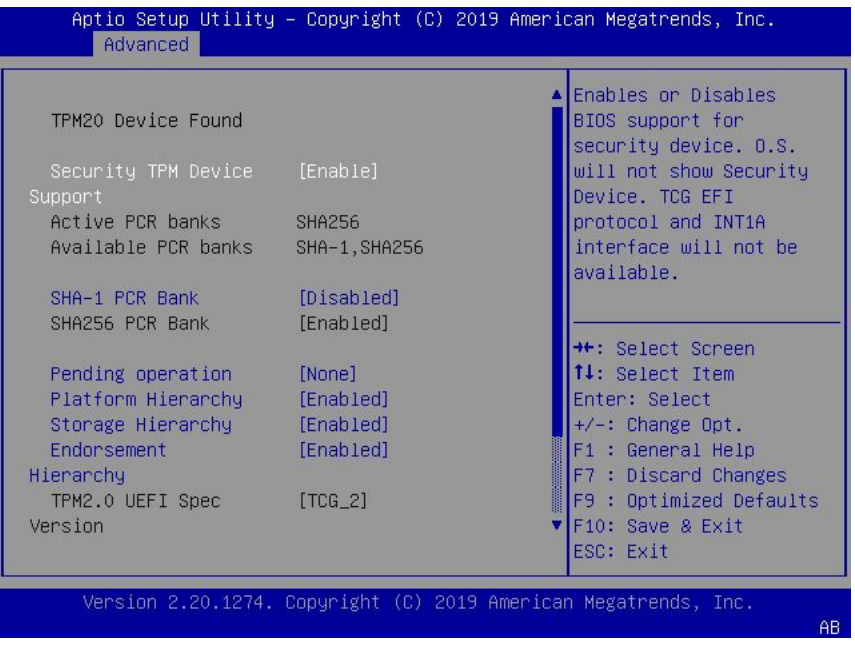

- **4. On the Trusted Computing 2.0 Configuration screen, select Security TPM Device Support and press Enter. Do one of the following:**
	- **Select Disable to disable Security TPM Device Support.**
	- **Select Enable to enable Security TPM Device Support.**

**5. On the updated Trusted Computing 2.0 Configuration screen, press the F10 key to save the changes and exit the BIOS Setup Utility.**

### **Related Information**

- ["Access BIOS Setup Utility Menus" on page 203](#page-202-0)
- ["BIOS Setup Utility Menus" on page 202](#page-201-1)
- ["Exit BIOS Setup Utility" on page 229](#page-228-0)
- Microsoft's Windows Trusted Platform Module Management documentation

#### <span id="page-211-0"></span>**Configure UEFI Driver Settings** V

**1. Access the BIOS Setup Utility menus.**

See ["Access BIOS Setup Utility Menus" on page 203](#page-202-0).

**2. In the BIOS Setup Utility menus, navigate to the IO Menu.**

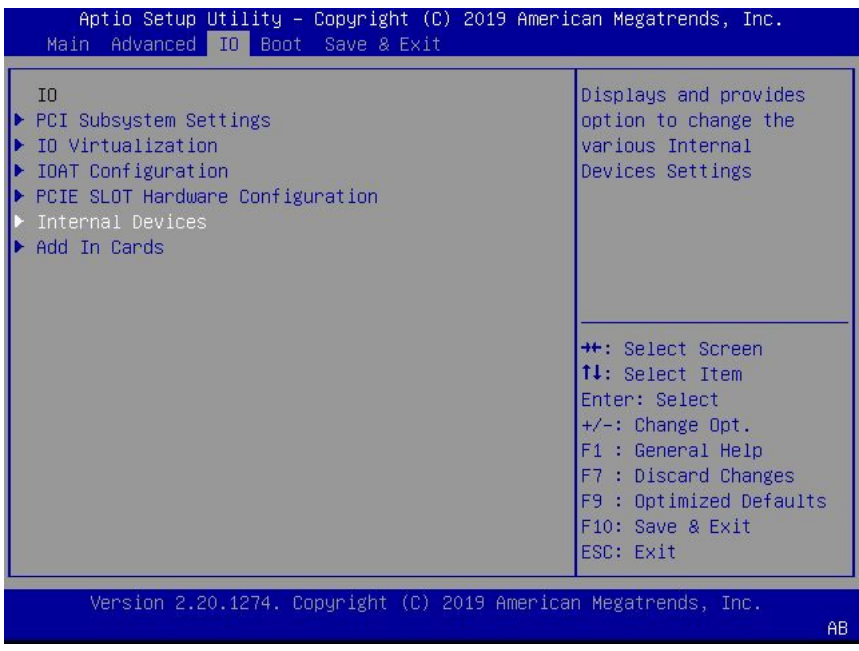

**3. On the IO Menu screen, select either Internal Devices or Add In Cards and press Enter to display the internal device or add-in card slot for which you want to enable or disable the PCI-E UEFI Driver.**

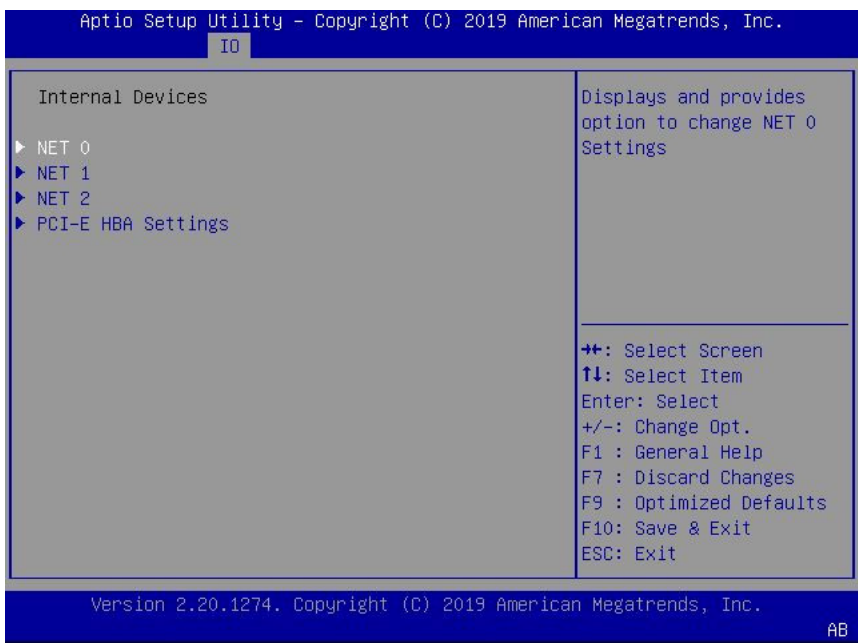

**4. On the Internal Devices screen, select the internal device or add In card slot that you want to configure.**

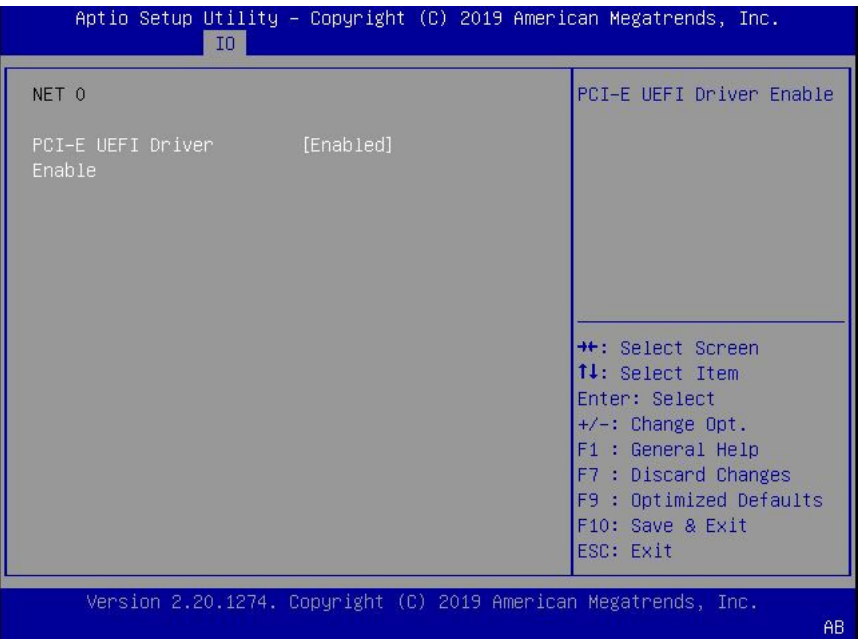

- **5. On the PCI-E UEFI Driver Enable screen, select PCI-E UEFI Driver Enable and press Enter. Do one of the following:**
	- **Select Enabled to enable the PCI-E UEFI Driver setting.**
	- **Select Disabled to disable the PCI-E UEFI Driver setting.**
- **6. Press the F10 key to save the changes and exit the BIOS Setup Utility.**

### **Related Information**

- ["Access BIOS Setup Utility Menus" on page 203](#page-202-0)
- ["BIOS Setup Utility Menus" on page 202](#page-201-1)
- ["Exit BIOS Setup Utility" on page 229](#page-228-0)

# <span id="page-214-0"></span>**Configure I/O Resource Allocation**

**1. Access the BIOS Setup Utility menus.**

See ["Access BIOS Setup Utility Menus" on page 203](#page-202-0).

**2. In the BIOS Setup Utility menus, navigate to the IO Menu.**

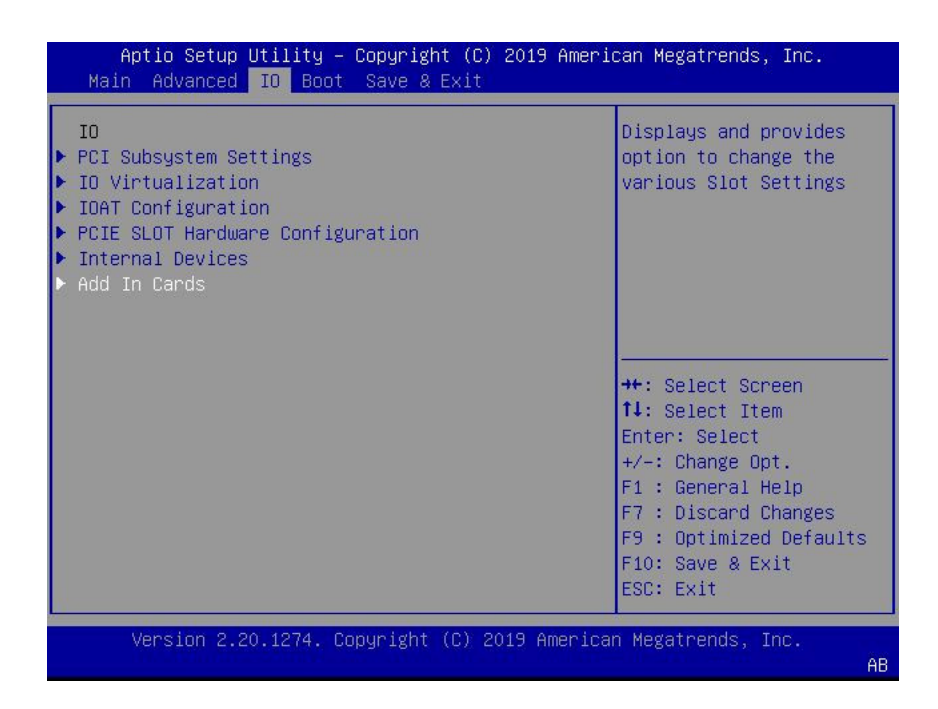

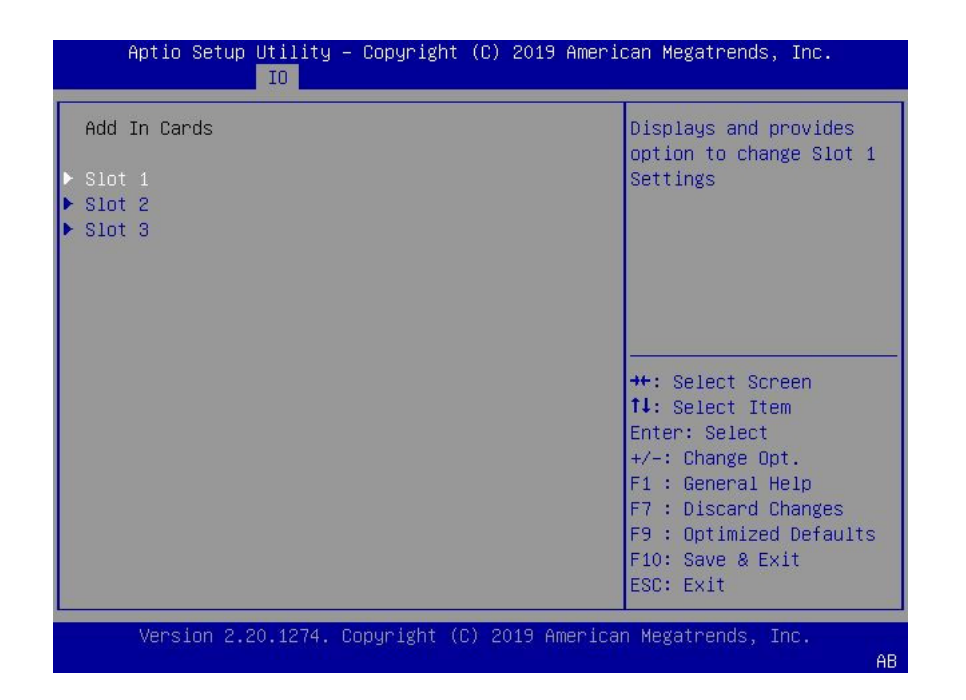

**3. On the IO Menu screen, select Add In Cards and press Enter to display the add-in card slots.**
- Aptio Setup Utility Copyright (C) 2019 American Megatrends, Inc.  $IO$ IO Enable Slot 1 PCI-E UEFI Driver [Enabled] Enable PCIE SLOT DDIO [Enabled] \*\*: Select Screen 14: Select Item Enter: Select  $+\sqrt{-}$ : Change Opt. F1 : General Help F7 : Discard Changes F9 : Optimized Defaults F10: Save & Exit ESC: Exit Version 2.20.1274. Copyright (C) 2019 American Megatrends, Inc. **AF**
- **4. On the Add In Cards screen, select the slot in which you want to configure the card and press Enter.**

- **5. On the IO resource allocation screen for that card, select IO Enable and press Enter. Do one of the following:**
	- **Select Enabled to enable I/O resource allocation for the I/O card.**
	- **Select Disabled to disable I/O resource allocation for the I/O card.**
- **6. Press the F10 key to save the changes and exit the BIOS Setup Utility.**

#### **Related Information**

- ["Access BIOS Setup Utility Menus" on page 203](#page-202-0)
- ["BIOS Setup Utility Menus" on page 202](#page-201-0)
- ["Exit BIOS Setup Utility" on page 229](#page-228-0)

#### **Configure UEFI Secure Boot**  $\blacktriangledown$

**1. Access the BIOS Setup Utility menus.**

See ["Access BIOS Setup Utility Menus" on page 203](#page-202-0).

**2. On the Main Menu screen, select Security and press Enter.**

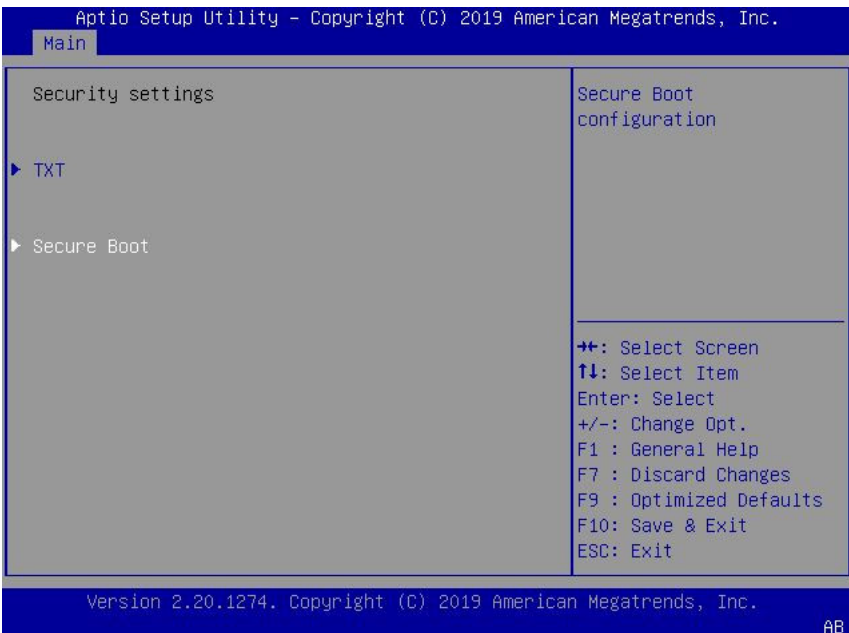

- Aptio Setup Utility Copyright (C) 2019 American Megatrends, Inc. Main Secure Boot Secure Boot feature is Active if Secure Boot System Mode User is Enabled, Platform Key(PK) is [Disabled] enrolled and the System Not Active is in User mode. The mode change Restore Factory Keys requires platform reset Delete all Secure Boot Variables \*\*: Select Screen ▶ Key Management 14: Select Item Enter: Select  $+\prime -$ : Change Opt. F1 : General Help F7 : Discard Changes F9 : Optimized Defaults F10: Save & Exit ESC: Exit Version 2.20.1274. Copyright (C) 2019 American Megatrends, Inc. AR
- **3. On the Security Settings screen, select Secure Boot and press Enter.**

- **4. On the Secure Boot screen, select Attempt Secure Boot and press Enter. Do one of the following:**
	- **Select Enabled to enable UEFI Secure Boot. Continue with the next step to manage policy variables.**
	- Select Disabled to disable UEFI Secure Boot. Continue with **[Step 8](#page-225-0) to save changes and exit from the BIOS Setup Utility.**

When enabled, Secure Boot allows you to manage Secure Boot policy variables.

- **5. To manage Secure Boot policy variables, select Key Management and press Enter.** The Key Management screen provides options to provision factory default Secure Boot keys or to enroll an Extensible Firmware Interface (EFI) image.
	- To provision factory default keys  $-$  See [Step 6.](#page-219-0)

■ To enroll an EFI image – See [Step 7.](#page-222-0)

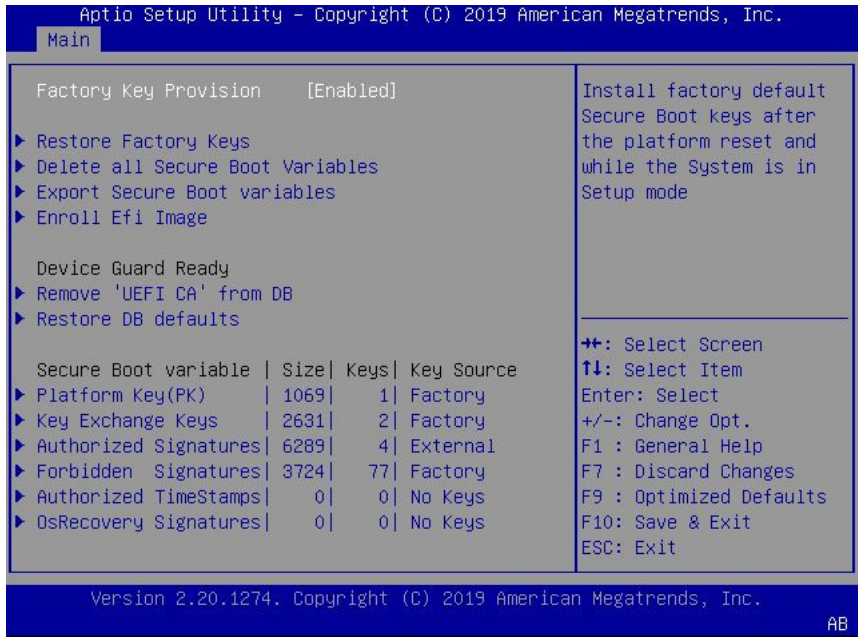

- <span id="page-219-0"></span>**6. If you want to provision factory default keys, select Factory Key Provision and press Enter. Do one of the following:**
	- **Select Enabled to allow the provisioning of factory default Secure Boot keys when the system is in Setup Mode. When enabled, you can select Restore**

**Factory Keys to force the system to User Mode and install all the factory default Secure Boot keys.**

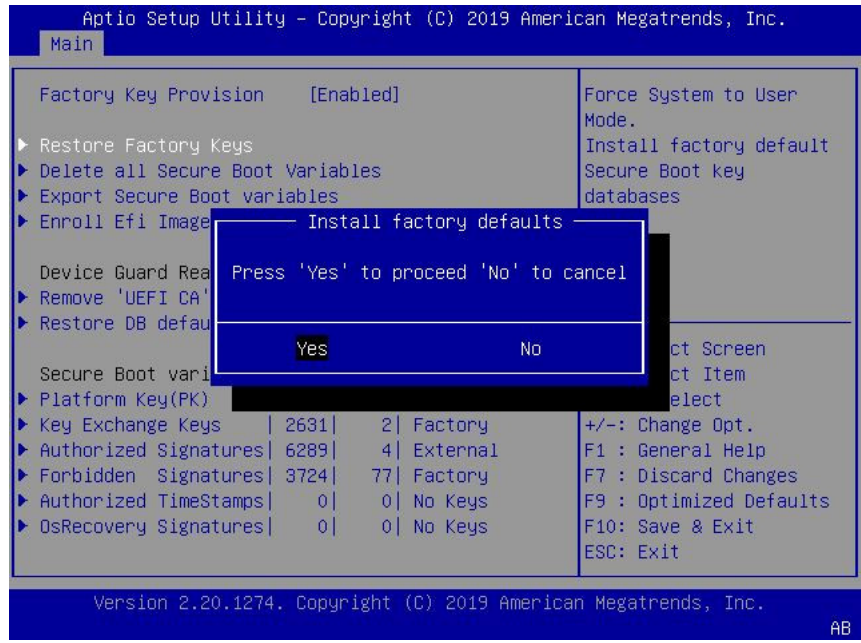

■ **Select Disabled to disable the provisioning of factory default Secure Boot keys. When disabled, you can select Delete all Secure Boot Variables to**

**remove all Secure Boot keys from the system. Selecting this option also resets the system to Setup Mode.**

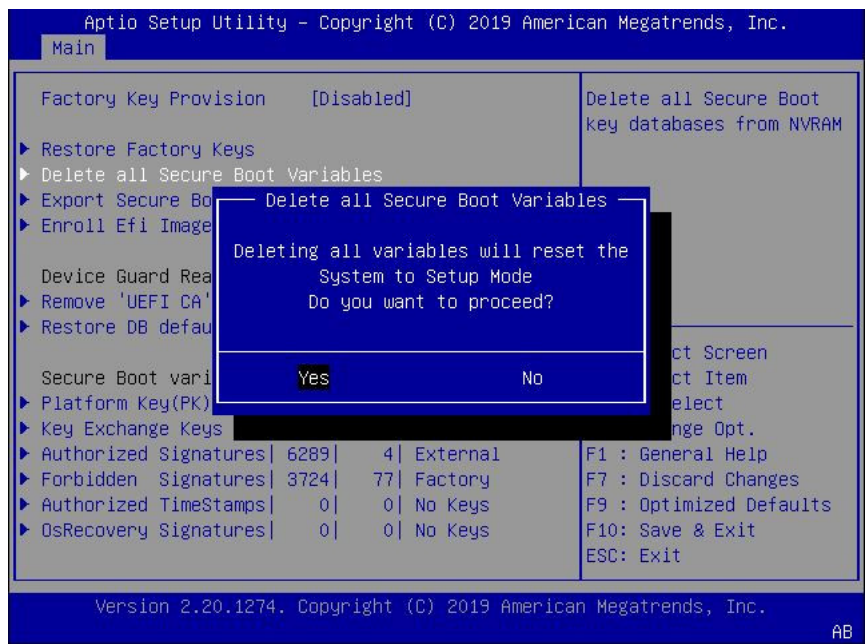

- Aptio Setup Utility Copyright (C) 2019 American Megatrends, Inc. Main Factory Key Provision [Enabled] Allow the image to run in Secure Boot mode. ▶ Restore Factory Keys Enroll SHA256 Hash Delete all Secure Boot Variables certificate of a PE Export Secure Boot variables image into Authorized Select a File system Acpi(a0341d0, 3)\PCI(2|0)\PCI(0|0)\Ctrl(CtrlNum 0x63365fb4)\SCSI(0, 0)\HD( **++:** Select Screen Secure Boot variable | Size| Keys| Key Source 14: Select Item ▶ Platform Key(PK) | 1069| 1| Factory Enter: Select 1| Factory<br>2| Factory<br>5| Factory ▶ Key Exchange Keys | 2631|  $+/-:$  Change Opt. Authorized Signatures| 7836| 5| Factory F1 : General Help Forbidden Signatures | 3724 | 77 | Factory F7 : Discard Changes Þ Authorized TimeStamps | 0| 0| No Keys F9 : Optimized Defaults OsRecovery Signatures | 0 0 No Keys F10: Save & Exit ESC: Exit Version 2.20.1274. Copyright (C) 2019 American Megatrends, Inc. AB
- <span id="page-222-0"></span>**7. If you want to enroll an EFI image, select Enroll Efi Image and press Enter.**

**a. On the Select a File System screen, Scroll through the list and select the file system that contains the EFI file and press Enter.**

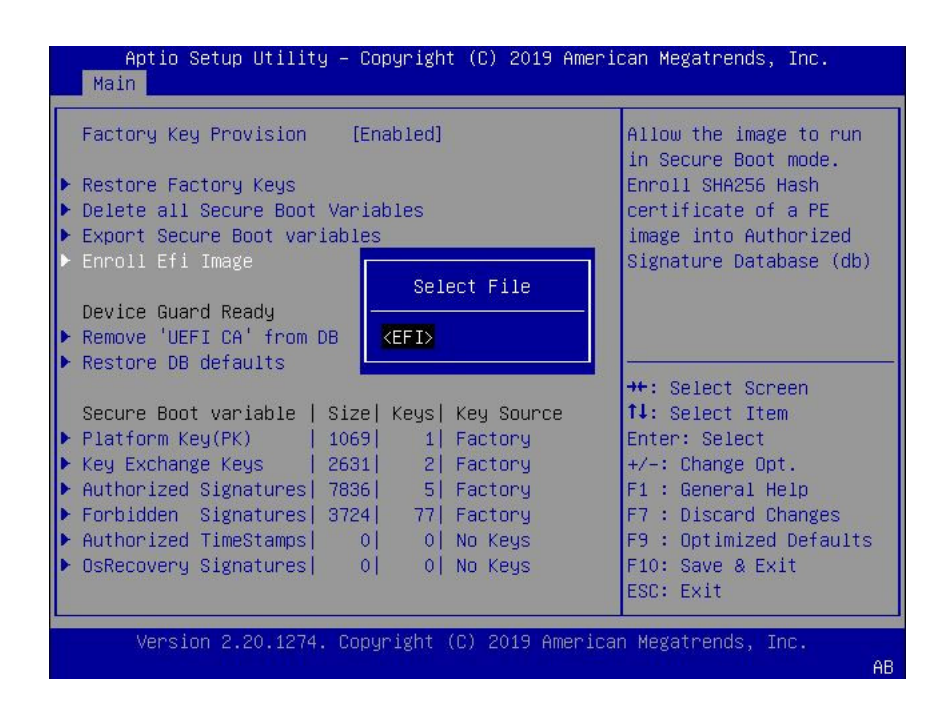

- Aptio Setup Utility Copyright (C) 2019 American Megatrends, Main Allow the image to run Factory Key Provision [Enabled] in Secure Boot mode. Restore Factory Keys Enroll SHA256 Hash Delete all Secure Boot Var certificate of a PE Export Secure Boot variabl Select File image into Authorized Signature Database (db) Device Guard Ready ▶ Remove 'UEFI CA' from DB <redhat> Restore DB defaults <B00T> **++:** Select Screen <Oracle> Secure Boot variable | Siz 14: Select Item  $\blacktriangleright$  Platform Key(PK) | 1069 1| Factory Enter: Select +/-: Change Opt. 2| Factory ▶ Key Exchange Keys | 2631| ▶ Authorized Signatures| 7836| 5| Factory F1 : General Help Forbidden Signatures| 3724| F7 : Discard Changes 77 | Factory ▶ Authorized TimeStamps| 0| 0 No Keys F9 : Optimized Defaults ▶ OsRecovery Signatures|  $|0|$ 0 No Keys F10: Save & Exit ESC: Exit Version 2.20.1274. Copyright (C) 2019 American Megatrends, Inc. AB
- **b. On the Select File screen, scroll through the list and select the EFI file (or another available file) and press Enter.**

**c. On the next Select File screen, scroll through the list and select the image file that you want to run in Secure Boot mode and press Enter.**

**d. To save all Secure Boot policy variables, select Save all Secure Boot variables and press Enter.**

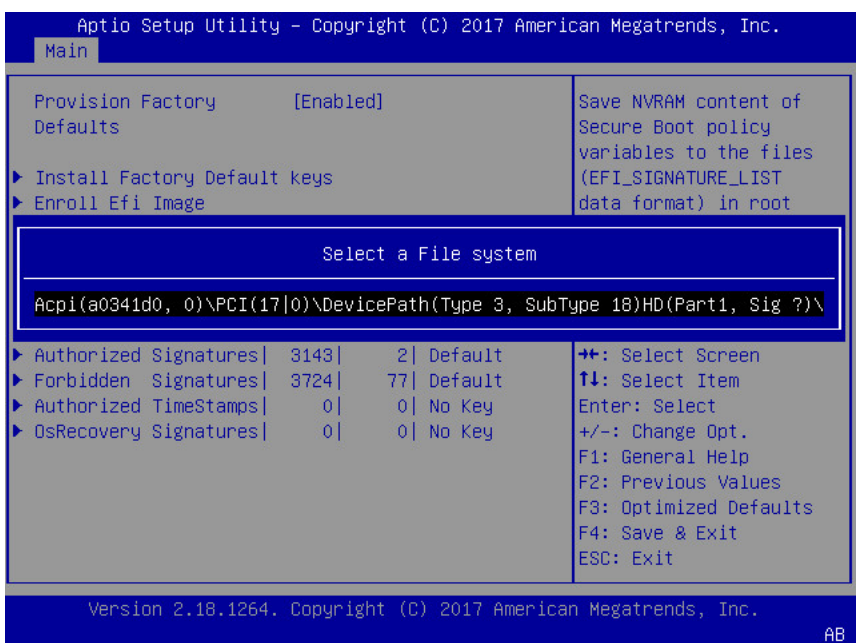

**e. On the Select a File System screen, select the file system where you want to save the EFI file and press Enter.**

The Secure Boot policy variables are saved to the root folder in the target file system.

<span id="page-225-0"></span>**8. Press the F10 key to save the changes and exit the BIOS Setup Utility.**

#### **Related Information**

- ["Access BIOS Setup Utility Menus" on page 203](#page-202-0)
- ["BIOS Setup Utility Menus" on page 202](#page-201-0)
- ["UEFI Secure Boot" on page 207](#page-206-0)
- ["Exit BIOS Setup Utility" on page 229](#page-228-0)

#### **Configure Trusted Execution Technology**  $\blacktriangledown$

The Trusted Platform Module (TPM) feature must be enabled on your server before enabling Trusted Execution Technology (TXT). See ["Configure TPM Support" on page 210](#page-209-0).

**1. Access the BIOS Setup Utility menus.**

See ["Access BIOS Setup Utility Menus" on page 203](#page-202-0).

**2. On the Main Menu screen, select Security and press Enter.**

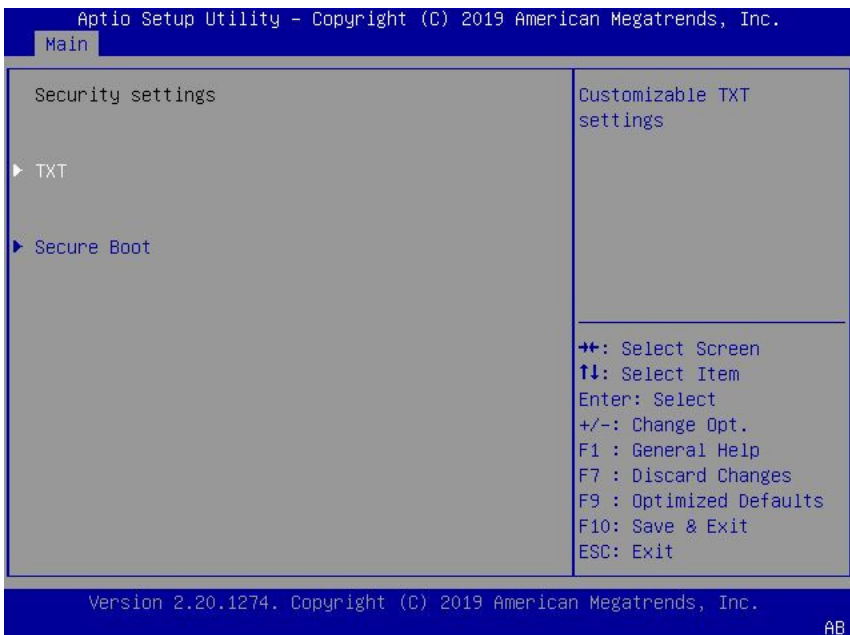

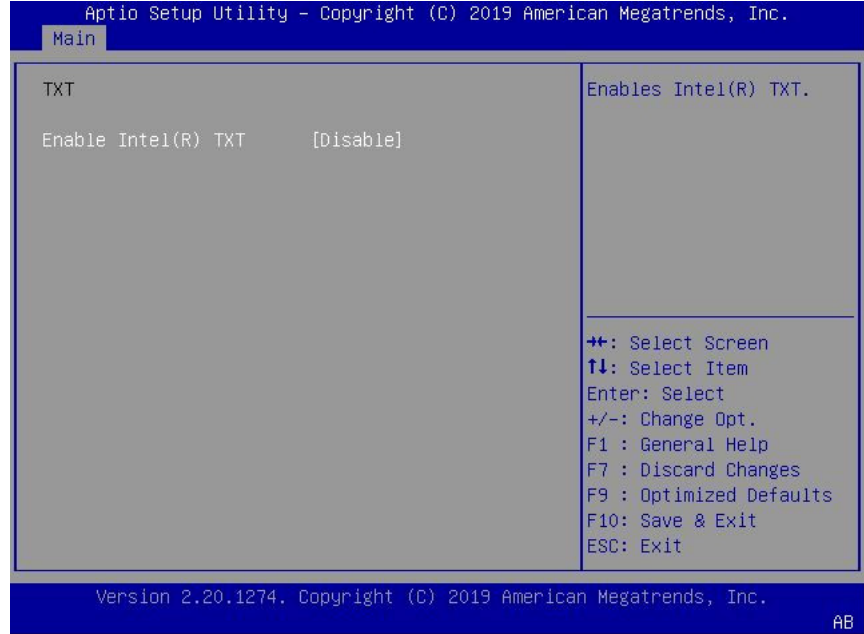

**3. On the Security Settings screen, select TXT and press Enter.**

- **4. On the TXT screen, select Enable Intel(R) TXT and press Enter. Do one of the following:**
	- **Select Enabled to enable TXT.**
	- **Select Disabled to disable TXT.**
- **5. Press the F10 key to save the changes and exit the BIOS Setup Utility.**

#### **Related Information**

- ["Access BIOS Setup Utility Menus" on page 203](#page-202-0)
- ["BIOS Setup Utility Menus" on page 202](#page-201-0)
- ["Trusted Execution Technology" on page 207](#page-206-1)
- ["Configure TPM Support" on page 210](#page-209-0)
- ["Exit BIOS Setup Utility" on page 229](#page-228-0)

#### <span id="page-228-0"></span>**Exit BIOS Setup Utility**  $\blacktriangledown$

- **1. Use the left and right arrow keys to navigate to the top-level Save & Exit Menu.**
- **2. Use the up and down arrow keys to select the desired action.**
- **3. Press Enter to select the option.**

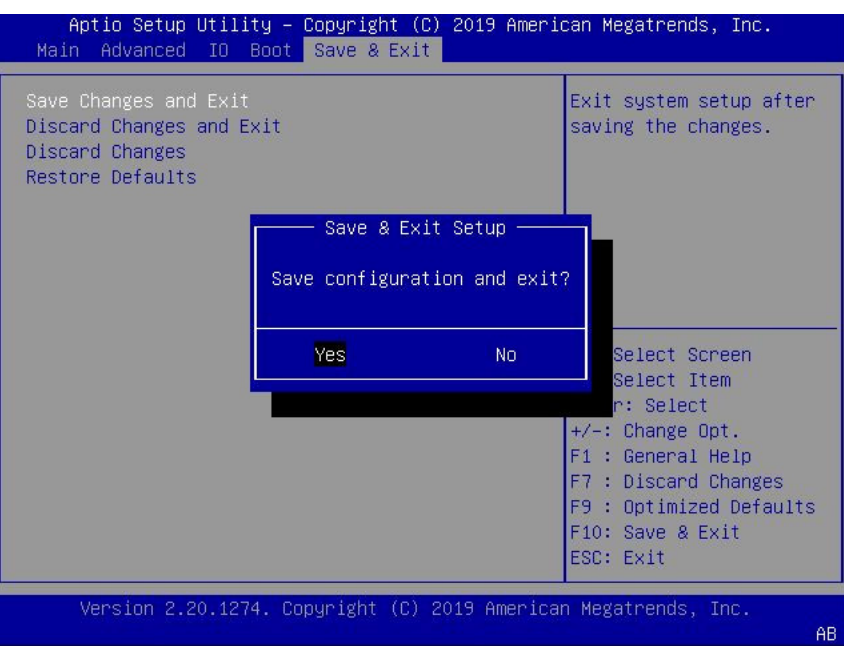

**4. In the confirmation dialog box, select Yes to proceed and exit the BIOS Setup Utility, or select No to stop the exit process.**

**Note -** After modifying any BIOS settings, the subsequent reboot might take longer than a typical reboot where no settings were modified. The additional delay is required to ensure that changes to the BIOS settings are synchronized with Oracle ILOM.

#### **Related Information**

- ["Access BIOS Setup Utility Menus" on page 203](#page-202-0)
- ["BIOS Setup Utility Menus" on page 202](#page-201-0)

### BIOS Setup Utility Menu Options

This section includes screens of the main menus in the BIOS Setup Utility for Oracle Exadata X8-2 Database Server. Following the screen for each menu is a table of the options available from that menu.

- ["BIOS Main Menu Selections" on page 231](#page-230-0)
- ["BIOS Advanced Menu Selections" on page 236](#page-235-0)
- ["BIOS IO Menu Selections" on page 254](#page-253-0)
- ["BIOS Boot Menu Selections" on page 259](#page-258-0)
- ["BIOS Exit Menu Selections" on page 260](#page-259-0)

#### **Related Information**

- *Oracle X8 Series Servers Administration Guide* at: [https://www.oracle.com/goto/](https://www.oracle.com/goto/x86admindiag/docs) [x86admindiag/docs](https://www.oracle.com/goto/x86admindiag/docs)
- ["Setting Up BIOS Configuration Parameters" on page 201](#page-200-0)

#### <span id="page-230-0"></span>**BIOS Main Menu Selections**

This section includes a screen of the BIOS Main Menu. The options that are available from the Main Menu are described in the table that follows. Options in the table that are marked as "(R/ O)" are read-only information and cannot be changed.

| Aptio Setup Utility – Copyright (C) 2019 American Megatrends, Inc.<br>Main Advanced IO Boot Save & Exit                                                                        |                                              |                                                                                                    |
|----------------------------------------------------------------------------------------------------|----------------------------------------------|----------------------------------------------------------------------------------------------------|
| Project Version Project<br>System Date<br>System Time                                                                                                    | 51.00.24.00<br>Mon 06/18/2019]<br>[09:50:54] | Set the Date. Use Tab<br>to switch between Date<br>elements.                                                                                                    |
| UPI Link Speed<br>Total Memory<br>Current Memory Speed 2666 MT/s<br><b>HSB Devices:</b><br>1 Keyboard, 1 Mouse, 1 Hub                                                          | $10.4$ GT/s<br>786432 MB                     |                                                                                                    |
| <b>BMC Status</b><br>BMC Firmware Revision 4.0.4.34 r128653<br>▶ Product Information<br>$\triangleright$ CPU Information<br>DIMM Information<br>$\blacktriangleright$ Security | a Healthy                                    | <b>++</b> : Select Screen<br>↑↓: Select Item<br>Enter: Select<br>+/-: Change Opt.<br>F1 : General Help<br>F7 : Discard Changes<br>F9 : Optimized Defaults<br>F10: Save & Exit<br>ESC: Exit |
| Version 2.20.1274. Copyright (C) 2019 American Megatrends, Inc.<br>AB                                                                                                    |                                              |                                                                                                    |

The following tables describe the options provided by the BIOS Main Menu and submenus.

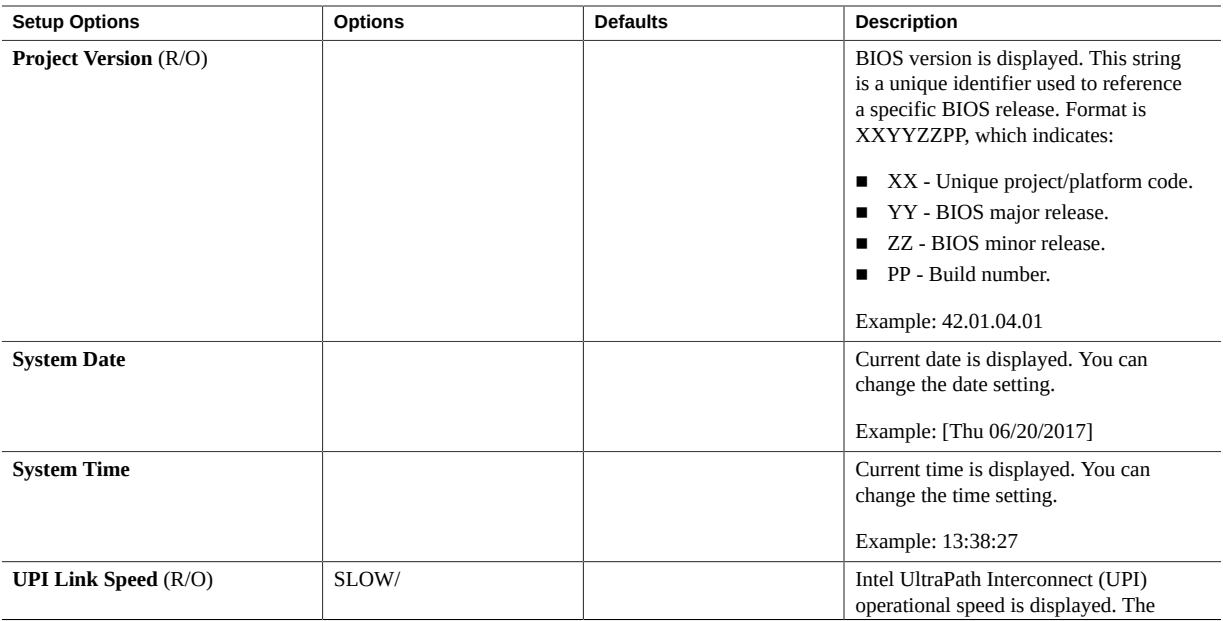

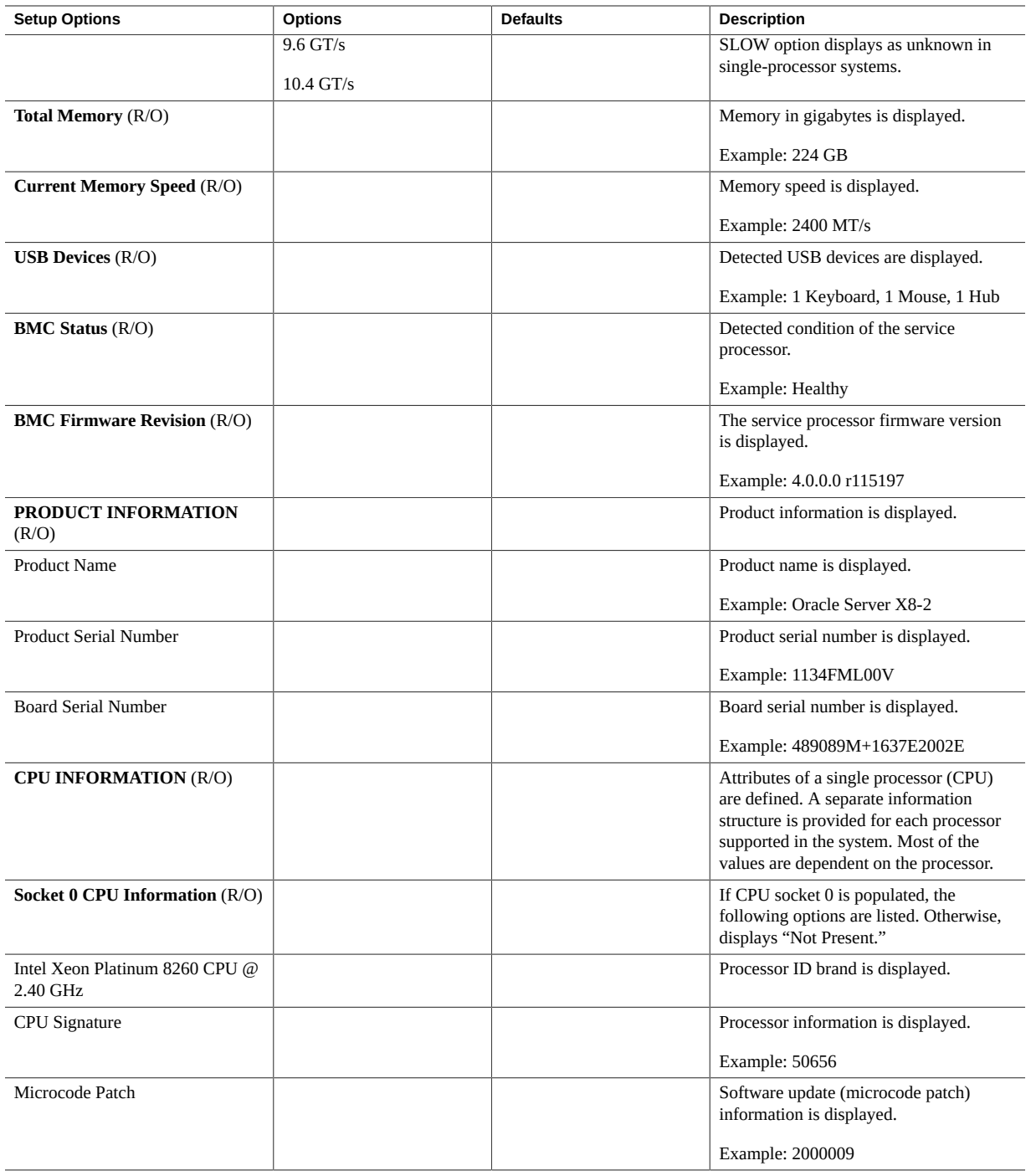

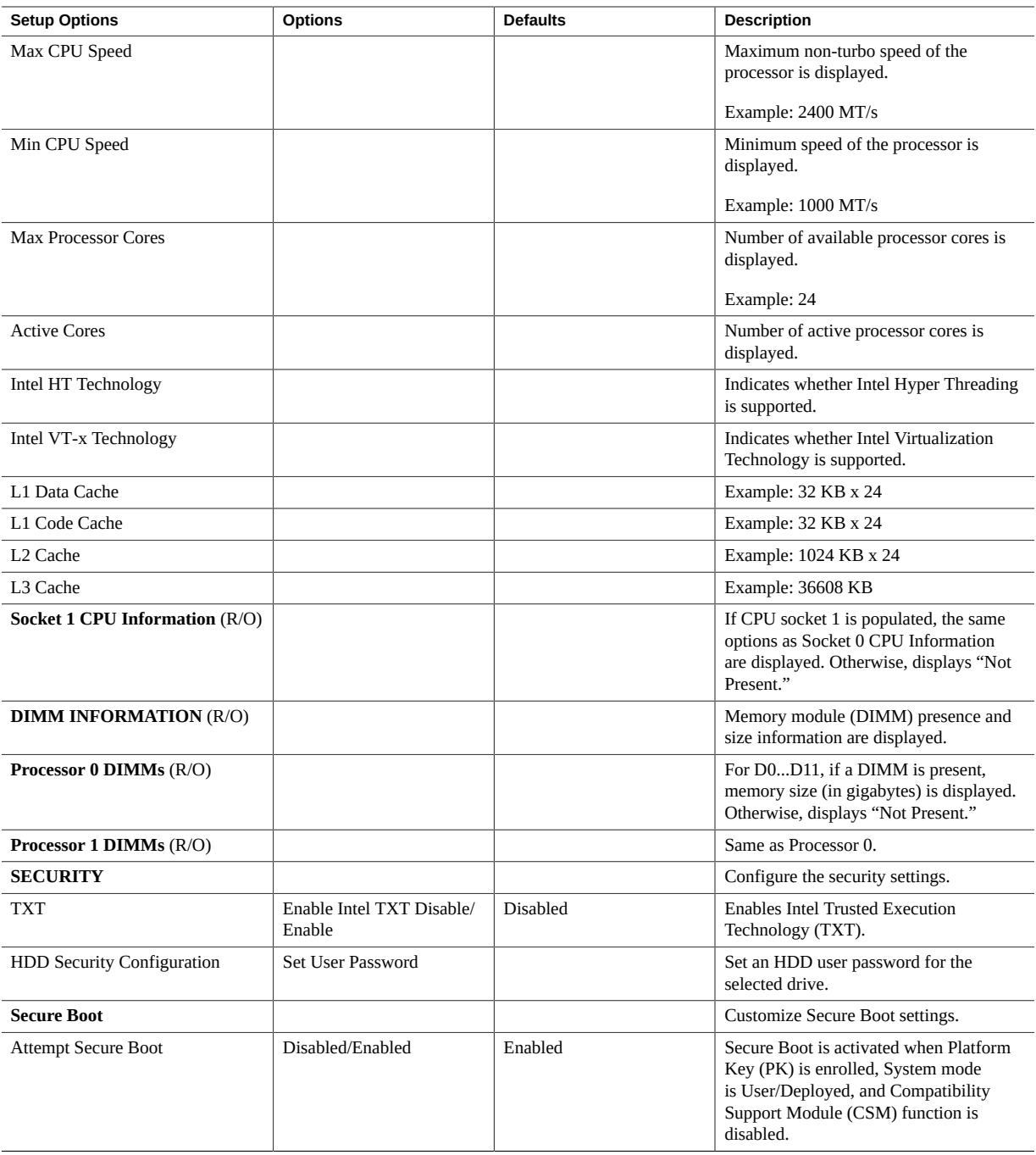

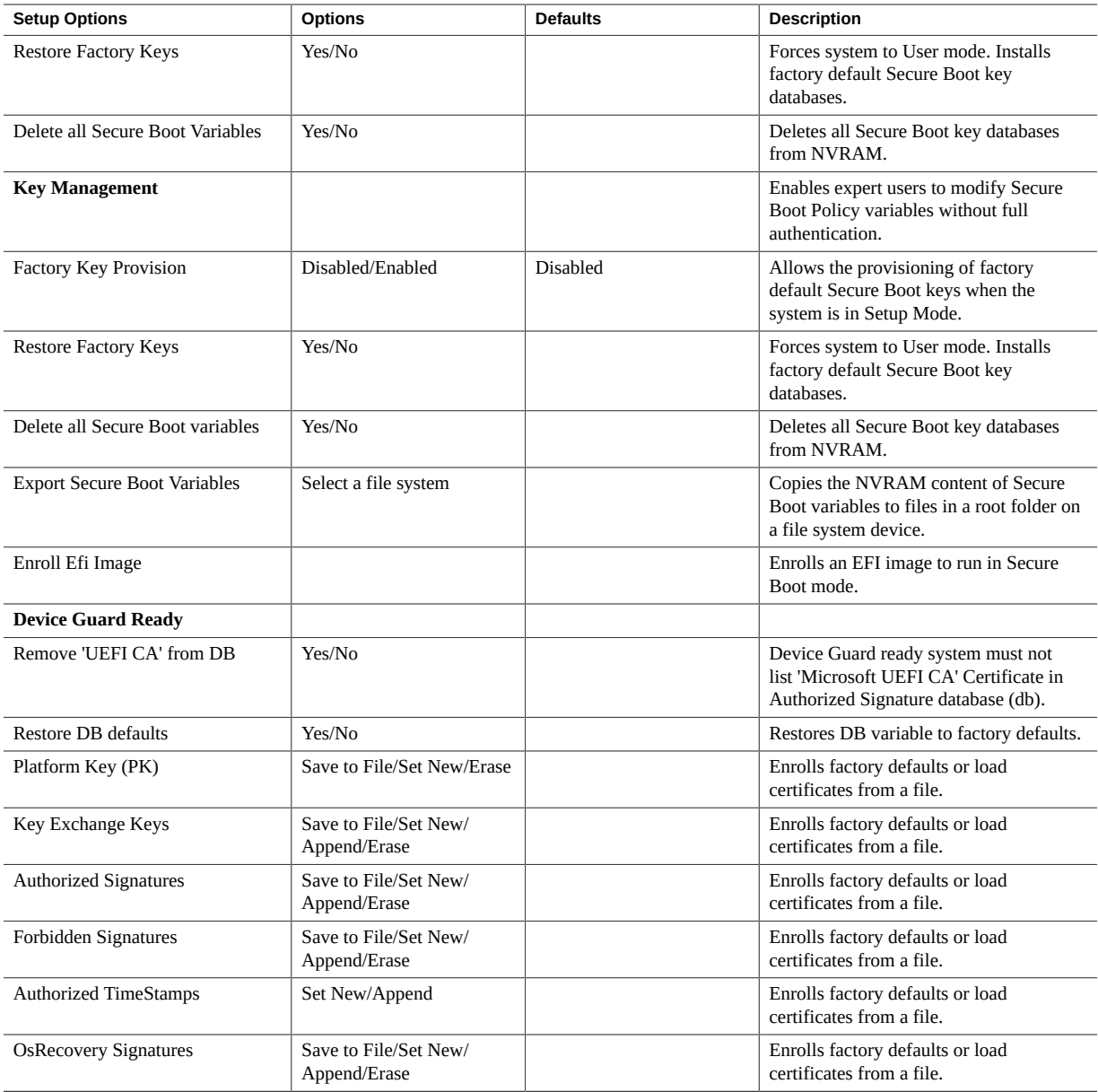

#### **Related Information**

- ["BIOS Advanced Menu Selections" on page 236](#page-235-0)
- ["BIOS IO Menu Selections" on page 254](#page-253-0)
- ["BIOS Boot Menu Selections" on page 259](#page-258-0)
- ["BIOS Exit Menu Selections" on page 260](#page-259-0)

#### <span id="page-235-0"></span>**BIOS Advanced Menu Selections**

This section includes a screen of the BIOS Advanced Menu. The options that are available from the Advanced Menu are described in the table that follows. Options in the table that are marked as "(R/O)" are read-only information and cannot be changed.

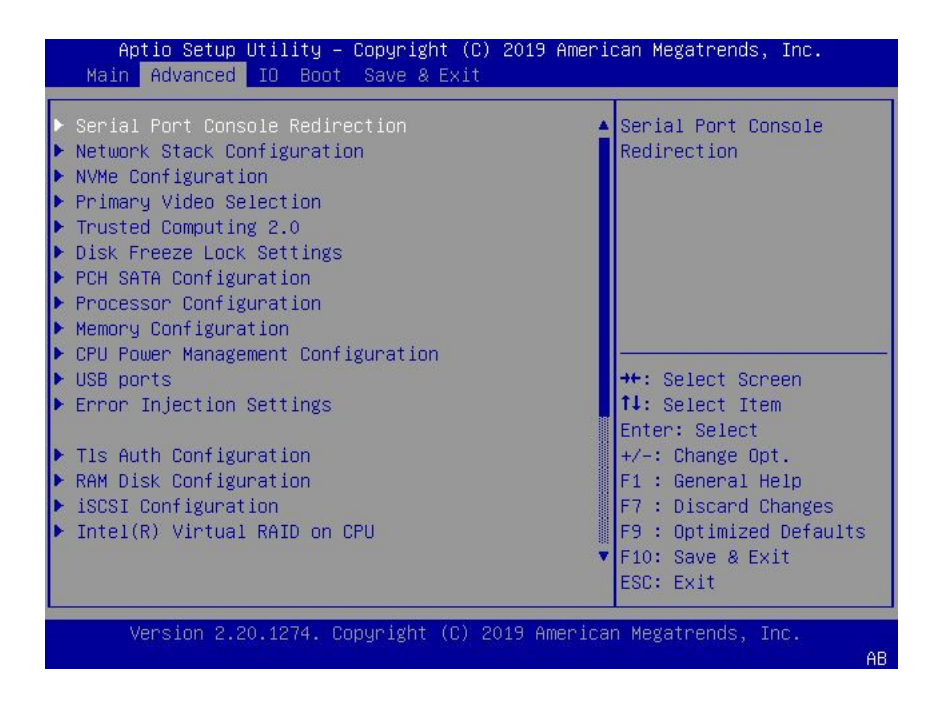

The following sections describe the BIOS Advanced menu options.

- ["BIOS Advanced Menu Serial Port Console Redirection Options" on page 237](#page-236-0)
- ["BIOS Advanced Menu Network Stack Options" on page 239](#page-238-0)
- ["BIOS Advanced Menu NVMe Configuration Options" on page 239](#page-238-1)
- ["BIOS Advanced Menu Primary Video Selection Option" on page 240](#page-239-0)
- ["BIOS Advanced Menu Trusted Computing 2.0 Options" on page 240](#page-239-1)
- ["BIOS Advanced Menu Disk Freeze Lock Settings Option" on page 241](#page-240-0)
- ["BIOS Advanced Menu PCH SATA Configuration Options" on page 241](#page-240-1)
- ["BIOS Advanced Menu Processor Configuration Options" on page 243](#page-242-0)
- ["BIOS Advanced Menu Memory Configuration Options" on page 244](#page-243-0)
- ["BIOS Advanced Menu CPU Power Management Configuration Options" on page 245](#page-244-0)
- ["BIOS Advanced Menu USB Ports Options" on page 246](#page-245-0)
- ["BIOS Advanced Menu Error Injection Settings Option" on page 246](#page-245-1)
- ["BIOS Advanced Menu T1s Auth Configuration Options" on page 246](#page-245-2)
- ["BIOS Advanced Menu RAM Disk Configuration Options" on page 247](#page-246-0)
- ["BIOS Advanced Menu iSCSI Configuration Options" on page 248](#page-247-0)
- ["BIOS Advanced Menu Intel Virtual RAID on CPU Options" on page 249](#page-248-0)
- ["BIOS Advanced Menu Gigabit Network Connection Options" on page 250](#page-249-0)
- ["BIOS Advanced Menu Oracle Dual Port 10Gb/25Gb SFP28 Ethernet Controller](#page-250-0) [Options" on page 251](#page-250-0)
- ["BIOS Advanced Menu Driver Health Options" on page 254](#page-253-1)

#### <span id="page-236-0"></span>**BIOS Advanced Menu Serial Port Console Redirection Options**

The following table lists the BIOS Advanced Menu Serial Console Redirection options.

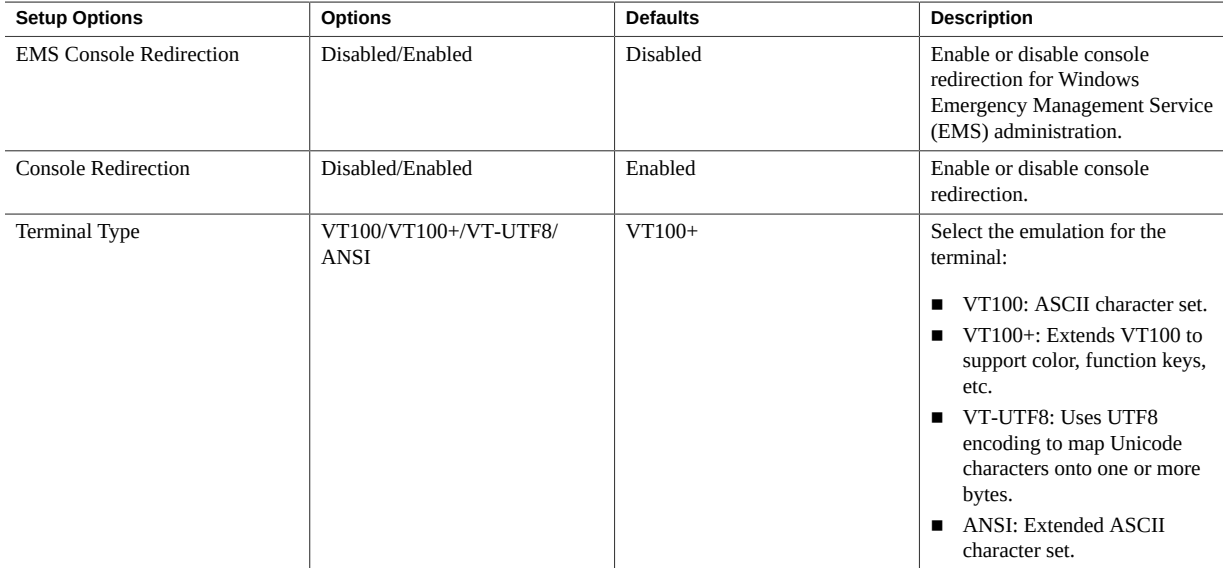

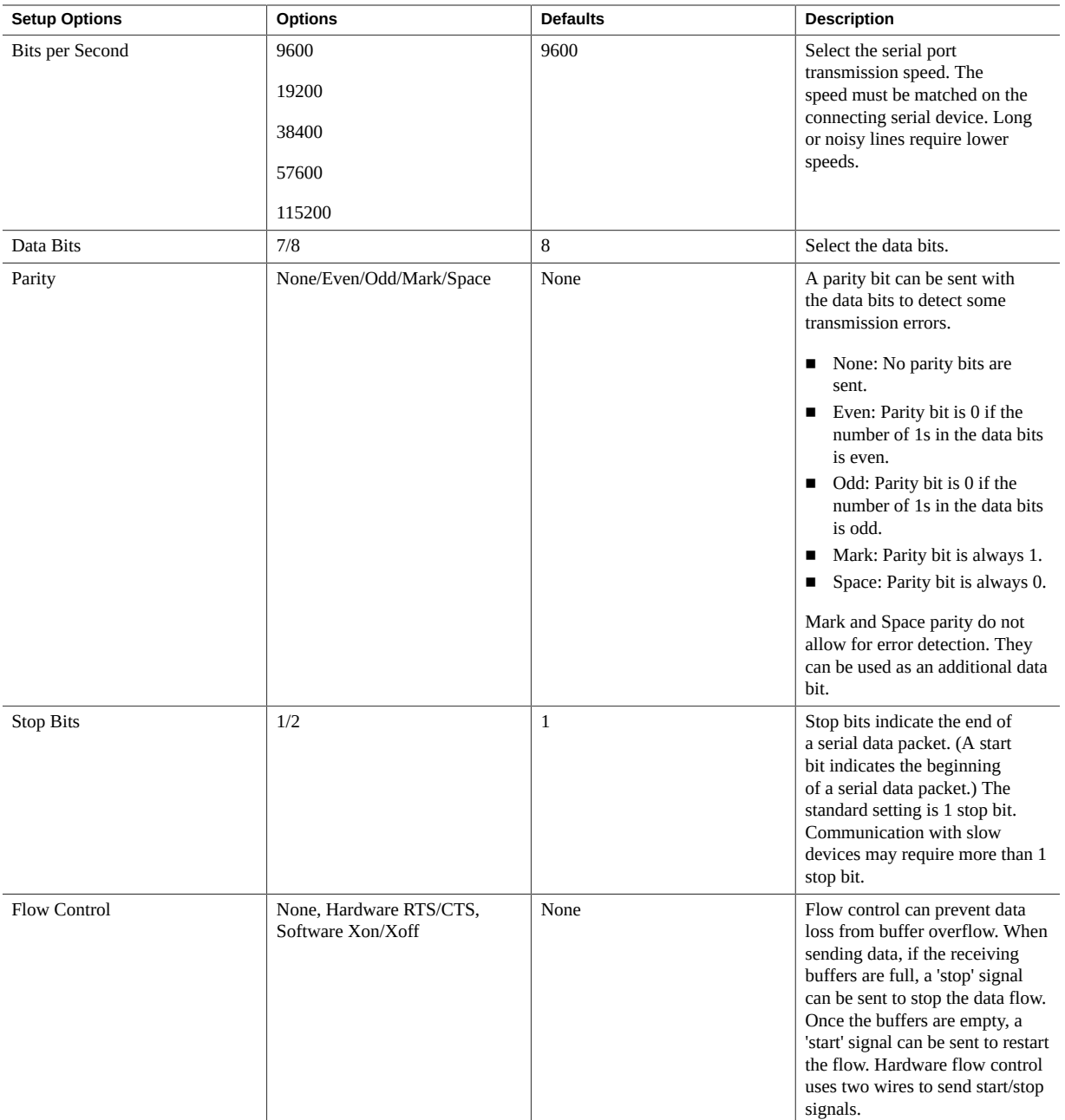

#### <span id="page-238-0"></span>**BIOS Advanced Menu Network Stack Options**

The following table lists the BIOS Advanced Menu Network Stack options.

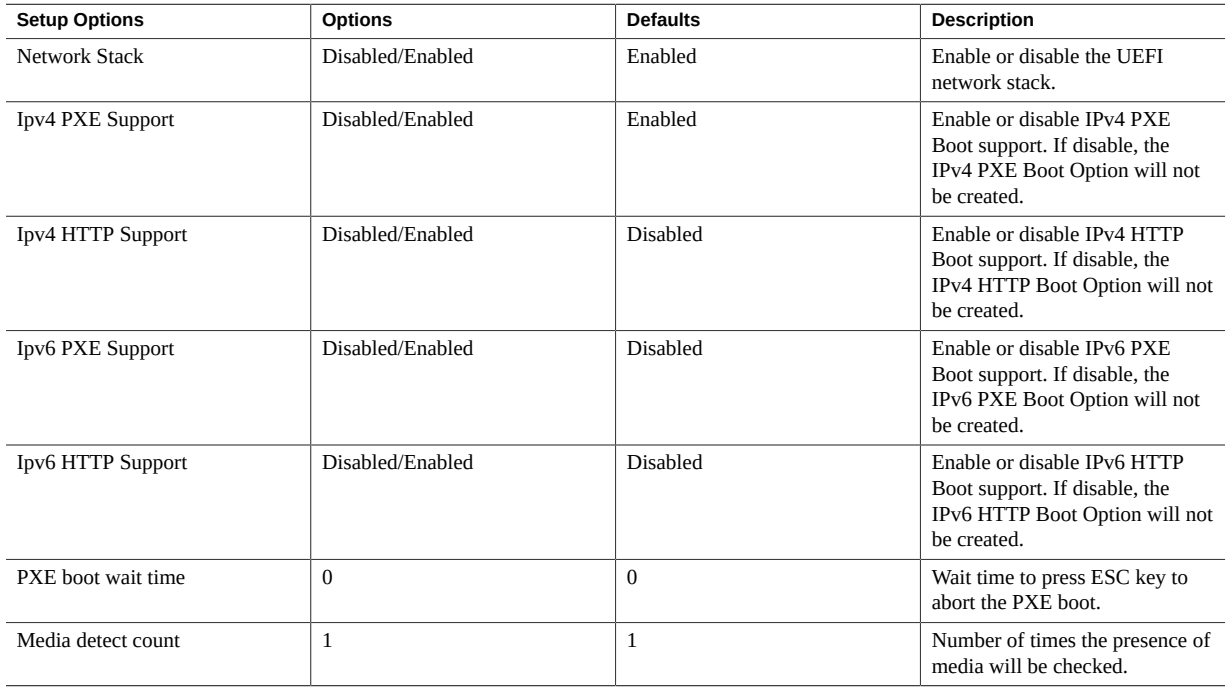

### <span id="page-238-1"></span>**BIOS Advanced Menu NVMe Configuration Options**

The following table describes the BIOS Advanced Menu NVMe configuration options.

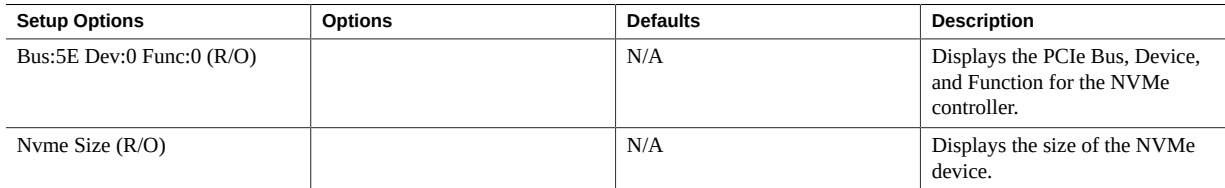

#### <span id="page-239-0"></span>**BIOS Advanced Menu Primary Video Selection Option**

The following table describes the BIOS Advanced Menu primary video selection option.

<span id="page-239-1"></span>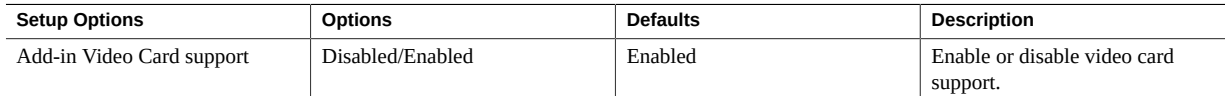

### **BIOS Advanced Menu Trusted Computing 2.0 Options**

The following table lists the BIOS Advanced Menu Trusted Computing 2.0 options.

**Note -** The options in this section are available only when the Security TPM Device Support option is set to Enabled.

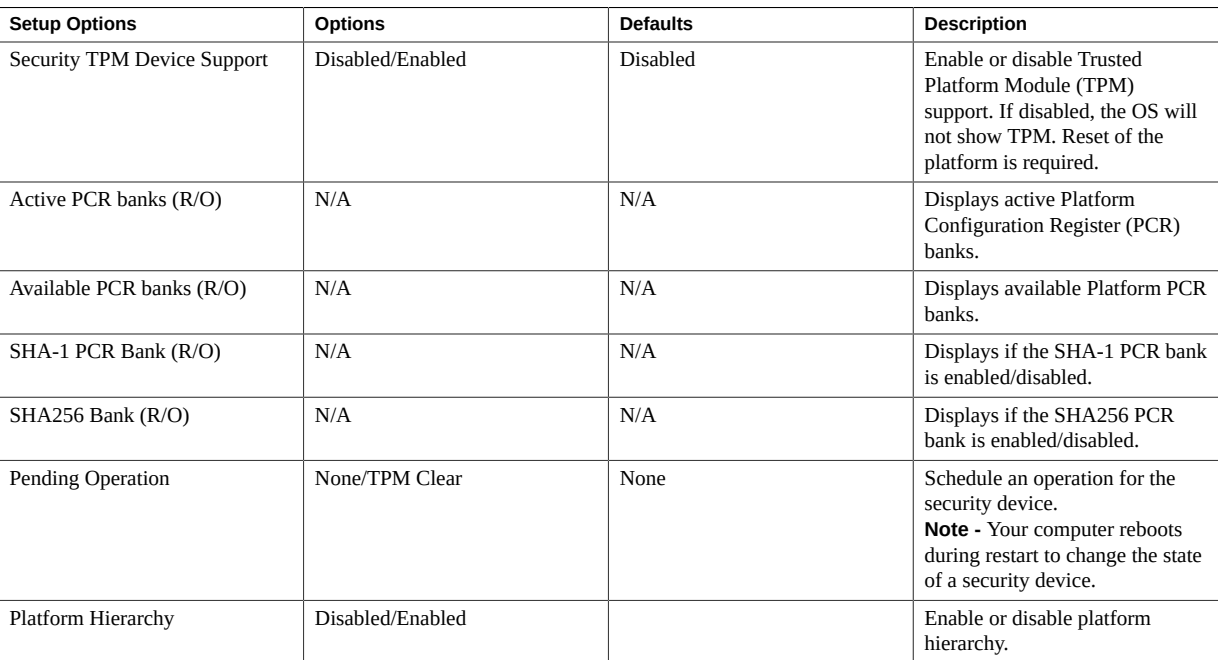

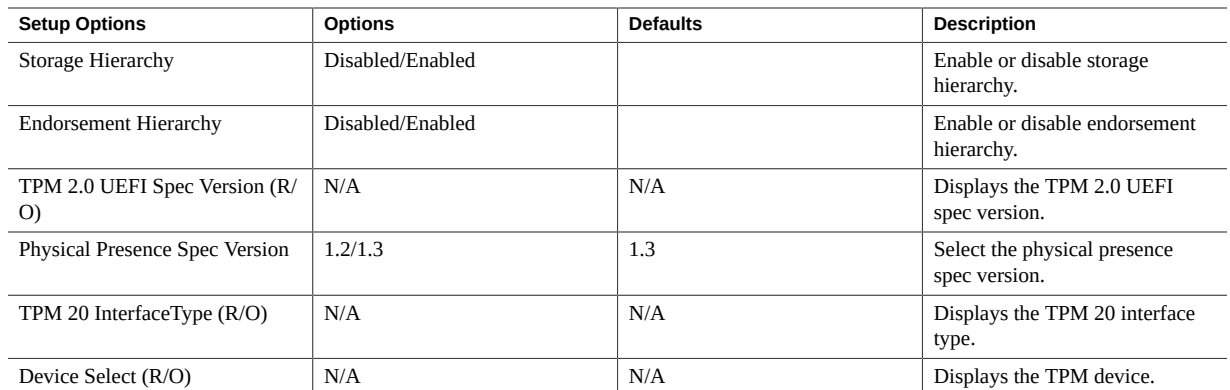

### <span id="page-240-0"></span>**BIOS Advanced Menu Disk Freeze Lock Settings Option**

The following table describes the BIOS Advanced Menu disk freeze lock settings option.

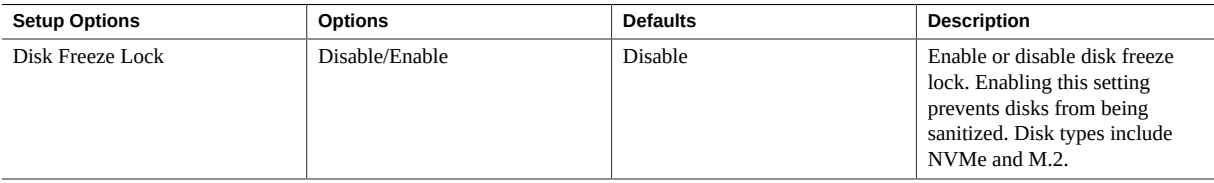

#### <span id="page-240-1"></span>**BIOS Advanced Menu PCH SATA Configuration Options**

The following table describes the BIOS Advanced Menu PCH SATA configuration options.

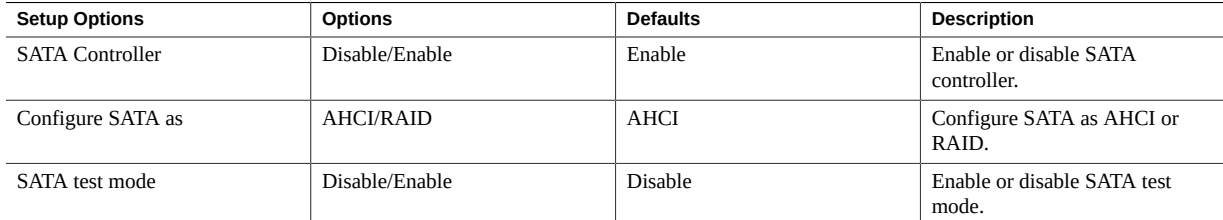

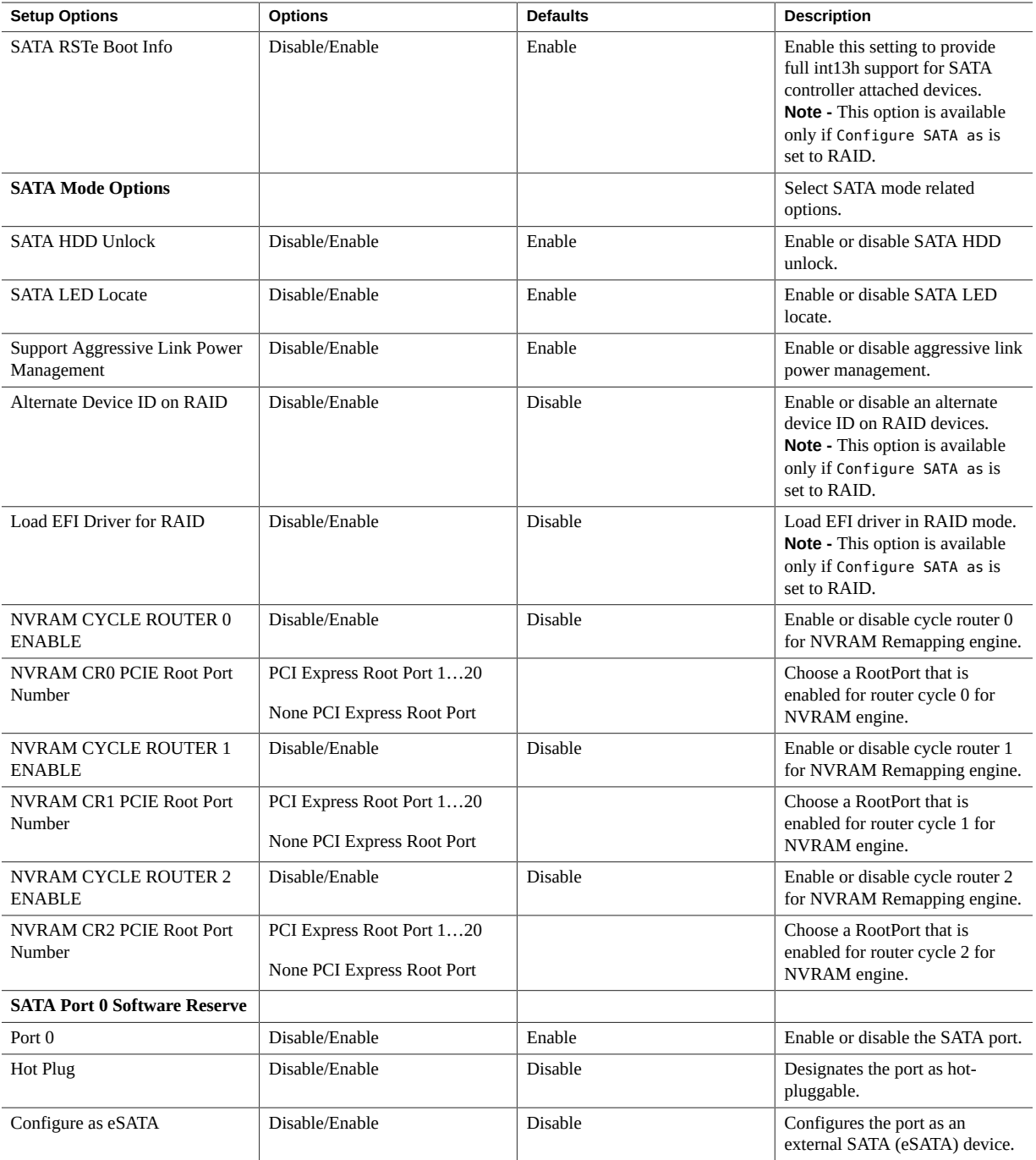

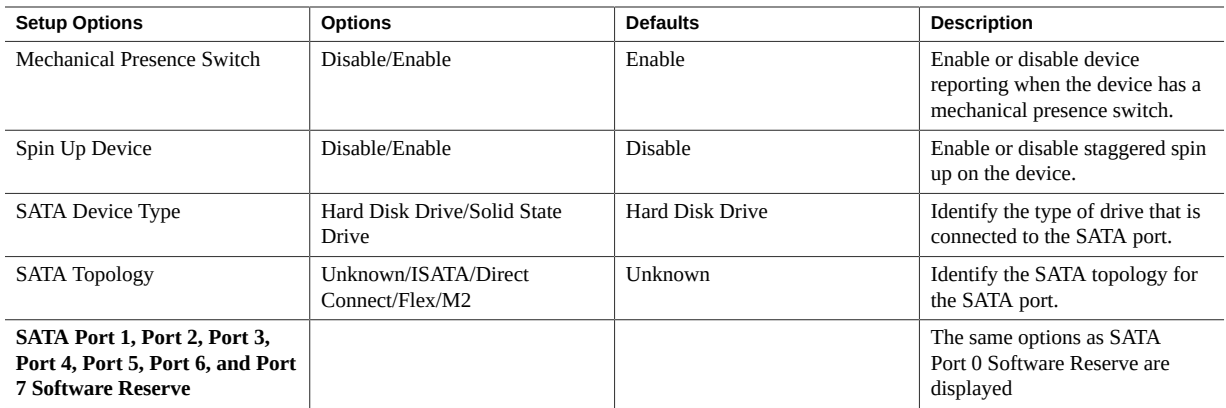

## <span id="page-242-0"></span>**BIOS Advanced Menu Processor Configuration Options**

The following table lists the BIOS Advanced Menu Processor Configuration options.

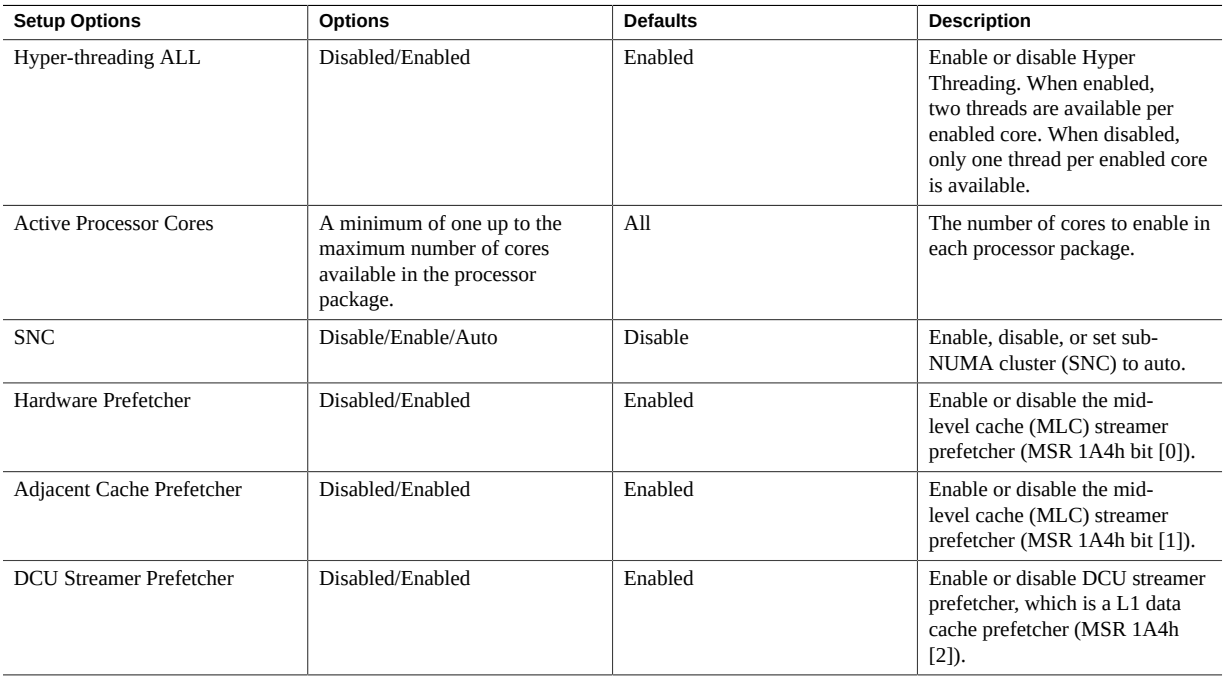

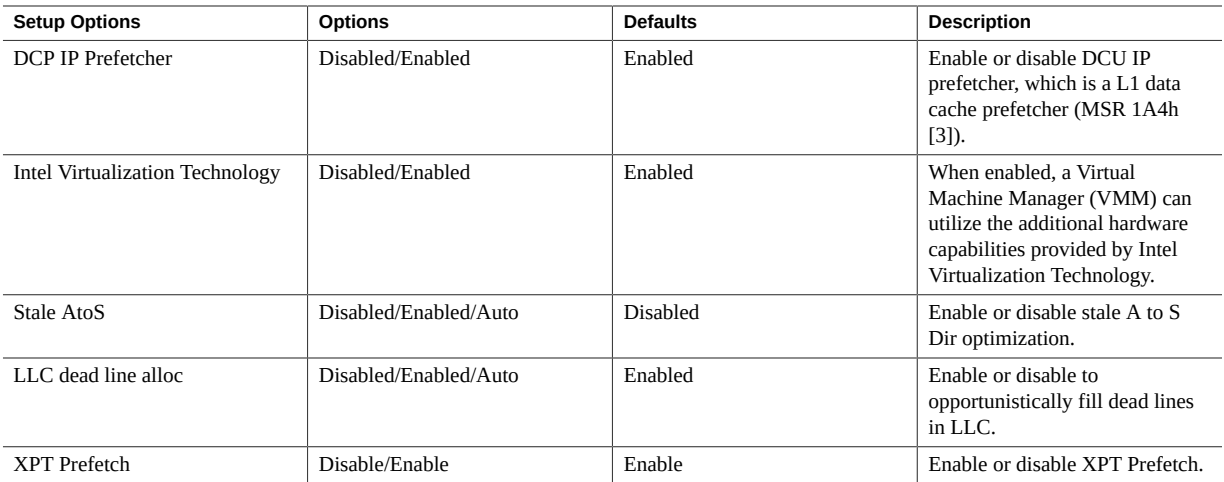

## <span id="page-243-0"></span>**BIOS Advanced Menu Memory Configuration Options**

The following table lists the BIOS Advanced Menu Memory Configuration options.

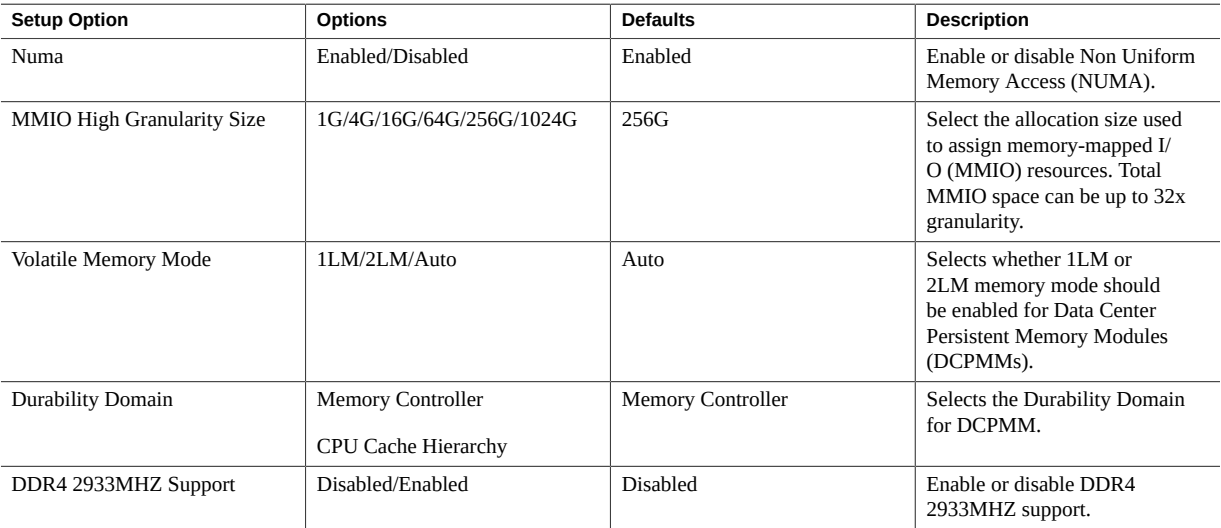

### <span id="page-244-0"></span>**BIOS Advanced Menu CPU Power Management Configuration Options**

The following table lists the BIOS Advanced Menu Power Management Configuration options.

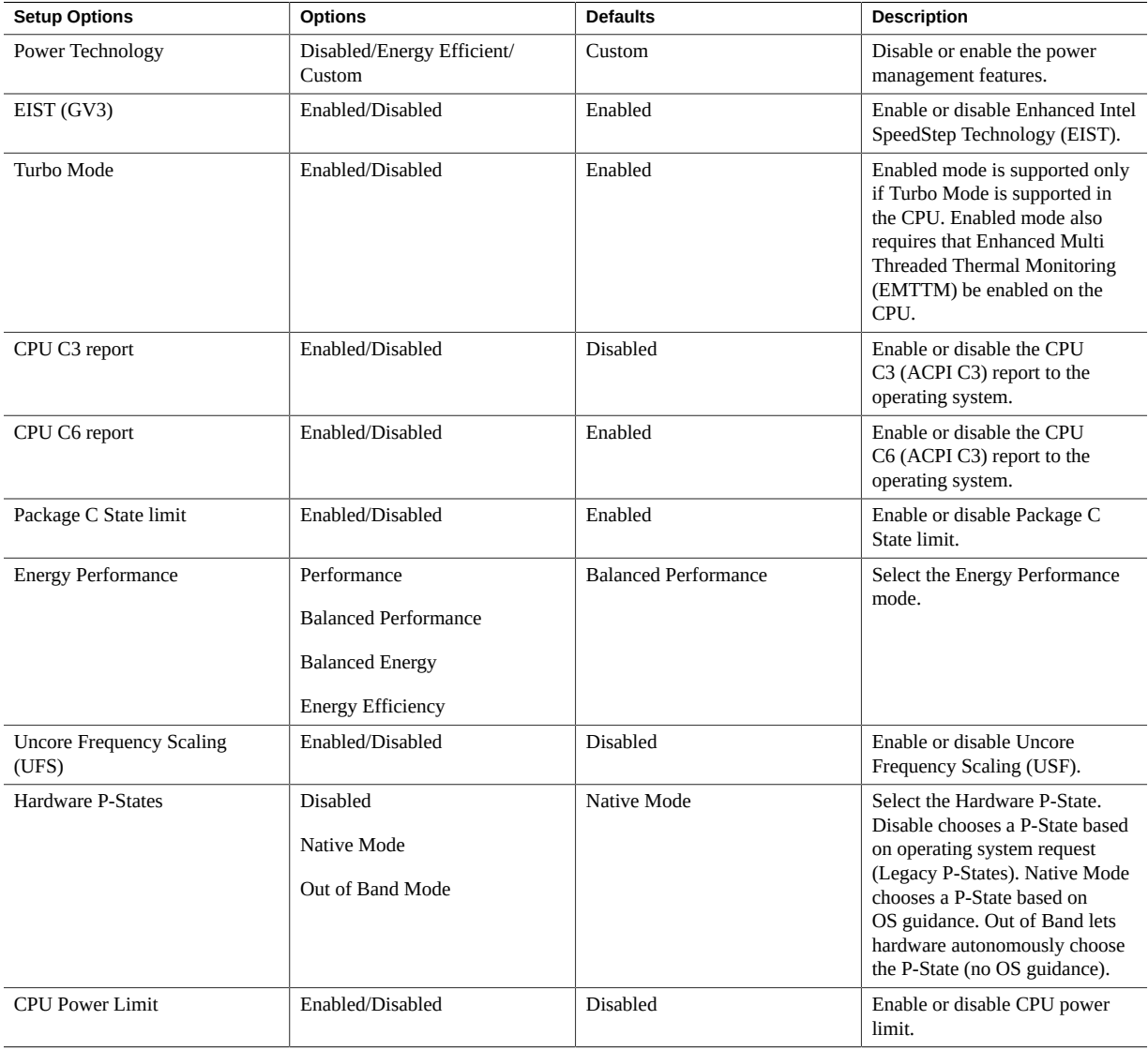

#### **BIOS Advanced Menu USB Ports Options**

The following table lists the BIOS Advanced Menu USB Ports options.

<span id="page-245-0"></span>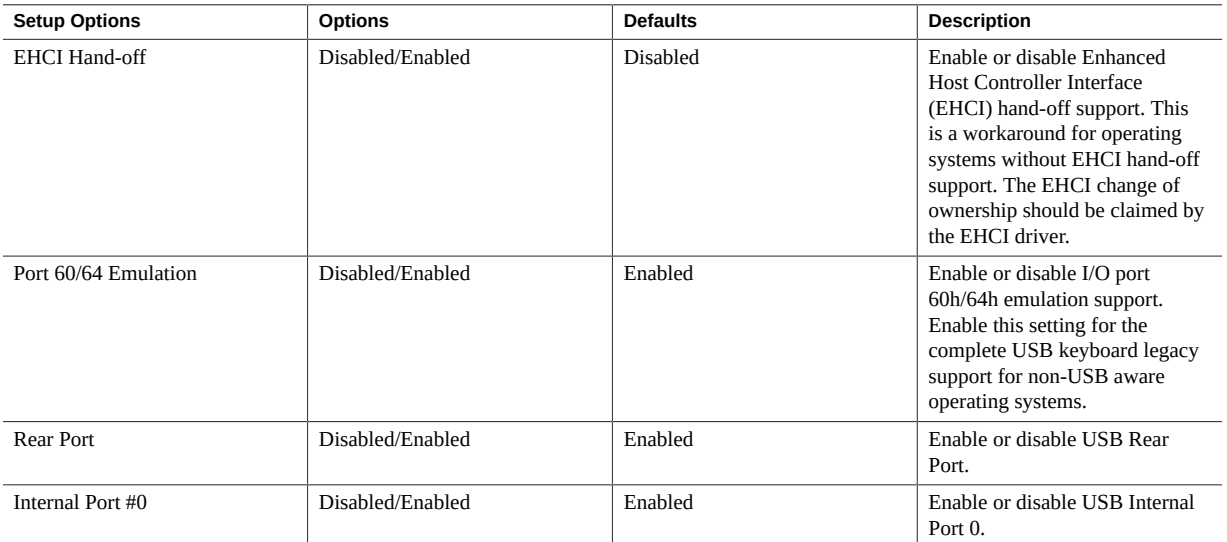

### <span id="page-245-1"></span>**BIOS Advanced Menu Error Injection Settings Option**

The following table describes the BIOS Advanced Menu error injection settings option.

<span id="page-245-2"></span>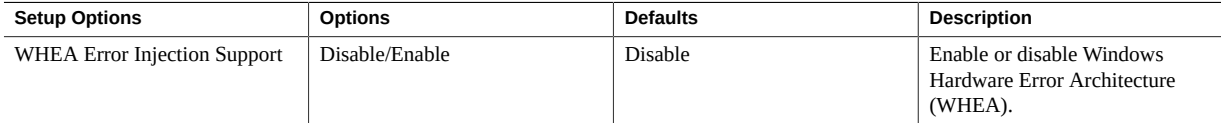

#### **BIOS Advanced Menu T1s Auth Configuration Options**

The following table describes the BIOS Advanced Menu T1s Auth configuration options.

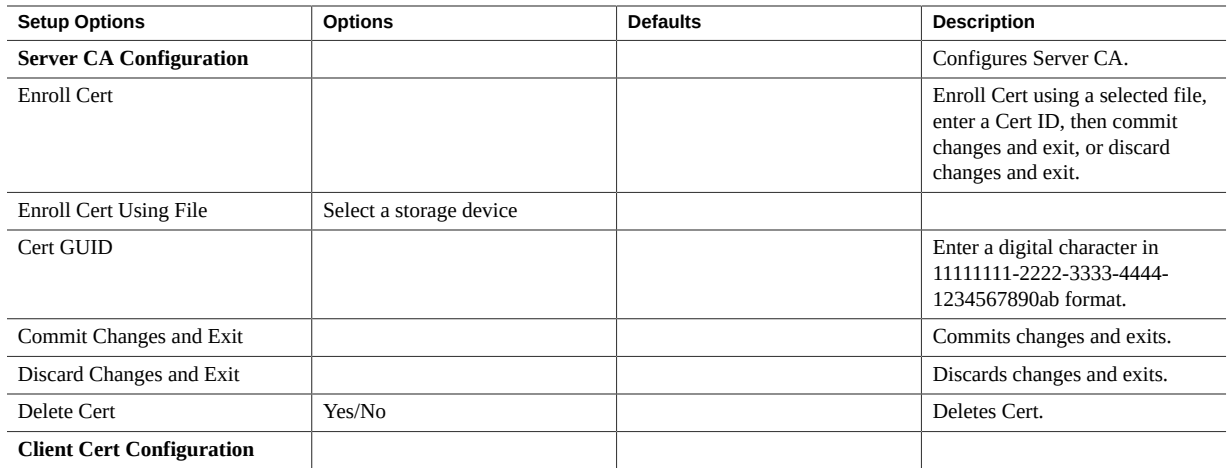

## <span id="page-246-0"></span>**BIOS Advanced Menu RAM Disk Configuration Options**

The following table describes the BIOS Advanced Menu RAM disk configuration options.

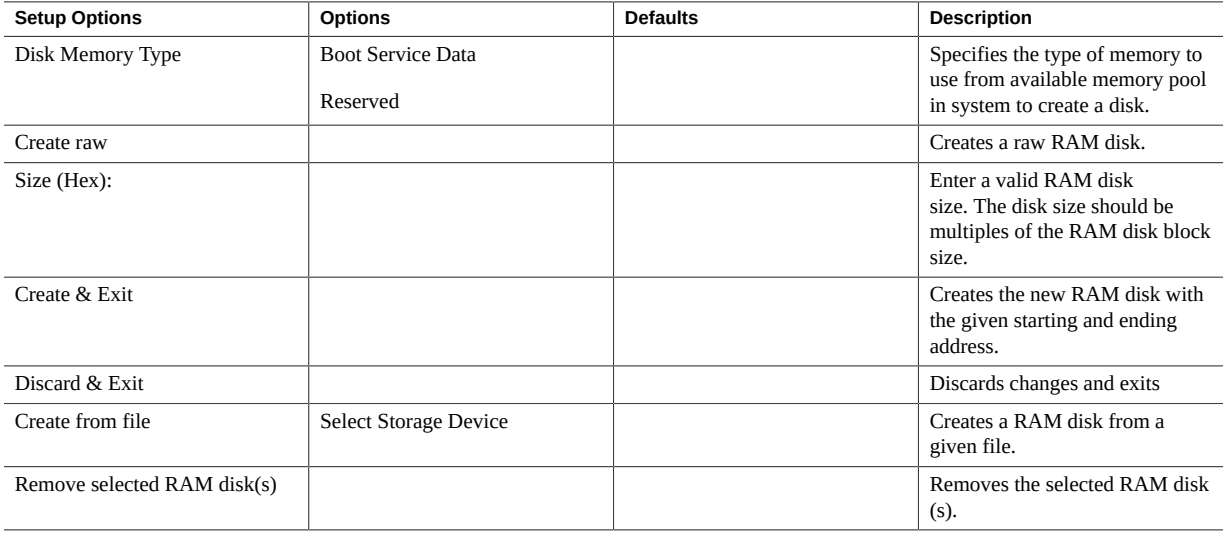

## <span id="page-247-0"></span>**BIOS Advanced Menu iSCSI Configuration Options**

The following table lists the BIOS Advance Menu iSCSI Configuration options.

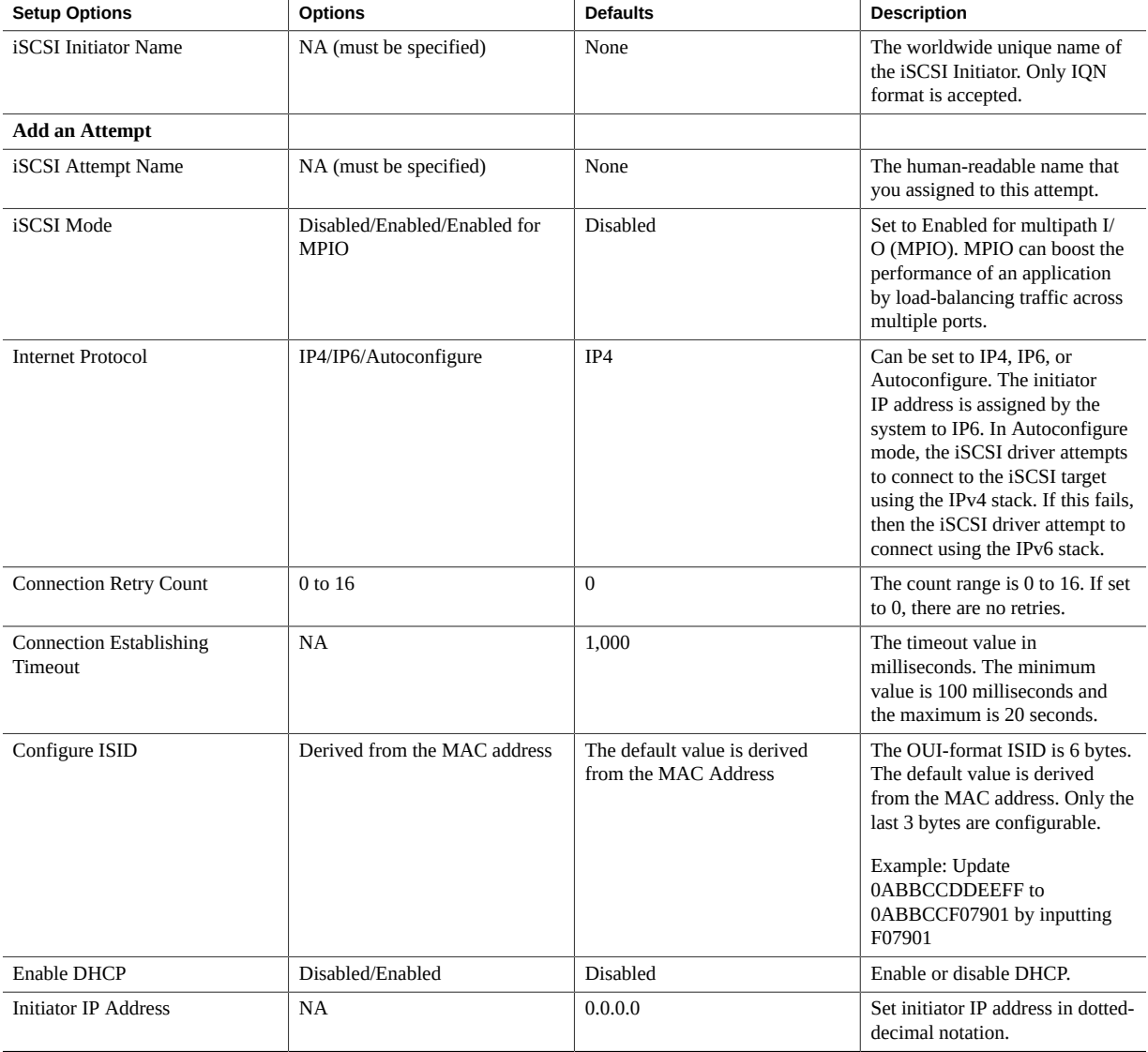

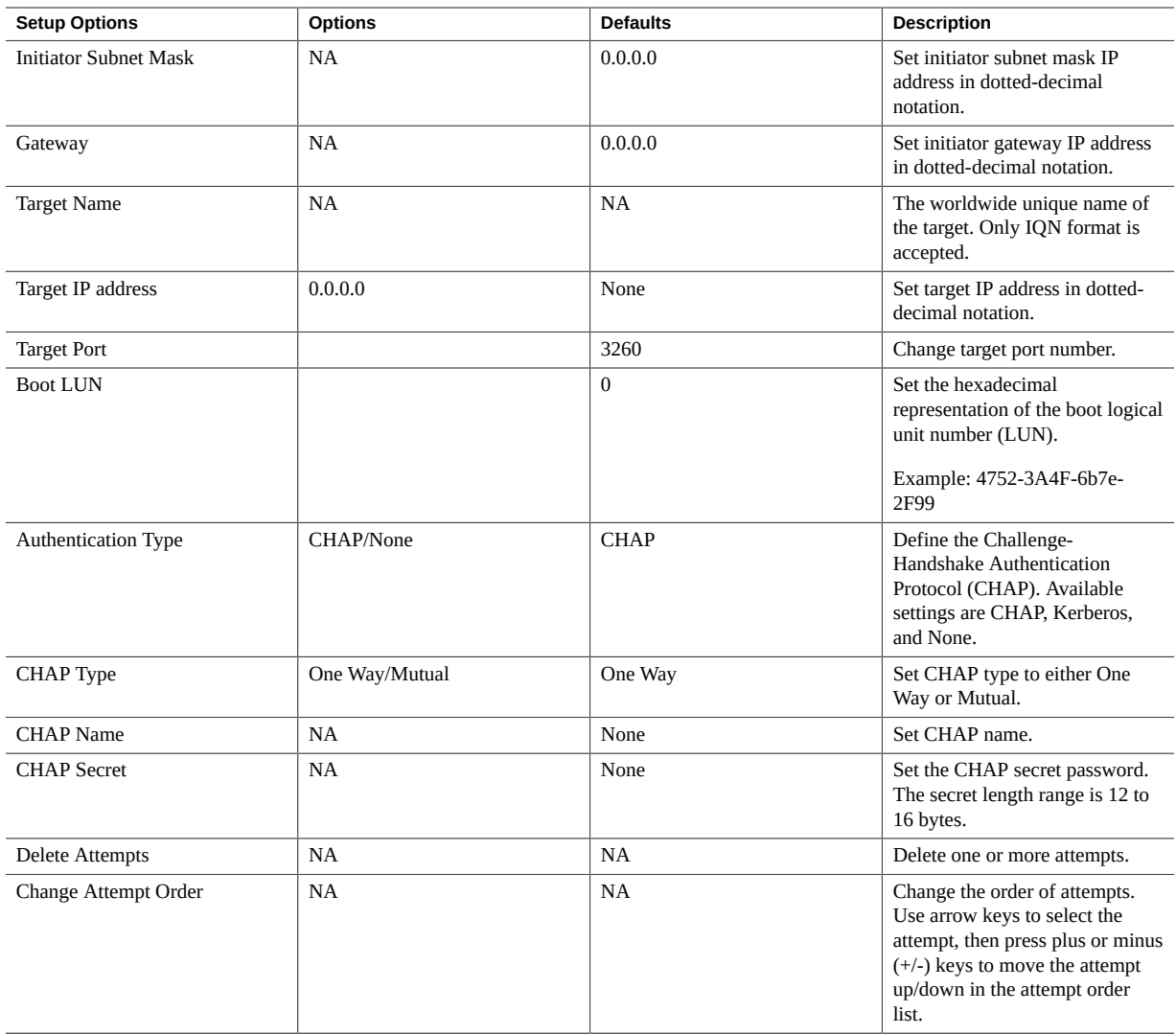

# <span id="page-248-0"></span>**BIOS Advanced Menu Intel Virtual RAID on CPU Options**

The following table describes the BIOS Advanced Menu virtual RAID on CPU options.

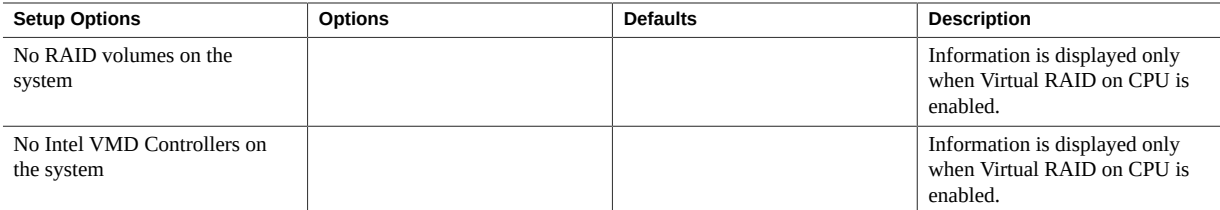

#### <span id="page-249-0"></span>**BIOS Advanced Menu Gigabit Network Connection Options**

The following table describes the BIOS Advanced Menu Gigabit network connection options.

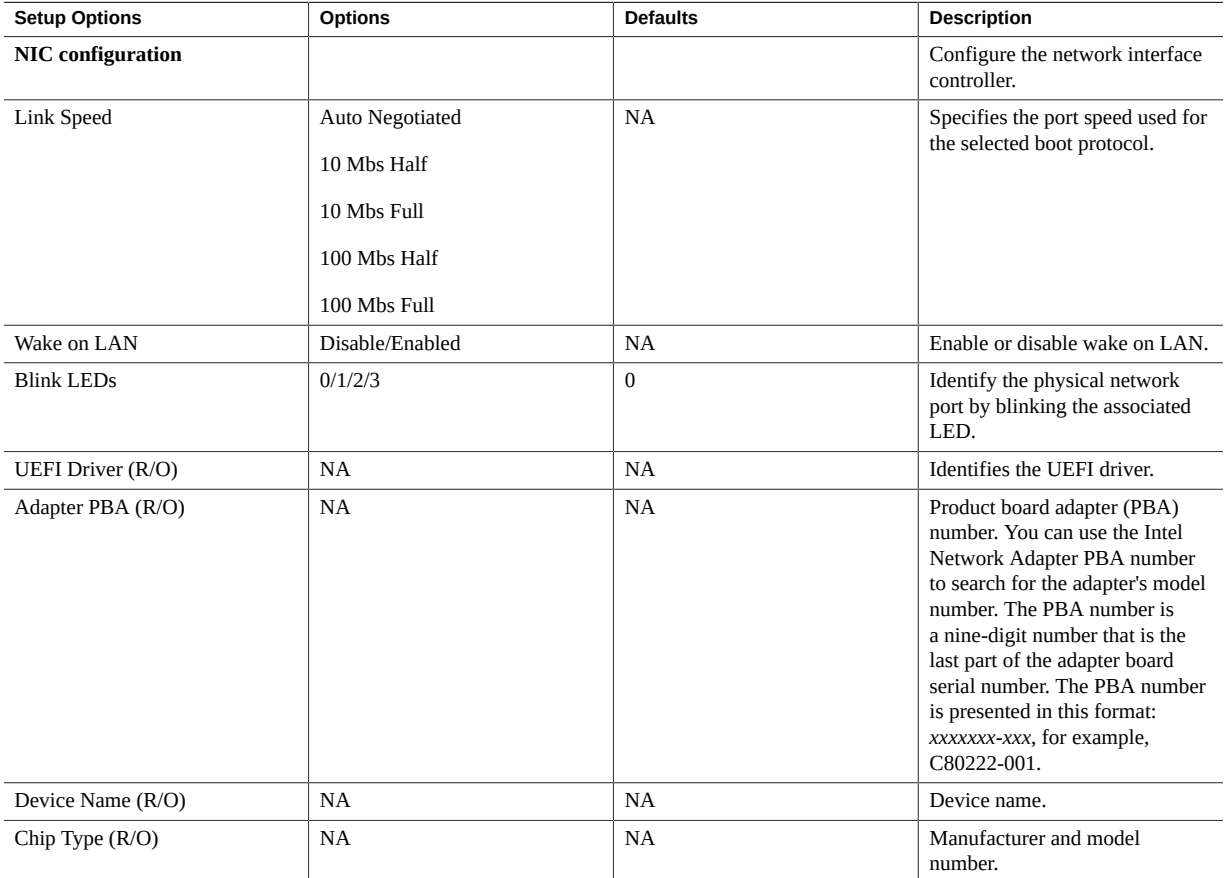

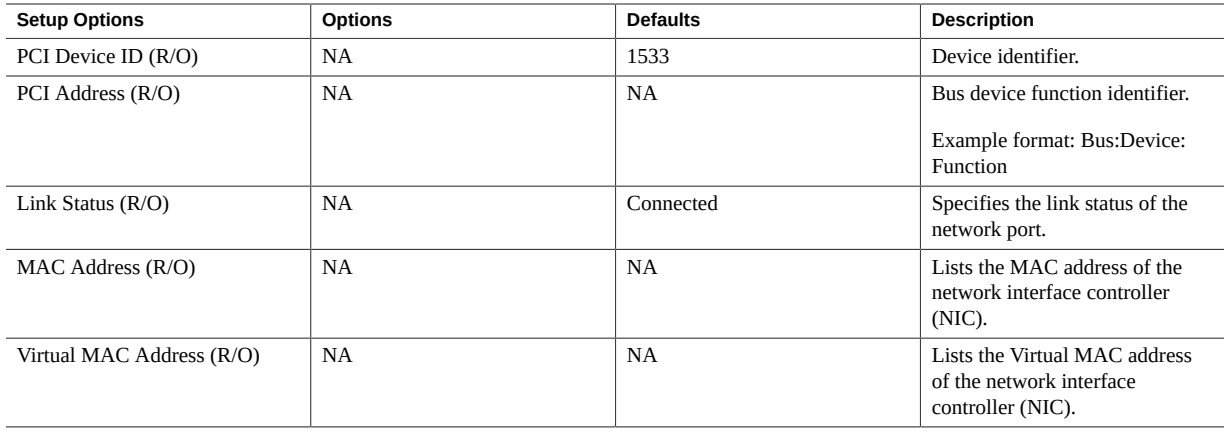

### <span id="page-250-0"></span>**BIOS Advanced Menu Oracle Dual Port 10Gb/25Gb SFP28 Ethernet Controller Options**

The following table describes the BIOS Advanced Menu Oracle Dual Port 10Gb/25Gb SFP28 Ethernet controller options.

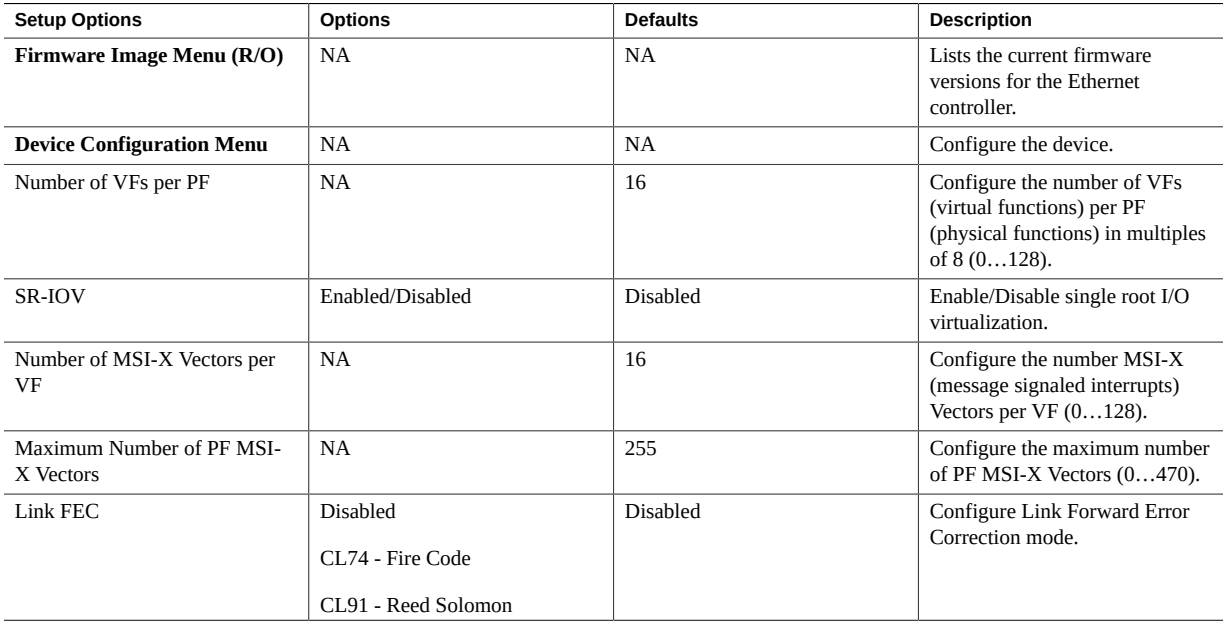

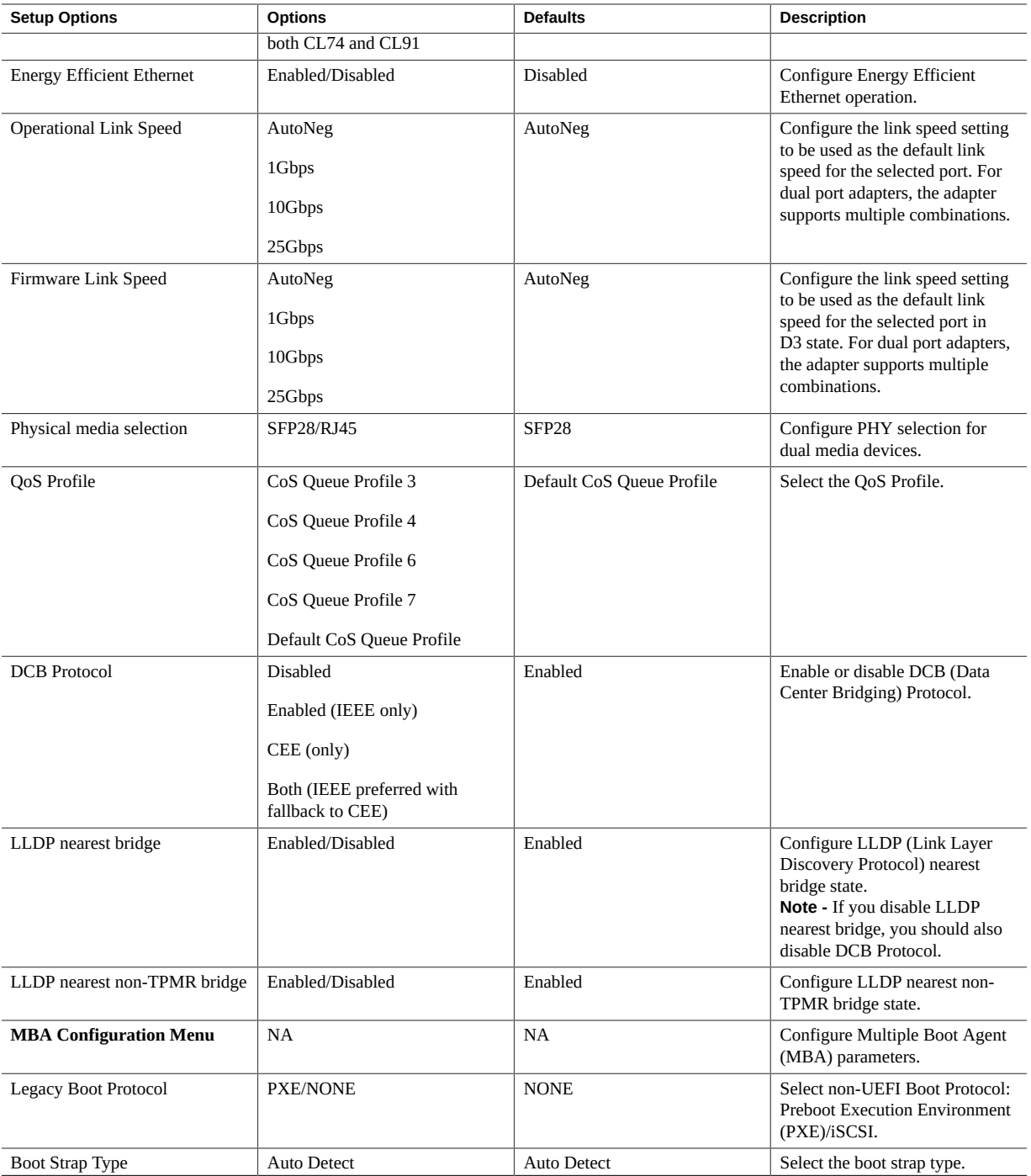
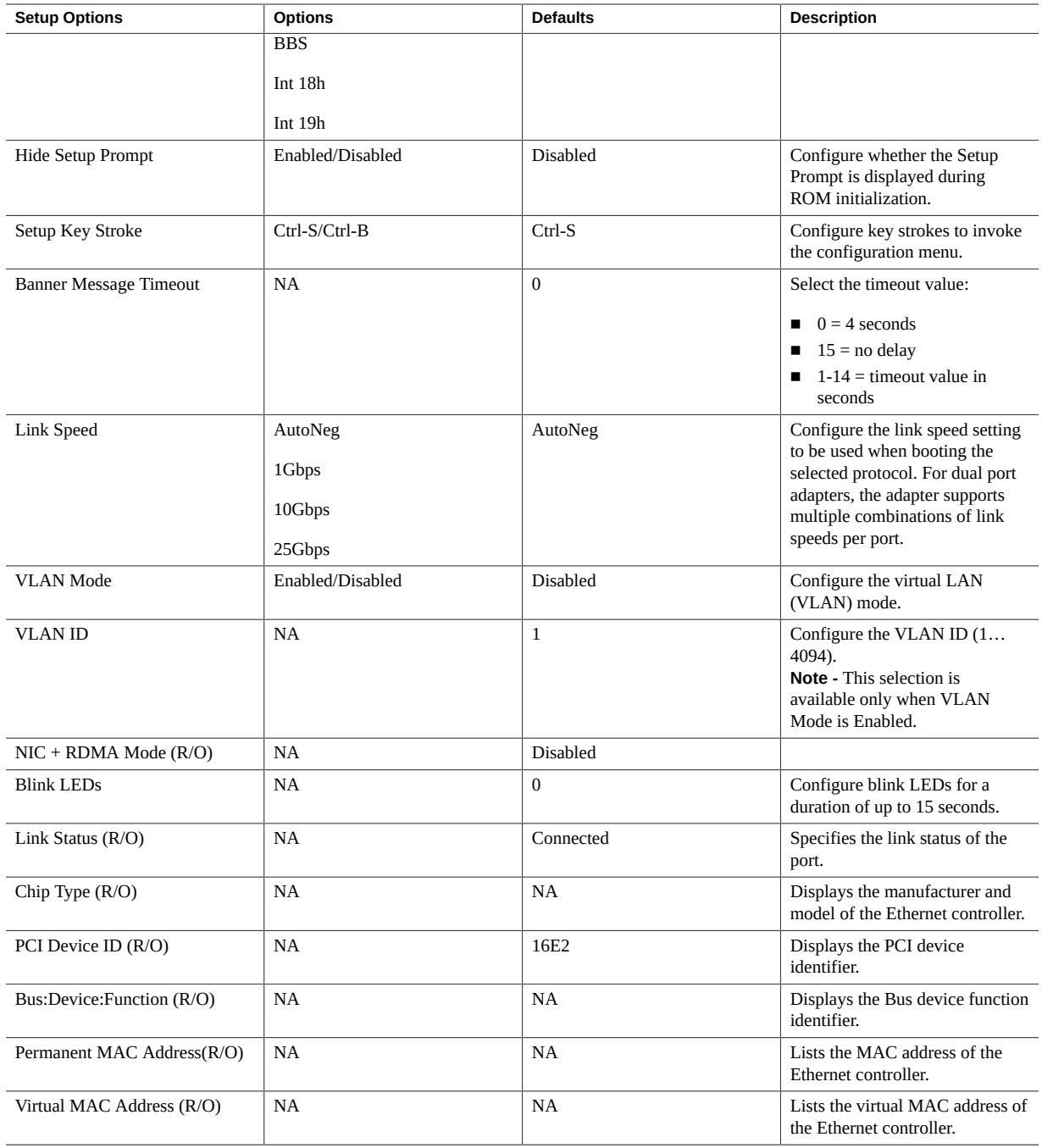

## **BIOS Advanced Menu Driver Health Options**

The following table describes the BIOS Advanced Menu driver health options.

**Note -** Depending on the devices that are populating your PCIe slots, you will see different entries if the devices are publishing their driver health status.

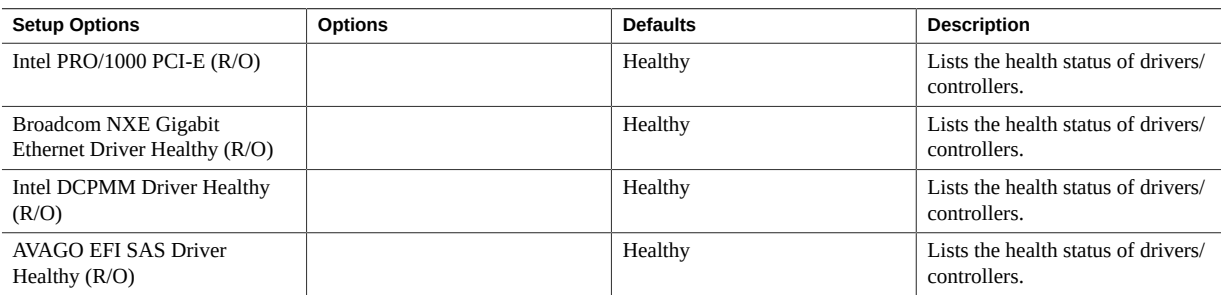

#### **Related Information**

- ["BIOS Main Menu Selections" on page 231](#page-230-0)
- ["BIOS IO Menu Selections" on page 254](#page-253-0)
- ["BIOS Boot Menu Selections" on page 259](#page-258-0)
- ["BIOS Exit Menu Selections" on page 260](#page-259-0)

## <span id="page-253-1"></span><span id="page-253-0"></span>**BIOS IO Menu Selections**

This section includes a screen of the BIOS IO Menu. The options that are available from the IO Menu are described in the table that follows.

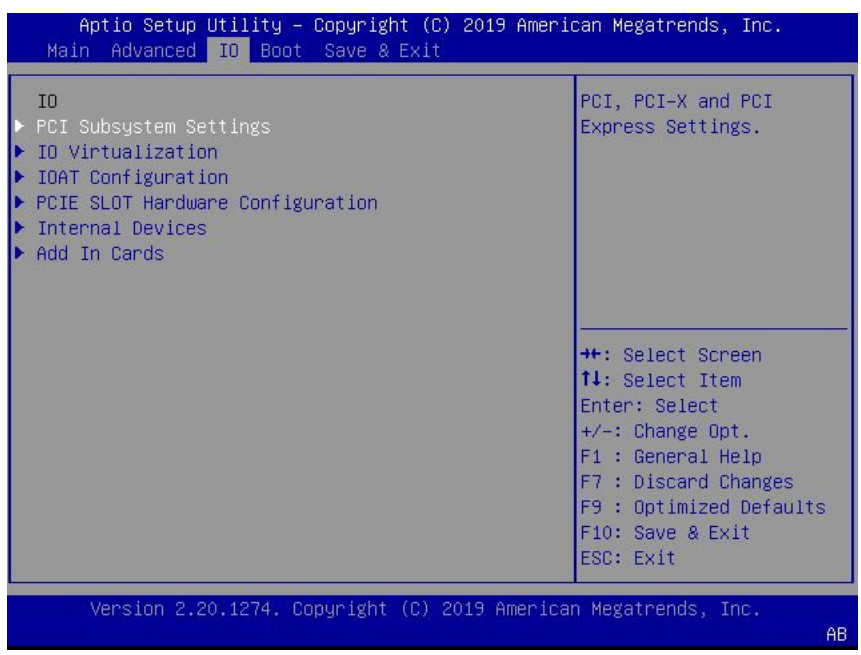

The following tables describe the BIOS IO menu options.

- ["BIOS IO Menu PCI Subsystem Settings Options" on page 255](#page-254-0)
- ["BIOS IO Menu IO Virtualization Options" on page 256](#page-255-0)
- ["BIOS IO Menu IOAT Configuration Options" on page 257](#page-256-0)
- ["BIOS IO Menu PCIE Hardware Slot Configuration Options" on page 257](#page-256-1)
- ["BIOS IO Menu Internal Devices Options" on page 257](#page-256-2)
- ["BIOS IO Menu Add-in Cards Options" on page 258](#page-257-0)

# **BIOS IO Menu PCI Subsystem Settings Options**

The following table describes the BIOS IO Menu PCI Subsystem Settings Options.

<span id="page-254-0"></span>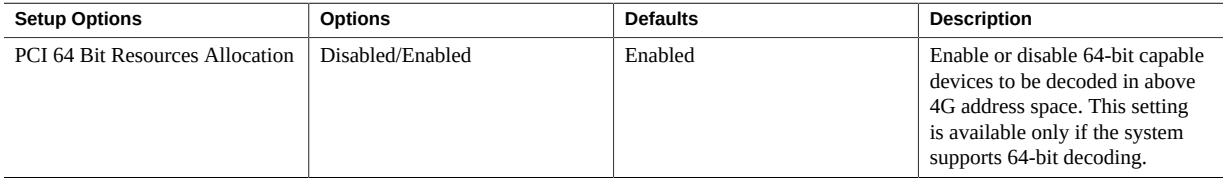

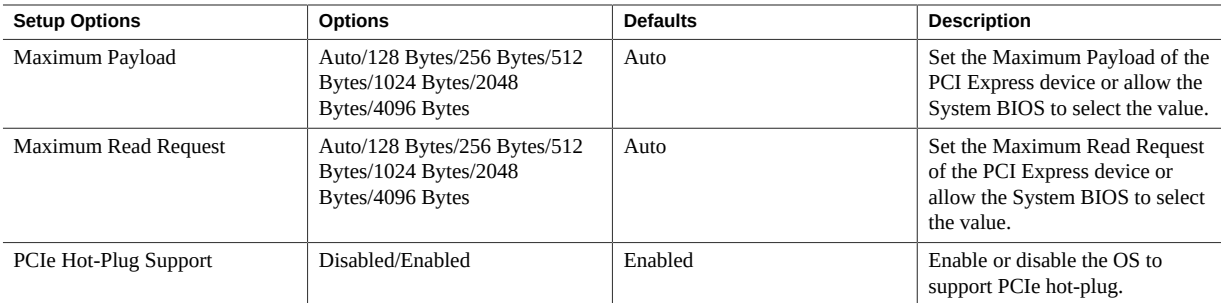

# <span id="page-255-0"></span>**BIOS IO Menu IO Virtualization Options**

The following table describes the BIOS IO Menu IO Virtualization Options.

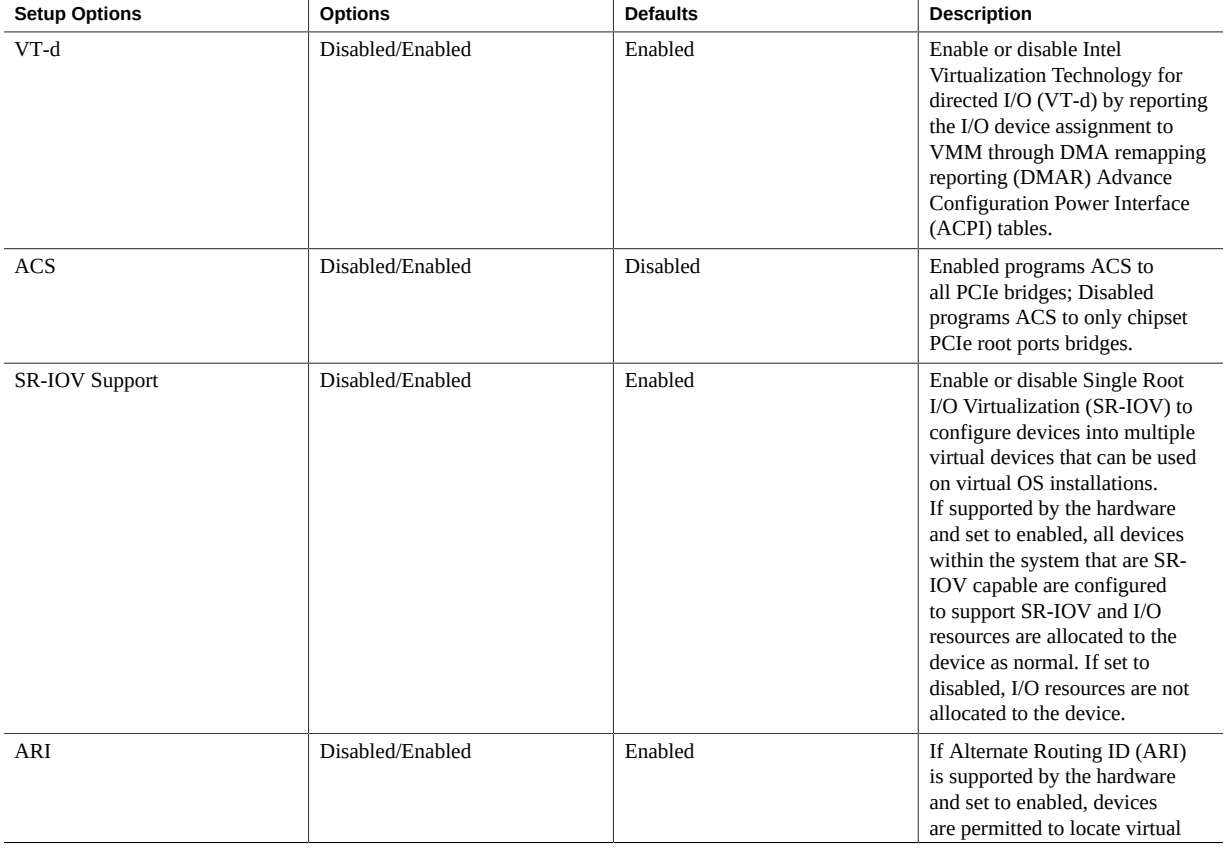

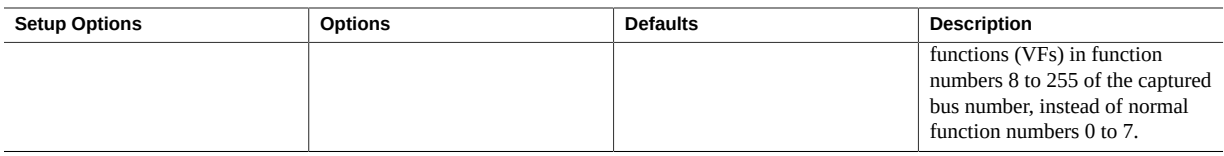

## <span id="page-256-0"></span>**BIOS IO Menu IOAT Configuration Options**

The following table describes the BIOS IO Menu IOAT Configuration Options.

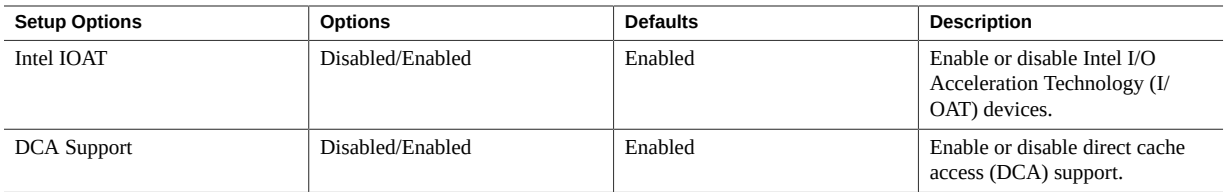

# <span id="page-256-1"></span>**BIOS IO Menu PCIE Hardware Slot Configuration Options**

The following table describes the BIOS IO Menu hardware slot configuration options.

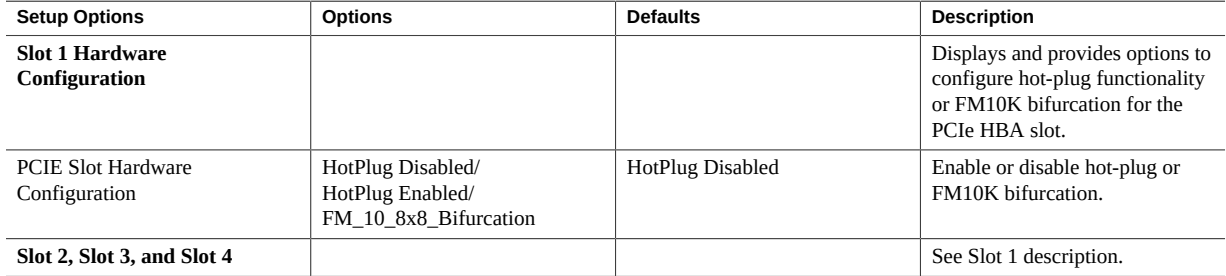

## <span id="page-256-2"></span>**BIOS IO Menu Internal Devices Options**

The following table describes the BIOS IO Internal Devices Options.

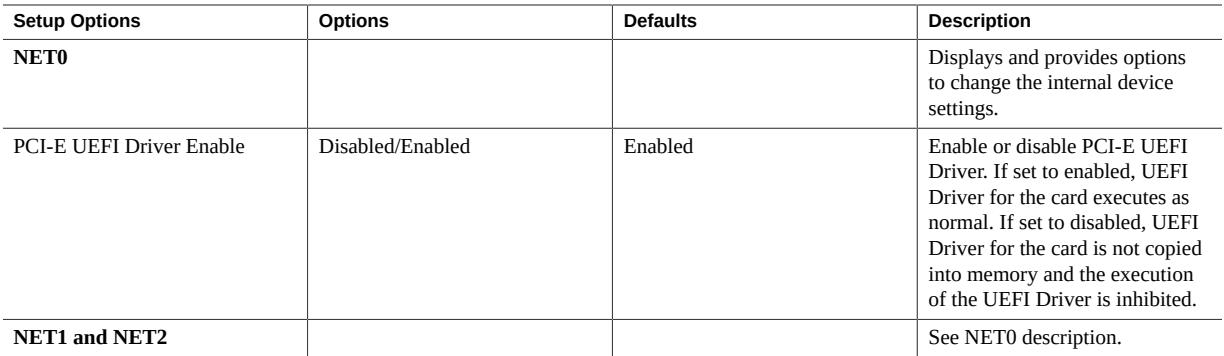

# <span id="page-257-0"></span>**BIOS IO Menu Add-in Cards Options**

The following table describes the BIOS IO Menu Add-in Cards Options.

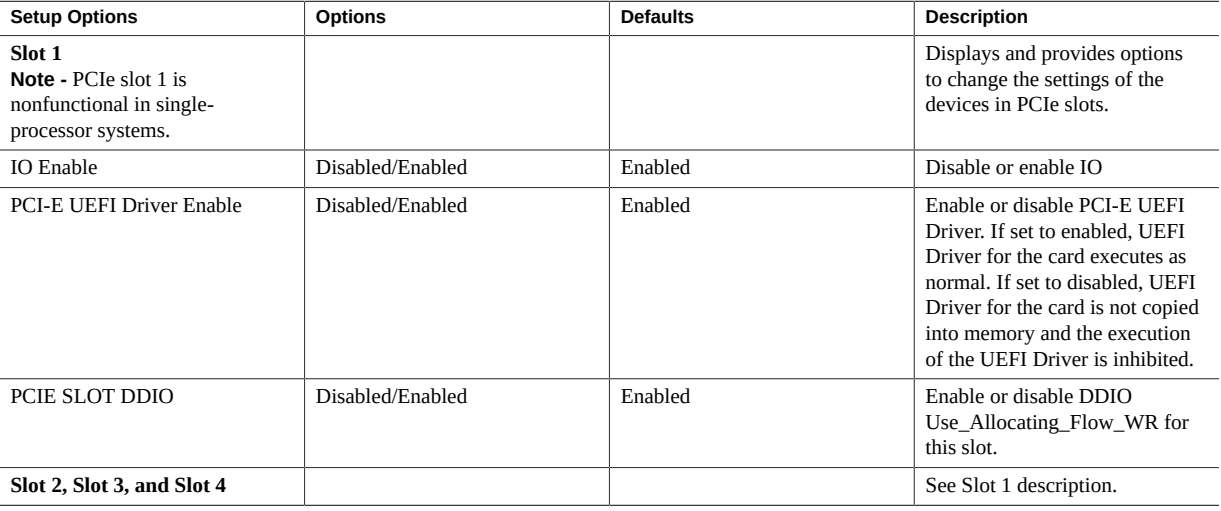

- ["BIOS Main Menu Selections" on page 231](#page-230-0)
- ["BIOS Advanced Menu Selections" on page 236](#page-235-0)
- ["BIOS Boot Menu Selections" on page 259](#page-258-0)
- ["BIOS Exit Menu Selections" on page 260](#page-259-0)

# <span id="page-258-0"></span>**BIOS Boot Menu Selections**

<span id="page-258-1"></span>This section includes a screen of the BIOS Boot Menu. The options that are available from the Boot Menu are described in the table that follows.

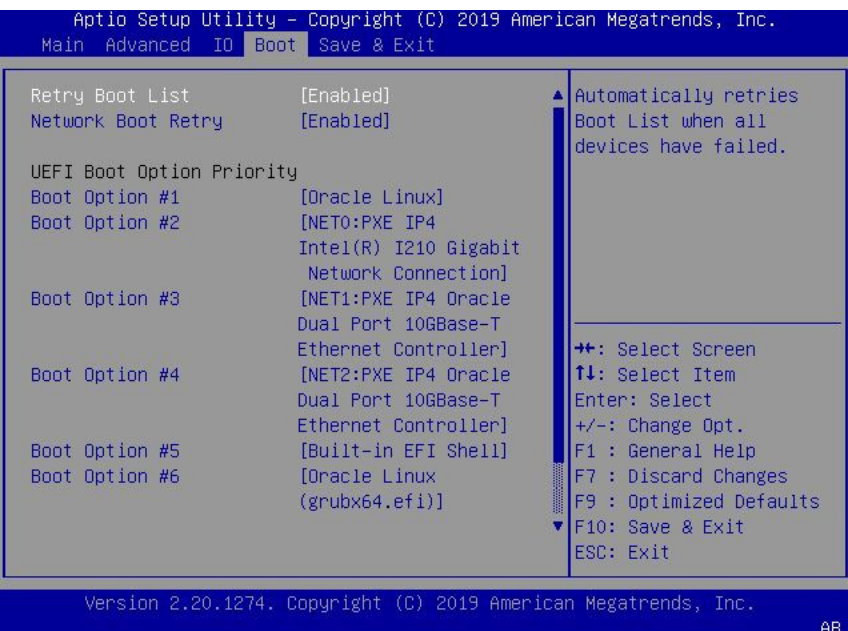

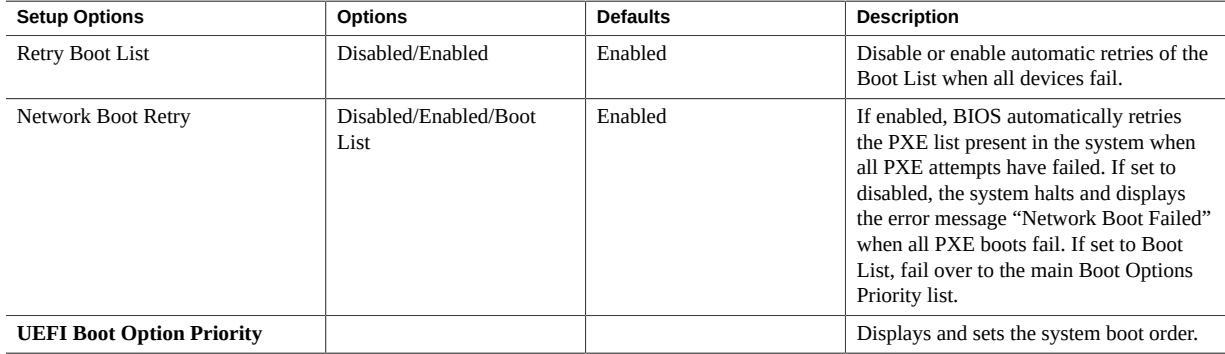

- ["BIOS Main Menu Selections" on page 231](#page-230-0)
- ["BIOS Advanced Menu Selections" on page 236](#page-235-0)
- ["BIOS IO Menu Selections" on page 254](#page-253-0)
- ["BIOS Exit Menu Selections" on page 260](#page-259-0)

## <span id="page-259-1"></span><span id="page-259-0"></span>**BIOS Exit Menu Selections**

This section includes a screen of the BIOS Exit Menu. The options that are available from the Exit Menu are described in the table that follows.

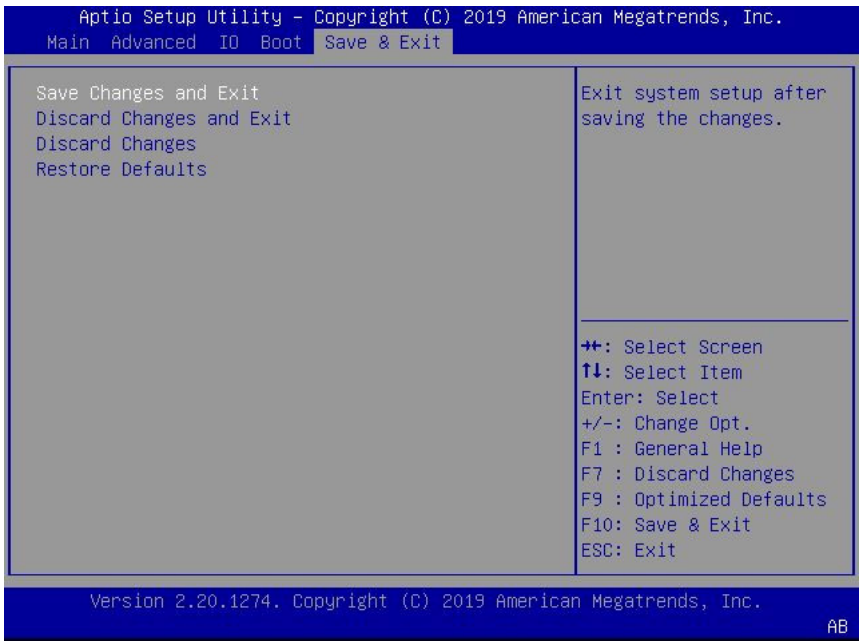

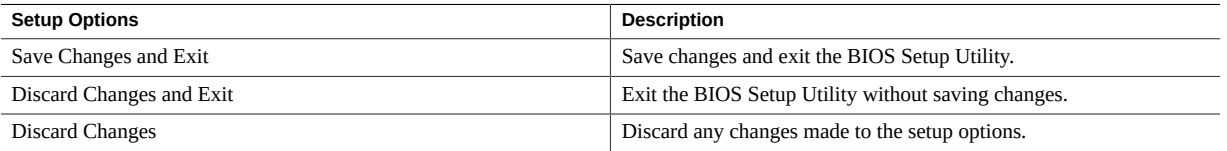

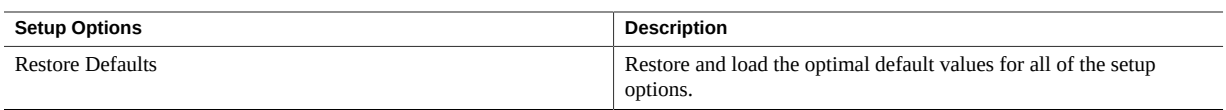

- ["BIOS Main Menu Selections" on page 231](#page-230-0)
- ["BIOS Advanced Menu Selections" on page 236](#page-235-0)
- ["BIOS IO Menu Selections" on page 254](#page-253-0)
- ["BIOS Boot Menu Selections" on page 259](#page-258-0)

# Monitoring Components and Identifying SNMP Messages

This section includes information about monitoring components and identifying SNMP messages for the Oracle Server X8-2.

- ["Monitoring Component Health and Faults Using Oracle ILOM" on page 263](#page-262-0)
- ["Monitoring System Components" on page 264](#page-263-0)
- ["Identifying SNMP Trap Messages" on page 275](#page-274-0)

### **Related Information**

■ Oracle Integrated Lights Out Manager (ILOM) 4.0 Documentation Library at: [https://](https://www.oracle.com/goto/ilom/docs) [www.oracle.com/goto/ilom/docs](https://www.oracle.com/goto/ilom/docs)

## <span id="page-262-0"></span>**Monitoring Component Health and Faults Using Oracle ILOM**

The Oracle ILOM 4.0 interfaces provide easy-to-view information about the health status of system components. From the Oracle ILOM web interface or in the Oracle ILOM commandline interface (CLI), you can collect system-specific information about the server, determine the health state of discrete components, and view any open problems on the server. Oracle ILOM automatically detects system hardware faults and environmental conditions on the server. If a problem occurs on the server, Oracle ILOM will automatically do the following:

- Illuminate the Fault-Service Required LED status indicator on the server front and back panels. See ["Troubleshooting Using the Server Front and Back Panel Status](#page-33-0) [Indicators" on page 34](#page-33-0) and ["Monitoring System Components" on page 264.](#page-263-0)
- Identify the faulted component in the Open Problems table. Open problems detected on a host server or system chassis are viewable from either the Open Problems web page or the /System/Open\_problems CLI target. Refer to View Open Problems Detected on a Managed Device in the *Oracle ILOM User's Guide for System Monitoring and*

*Diagnostics Firmware Release 4.0.x* in the Oracle Integrated Lights Out Manager (ILOM) 4.0 Documentation Library at <https://www.oracle.com/goto/ilom/docs>.

■ Record system information about the faulted component or condition in the Oracle ILOM event log. Refer to Managing ILOM Log Entries in the *Oracle ILOM User's Guide for System Monitoring and Diagnostics Firmware Release 4.0.x* in the Oracle Integrated Lights Out Manager (ILOM) 4.0 Documentation Library at [https://www.oracle.com/goto/ilom/](https://www.oracle.com/goto/ilom/docs) [docs](https://www.oracle.com/goto/ilom/docs).

For further information about administering open problems that are detected and reported by Oracle ILOM, refer to "Administering Open Problems" in the *Oracle ILOM Administrator's Guide for Configuration and Maintenance Firmware Release 4.0.x* in the Oracle Integrated Lights Out Manager (ILOM) 4.0 Documentation Library at [https://www.oracle.com/goto/](https://www.oracle.com/goto/ilom/docs) [ilom/docs](https://www.oracle.com/goto/ilom/docs).

## <span id="page-263-0"></span>**Monitoring System Components**

The tables in this section identify the system components and describe the naming conventions applied to the components of Oracle Exadata X8-2 Database Server.

Each section corresponds to an IPMI entity ID and lists sensors, indicators, and fieldreplaceable units (FRUs) related to that entity. The tables contain the following fields:

- **Component Name** Shows the user-visible component name used in management interfaces to refer to a specific sensor, indicator, or FRU. The IPMI name is a shortened form of the component name, and is indicated by the **boldface** portion of the component name.
- **IPMI Type** Indicates the type of sensor, indicator, or FRU represented.
- **Description** Describes the particular component name reference.
- Values Defines the states of the sensor, indicator, or FRU entity, and any specific units or values that are expected, if applicable.

**Note -** Some component names are hidden in the Oracle ILOM user interfaces. Further, as of Oracle ILOM 3.2, the Oracle ILOM 3.0 legacy targets /SYS and /STORAGE have been replaced by /System. Even though these legacy targets might be hidden, you can still use them to issue commands. For information on legacy targets, see the ILOM 3.2 Documentation Library at <https://www.oracle.com/goto/ilom/docs>.

This section includes information for the following server components:

- ["System Chassis Components" on page 265](#page-264-0)
- ["Cooling Unit Components" on page 267](#page-266-0)
- ["Disk Backplane Components" on page 268](#page-267-0)
- ["Memory Device Components" on page 269](#page-268-0)
- ["Power Unit Components" on page 269](#page-268-1)
- ["Processor Components" on page 271](#page-270-0)
- ["System Motherboard Components" on page 271](#page-270-1)
- ["System Firmware Components" on page 273](#page-272-0)
- ["Hard Disk Drive Components" on page 273](#page-272-1)

## <span id="page-264-0"></span>**System Chassis Components**

<span id="page-264-1"></span>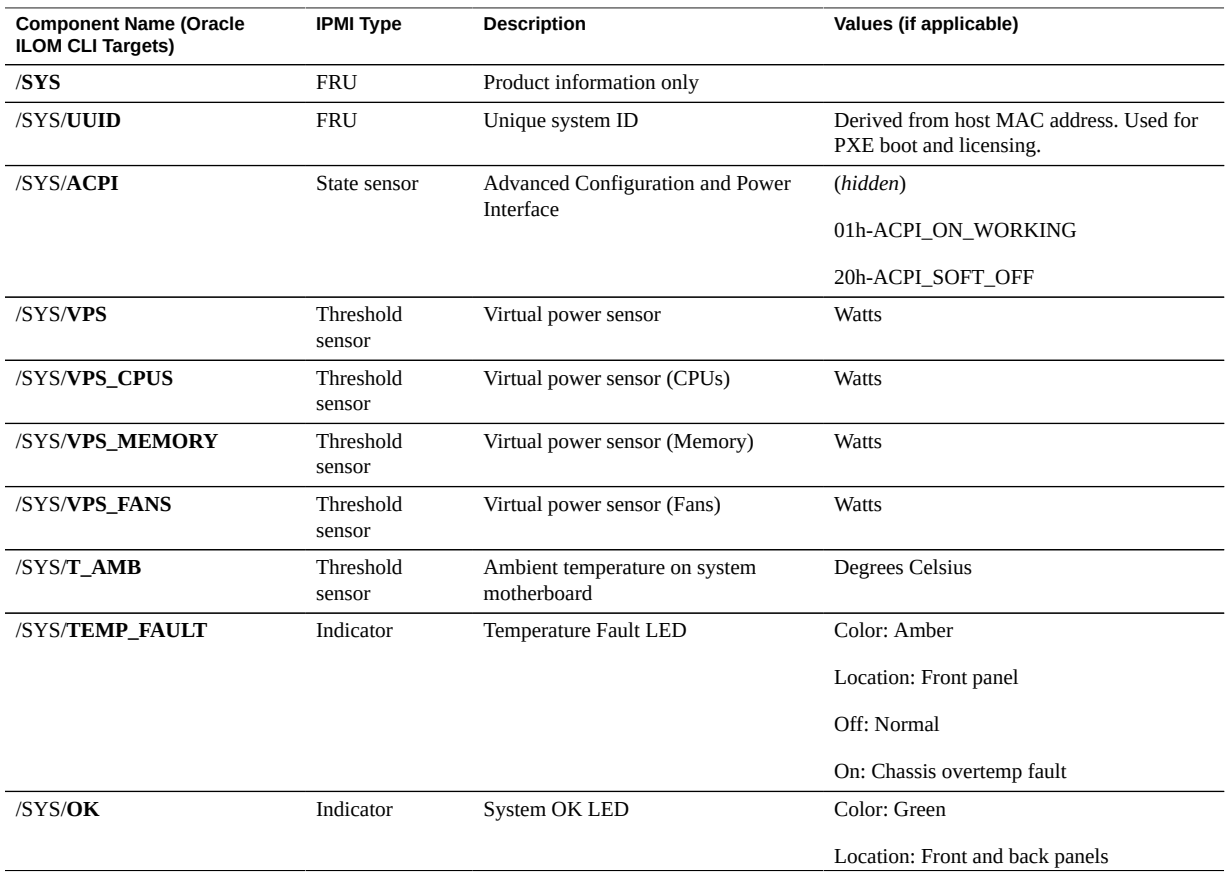

The following table lists the system chassis components.

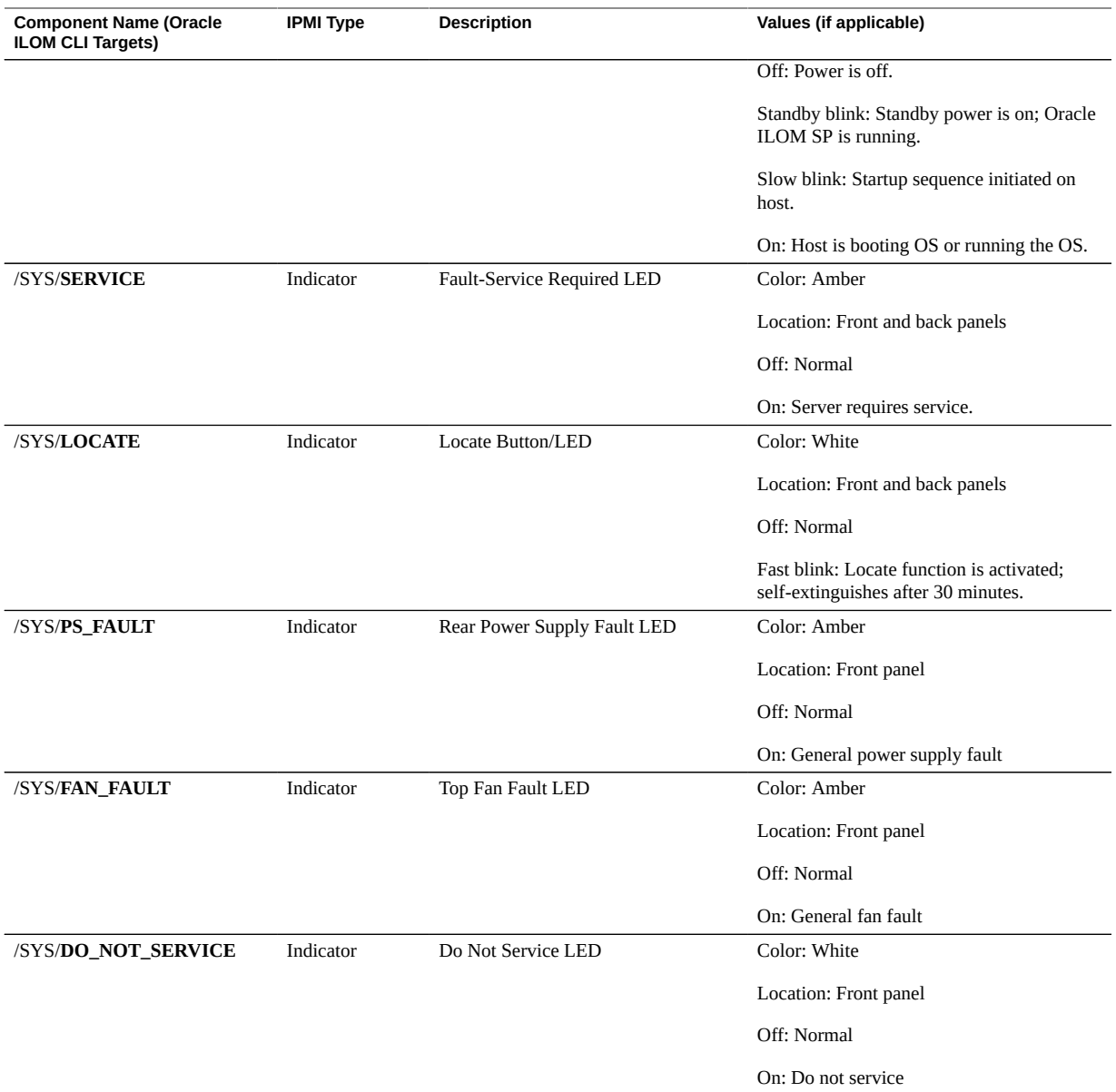

- ["Cooling Unit Components" on page 267](#page-266-0)
- ["Disk Backplane Components" on page 268](#page-267-0)
- ["Memory Device Components" on page 269](#page-268-0)
- ["Power Unit Components" on page 269](#page-268-1)
- ["Processor Components" on page 271](#page-270-0)
- ["System Motherboard Components" on page 271](#page-270-1)
- ["System Firmware Components" on page 273](#page-272-0)
- ["Hard Disk Drive Components" on page 273](#page-272-1)

# <span id="page-266-0"></span>**Cooling Unit Components**

The system has four 40-mm fan modules with two fans in each module. The following table lists the system cooling unit components.

<span id="page-266-1"></span>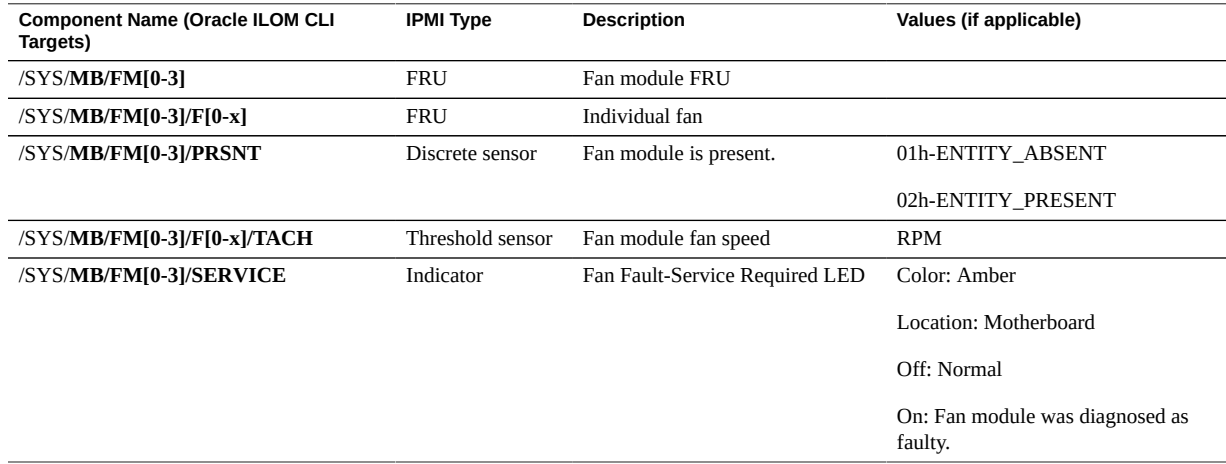

- ["System Chassis Components" on page 265](#page-264-0)
- ["Disk Backplane Components" on page 268](#page-267-0)
- ["Memory Device Components" on page 269](#page-268-0)
- ["Power Unit Components" on page 269](#page-268-1)
- ["Processor Components" on page 271](#page-270-0)
- ["System Motherboard Components" on page 271](#page-270-1)
- ["System Firmware Components" on page 273](#page-272-0)
- ["Hard Disk Drive Components" on page 273](#page-272-1)

# <span id="page-267-0"></span>**Disk Backplane Components**

The following table lists the disk backplane (DBP) components.

<span id="page-267-1"></span>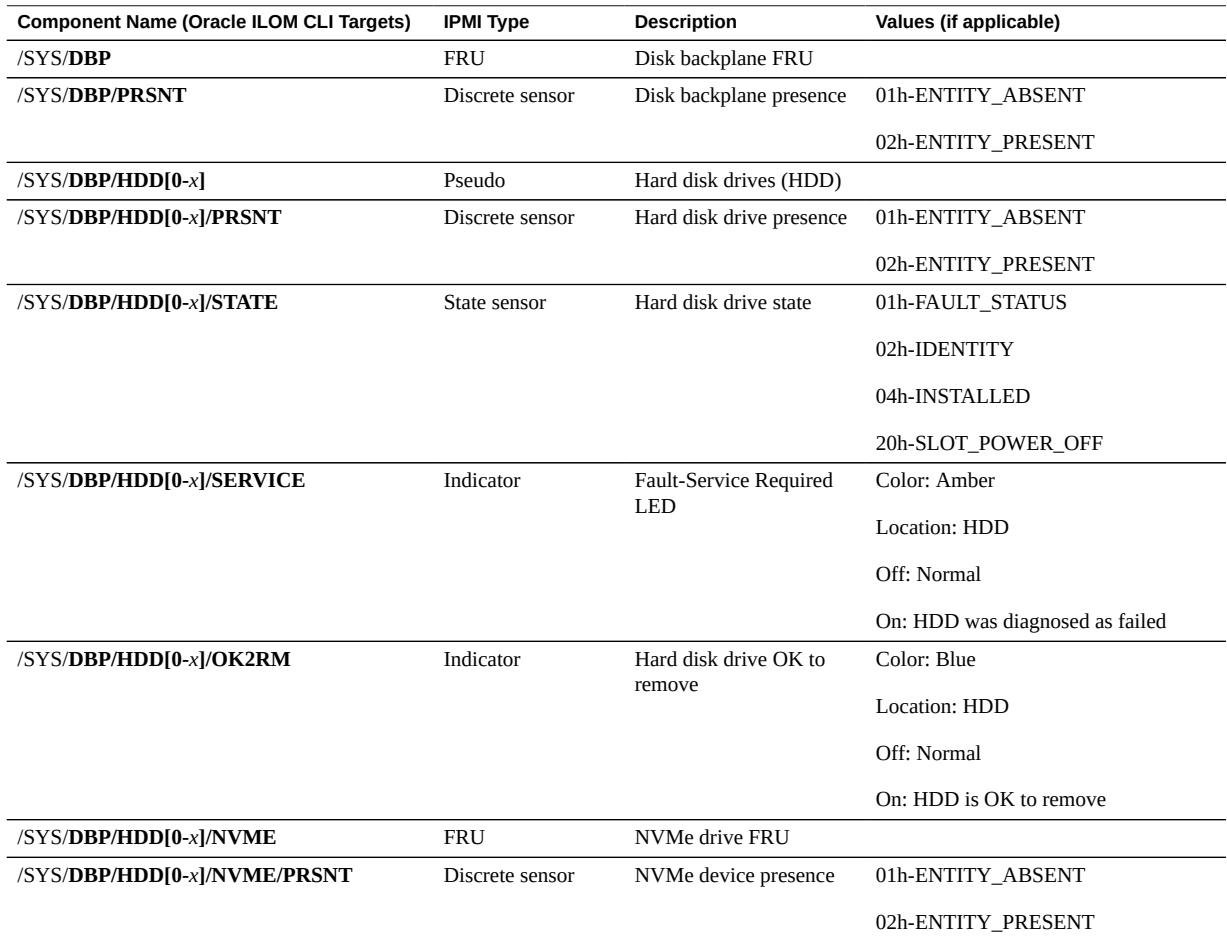

- ["System Chassis Components" on page 265](#page-264-0)
- ["Cooling Unit Components" on page 267](#page-266-0)
- ["Memory Device Components" on page 269](#page-268-0)
- ["Power Unit Components" on page 269](#page-268-1)
- ["Processor Components" on page 271](#page-270-0)
- ["System Motherboard Components" on page 271](#page-270-1)
- ["System Firmware Components" on page 273](#page-272-0)
- ["Hard Disk Drive Components" on page 273](#page-272-1)

## <span id="page-268-0"></span>**Memory Device Components**

The following table lists the memory device components.

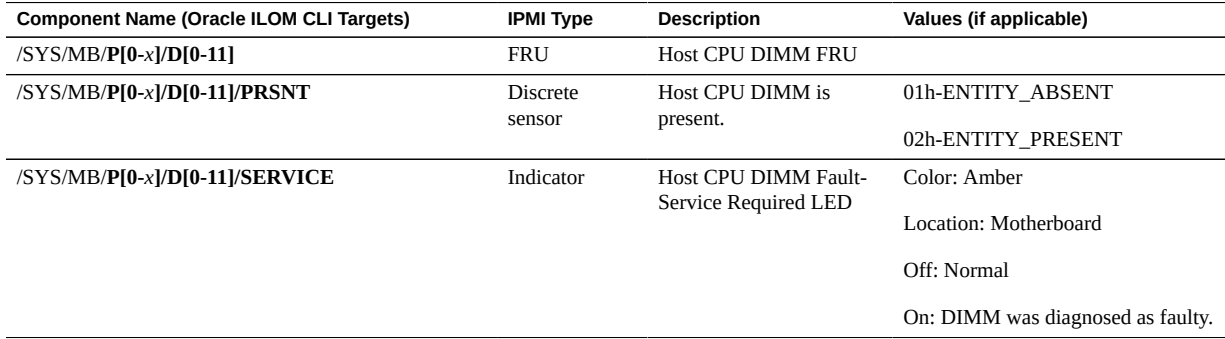

### **Related Information**

- ["System Chassis Components" on page 265](#page-264-0)
- ["Cooling Unit Components" on page 267](#page-266-0)
- ["Disk Backplane Components" on page 268](#page-267-0)
- ["Power Unit Components" on page 269](#page-268-1)
- ["Processor Components" on page 271](#page-270-0)
- ["System Motherboard Components" on page 271](#page-270-1)
- ["System Firmware Components" on page 273](#page-272-0)
- ["Hard Disk Drive Components" on page 273](#page-272-1)

## <span id="page-268-1"></span>**Power Unit Components**

The following table lists the power unit components.

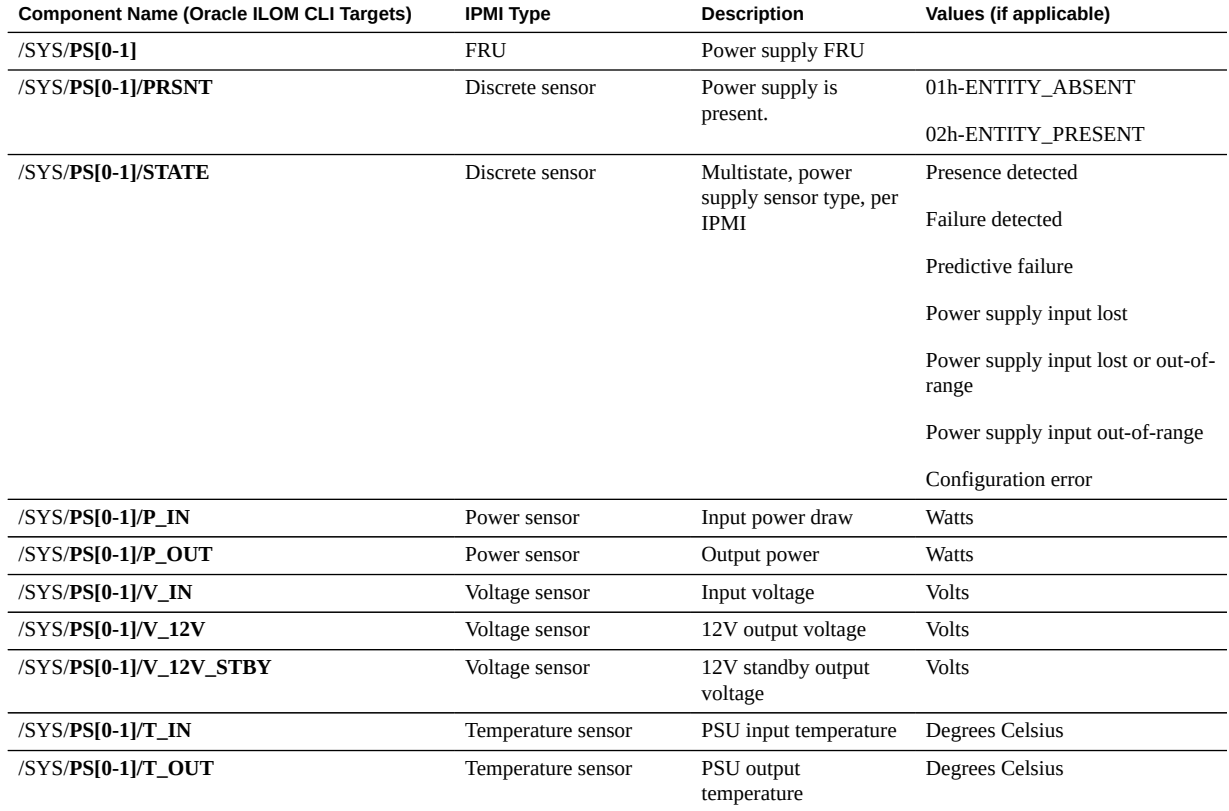

- ["System Chassis Components" on page 265](#page-264-0)
- ["Cooling Unit Components" on page 267](#page-266-0)
- ["Disk Backplane Components" on page 268](#page-267-0)
- ["Memory Device Components" on page 269](#page-268-0)
- ["Processor Components" on page 271](#page-270-0)
- ["System Motherboard Components" on page 271](#page-270-1)
- ["System Firmware Components" on page 273](#page-272-0)
- ["Hard Disk Drive Components" on page 273](#page-272-1)

## <span id="page-270-0"></span>**Processor Components**

The following table lists the processor (CPU) components.

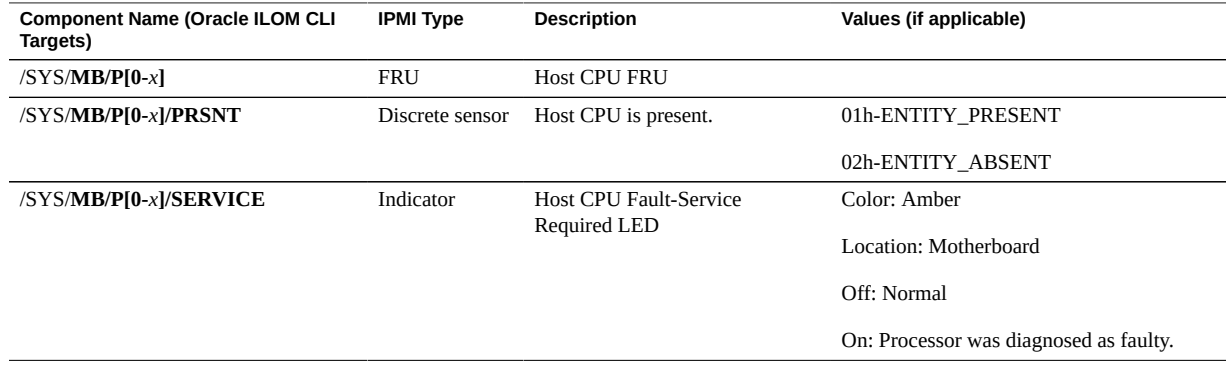

### **Related Information**

- ["System Chassis Components" on page 265](#page-264-0)
- ["Cooling Unit Components" on page 267](#page-266-0)
- ["Disk Backplane Components" on page 268](#page-267-0)
- ["Memory Device Components" on page 269](#page-268-0)
- ["Power Unit Components" on page 269](#page-268-1)
- ["System Motherboard Components" on page 271](#page-270-1)
- ["System Firmware Components" on page 273](#page-272-0)
- ["Hard Disk Drive Components" on page 273](#page-272-1)

## <span id="page-270-1"></span>**System Motherboard Components**

The following table lists the system motherboard components.

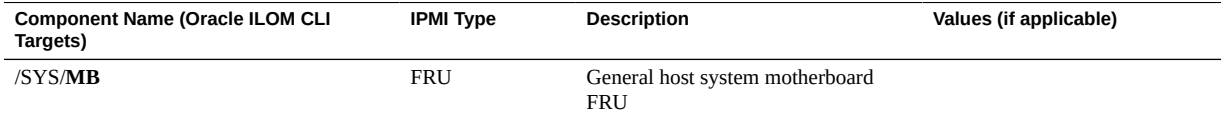

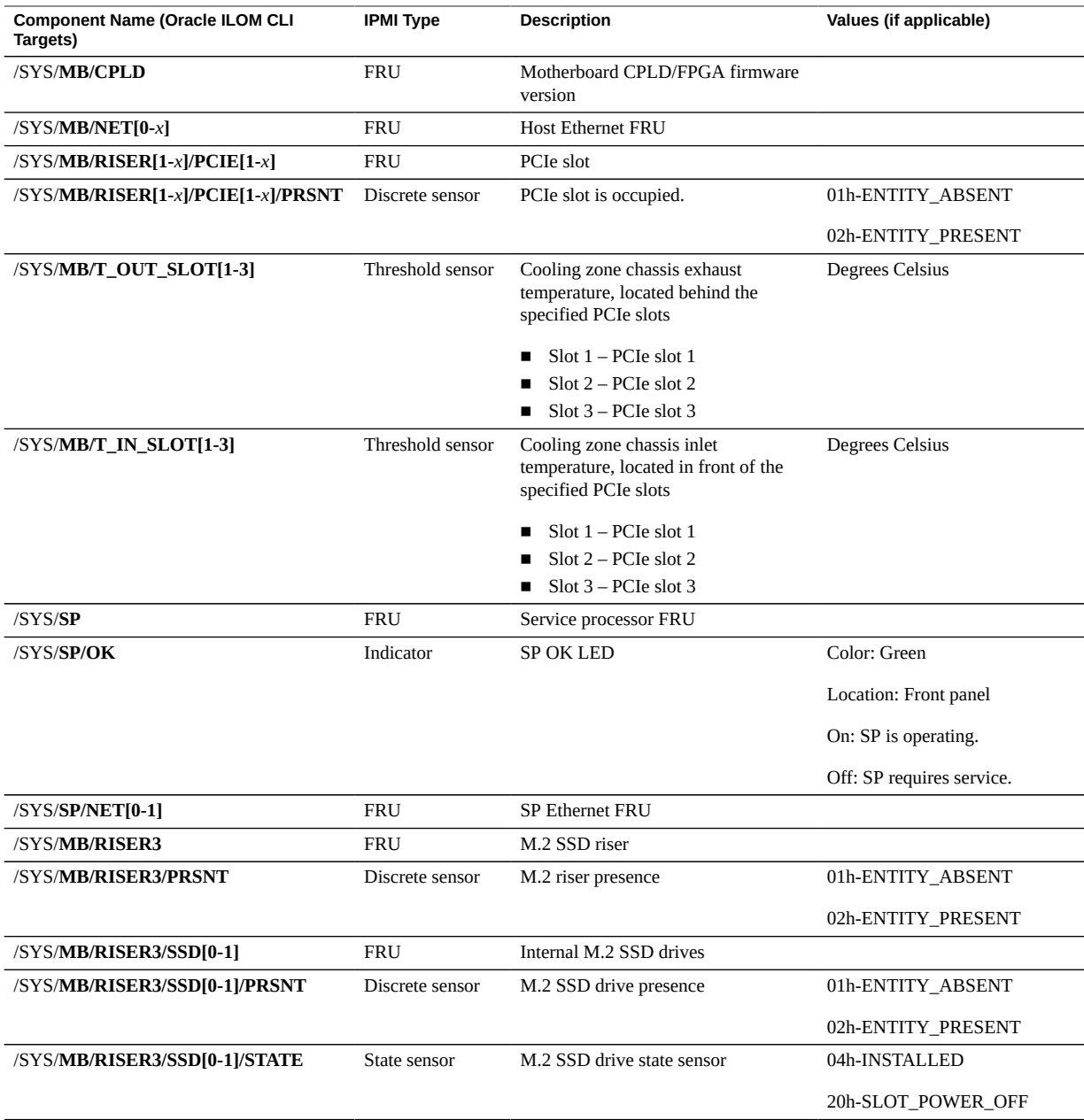

■ ["System Chassis Components" on page 265](#page-264-0)

- ["Cooling Unit Components" on page 267](#page-266-0)
- ["Disk Backplane Components" on page 268](#page-267-0)
- ["Memory Device Components" on page 269](#page-268-0)
- ["Power Unit Components" on page 269](#page-268-1)
- ["Processor Components" on page 271](#page-270-0)
- ["System Firmware Components" on page 273](#page-272-0)
- ["Hard Disk Drive Components" on page 273](#page-272-1)

## <span id="page-272-0"></span>**System Firmware Components**

The following table lists the system firmware components.

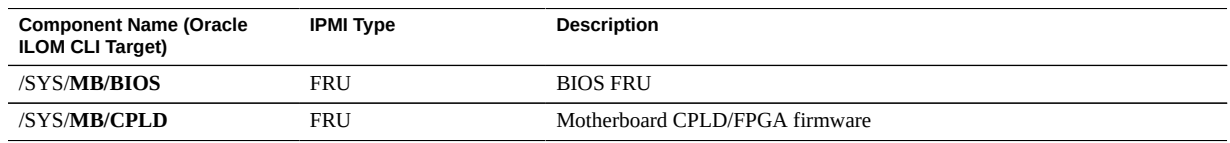

#### **Related Information**

- ["System Chassis Components" on page 265](#page-264-0)
- ["Cooling Unit Components" on page 267](#page-266-0)
- ["Disk Backplane Components" on page 268](#page-267-0)
- ["Memory Events" on page 283](#page-282-0)
- ["Power Unit Components" on page 269](#page-268-1)
- ["Processor Components" on page 271](#page-270-0)
- ["System Motherboard Components" on page 271](#page-270-1)
- ["Hard Disk Drive Components" on page 273](#page-272-1)

## <span id="page-272-1"></span>**Hard Disk Drive Components**

The following table lists the hard disk drive (HDD) components.

<span id="page-272-2"></span>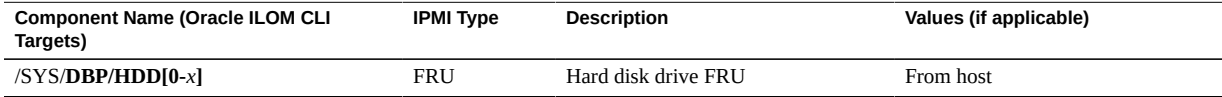

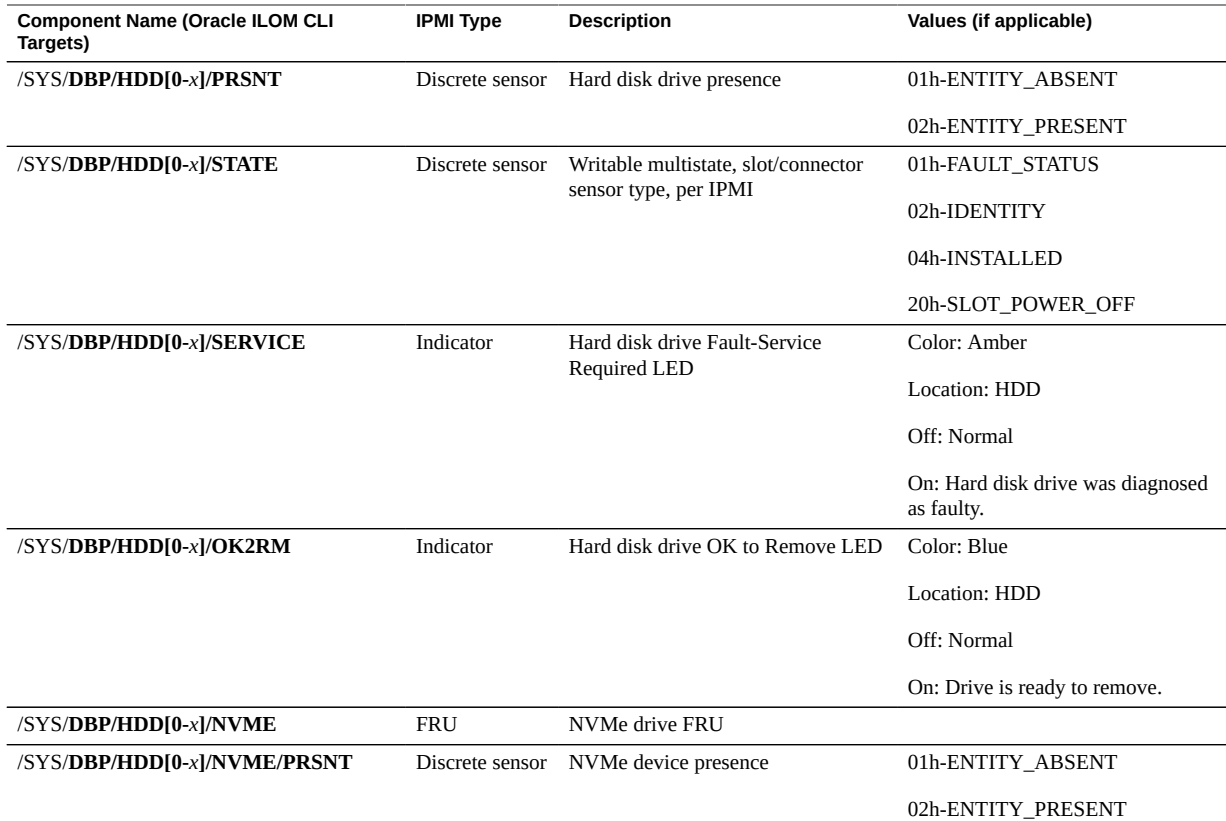

- ["System Chassis Components" on page 265](#page-264-0)
- ["Cooling Unit Components" on page 267](#page-266-0)
- ["Disk Backplane Components" on page 268](#page-267-0)
- ["Memory Device Components" on page 269](#page-268-0)
- ["Power Unit Components" on page 269](#page-268-1)
- ["Processor Components" on page 271](#page-270-0)
- ["System Motherboard Components" on page 271](#page-270-1)
- ["System Firmware Components" on page 273](#page-272-0)

## <span id="page-274-0"></span>**Identifying SNMP Trap Messages**

It is possible to configure Oracle ILOM to generate Simple Network Management Protocol (SNMP) traps when hardware problems occur. For information about how to configure SNMP alert rule destinations to start receiving these traps, refer to the Oracle Integrated Lights Out Manager (ILOM) 4.0 Documentation Library at:

<https://www.oracle.com/goto/ilom/docs>

The tables in these sections list the set of SNMP traps that are generated from Oracle ILOM.

- ["Environmental Events" on page 275](#page-274-1)
- ["Hard Disk Drive Events" on page 277](#page-276-0)
- ["Power Events" on page 277](#page-276-1)
- ["Fan Events" on page 282](#page-281-0)
- ["Memory Events" on page 283](#page-282-0)
- ["Entity Presence Events" on page 284](#page-283-0)

## <span id="page-274-2"></span><span id="page-274-1"></span>**Environmental Events**

The following table lists environmental events.

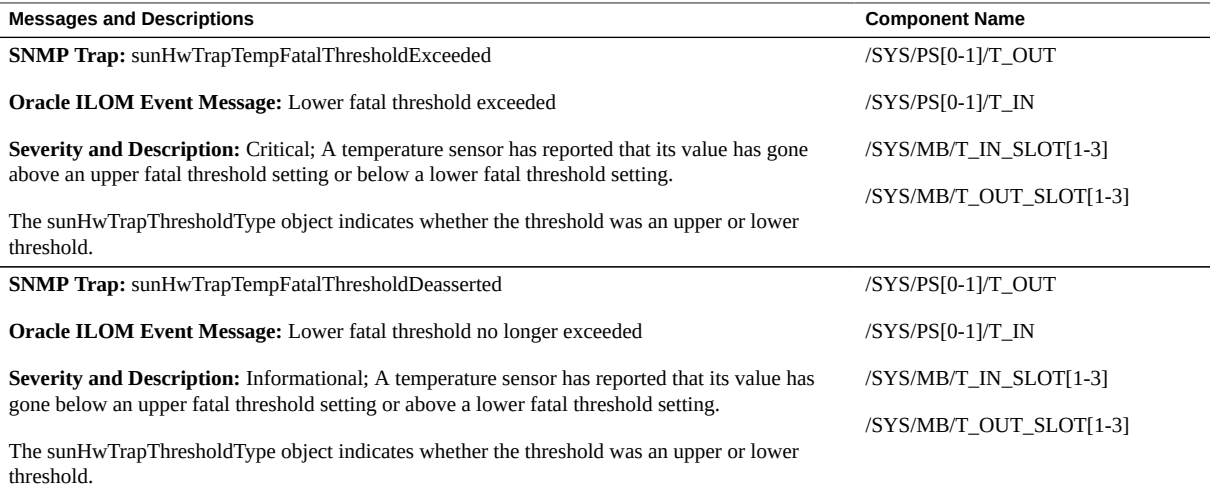

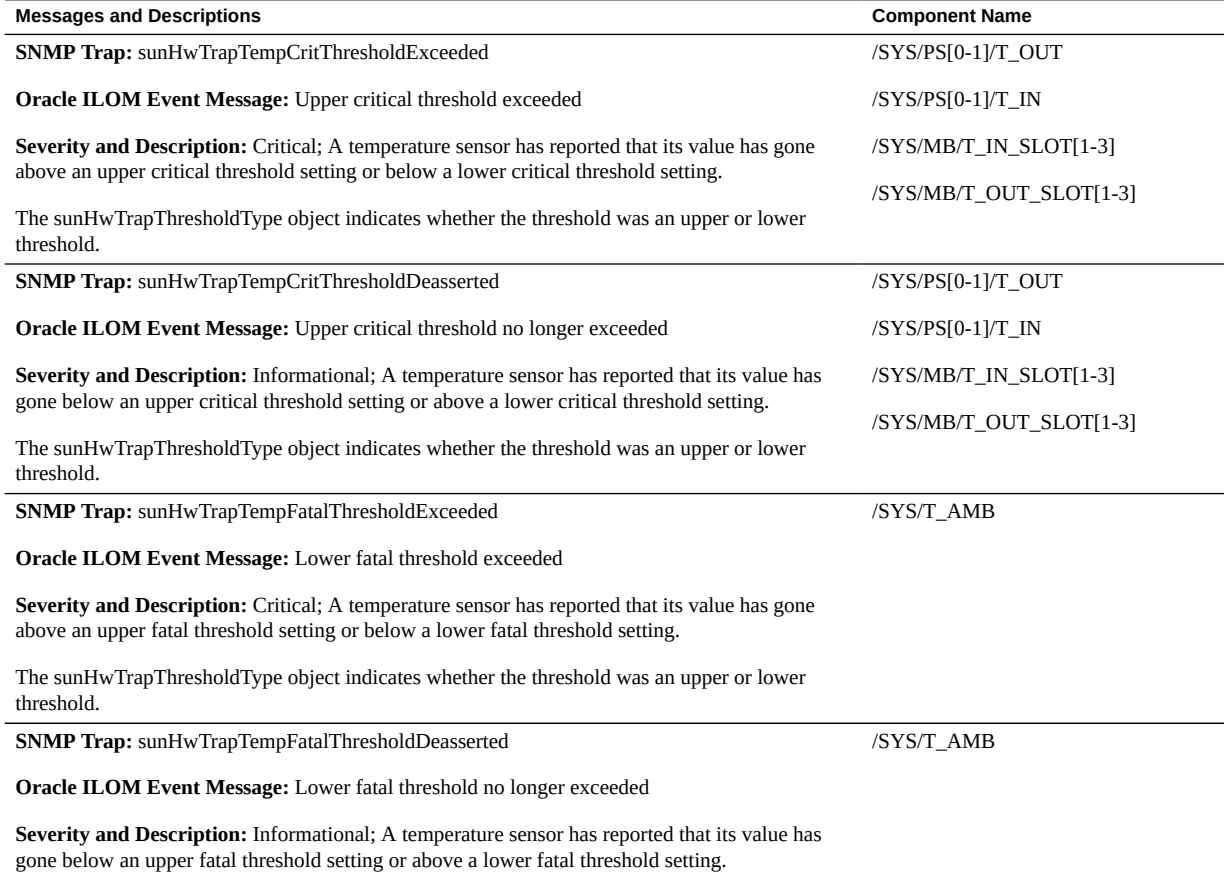

The sunHwTrapThresholdType object indicates whether the threshold was an upper or lower threshold.

- ["System Chassis Components" on page 265](#page-264-0)
- ["Cooling Unit Components" on page 267](#page-266-0)
- ["Disk Backplane Components" on page 268](#page-267-0)
- ["Memory Device Components" on page 269](#page-268-0)
- ["Power Unit Components" on page 269](#page-268-1)
- ["Processor Components" on page 271](#page-270-0)
- ["System Motherboard Components" on page 271](#page-270-1)
- ["Hard Disk Drive Components" on page 273](#page-272-1)

## <span id="page-276-2"></span><span id="page-276-0"></span>**Hard Disk Drive Events**

The following table lists hard disk drive events.

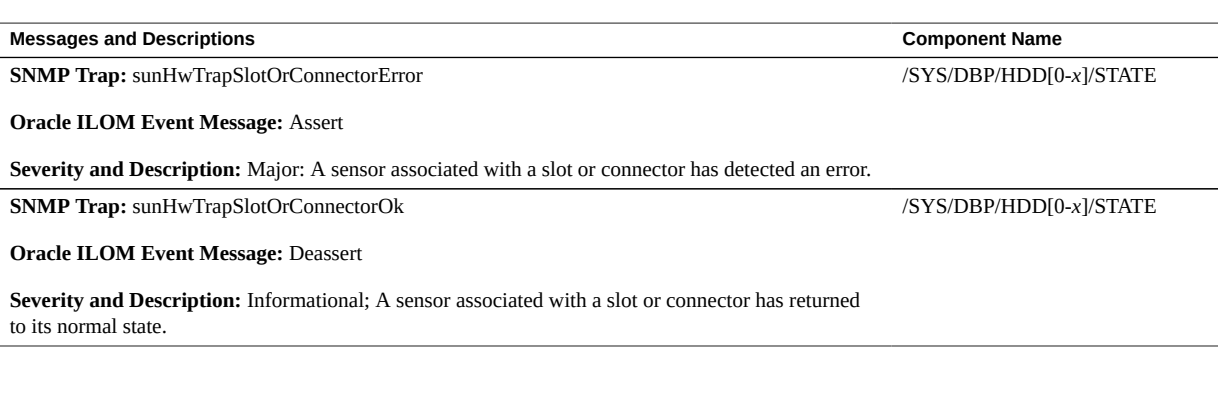

### **Related Information**

- ["System Chassis Components" on page 265](#page-264-0)
- ["Cooling Unit Components" on page 267](#page-266-0)
- ["Disk Backplane Components" on page 268](#page-267-0)
- ["Memory Device Components" on page 269](#page-268-0)
- ["Power Unit Components" on page 269](#page-268-1)
- ["Processor Components" on page 271](#page-270-0)
- ["System Motherboard Components" on page 271](#page-270-1)
- ["Hard Disk Drive Components" on page 273](#page-272-1)

## <span id="page-276-1"></span>**Power Events**

The following table lists power events.

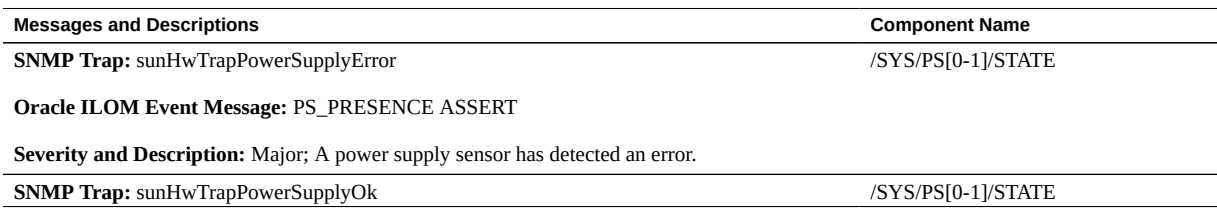

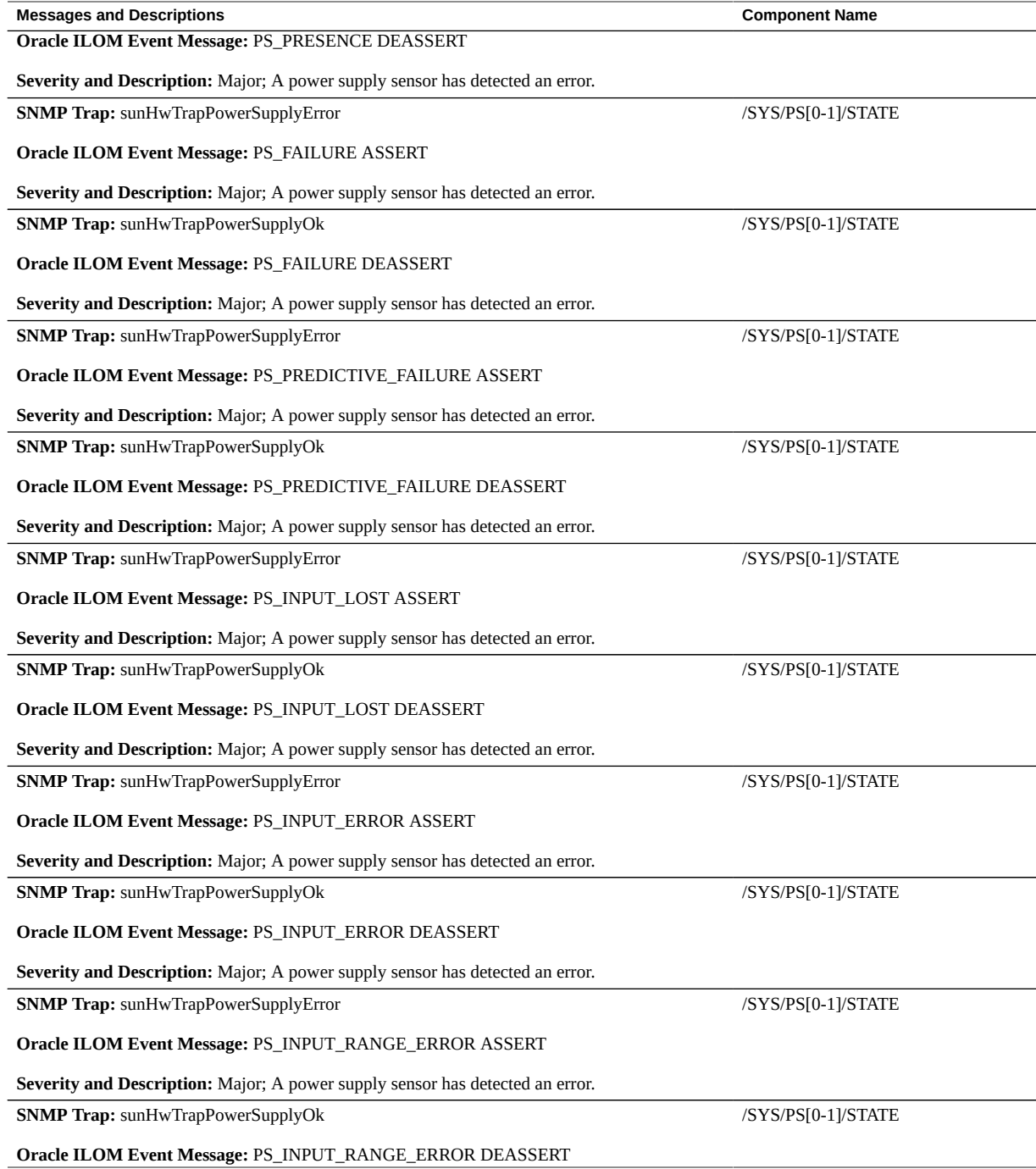

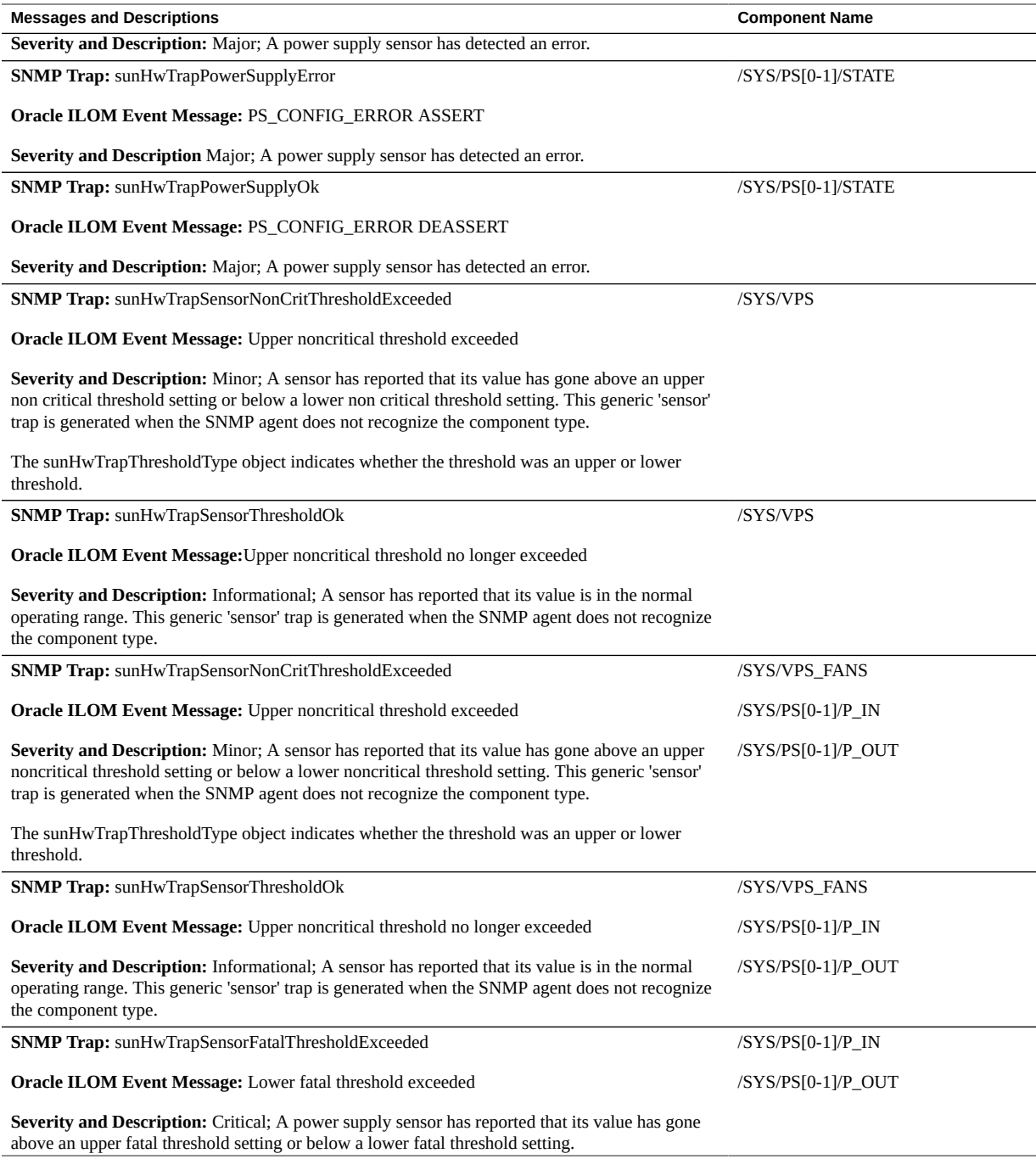

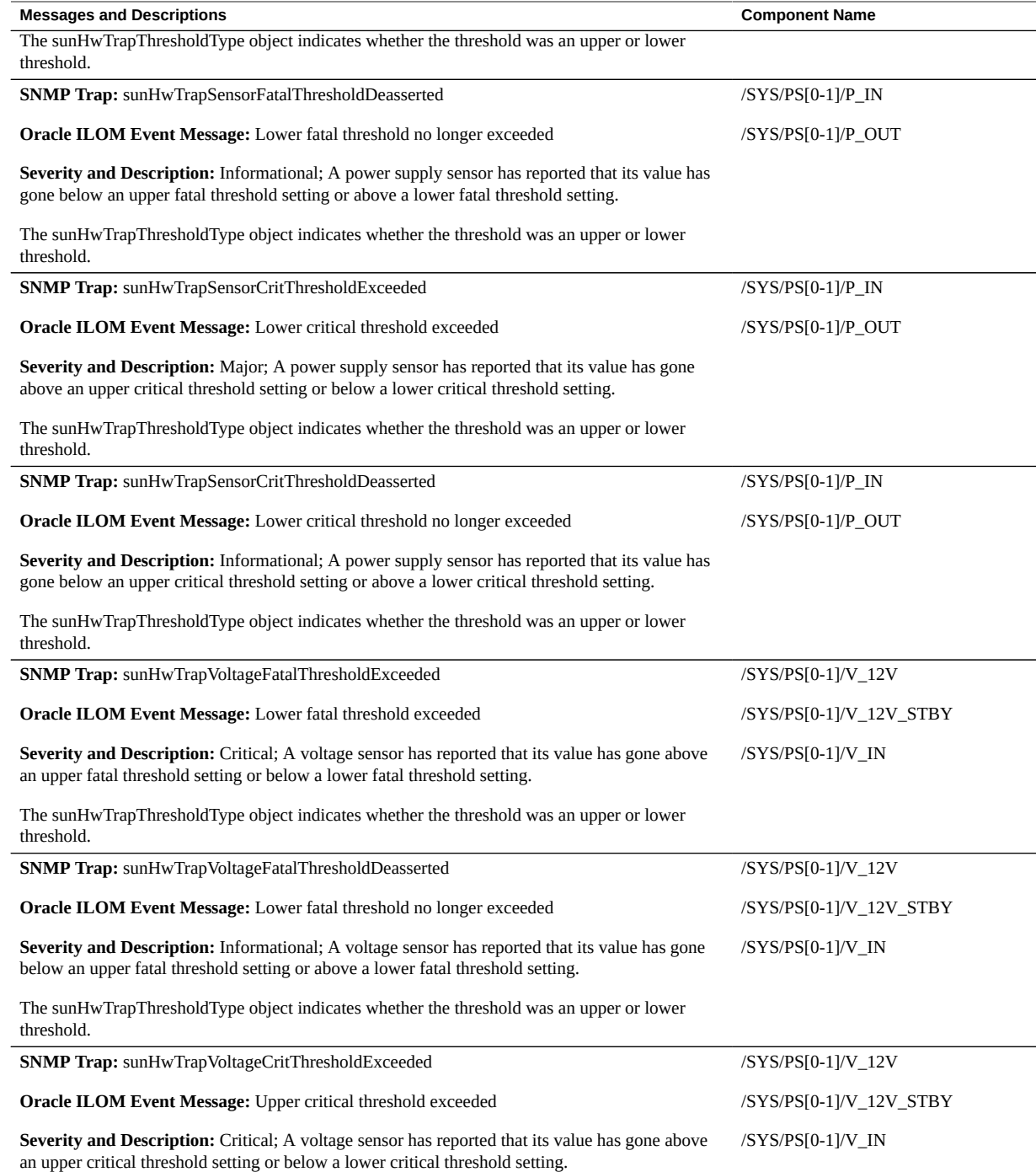

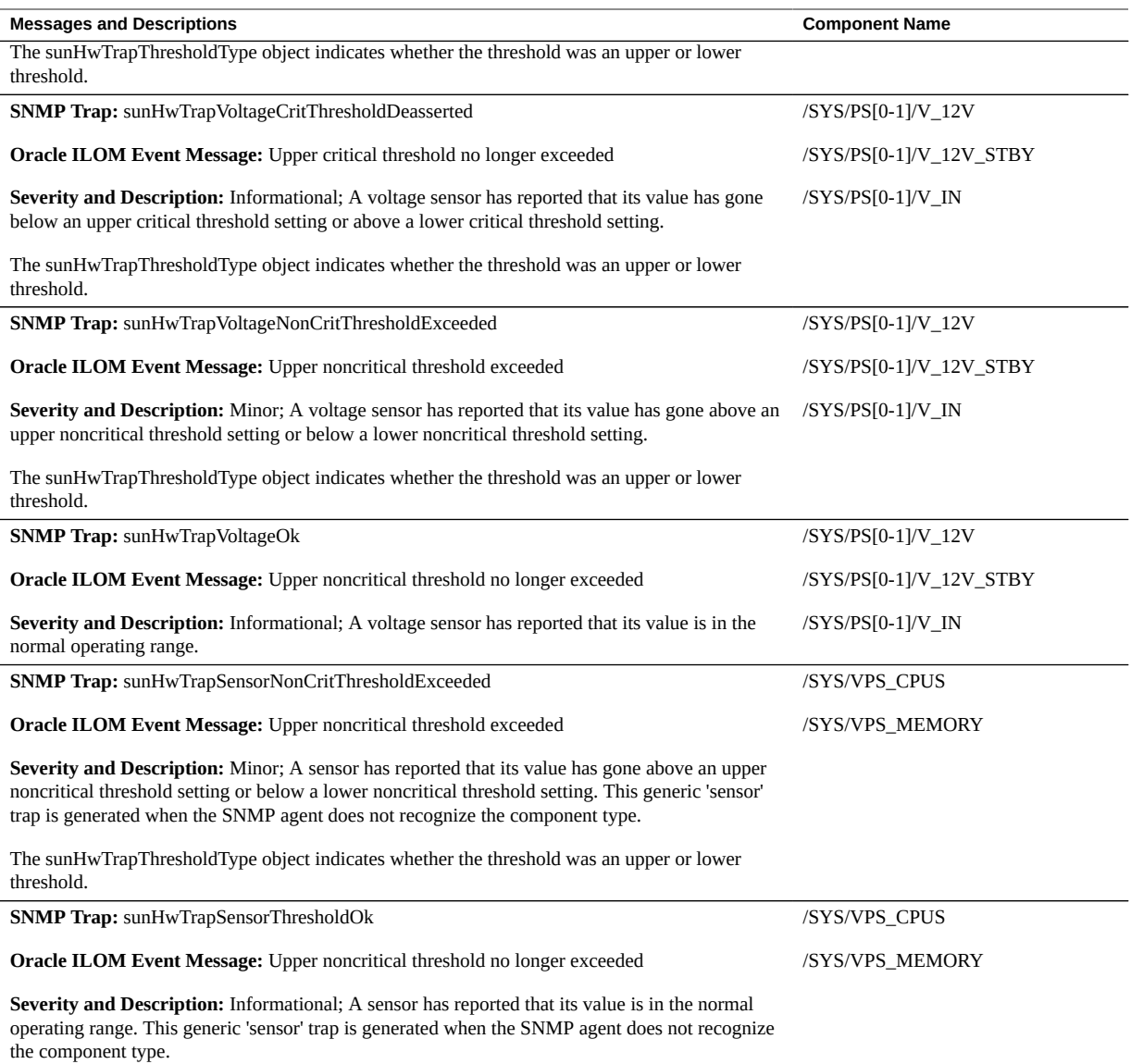

- ["System Chassis Components" on page 265](#page-264-0)
- ["Cooling Unit Components" on page 267](#page-266-0)
- ["Disk Backplane Components" on page 268](#page-267-0)
- ["Memory Device Components" on page 269](#page-268-0)
- ["Power Unit Components" on page 269](#page-268-1)
- ["Processor Components" on page 271](#page-270-0)
- ["System Motherboard Components" on page 271](#page-270-1)
- ["Hard Disk Drive Components" on page 273](#page-272-1)

# <span id="page-281-1"></span><span id="page-281-0"></span>**Fan Events**

The following table lists fan events.

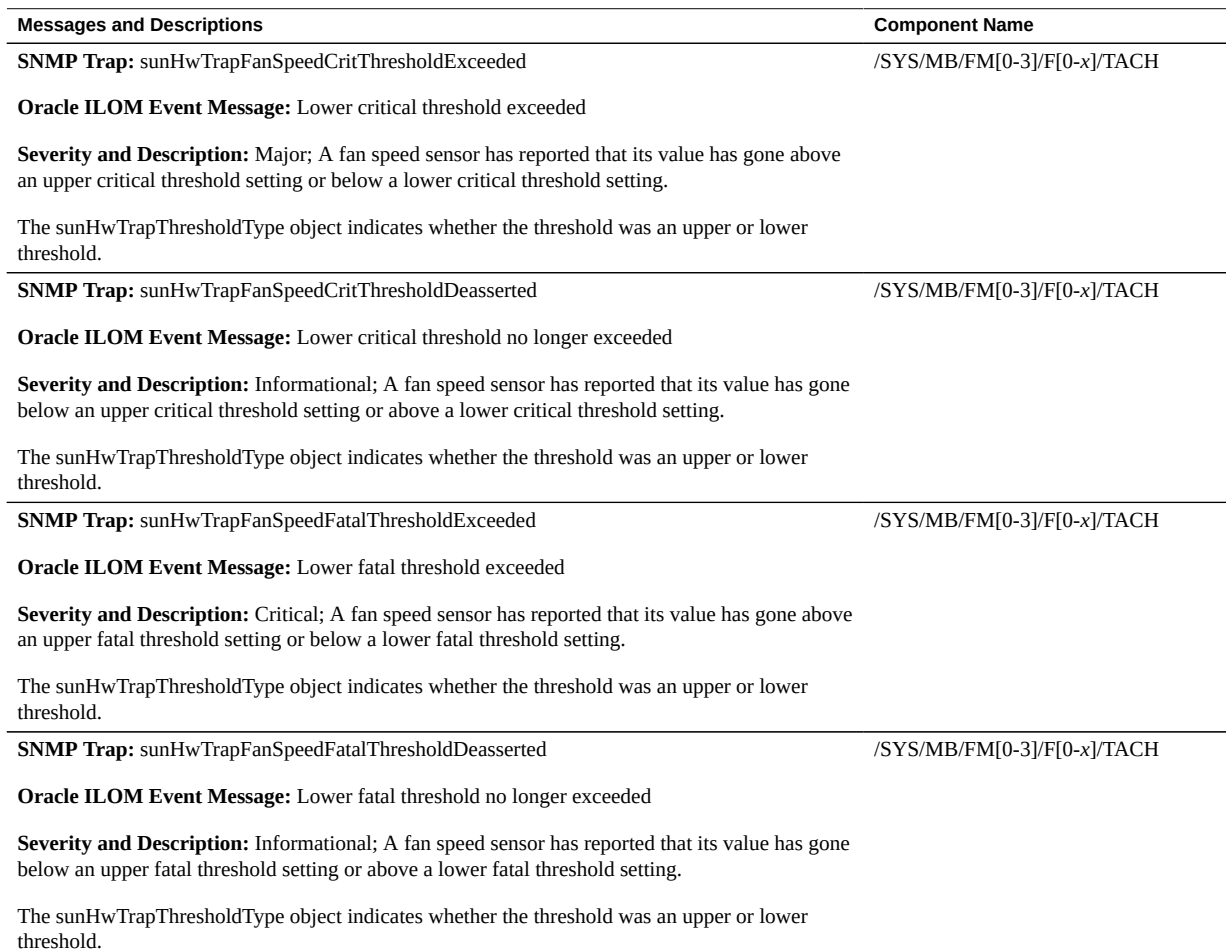

282 Oracle Exadata X8-2 Database Server Service Manual • July 2020

- ["System Chassis Components" on page 265](#page-264-0)
- ["Cooling Unit Components" on page 267](#page-266-0)
- ["Disk Backplane Components" on page 268](#page-267-0)
- ["Memory Device Components" on page 269](#page-268-0)
- ["Power Unit Components" on page 269](#page-268-1)
- ["Processor Components" on page 271](#page-270-0)
- ["System Motherboard Components" on page 271](#page-270-1)
- ["Hard Disk Drive Components" on page 273](#page-272-1)

## <span id="page-282-0"></span>**Memory Events**

The following table lists memory events.

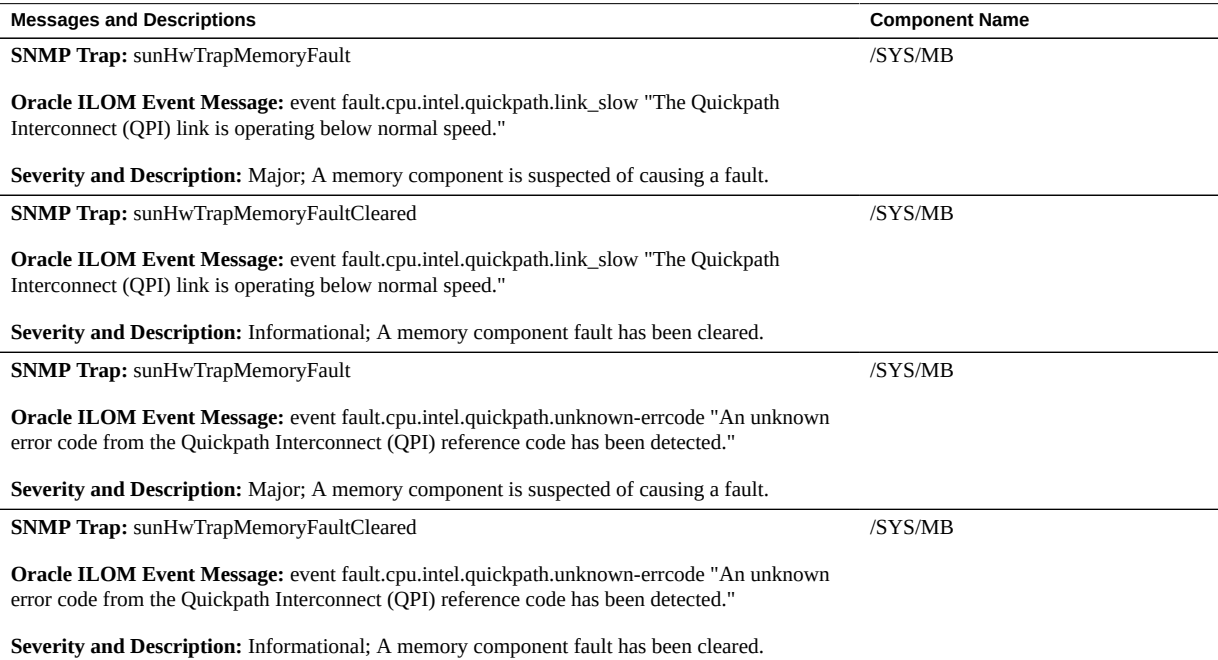

- ["System Chassis Components" on page 265](#page-264-0)
- ["Cooling Unit Components" on page 267](#page-266-0)
- ["Disk Backplane Components" on page 268](#page-267-0)
- ["Memory Device Components" on page 269](#page-268-0)
- ["Power Unit Components" on page 269](#page-268-1)
- ["Processor Components" on page 271](#page-270-0)
- ["System Motherboard Components" on page 271](#page-270-1)
- ["Hard Disk Drive Components" on page 273](#page-272-1)

## <span id="page-283-1"></span><span id="page-283-0"></span>**Entity Presence Events**

The following table lists entity presence events.

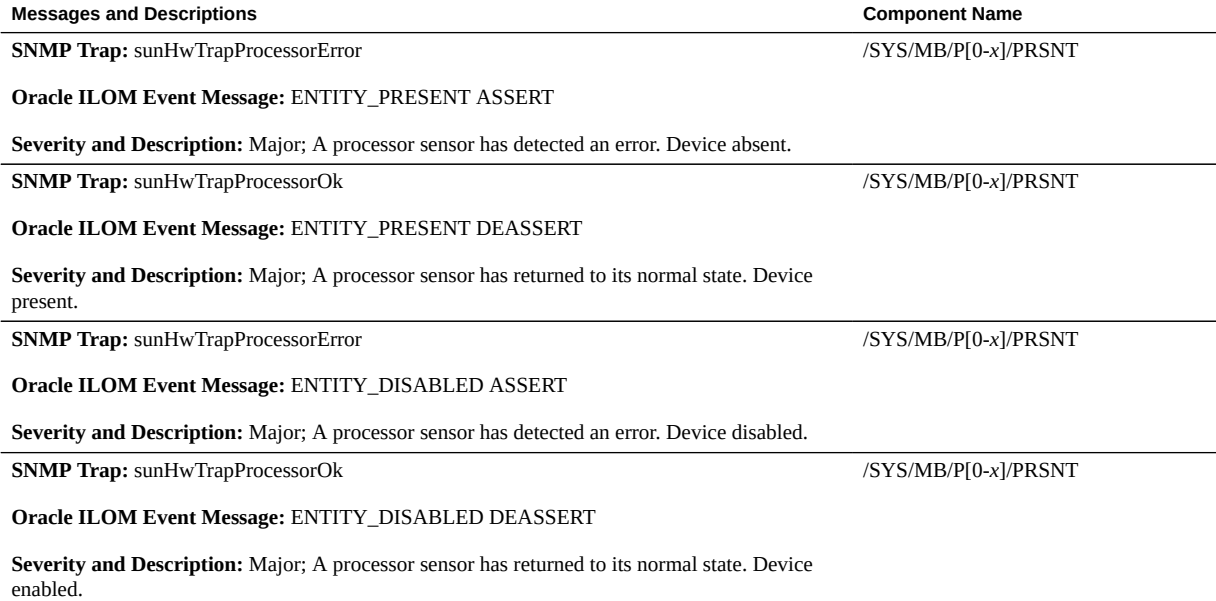

### **Related Information**

■ ["System Chassis Components" on page 265](#page-264-0)

- ["Cooling Unit Components" on page 267](#page-266-0)
- ["Disk Backplane Components" on page 268](#page-267-0)
- ["Memory Device Components" on page 269](#page-268-0)
- ["Power Unit Components" on page 269](#page-268-1)
- ["Processor Components" on page 271](#page-270-0)
- ["System Motherboard Components" on page 271](#page-270-1)
- ["Hard Disk Drive Components" on page 273](#page-272-1)

## Index

### **A**

activity indicator, [35](#page-34-0) add-in cards configuration utilities in UEFI BIOS, [206](#page-205-0) Advanced BIOS screen, [236](#page-235-1) antistatic using wrist strap and mat, [56](#page-55-0) attaching devices to server, [45](#page-44-0)

### **B**

battery description, [25](#page-24-0) installing, [115](#page-114-0) removing, [113](#page-112-0) BIOS Ethernet ports booting priority, [50](#page-49-0) BIOS factory defaults, verifying, [208](#page-207-0) BIOS Setup Utility accessing, [203](#page-202-0) Advanced screen, [236](#page-235-1) Boot screen, [259](#page-258-1) Exit screen, [260](#page-259-1) exiting from, [229](#page-228-0) function keys, [202](#page-201-0) IO screen, [254](#page-253-1) Main screen, [231](#page-230-1) menus, accessing, [203](#page-202-0) navigating menu options, [204](#page-203-0) setup screens summary, [202](#page-201-1) shortcut key sequences, [202](#page-201-0) TPM support, [210](#page-209-0) UEFI BIOS, [206](#page-205-1) board components, [265](#page-264-1)

boot device, selecting, [209](#page-208-0) boot drive status indicators, [37](#page-36-0) boot process power modes, [34](#page-33-1) buttons Fault Remind, [118](#page-117-0)

## **C**

cable part number SAS cables, [164](#page-163-0) cables data and power connecting, [192](#page-191-0) disconnecting, [62](#page-61-0) cabling the server, [46](#page-45-0) chassis components, [265](#page-264-1) chassis serial number, locating, [52](#page-51-0) components and nomenclature, [265](#page-264-1) connecting devices to server, [45](#page-44-0) connector locations, [45](#page-44-0) cooling troubleshooting issues, [40](#page-39-0) cooling unit components, [267](#page-266-1)

### **D**

diagnostics available tools, [44](#page-43-0) documentation, [45](#page-44-1) DIMMs description, [25](#page-24-0)

fault LEDs inconsistencies with BIOS, [90](#page-89-0) Fault Remind button, [90](#page-89-1) identifying a failed DIMM, [91](#page-90-0) installing, [93](#page-92-0) physical layout, [88](#page-87-0) population rules, [89](#page-88-0) removing, [91](#page-90-0) replacing, [87](#page-86-0) speed, [90](#page-89-2) supported configurations, [89](#page-88-0) disk backplane components, [268](#page-267-1) description, [25](#page-24-0) installing, [135](#page-134-0) removing, [131](#page-130-0) replacing, [131](#page-130-1) disk backplane cables installing, [170](#page-169-0) removing, [168](#page-167-0) servicing, [167](#page-166-0) disk components, [273](#page-272-2) disk drives *See* storage drives

### **E**

electrostatic discharge prevention, [65](#page-64-0) safety precautions, [56](#page-55-0) See ESD, [65](#page-64-0) entity presence events, [284](#page-283-1) environmental events, [275](#page-274-2) Ethernet cables, connecting, [46](#page-45-0) Ethernet ports booting priority, [50](#page-49-0), [50](#page-49-0) device and driver naming, [50](#page-49-1) pinouts, [195](#page-194-0) status indicators, [38](#page-37-0) Exit BIOS screen, [260](#page-259-1) exploded view of server, [23](#page-22-0) external cables, connecting, [46](#page-45-0)

## **F**

fan events, [282](#page-281-1) fan module status indicators, [36](#page-35-0) fan modules description, [25](#page-24-0) installing, [77](#page-76-0) removing, [75](#page-74-0) fault identification DIMMs, [90](#page-89-1) processors, [118](#page-117-0) Fault Remind button identifying failed processors, [118](#page-117-0) location, [90,](#page-89-1) [118](#page-117-0) using, [90](#page-89-1) Fault-Service Required LED, [35](#page-34-0) FIM installing, [141](#page-140-0) removing, [139](#page-138-0) servicing, [139](#page-138-1) FIM cable installing, [170](#page-169-0) removing, [168](#page-167-0) servicing, [167](#page-166-0) firmware components, [265](#page-264-1) Front Indicator Module *See* FIM front panel indicators, [20](#page-19-0) FRU key identity properties (KIP), [57](#page-56-0) function keys within BIOS Setup Utility, [202](#page-201-0)

### **G**

Gigabit Ethernet ports pinouts, [195](#page-194-0)

### **H**

hard disk drive components, [273](#page-272-2) hard disk drive events, [277](#page-276-2) hard drives *See* storage drives hardware faults diagnosing, [33](#page-32-0) HBA super capacitor
installing, [155](#page-154-0) removing, [152](#page-151-0) replacing, [151](#page-150-0) hot-plugging storage drives, [69](#page-68-0)

#### **I**

identifying Simple Network Management Protocol (SNMP) Trap messages, [275](#page-274-0) illustrated parts breakdown, [23](#page-22-0) installation task overview, [27](#page-26-0) installing components battery, [115](#page-114-0) DIMMs, [93](#page-92-0) disk backplane cables, [170](#page-169-0) fan modules, [77](#page-76-0) FIM, [141](#page-140-0) FIM cable, [170](#page-169-0) HBA super capacitor, [155](#page-154-0) internal HBA card, [155](#page-154-0) motherboard assembly, [181](#page-180-0) PCIe risers, [100](#page-99-0), [104](#page-103-0) power cable, [170](#page-169-0) power supply, [84](#page-83-0) processors, [124](#page-123-0) SAS cable assembly, [164](#page-163-0) server into rack, [189](#page-188-0) storage drives, [72](#page-71-0) temperature sensor, [148](#page-147-0) temperature sensor cable, [170](#page-169-0) internal HBA card installing, [155](#page-154-0) removing, [152](#page-151-0) replacing, [151](#page-150-0) IO allocation enabling and disabling resources, [215](#page-214-0) IO BIOS screen, [254](#page-253-0) IPMI type, [264](#page-263-0)

#### **L**

latch release button storage drive, [71](#page-70-0) LED indicator module description, [25](#page-24-0) LEDs *See* status indicators power supply, [82](#page-81-0) Locate Button/LED, [35](#page-34-0) locating chassis serial number, [52](#page-51-0)

#### **M**

Main BIOS screen, [231](#page-230-0) memory *See* DIMMs memory device components, [269](#page-268-0) memory events, [283](#page-282-0) menus, BIOS Setup Utility, [203](#page-202-0) motherboard assembly description, [25](#page-24-0) installing, [181](#page-180-0) removing, [174](#page-173-0) servicing, [173](#page-172-0) status, [39](#page-38-0)

## **N**

NET MGT port pinout, [197](#page-196-0)

# **O**

OK to Remove indicator storage drive, [37](#page-36-0) open problems, [263](#page-262-0) Oracle Integrated Lights Out Manager (ILOM) key identity properties (KIP) for FRUID autoupdate feature, [57](#page-56-0)

## **P**

PCIe cards description, [25](#page-24-0) installing into slot 1 and 2, [109](#page-108-0) installing into slot 3, [111](#page-110-0) removing from slot 1 and 2, [108](#page-107-0) removing from slot 3, [110](#page-109-0)

Index

servicing, [107](#page-106-0) slot characteristics, [108](#page-107-1) PCIe risers description, [25](#page-24-0) installing in slots 1 and 2, [100](#page-99-0) installing in slots 3 and 4, [104](#page-103-0) location and differences, [98](#page-97-0) removing from slot 1 and 2, [99](#page-98-0) removing from slot 3 and 4, [102](#page-101-0) PCIe slot numbering, [108](#page-107-1) pinout USB port, [199](#page-198-0) pinouts Ethernet ports, [195](#page-194-0) Gigabit Ethernet ports, [195](#page-194-0) RJ-45 to DB-9 crossover wiring, [198](#page-197-0) serial management (SER MGT), [198](#page-197-0) population rules DIMMs, [89](#page-88-0) ports Ethernet, [38,](#page-37-0) [195](#page-194-0) Gigabit Ethernet, [195](#page-194-0) NET MGT, [197](#page-196-0) network management (NET MGT), [38](#page-37-1) serial management, [198](#page-197-0) serial management (SER MGT), [198](#page-197-0) USB, [199](#page-198-0) power standby mode, [59,](#page-58-0) [61,](#page-60-0) [61](#page-60-1) standby power mode, [62](#page-61-0) troubleshooting, [42](#page-41-0) power cable installing, [170](#page-169-0) removing, [168](#page-167-0) servicing, [167](#page-166-0) power events, [277](#page-276-0) power supply description, [25](#page-24-0) installing, [84](#page-83-0) LEDs, [82](#page-81-0) removing, [82](#page-81-0) servicing, [81](#page-80-0) status indicators, [37](#page-36-1), [81](#page-80-1)

power unit components, [269](#page-268-1) power-on self-test (POST) code checkpoint tests, [36](#page-35-0) powering off the system, [59](#page-58-1) processor components, [271](#page-270-0) processors description, [25](#page-24-0) Fault Remind button, [118](#page-117-0) identifying faulty processor, [118](#page-117-0) installing, [124](#page-123-0) maximum DIMMs supported, [89](#page-88-0) physical layout, [88](#page-87-0) removing, [118](#page-117-1) replacing, [117](#page-116-0) PSU *See* power supply

## **R**

removing components antistatic measures, [189](#page-188-1) battery, [113](#page-112-0) DIMMs, [91](#page-90-0) disk backplane, [131](#page-130-0), [135](#page-134-0) disk backplane cables, [168](#page-167-0) fan modules, [75](#page-74-0) FIM, [139](#page-138-0) FIM cable, [168](#page-167-0) HBA super capacitor, [152](#page-151-0) internal HBA card, [152](#page-151-0) motherboard assembly, [174](#page-173-0) power cable, [168](#page-167-0) power supply, [82](#page-81-0) processors, [118](#page-117-1) SAS cable assembly, [162](#page-161-0) server from rack, [64](#page-63-0) storage drives, [71](#page-70-1) temperature sensor, [145](#page-144-0) temperature sensor cable, [168](#page-167-0) repair process, [30](#page-29-0)

# **S**

safety ESD precautions, [56](#page-55-0)

Index

precautions, [55](#page-54-0) symbols, [56](#page-55-1) SAS cable assembly installing, [164](#page-163-0) removing, [162](#page-161-0) SAS cables description, [25](#page-24-0) SAS drive cables servicing, [161](#page-160-0) screens, BIOS Setup Utility, [202](#page-201-0), [203](#page-202-0) serial management (SER MGT) port configuring serial port sharing, [48](#page-47-0) pinouts, [198](#page-197-0) RJ-45 to DB-9 crossover pinouts, [198](#page-197-0) serial number, locating, [52](#page-51-0) serial port sharing configuring, [48](#page-47-0) server diagnosing, [33](#page-32-0) installing into rack, [189](#page-188-0) physical specifications, [20](#page-19-0) removing from rack, [64](#page-63-0) troubleshooting, [29](#page-28-0) Server hardware faults managing, [43](#page-42-0) server top cover installing, [188](#page-187-0) removing, [65](#page-64-0) server troubleshooting information contacting support, [52](#page-51-1) server, power on, [203](#page-202-1) service preparing server, [58](#page-57-0) returning server to operation, [187](#page-186-0) service processor resetting using pinhole switch, [51](#page-50-0) Service Required indicator, [35](#page-34-0) set command, [129](#page-128-0) shortcut key sequences in BIOS Setup Utility, [202](#page-201-1) show command, [128](#page-127-0) shutting down the system immediately, [59](#page-58-1) immediately using Oracle ILOM CLI, [60](#page-59-0)

immediately using Oracle ILOM web interface, [61](#page-60-2) immediately using the On/Standby button, [59,](#page-58-0) [61](#page-60-2) immediately using the Oracle ILOM CLI, [60](#page-59-0) Simple Network Management Protocol (SNMP) Traps entity presence events, [284](#page-283-0) environmental events, [275](#page-274-1) fan events, [282](#page-281-0) hard disk drive events, [277](#page-276-1) memory events, [283](#page-282-0) power events, [277](#page-276-0) standby power, [59,](#page-58-0) [61,](#page-60-0) [61](#page-60-1) status indicators Ethernet ports, [38](#page-37-0) fan module, [36](#page-35-1) motherboard assembly, [39](#page-38-0) network management (NET MGT), [38](#page-37-1) power supply, [37](#page-36-1), [81](#page-80-1) storage drives, [37](#page-36-0) system status, [35](#page-34-0) storage drives description, [25](#page-24-0) hot-plugging, [69](#page-68-0) identification, [71](#page-70-1) installing, [72](#page-71-0) latch release button, [71](#page-70-0) removing, [71](#page-70-1) status indicators, [37](#page-36-0) support for product, [52](#page-51-1) system chassis components, [265](#page-264-0) system components and nomenclature, [264](#page-263-0) system firmware components, [273](#page-272-0) system motherboard components, [271](#page-270-1) System OK indicator, [35,](#page-34-0) [35](#page-34-1)

# **T**

technical support, [52](#page-51-1) temperature sensor installing, [148](#page-147-0) removing, [145](#page-144-0) replacing, [145](#page-144-1) temperature sensor cable installing, [170](#page-169-0)

Index

removing, [168](#page-167-0) servicing, [167](#page-166-0) tools required, [58](#page-57-1) troubleshooting cooling issues, [40](#page-39-0) diagnostics, [43](#page-42-1) information needed when contacting support, [52](#page-51-1) overview, [43](#page-42-1) power, [42](#page-41-0) repair process, [30](#page-29-0) server, [29](#page-28-0) using diagnostic tools, [43](#page-42-1) using LED status indicators, [34](#page-33-0) using Oracle ILOM, [29](#page-28-1) Trusted Execution Technology (TXT) description, [207](#page-206-0) enabling and disabling, [227](#page-226-0) Trusted Platform Module (TPM) enabling and disabling, [210](#page-209-0)

## **U**

UEFI driver enabling and disabling, [212](#page-211-0) UEFI Secure Boot description, [207](#page-206-1) enabling and disabling, [218](#page-217-0) USB port pinout, [199](#page-198-0)

#### **W**

weight of server, [64](#page-63-0)